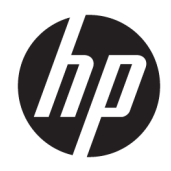

# Tlačiareň série HP DesignJet T900 a T1500

Používateľskú príručku

© Copyright 2015 HP Development Company, L.P.

#### **Právne upozornenia**

Informácie nachádzajúce sa v tomto dokumente sa môžu zmeniť bez predchádzajúceho upozornenia.

Výhradné záruky vzťahujúce sa na produkty a služby spoločnosti HP sú uvedené vo vyhlásení o záruke dodávanom spolu s príslušnými produktmi a službami. Žiadne informácie uvedené v tejto príručke nemožno považovať za dodatočnú záruku. Spoločnosť HP nie je zodpovedná za technické ani redakčné chyby či opomenutia v tejto príručke.

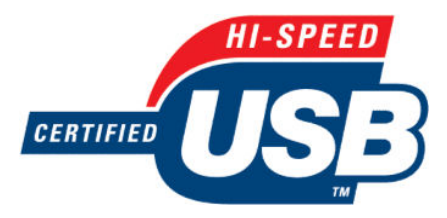

Certifikované pre vysokorýchlostné rozhranie USB

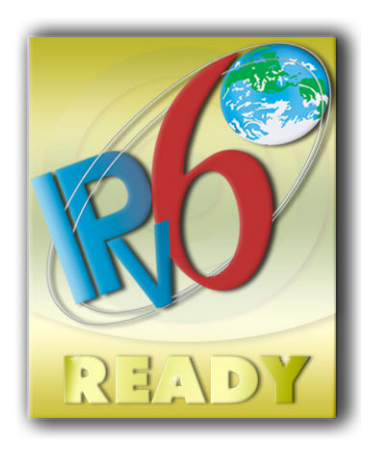

Pripravené na protokol IPv6

#### **Ochranné známky**

Adobe®, Acrobat®, Adobe Photoshop® a PostScript® sú ochranné známky spoločnosti Adobe Systems Incorporated.

Corel® je ochranná známka alebo registrovaná ochranná známka spoločnosti Corel Corporation alebo Corel Corporation Limited.

ENERGY STAR a známka ENERGY STAR sú ochranné známky registrované v USA.

Microsoft® a Windows® sú ochranné známky spoločnosti Microsoft Corporation registrované v USA.

PANTONE® je etalón pre farby spoločnosti Pantone, Inc.

1

# **Obsah**

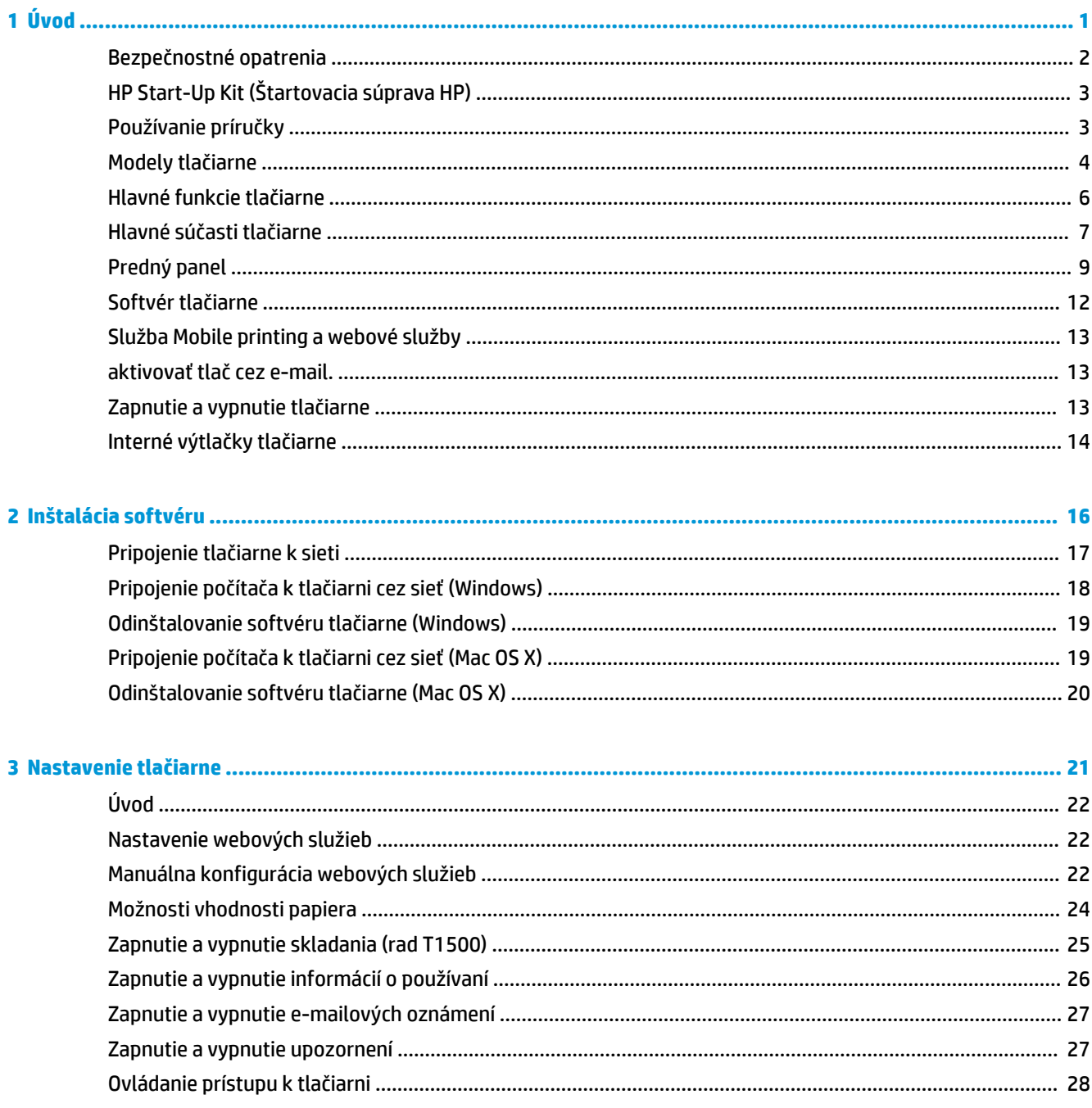

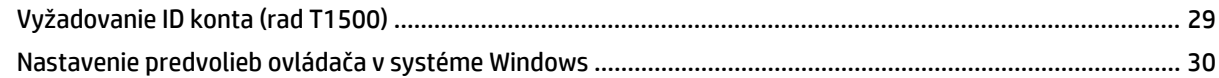

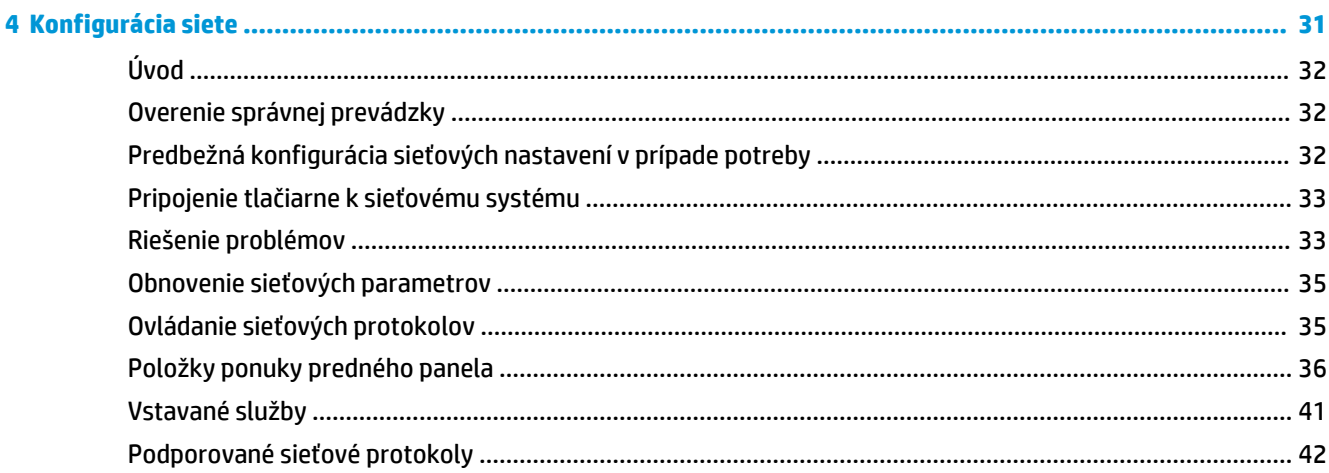

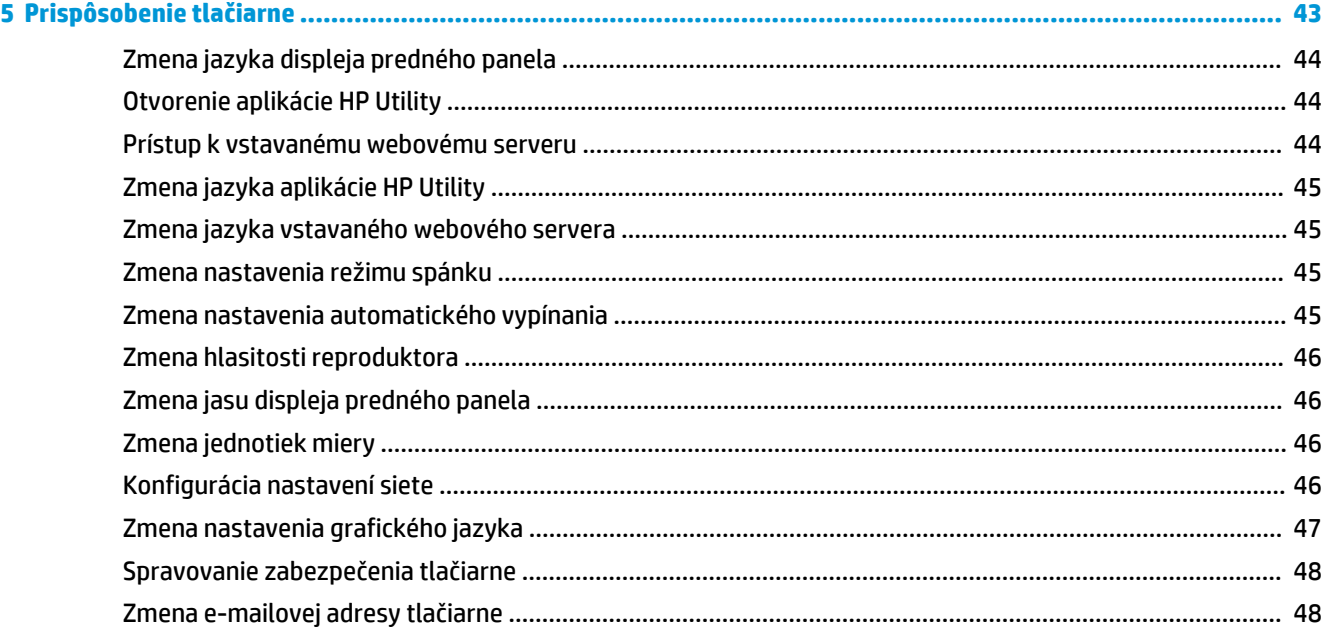

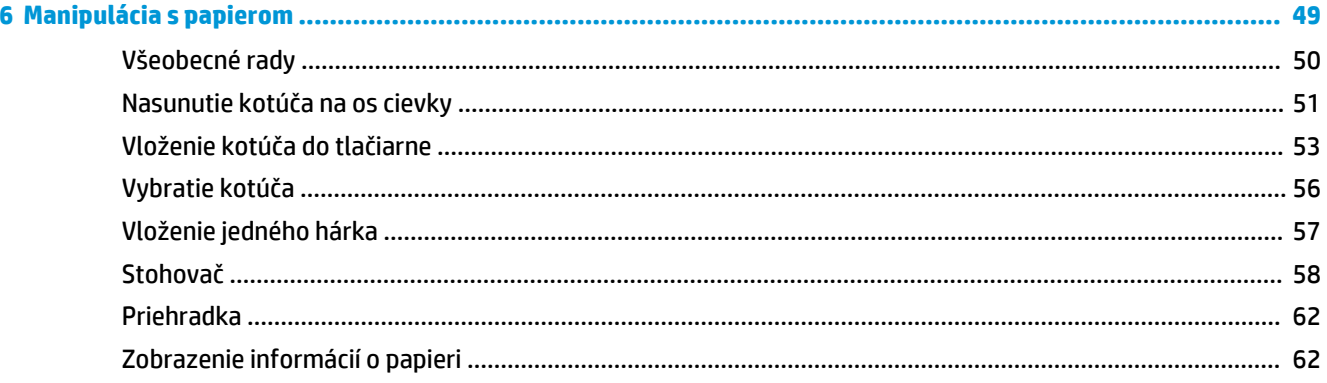

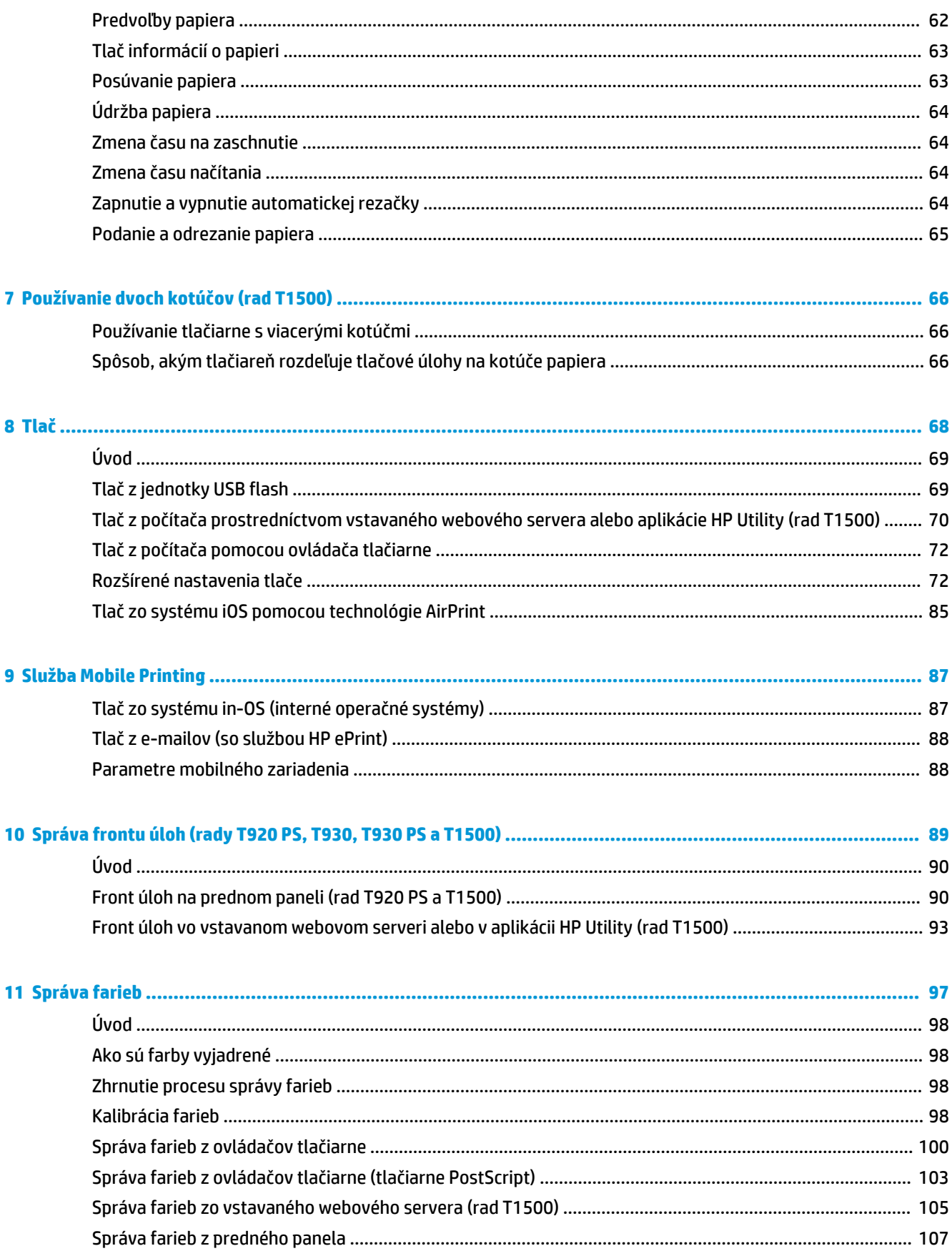

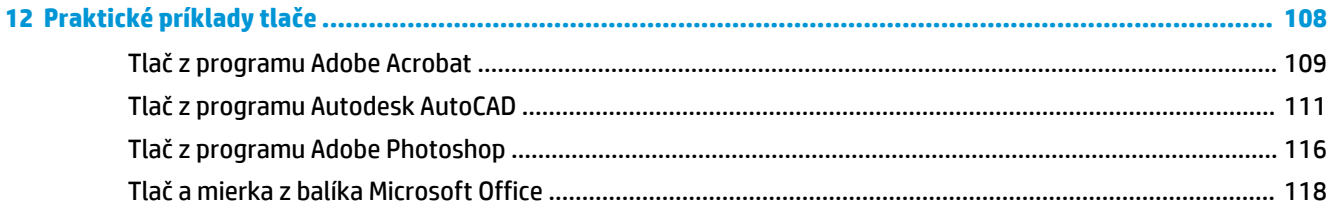

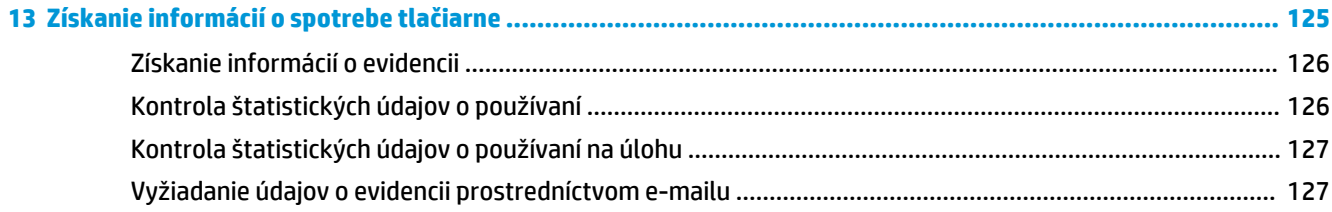

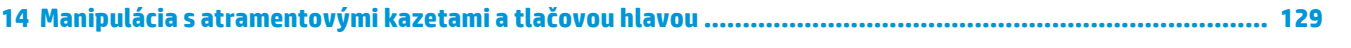

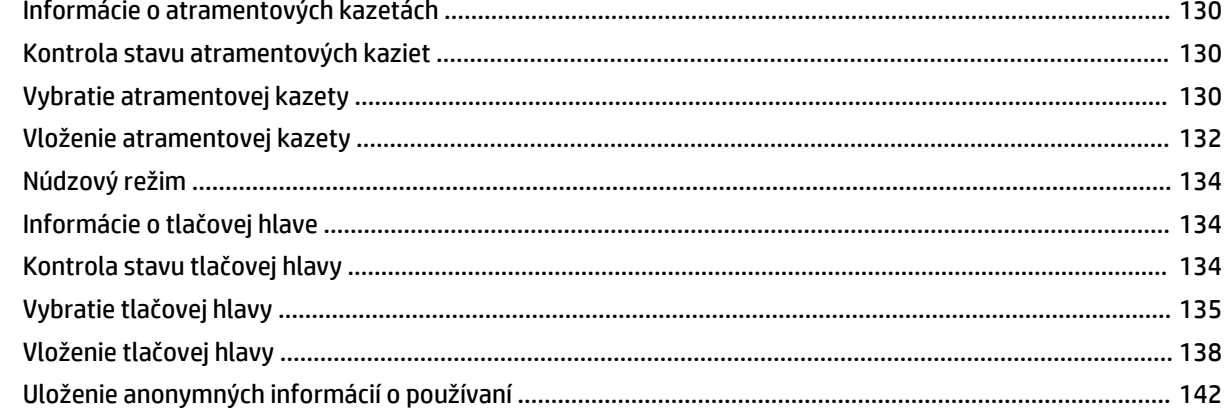

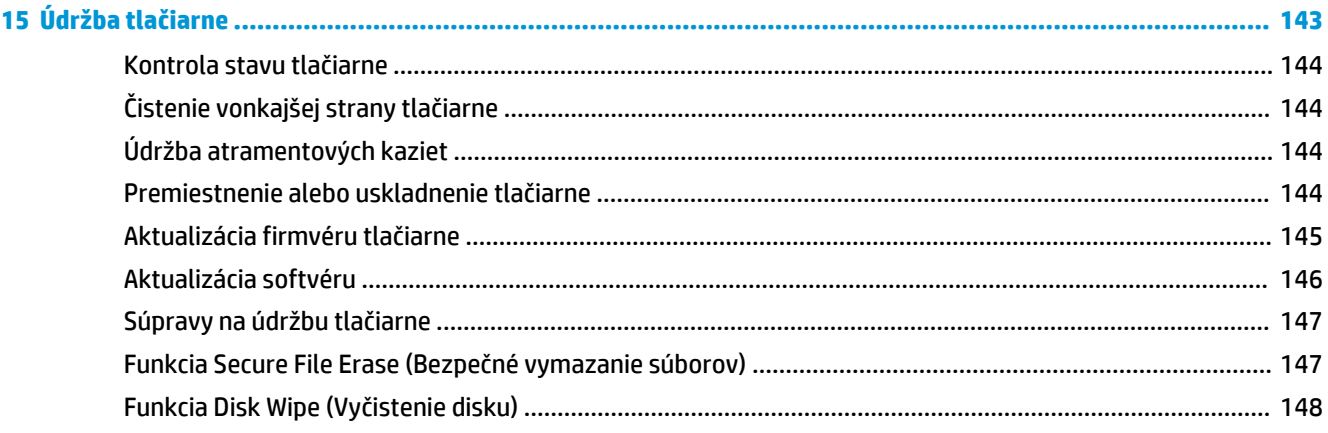

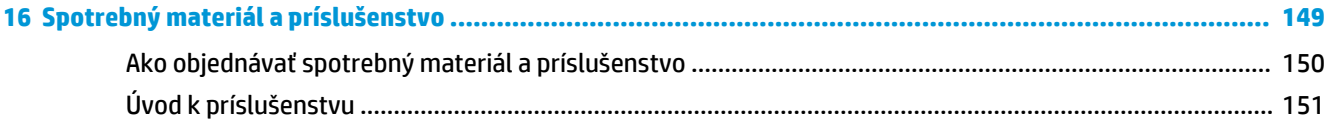

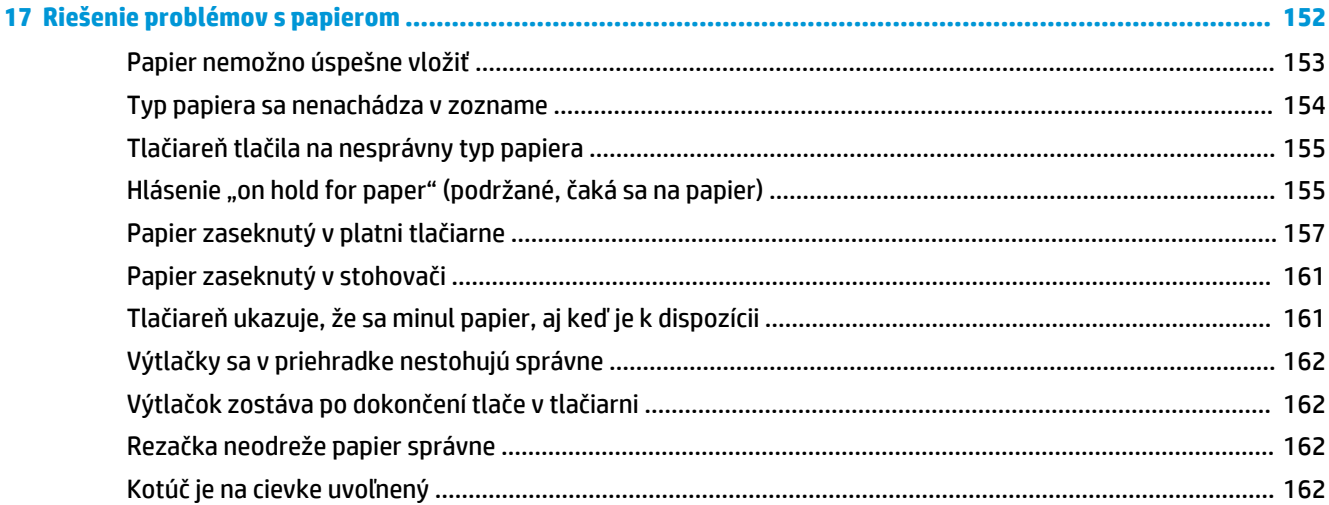

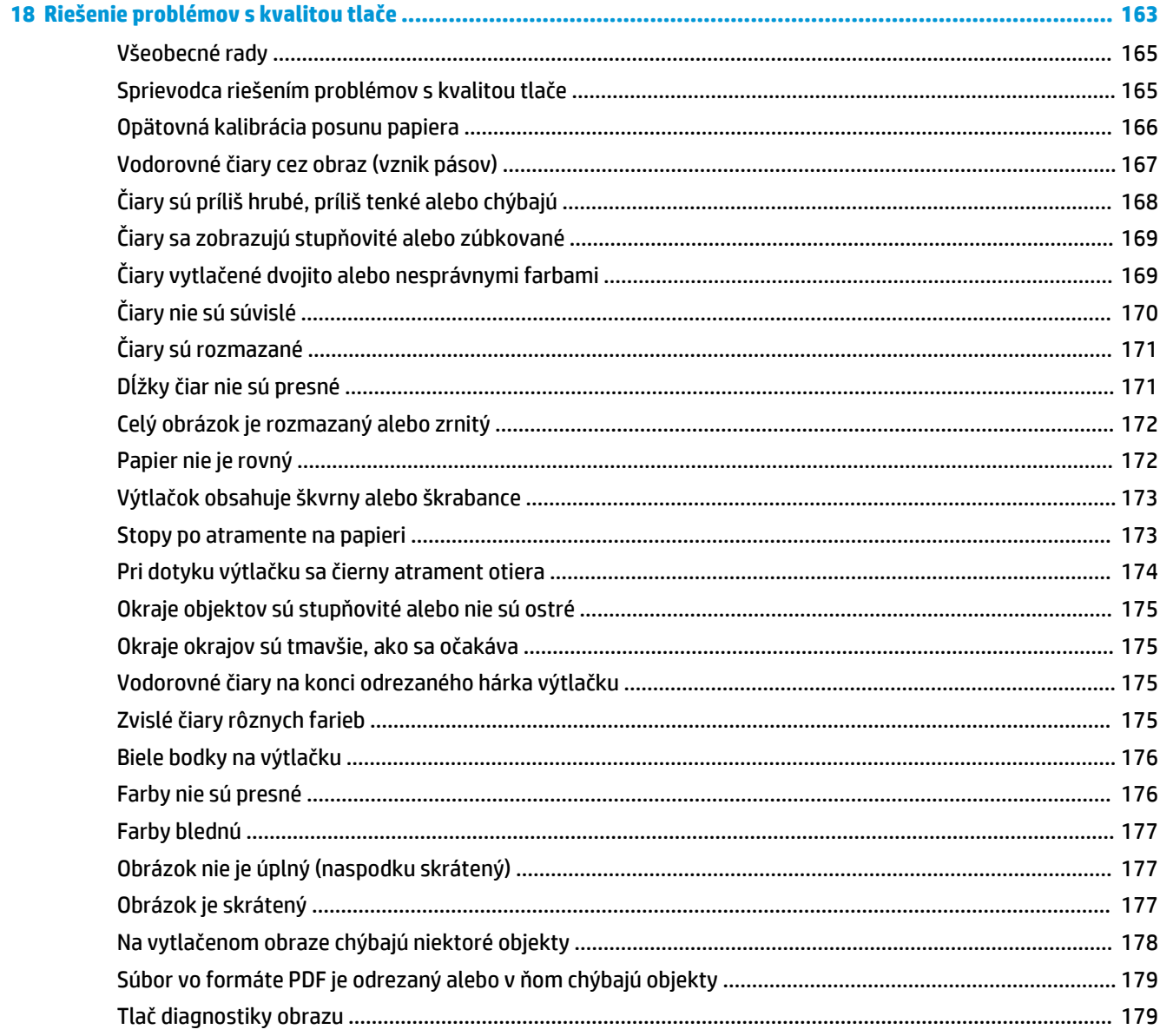

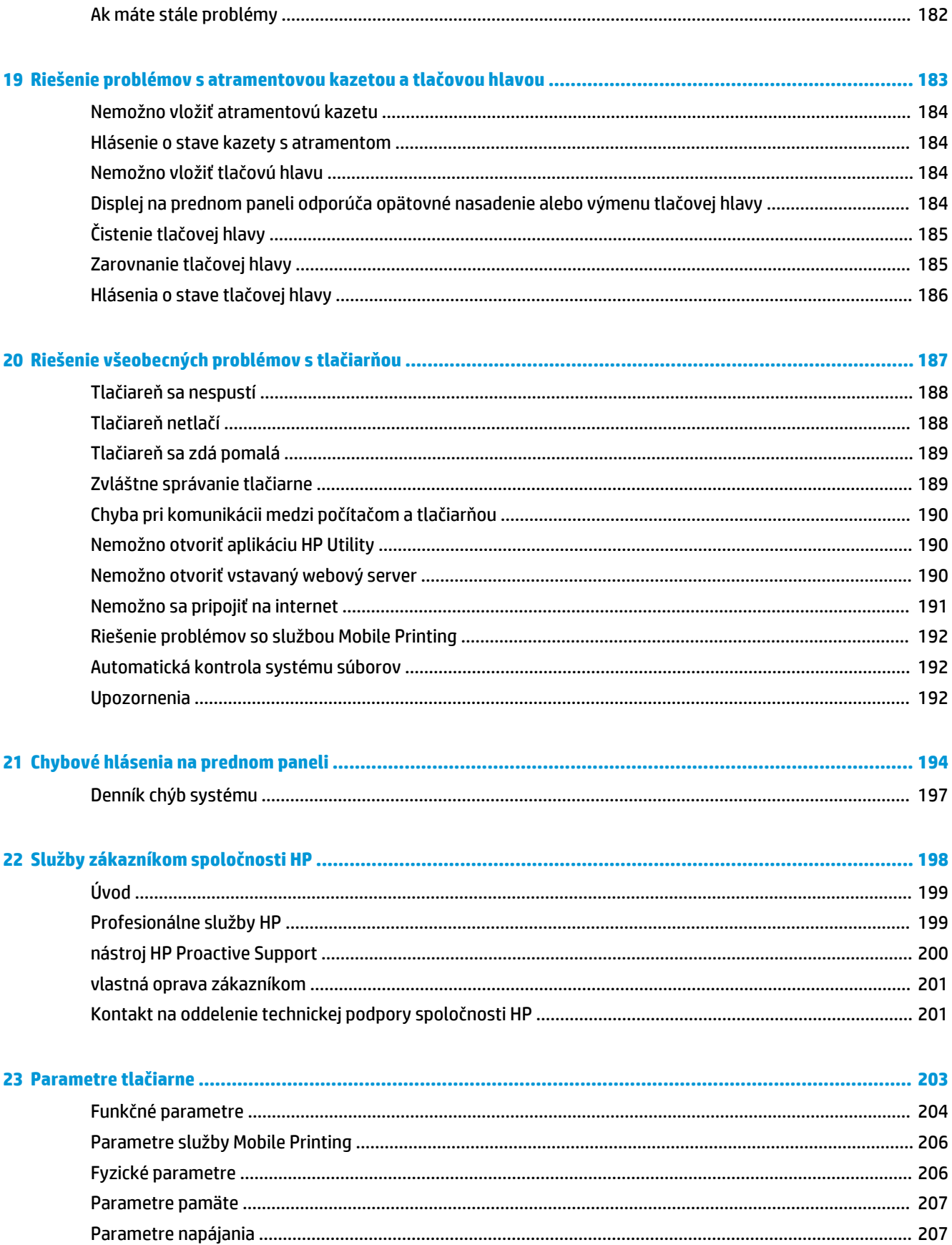

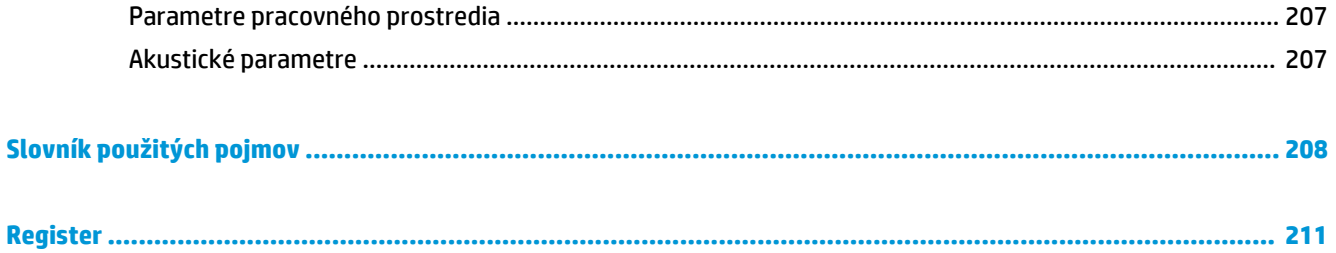

# <span id="page-10-0"></span>**1 Úvod**

- [Bezpečnostné opatrenia](#page-11-0)
- [HP Start-Up Kit \(Štartovacia súprava HP\)](#page-12-0)
- [Používanie príručky](#page-12-0)
- [Modely tlačiarne](#page-13-0)
- [Hlavné funkcie tlačiarne](#page-15-0)
- [Hlavné súčasti tlačiarne](#page-16-0)
- [Predný panel](#page-18-0)
- [Softvér tlačiarne](#page-21-0)
- [Služba Mobile printing a webové služby](#page-22-0)
- [aktivovať tlač cez e-mail.](#page-22-0)
- [Zapnutie a vypnutie tlačiarne](#page-22-0)
- [Interné výtlačky tlačiarne](#page-23-0)

# <span id="page-11-0"></span>**Bezpečnostné opatrenia**

Ak chcete bezpečne používať tlačiareň, vždy dodržiavajte bezpečnostné opatrenia a výstrahy uvedené nižšie. Nevykonávajte žiadne iné činnosti ani postupy, ako tie opísané v tomto dokumente, pretože by to mohlo mať za následok smrť, vážne zranenia alebo vznik požiaru.

#### **Pripojenie k elektrickej sieti**

- Používajte zdroj energie s napätím uvedeným na štítku. Elektrickú zásuvku, ku ktorej je tlačiareň pripojená, nepreťažujte viacerými zariadeniami. Preťaženie môže spôsobiť požiar alebo nebezpečenstvo úrazu elektrickým prúdom.
- Skontrolujte, či je tlačiareň správne uzemnená. Chyba v uzemnení tlačiarne môže mať za následok úraz elektrickým prúdom, požiar a tiež vyššie riziko elektromagnetického rušenia.
- Používajte len napájací kábel dodaný spoločnosťou HP spolu s tlačiarňou. Zabráňte poškodeniu napájacieho kábla, nestrihajte ho ani neopravujte. Poškodený napájací kábel môže spôsobiť požiar alebo úraz elektrickým prúdom. Poškodený napájací kábel vymeňte za napájací kábel schválený spoločnosťou HP.
- Napájací kábel zapojte bezpečne a úplne do elektrickej zásuvky a zásuvky tlačiarne. Nedostatočné pripojenie môže spôsobiť požiar alebo nebezpečenstvo úrazu elektrickým prúdom.
- S napájacím káblom nikdy nemanipulujte mokrými rukami. Môže to spôsobiť nebezpečenstvo úrazu elektrickým prúdom.
- Dodržiavajte všetky výstrahy a pokyny vyznačené na tlačiarni.

#### **Prevádzka tlačiarne**

- Zabráňte kontaktu vnútorných častí tlačiarne s kovmi alebo kvapalinami (okrem tých, ktoré sú súčasťou čistiacich súprav HP). Mohlo by dôjsť k požiaru, úrazu elektrickým prúdom alebo k inej vážnej nehode.
- Nikdy nevkladajte ruku do tlačiarne počas tlače. Pohyblivé časti vnútri tlačiarne môžu spôsobiť zranenia.
- Počas tlače udržiavajte ventilačný systém v miestnosti zapnutý.
- Pred čistením tlačiarne ju odpojte z elektrickej zásuvky.

#### **Servis tlačiarne**

- Vnútri tlačiarne sa nenachádzajú žiadne súčasti podliehajúce servisným službám operátora. Servis zverte kvalifikovanému servisnému pracovníkovi. Obráťte sa na miestne oddelenie technickej podpory spoločnosti HP (pozrite si časť [Kontakt na oddelenie technickej podpory spoločnosti HP na strane 201](#page-210-0)).
- Nerozoberajte tlačiareň ani sa ju nesnažte sami opraviť. Vnútri tlačiarne sa vyskytujú nebezpečné napätia, ktoré môžu spôsobiť požiar alebo úraz elektrickým prúdom.
- Lopatky vnútorného ventilátora predstavujú nebezpečné pohyblivé časti. Pred vykonávaním servisu tlačiarne ju odpojte.

#### <span id="page-12-0"></span>**Výstraha**

Vypnite tlačiareň a odpojte napájací kábel z elektrickej zásuvky v prípade, že:

- z tlačiarne vychádza dym alebo nezvyčajný zápach,
- z tlačiarne vychádza nezvyčajný zvuk, ktorý počas bežnej prevádzky nie je počuť,
- vnútorné časti tlačiarne prišli do styku s kovom alebo kvapalinou (s výnimkou čistenia a údržby),
- nastala búrka,
- došlo k výpadku energie.
- napájací kábel alebo zástrčka sú poškodené,
- tlačiareň spadla,
- tlačiareň nefunguje normálnym spôsobom.

# **HP Start-Up Kit (Štartovacia súprava HP)**

HP Start-Up Kit (Štartovacia súprava HP) je disk DVD, ktorý sa dodáva s tlačiarňou. Obsahuje softvér a dokumentáciu k tlačiarni.

# **Používanie príručky**

Túto príručku si môžete prevziať z centra technickej podpory spoločnosti HP (pozrite si časť Centrum [technickej podpory spoločnosti HP na strane 199\)](#page-208-0).

#### **Úvod**

Táto kapitola obsahuje stručný úvod k tlačiarni a jej dokumentácii pre nových používateľov.

#### **Používanie a údržba**

Tieto kapitoly vám pomôžu s vykonávaním bežných postupov na tlačiarni a obsahujú nasledujúce témy.

- [Inštalácia softvéru na strane 16](#page-25-0)
- [Nastavenie tlačiarne na strane 21](#page-30-0)
- [Konfigurácia siete na strane 31](#page-40-0)
- [Prispôsobenie tlačiarne na strane 43](#page-52-0)
- [Manipulácia s papierom na strane 49](#page-58-0)
- [Používanie dvoch kotúčov \(rad T1500\) na strane 66](#page-75-0)
- [Tlač na strane 68](#page-77-0)
- [Služba Mobile Printing na strane 87](#page-96-0)
- [Správa frontu úloh \(rady T920 PS, T930, T930 PS a T1500\) na strane 89](#page-98-0)
- [Správa farieb na strane 97](#page-106-0)
- <span id="page-13-0"></span>● [Praktické príklady tlače na strane 108](#page-117-0)
- [Získanie informácií o spotrebe tlačiarne na strane 125](#page-134-0)
- [Manipulácia s atramentovými kazetami a tlačovou hlavou na strane 129](#page-138-0)
- [Údržba tlačiarne na strane 143](#page-152-0)

#### **Riešenie problémov**

Informácie v týchto kapitolách pomáhajú pri riešení problémov, ktoré sa môžu vyskytnúť pri tlači, a obsahujú nasledujúce témy.

- [Riešenie problémov s papierom na strane 152](#page-161-0)
- [Riešenie problémov s kvalitou tlače na strane 163](#page-172-0)
- [Riešenie problémov s atramentovou kazetou a tlačovou hlavou na strane 183](#page-192-0)
- [Riešenie všeobecných problémov s tlačiarňou na strane 187](#page-196-0)
- [Chybové hlásenia na prednom paneli na strane 194](#page-203-0)

#### **Príslušenstvo, podpora a technické parametre**

Kapitoly [Spotrebný materiál a príslušenstvo na strane 149,](#page-158-0) [Služby zákazníkom spoločnosti HP](#page-207-0)  [na strane 198](#page-207-0) a [Parametre tlačiarne na strane 203](#page-212-0) obsahujú referenčné informácie vrátane informácií o starostlivosti o zákazníkov HP, technických parametroch tlačiarne a informácií o typoch papiera, atramentu a o príslušenstve.

#### **Slovník použitých pojmov**

Kapitola [Slovník použitých pojmov na strane 208](#page-217-0) obsahuje definície tlače a terminológiu HP použitú v tejto dokumentácii.

#### **Register**

Okrem obsahu zahŕňa aj abecedný register na pomoc pri rýchlom vyhľadaní tém.

#### **Upozornenia a opatrenia**

V príručke sú použité nasledujúce symboly, ktoré slúžia na správne používanie tlačiarne a ochranu tlačiarne pred poškodením. Postupujte podľa pokynov označených týmito symbolmi.

**VAROVANIE!** V prípade, že nie sú pokyny označené týmto symbolom dodržané, môže dôjsť k závažnému poraneniu osôb alebo smrti.

**UPOZORNENIE:** V dôsledku nedodržania pokynov označených týmto symbolom môže dôjsť k menšiemu poraneniu používateľa alebo poškodeniu tlačiarne.

### **Modely tlačiarne**

Modely tlačiarne, ktorými sa zaoberá táto príručka, sa kvôli stručnosti označujú skrátenými názvami.

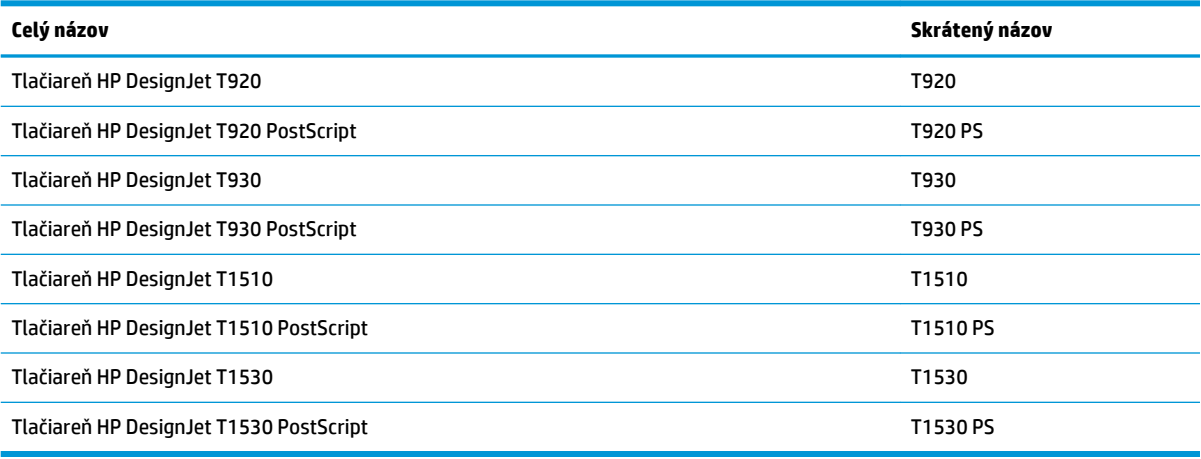

## <span id="page-15-0"></span>**Hlavné funkcie tlačiarne**

Vaša tlačiareň je farebná atramentová tlačiareň navrhnutá na tlač vysokokvalitných obrázkov na papier so šírkou až 914 mm. Niektoré hlavné funkcie tlačiarne sú opísané nižšie:

- vstavaný stohovač na papier od formátu A4/A s orientáciou na výšku až po formát A0/E s kapacitou až 50 hárkov formátu A1/D,
- vkladanie kotúča alebo samostatných hárkov z prednej strany tlačiarne,
- dva kotúče s automatickým prepnutím, čo umožňuje dlhú tlač bez dohľadu (len rad T1500),
- systém so šiestimi atramentmi,
- integrovaná tlačová hlava so šírkou 28 mm a s dvojitými dýzami na čiernu farbu, ktoré zlepšujú rýchlosť a kvalitu tlače,
- kapacitný farebný predný panel s dotykovým ovládaním a intuitívnym grafickým používateľským rozhraním,
- rozlíšenie tlače až 2 400 × 1 200 optimalizovaných bodov dpi zo vstupu 1 200 × 1 200 dpi.
- režim EconoMode pre hospodárnu tlač,
- možnosť ovládania zo zabudovaného predného panela alebo zo vzdialeného počítača pomocou vstavaného webového servera alebo aplikácie HP Utility,
- ponúka funkcie s pripojením na web, ako sú napríklad automatické aktualizácie firmvéru či služby HP ePrint a Mobile Printing s funkciami s pripojením na web a pod.,
- tlač bez ovládačov pomocou technológie AirPrint,
- flexibilita a automatické jednoduché vkladanie papiera (pozrite si časť [Manipulácia s papierom](#page-58-0) [na strane 49\)](#page-58-0), informácie a predvoľby dostupné z predného panela,
- správna a konzistentná reprodukcia farieb s automatickou kalibráciou farieb,
- emulácie farby (pozrite si časť [Emulácia tlačiarne na strane 101](#page-110-0)),
- manuálna tlač s otvoreným stohovačom na lepšie zvládnutie špeciálnych tlačových úloh na fotografický papier,
- funkcie umožňujúce vysokú produktivitu, napríklad zobrazenie ukážky úlohy a skladanie, vďaka vstavanému webovému serveru tlačiarne (len rad T1500),
- informácie o spotrebe atramentu a papiera dostupné prostredníctvom vstavaného webového servera (pozri časť [Prístup k vstavanému webovému serveru na strane 44](#page-53-0)),
- prístup k podpore online.
- Voliteľný 3 mm okraj
- Rozšírené funkcie tlače (napríklad tlač prostredníctvom kódu PIN)

# <span id="page-16-0"></span>**Hlavné súčasti tlačiarne**

Hlavné súčasti tlačiarne sú znázornené na nasledujúcom zobrazení tlačiarne spredu a zozadu.

### **Pohľad spredu**

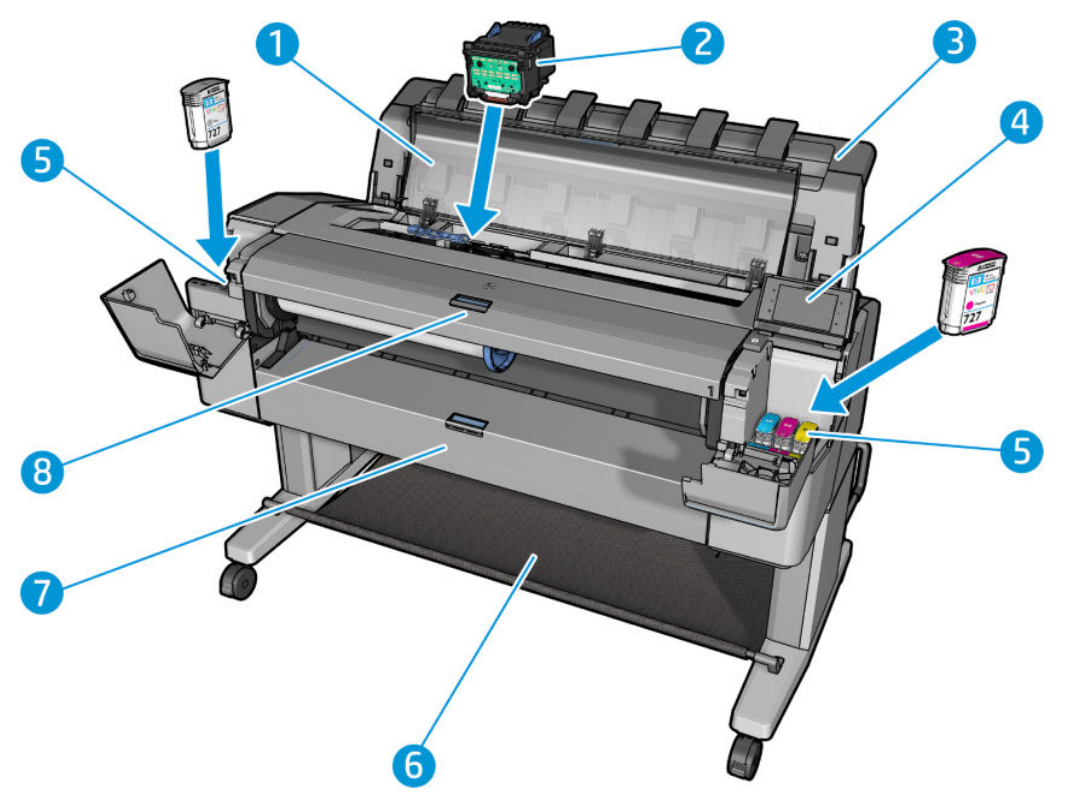

- **1.** Okno
- **2.** Tlačová hlava
- **3.** Stohovač
- **4.** Predný panel
- **5.** Atramentové kazety
- **6.** Priehradka
- **7.** Dolný kryt kotúča (rad T1500)
- **8.** Horný kryt kotúča

### **Pohľad zozadu**

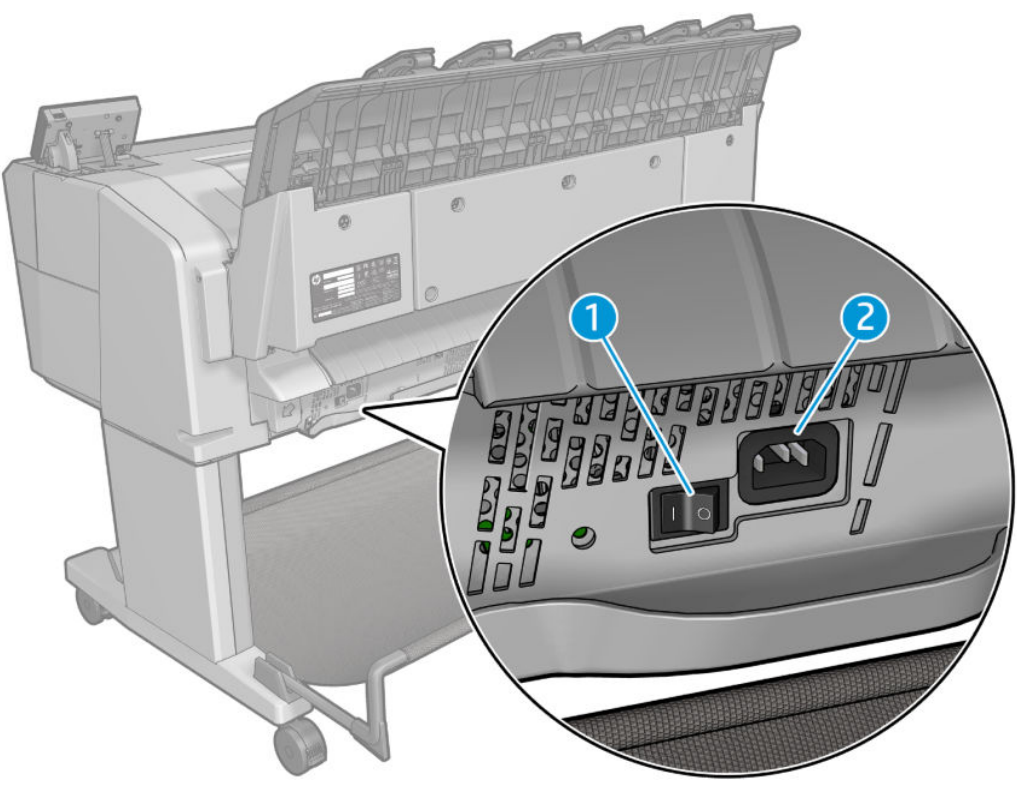

- **1.** Vypínač
- **2.** Napájacia zásuvka

### <span id="page-18-0"></span>**Komunikačné porty**

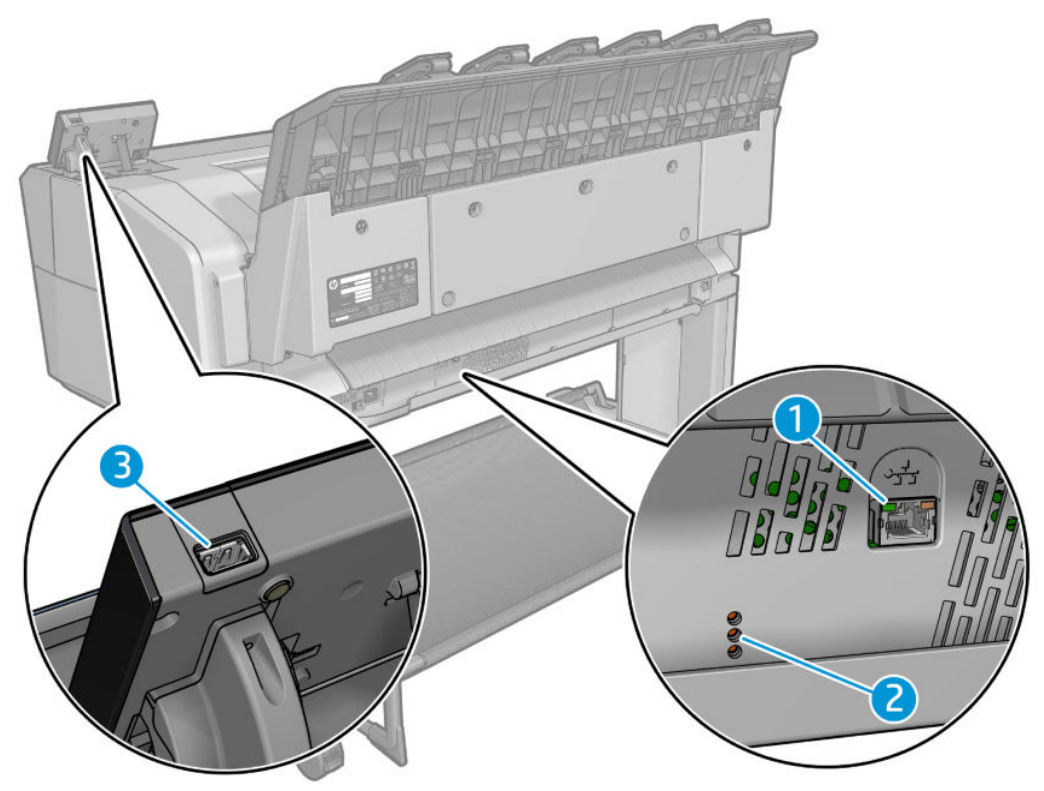

- **1.** Port Gigabit Ethernet na pripojenie k sieti
- **2.** Diódy LED na diagnostiku, ktoré používajú servisní technici
- **3.** Vysokorýchlostný hostiteľský port USB na pripojenie jednotky USB flash

### **Predný panel**

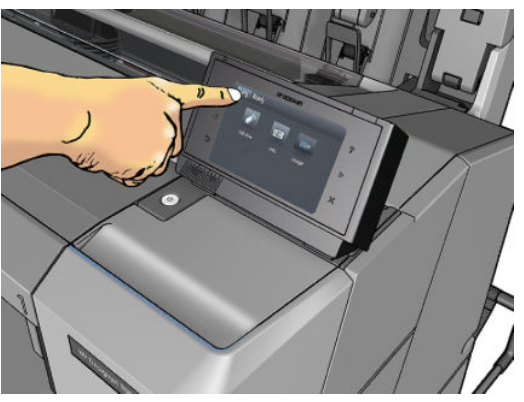

Predný panel sa nachádza na prednej strane tlačiarne vpravo. Umožňuje úplné ovládanie tlačiarne: pomocou predného panela môžete spustiť tlač, zobraziť informácie o tlačiarni, zmeniť nastavenia tlačiarne, vykonávať kalibrácie a testy atď. Na prednom paneli sa v prípade potreby zobrazujú aj upozornenia (výstrahy a chybové hlásenia). Informácie o špecifickom používaní predného panela nájdete v tejto príručke.

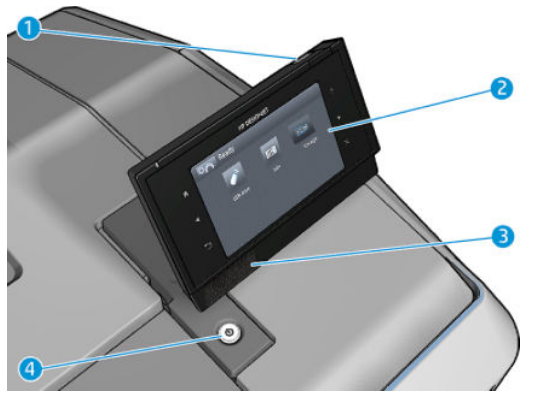

- **1.** Vysokorýchlostný hostiteľský port USB na pripojenie jednotky USB flash, z ktorej možno tlačiť súbory. Po vložení jednotky USB flash sa na domovskej obrazovke predného panela zobrazí ikona USB  $\overline{\leftarrow}$  .
- **2.** Predný panel: dotyková obrazovka s grafickým používateľským rozhraním.
- **3.** Reproduktory.
- **4.** Tlačidlo napájania, pomocou ktorého možno tlačiareň zapnúť alebo vypnúť. Keď je tlačiareň zapnutá, tlačidlo svieti. Bliká, keď je tlačiareň v režime spánku.

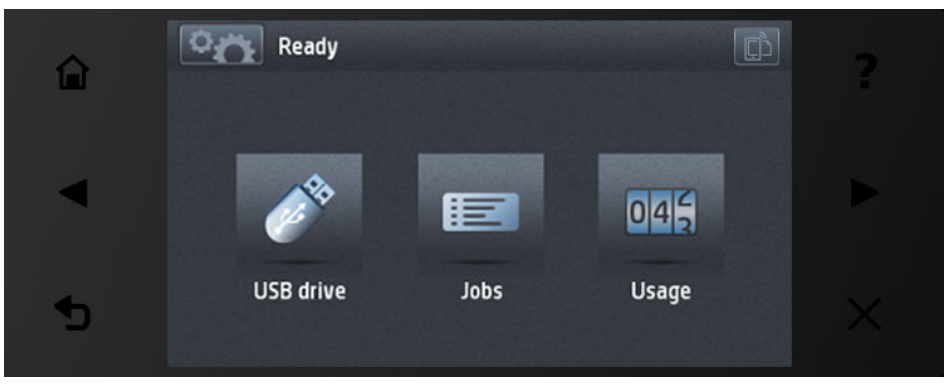

Veľká stredná časť predného panela slúži na zobrazovanie dynamických informácií a ikon. Na ľavej a pravej strane môžete v rôznom čase vidieť až šesť stálych ikon. Zvyčajne sa nezobrazujú všetky súčasne.

#### **Stále ikony na ľavej a pravej strane**

- Stlačením ikony **sa** vrátite na domovskú obrazovku.
- Stlačením ikony  $\bullet$  zobrazíte pomocníka aktuálnej obrazovky.
- Stlačením ikony prejdete na predchádzajúcu položku.
- Stlačením ikony prejdete na nasledujúcu položku.
- Stlačením ikony prejdete na predchádzajúcu obrazovku. Týmto krokom sa nezrušia žiadne zmeny vykonané na aktuálnej obrazovke.
- Stlačením ikony **zrušíte aktuálny proces.**
- Stlačením tlačidla sa zobrazí e-mailová adresa tlačiarne.

#### **Dynamické ikony na domovskej obrazovke**

Nasledujúce položky sa zobrazujú len na domovskej obrazovke.

- Stlačením ikony sa zobrazí informačná obrazovka, na ktorej si môžete prezerať informácie o stave tlačiarne, zmeniť jej nastavenia alebo spustiť akcie ako vloženie papiera alebo výmena atramentových kaziet.
- Napravo od tlačidla opísaného vyššie sa nachádza hlásenie zobrazujúce stav tlačiarne alebo najdôležitejšiu aktuálnu výstrahu.
- Stlačením ikony **možete klačiť súbor z USB kľúča. Pozrite** časť [Tlač na strane 68](#page-77-0).
- Stlačením ikony  $\equiv$  možno zobraziť a spravovať front úloh. Ak sú niektoré úlohy podržané, zobrazí

sa menšia ikona upozornenia. Pozrite časť [Správa frontu úloh \(rady T920 PS, T930, T930 PS a T1500\)](#page-98-0)  [na strane 89.](#page-98-0)

- Stlačením ikony  $\ll$  zobrazíte informácie o jednotke USB flash. Táto ikona sa zobrazí iba po vložení jednotky USB flash.
- Stlačením ikony **získate prístup k dostupným aplikáciám. Pozrite** časť [http://www.hp.com/go/](http://www.hp.com/go/designjeteprinters) [designjeteprinters.](http://www.hp.com/go/designjeteprinters) Táto ikona sa zobrazí iba po nainštalovaní jednej alebo viacerých aplikácií.

### **Informačná obrazovka**

Informačná obrazovka sa zobrazí stlačením ikony **Davy na domovskej obrazovke**.

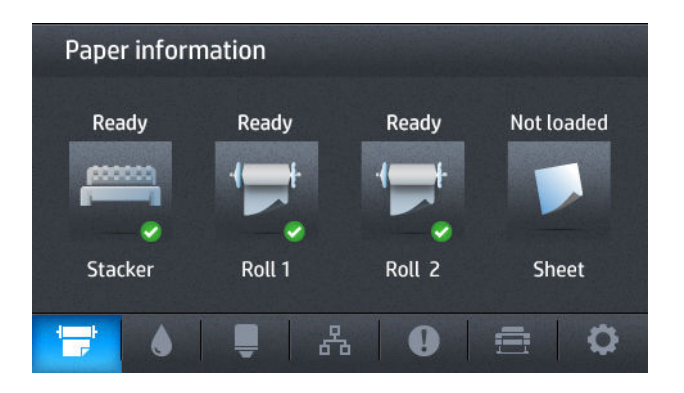

#### **Dynamické ikony na informačnej obrazovke**

- Stlačením ikony **sa zobrazia informácie o stave papiera.**
- Stlačením ikony sa zobrazia informácie o stave atramentovej kazety.
- Stlačením ikony  $\Box$  sa zobrazia informácie o stave tlačovej hlavy.
- Stlačením ikony  $\begin{bmatrix} 8 \\ 1 \end{bmatrix}$  sa zobrazia informácie o stave siete.
- <span id="page-21-0"></span>Stlačením ikony **sa zobrazí zoznam upozornení.**
- Stlačením ikony  $\Rightarrow$  sa zobrazia informácie o tlačiarni.
- Stlačením ikony **zobrazíte a zmeníte nastavenia tlačiarne.**

#### **Režim spánku**

Režim spánku uvedie tlačiareň po určitom čase nečinnosti do stavu s nižšou spotrebou energie, pričom v záujme úspory energie vypne displej predného panela. V tomto režime sa dajú zapnúť funkcie tlačiarne a zachová sa aj sieťové pripojenie tlačiarne, pričom sa zobudí len v prípade potreby. Tlačiareň sa dá zobudiť z režimu spánku tlačidlom Napájanie, odoslaním tlačovej úlohy alebo otvorením okna, krytu kotúča alebo krytu stohovača. Tlačiareň sa zobudí v priebehu niekoľkých sekúnd, rýchlejšie, ako keby bola úplne vypnutá. Pokiaľ je v režime spánku, tlačidlo Power (Napájanie) bliká.

Ak chcete zmeniť čas, ktorý uplynie pred prechodom do režimu spánku, stlačte ikonu **potom**, potom  $\bullet$ 

a potom stlačte položky **Setup** (Nastavenie) > **Front panel options** (Možnosti predného panela) > **Sleep mode wait time** (Čas čakania na režim spánku). Čas môžete nastaviť na 1 až 240 minút. Predvolený čas je 30 minút.

V režime spánku bude naďalej dostupný softvér Printer Monitoring (so službou Print Spooler), Remote Printer Management s aplikáciami HP Utility a Web JetAdmin. Niektoré riešenia na vzdialenú správu úloh ponúkajú možnosť vzdialeného zobudenia tlačiarne v prípade potreby vykonania úlohy.

### **Softvér tlačiarne**

Pre tlačiareň sa dodáva nasledujúci softvér:

- Ovládače tlačiarne
- Vstavaný webový server a (prípadne) aplikácia HP Utility umožňujú:
	- spravovať tlačiareň zo vzdialeného počítača (na tento účel odporúčame vstavaný webový server),
	- zobraziť stav atramentových kaziet, tlačovej hlavy a papiera,
	- aktualizovať firmvér tlačiarne (pozrite si časť [Aktualizácia firmvéru tlačiarne na strane 145\)](#page-154-0),
	- vykonávať kalibrácie a pomáhať pri riešení problémov,
	- odosielať tlačové úlohy,
	- spravovať front úloh (pozrite si časť Správa frontu úloh (rady T920 PS, T930, T930 PS a T1500) [na strane 89\)](#page-98-0),
	- zobraziť štatistiku úlohy (pozrite si časť [Získanie informácií o spotrebe tlačiarne na strane 125\)](#page-134-0),
	- meniť rôzne nastavenia tlačiarne,
	- spravovať e-mailové oznámenia,
	- meniť povolenia a bezpečnostné nastavenia.

Pozrite časti [Prístup k vstavanému webovému serveru na strane 44](#page-53-0) a [Otvorenie aplikácie HP Utility](#page-53-0)  [na strane 44.](#page-53-0)

- <span id="page-22-0"></span>**<sup>2</sup> POZNÁMKA:** Aplikácia HP Utility v systéme Mac OS X a aplikácia HP DesignJet Utility v systéme Windows majú podobné funkcie a niekedy sa v tejto príručke spoločne označujú ako aplikácia HP Utility.
- **POZNÁMKA:** Z času na čas môžu byť k dispozícii nové verzie softvéru k jednotlivým tlačiarňam. V niektorých prípadoch sa môžu na webovej lokalite spoločnosti HP nachádzať novšie verzie softvéru, než je verzia dodaná s vašou tlačiarňou.

### **Služba Mobile printing a webové služby**

### **Služba Mobile Printing**

Prostredníctvom riešení služby HP Mobile Printing môžete vykonaním niekoľkých jednoduchých krokov odkiaľkoľvek tlačiť priamo zo smartfónu či tabletu, prostredníctvom operačného systému mobilného zariadenia alebo odoslaním e-mailu do tlačiarne s prílohou vo formáte PDF.

- Tlač v zariadeniach Apple so systémom iOS je povolená prostredníctvom funkcie AirPrint.
- Ak chcete tlačiť v systéme Android, nainštalujte [https://play.google.com/store/apps/details?](https://play.google.com/store/apps/details?id=com.hp.android.printservice&hl=en) [id=com.hp.android.printservice&hl=en](https://play.google.com/store/apps/details?id=com.hp.android.printservice&hl=en) aplikáciu HP Print Service z obchodu Google Play (ak už nie je predinštalovaná v mobilnom zariadení).
- Ak chcete tlačiť z e-mailov, prejdite do služby HP ePrint, povoľte ju a získajte e-mailovú adresu tlačiarne.

### **aktivovať tlač cez e-mail.**

- **1.** Skontrolujte, či je tlačiareň správne pripojená na internet.
- **2.** Webové služby môžete povoliť pri úvodnom nastavení tlačiarne, prípadne ich môžete povoliť neskôr dotykom ikony na úvodnej obrazovke a postupujte podľa pokynov na prednom paneli. Po nainštalovaní aktualizácie firmvéru bude možno treba reštartovať tlačiareň.
- **3.** Tento krok je voliteľný: Kliknutím na aktivačné prepojenie, ktoré dostanete prostredníctvom e-mailu, aktivujte svoje konto. Ak nevidíte správu, skontrolujte priečinok s nevyžiadanou poštou.
- **4.** Tento krok je voliteľný: v prípade, že ste správca tlačiarne, môžete sa prihlásiť na lokalitu HP Connected (<http://www.hpconnected.com>) a prispôsobiť e-mailovú adresu tlačiarne či spravovať zabezpečenie tlačiarne pri vzdialenej tlači.

Blahoželáme, práve ste úspešne dokončili nastavenie webových služieb. Služba HP ePrint je pripravená na používanie. Najnovšie informácie, technickú podporu a podmienky používania lokality HP Connected získate na adrese<http://www.hpconnected.com>. Po tomto nastavení môžete tiež využívať výhody vyplývajúce z automatických aktualizácií firmvéru.

### **Zapnutie a vypnutie tlačiarne**

Ak chcete tlačiareň zapnúť alebo vypnúť, prípadne obnoviť jej nastavenia, v bežných situáciách sa odporúča použiť tlačidlo Power (napájania) na prednom paneli.

Ak však plánujete nechať tlačiareň vypnutú na dlhší čas alebo ak sa zdá, že tlačidlo napájania nefunguje, odporúča sa produkt vypnúť pomocou vypínača na zadnej strane.

<span id="page-23-0"></span>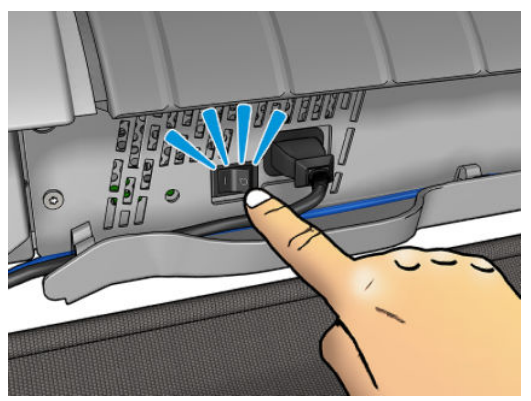

Ak chcete tlačiareň znova zapnúť, použite vypínač umiestnený na zadnej strane.

Keď tlačiareň znova zapnete, bude trvať asi tri minúty, kým sa spustí a skontroluje a pripraví tlačovú hlavu. Príprava tlačovej hlavy trvá približne 75 sekúnd. Ak však bola tlačiareň vypnutá najmenej dva týždne, príprava tlačovej hlavy môže trvať až 7 minút a ďalších 13 minút v prípade obnovenia tlačovej hlavy.

Pozrite si tiež časti [Režim spánku na strane 12](#page-21-0) a [Zmena nastavenia automatického vypínania na strane 45.](#page-54-0)

### **Interné výtlačky tlačiarne**

Interné výtlačky poskytujú rôzne druhy informácií o tlačiarni. Možno ich vyžiadať na prednom paneli.

Pred požiadavkou na interný výtlačok skontrolujte, či sú tlačiareň a papier pripravené na tlač.

- Vložený papier musí mať veľkosť minimálne A3 a orientáciu na šírku so šírkou 420 mm. V opačnom prípade sa tlač môže skrátiť (zobraziť odrezaná).
- Na prednom paneli by sa malo zobraziť hlásenie **Ready** (Pripravené).

Ak chcete vytlačiť interný výtlačok, stlačte ikonu **partyl, potom ikonu , prejdite nadol na položku Internal prints** (Interné výtlačky), stlačte ju a potom vyberte požadovaný interný výtlačok. K dispozícii sú nasledujúce interné výtlačky.

- Demonštračné výtlačky predvádzajúce niektoré z funkcií tlačiarne
	- Tlač ukážky kresby
	- Tlač ukážky vykreslenia
	- Tlač mapy GIS
- Tlač používateľských informácií
	- Správa o spotrebe zobrazuje odhady celkového počtu výtlačkov, počet výtlačkov podľa typu papiera, počet výtlačkov podľa voľby kvality tlače a celkové množstvo použitého atramentu podľa farby (presnosť týchto odhadov nie je zaručená) (len rad T1500)
	- Paleta ovládača HP-GL/2 zobrazuje definície farieb alebo odtieňov sivej v aktuálne vybratej palete farieb
	- Zoznam písiem PostScript zobrazuje dostupné typy písma PostScript (len tlačiarne PostScript)
- Výtlačky servisných informácií
- Tlač aktuálnych informácií
- Tlač informácií o spotrebe
- Tlač denníkov udalostí
- Tlač stavu kalibrácie
- Tlač konfigurácie pripojenia
- Tlač všetkých správ uvedených vyššie

# <span id="page-25-0"></span>**2 Inštalácia softvéru**

- [Pripojenie tlačiarne k sieti](#page-26-0)
- [Pripojenie počítača k tlačiarni cez sieť \(Windows\)](#page-27-0)
- [Odinštalovanie softvéru tlačiarne \(Windows\)](#page-28-0)
- [Pripojenie počítača k tlačiarni cez sieť \(Mac OS X\)](#page-28-0)
- [Odinštalovanie softvéru tlačiarne \(Mac OS X\)](#page-29-0)

# <span id="page-26-0"></span>**Pripojenie tlačiarne k sieti**

Tlačiareň sa dokáže automaticky sama nakonfigurovať pre väčšinu sietí podobným spôsobom ako ktorýkoľvek počítač v rovnakej sieti. Prvé pripojenie produktu k sieti môže trvať niekoľko minút.

Po vytvorení funkčnej konfigurácie siete môžete na prednom paneli skontrolovať sieťovú adresu tlačiarne: stlačte tlačidlo **da stran**a potom tlačidlo **a stran** 

### **Konfigurácia siete**

Ak si chcete pozrieť podrobné informácie o aktuálnej konfigurácii siete, prejdite na predný panel a stlačte ikonu **cyclic business in potom ikonu a potom vyberte položku <b>Connectivity** (Pripojenie) > **Network connectivity** (Sieťové pripojenie) > **Gigabit Ethernet** > **Modify configuration** (Upraviť konfiguráciu). Potom možno manuálne zmeniť nastavenia, hoci to zvyčajne nie je potrebné. Nastavenia tiež môžete upraviť vzdialene pomocou vstavaného webového servera.

 $\hat{X}$  TIP: Môže bvť užitočné vytlačiť si úplnú konfiguráciu siete tlačiarne na papier. Môžete tak spraviť pomocou predného panela: stlačte ikonu **a vyberte položku internal prints** (Interné výtlačky) > **Service information prints** (Výtlačky servisných informácií) > **Print connectivity configuration**  (Tlač konfigurácie pripojenia). Ak nevytlačíte úplnú konfiguráciu siete, poznačte si adresu IP a sieťový názov tlačiarne.

Ak náhodou dôjde k nesprávnej konfigurácii sieťových nastavení tlačiarne, môžete sieťové nastavenia obnoviť na hodnoty z výroby pomocou predného panela: stlačte ikonu **porovedeného panela:** potom ikonu **a vyberte** položku **Connectivity** (Pripojenie) > **Network connectivity** (Sieťové pripojenie) > **Advanced** (Rozšírené) > **Obnoviť nastavenie od výrobcu**. Potom musíte tlačiareň reštartovať. Tým sa automaticky poskytne fungujúca konfigurácia siete pre väčšinu sietí. Ostatné nastavenia tlačiarne zostanú nezmenené.

#### **Pomocou protokolu IPv6**

Tlačiareň podporuje takmer všetky funkcie sieťového pripojenia pomocou protokolu IPv6 rovnako ako pri použití protokolu IPv4. Ak chcete naplno využiť protokol IPv6, možno budete musieť pripojiť tlačiareň k sieti IPv6, v ktorej sa nachádzajú smerovače a servery IPv6.

Vo väčšine sietí IPv6 sa tlačiareň automaticky sama nakonfiguruje nasledujúcim spôsobom, pričom nie je potrebná konfigurácia používateľa:

- **1.** Tlačiareň si sama priradí adresu IPv6 lokálneho prepojenia (začína znakmi "fe80::").
- **2.** Tlačiareň si sama priradí bezstavové adresy IPv6 podľa toho, čo mu signalizujú smerovače IPv6 v sieti.
- **3.** Ak nemožno priradiť žiadne bezstavové adresy IPv6, tlačiareň sa pokúsi získať adresy IPv6 pomocou protokolu DHCPv6. Vykoná tak aj vtedy, keď dostane takýto pokyn od smerovačov.

Bezstavové adresy a adresy DHCPv6 IPv6 možno použiť na prístup k tlačiarni, čo bude vo väčšine sietí IPv6 najvhodnejšie.

Adresa IPv6 lokálneho prepojenia funguje len v rámci lokálnej podsiete. Aj keď je možné získať prístup k tlačiarni pomocou tejto adresy, neodporúča sa to.

Tlačiarni je možné priradiť manuálnu adresu IPv6 pomocou predného panela alebo vstavaného webového servera. Takisto je možné v tlačiarni úplne vypnúť protokol IPv6. V tlačiarni však nie je možné vypnúť protokol IPv4, preto ani nie je možné nakonfigurovať ju len ako IPv6.

- <span id="page-27-0"></span>**POZNÁMKA:** Pri typickom použití protokolu IPv6 bude mať tlačiareň viacero adries IPv6, ale bude mať len jednu adresu IPv4.
- **TIP:** Odporúčame vám tlačiareň pomenovať. Môžete ju pomenovať pomocou predného panela alebo (jednoduchšie) zo vstavaného webového servera.

**TIP:** Pokiaľ nemáte špeciálny dôvod používať protokol IPv6, budete použitie protokolu IPv4 všeobecne považovať za jednoduchšie.

Operačné systémy Microsoft Windows Vista, Microsoft Windows Server 2008, novšie verzie systému Windows a nové zariadenia s balíkom služieb HP Printing and Imaging majú protokol IPv6 predvolene povolený. Ďalšie informácie o protokole IPv6 nájdete na adrese [http://h20000.www2.hp.com/bc/docs/support/](http://h20000.www2.hp.com/bc/docs/support/SupportManual/c00840100/c00840100.pdf) [SupportManual/c00840100/c00840100.pdf](http://h20000.www2.hp.com/bc/docs/support/SupportManual/c00840100/c00840100.pdf). V tomto dokumente sa hovorí o tom, akú dôležitú úlohu hrá rozlišovanie názvov pri metódach prechodu duálneho zásobníka. Pomocou algoritmu rozlišovania názvov v systéme Windows prechádza dokument rôzne sieťové prostredia a študuje, aký vplyv bude mať zavedenie smerovateľných adries IPv6 na sieťové aplikácie. Takisto uvádza informácie o technológii DHCPv6, SLAAC a vplyve na systém DNS, ako aj niekoľko odporúčaní.

#### **Pomocou protokolu IPSec**

Tlačiareň podporuje protokol IPSec.

Na úspešnú konfiguráciu protokolu IPSec sú však potrebné pokročilé znalosti v oblasti sietí, a takéto informácie sa v tomto dokumente nenachádzajú. Ak má protokol IPSec fungovať, konfigurácia protokolu IPSec tlačiarne sa musí presne zhodovať s konfiguráciou ostatných zariadení v sieti. Akékoľvek rozdiely znemožnia komunikáciu s tlačiarňou dovtedy, kým sa konfigurácia neopraví alebo protokol IPSec nevypne. Ďalšie informácie o konfigurácii IPsec nájdete v súbore **IPsec\_Admin\_Guide.pdf**, ktorý si môžete prevziať z webovej lokality <http://www.hp.com/go/T920/manuals>alebo [http://www.hp.com/go/T1500/manuals.](http://www.hp.com/go/T1500/manuals)

## **Pripojenie počítača k tlačiarni cez sieť (Windows)**

Nasledujúce pokyny platia, ak plánujete tlačiť zo softvérových aplikácií pomocou ovládača tlačiarne. O ďalších možnostiach tlače sa dočítate v časti [Tlač na strane 68.](#page-77-0)

Skôr ako začnete, skontrolujte zariadenie:

- Tlačiareň musí byť nainštalovaná a zapnutá.
- Prepínač alebo smerovač pre Ethernet musí byť zapnutý a musí správne fungovať.
- Tlačiareň a počítač musia byť pripojené k sieti (pozrite si časť [Pripojenie tlačiarne k sieti na strane 17\)](#page-26-0).

Teraz môžete pokračovať inštaláciou softvéru tlačiarne a pripojiť sa k nej.

#### **Inštalácia softvéru tlačiarne**

- **1.** Poznačte si adresu IP tlačiarne z predného panela (pozrite si časť [Prístup k vstavanému webovému](#page-53-0) [serveru na strane 44\)](#page-53-0).
- **2.** Vložte do počítača disk DVD s názvom *HP Start-up Kit* (Štartovacia súprava HP). Ak sa disk DVD nespustí automaticky, spustite program **setup.exe**, ktorý sa nachádza v koreňovom priečinku disku DVD.
- **3.** Vyhľadajte tlačidlo **Software Installation** (Inštalácia softvéru) a stlačte ho.

<span id="page-28-0"></span>**4.** Stlačte tlačidlo **Install Software** (Inštalovať softvér) a v zobrazenom zozname sieťových tlačiarní vyberte svoju tlačiareň. V prípade potreby ju môžete identifikovať podľa adresy IP.

Ak počítač nenájde v sieti žiadne tlačiarne, zobrazí sa okno **Printer Not Found** (Tlačiareň sa nenašla), ktoré vám pomôže skúsiť nájsť tlačiareň. Ak je brána firewall povolená, môžete ju dočasne vypnúť a nájsť tlačiareň. K dispozícii je tiež možnosť vyhľadať tlačiareň podľa názvu hostiteľa, adresy IP alebo adresy MAC.

V niektorých prípadoch, keď sa tlačiareň nenachádza v rovnakej podsieti ako počítač, môže byť jediným úspešným riešením špecifikovanie adresy IP tlačiarne.

**5.** Postupujte podľa pokynov na obrazovke a nainštalujte ovládače tlačiarne a ďalší softvér HP, ako napríklad pomôcku HP DesignJet Utility.

# **Odinštalovanie softvéru tlačiarne (Windows)**

- **1.** Do jednotky DVD vložte disk DVD s názvom *HP Start-up Kit* (Štartovacia súprava HP). Ak sa disk DVD nespustí automaticky, spustite program **setup.exe**, ktorý sa nachádza v koreňovom priečinku disku DVD.
- **2.** Vyhľadajte tlačidlo **Software Installation** (Inštalácia softvéru) a stlačte ho.
- **3.** Stlačte tlačidlo **Install Software** (Inštalovať softvér) a podľa pokynov na obrazovke odinštalujte softvér tlačiarne.

# **Pripojenie počítača k tlačiarni cez sieť (Mac OS X)**

V systéme Mac OS X možno pripojiť tlačiareň k sieti týmito spôsobmi:

- **Bonjour**
- TCP/IP
- **TIP:** Pripojenie Bonjour odporúčame pre miestnu sieť, pripojenie TCP/IP odporúčame pre ostatné siete.

Nasledujúce pokyny platia, ak plánujete tlačiť zo softvérových aplikácií pomocou ovládača tlačiarne. O ďalších možnostiach tlače sa dočítate v časti [Tlač na strane 68.](#page-77-0)

Skôr ako začnete, skontrolujte zariadenie:

- Tlačiareň musí byť nainštalovaná a zapnutá.
- Prepínač alebo smerovač pre Ethernet musí byť zapnutý a musí správne fungovať.
- Tlačiareň a počítač musia byť pripojené k sieti (káblovej alebo bezdrôtovej). Pozrite časť [Pripojenie](#page-26-0) [tlačiarne k sieti na strane 17](#page-26-0).

Teraz môžete pokračovať inštaláciou softvéru tlačiarne a pripojiť sa k nej.

- **1.** Prejdite k prednému panelu a stlačte ikonu **poznačemu konu prej predstede si** servisný názov mDNS svojej tlačiarne.
- **2.** Do jednotky DVD vložte disk DVD s názvom *HP Start-up Kit* (Štartovacia súprava HP).
- **3.** Na pracovnej ploche otvorte ikonu disku DVD.
- <span id="page-29-0"></span>**4.** Webový prehľadávač zobrazí zvyšok priebehu inštalácie softvéru. Musíte kliknúť na položku **Download OS X Installer** (Prevziať inštalačný program pre systém OS X). Po prevzatí otvorte inštalačný softvér a nainštalujte v systéme všetky potrebné súčasti.
- **5.** Po nainštalovaní softvéru sa automaticky spustí aplikácia HP Printer Setup Assistant určená na nastavenie pripojenia k tlačiarni. Postupujte podľa pokynov na obrazovke.
- **6.** Keď prídete na obrazovku Select Printer (Vybrať tlačiareň), vyhľadajte v prvom stĺpci nazvanom Printer name (Názov tlačiarne) služobný názov mDNS svojej tlačiarne (ktorý ste si poznačili v kroku 1).
	- Ak nájdete správny názov, posuňte sa v prípade potreby do strany, aby ste videli stĺpec Connection Type (Typ pripojenia). Skontrolujte, či ukazuje možnosť **Bonjour**. Potom riadok označte. V opačnom prípade pokračujte v hľadaní v zozname smerom nadol.
	- Ak nemôžete nájsť názov tlačiarne, stačí kliknúť na položku **Continue** (Pokračovať) a nastavenie vykonajte neskôr manuálne v časti System Preferences (Predvoľby systému).

Kliknite na tlačidlo **Continue** (Pokračovať).

- **7.** Pokračujte podľa pokynov na obrazovke.
- **8.** Po zatvorení aplikácie Setup Assistant (Sprievodca nastavením) pomôcky HP Utility môžete vybrať disk DVD z jednotky DVD.

Ak už je ovládač tlačiarne nainštalovaný, aplikáciu HP Printer Setup Assistant možno kedykoľvek spustiť z disku DVD.

# **Odinštalovanie softvéru tlačiarne (Mac OS X)**

- **1.** Do jednotky DVD vložte disk DVD s názvom *HP Start-up Kit* (Štartovacia súprava HP).
- **2.** Na pracovnej ploche otvorte ikonu disku DVD.
- **3.** Otvorte aplikáciu **Mac OS X HP DesignJet Uninstaller** (Mac OS X HP DesignJet odinštalovanie) a podľa pokynov na obrazovke odinštalujte softvér tlačiarne.

Ak chcete odstrániť tlačový front, v predvoľbách systému vyberte dialógové okno **Print & Fax** (Tlač a faxovanie). Vyberte názov svojej tlačiarne a kliknite na tlačidlo **–**.

# <span id="page-30-0"></span>**3 Nastavenie tlačiarne**

- [Úvod](#page-31-0)
- [Nastavenie webových služieb](#page-31-0)
- [Manuálna konfigurácia webových služieb](#page-31-0)
- [Možnosti vhodnosti papiera](#page-33-0)
- [Zapnutie a vypnutie skladania \(rad T1500\)](#page-34-0)
- [Zapnutie a vypnutie informácií o používaní](#page-35-0)
- [Zapnutie a vypnutie e-mailových oznámení](#page-36-0)
- [Zapnutie a vypnutie upozornení](#page-36-0)
- [Ovládanie prístupu k tlačiarni](#page-37-0)
- [Vyžadovanie ID konta \(rad T1500\)](#page-38-0)
- [Nastavenie predvolieb ovládača v systéme Windows](#page-39-0)

<span id="page-31-0"></span>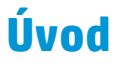

V tejto kapitole nájdete popis rôznych nastavení tlačiarne, ktoré môže jej správca ovládať hneď po zostavení tlačiarne a jej príprave na tlač.

### **Nastavenie webových služieb**

Vaša tlačiareň sa môže pripojiť k internetu, vďaka čomu môžete využívať rôzne výhody webových služieb (pozrite si tiež časť [Služba Mobile printing a webové služby na strane 13\)](#page-22-0):

- Automatické aktualizácie firmvéru
- Používanie služby HP ePrint na tlač pomocou e-mailu

Ak chcete tlačiareň nastaviť na používanie webových služieb, postupujte podľa nasledujúcich krokov podrobnejšie opísaných nižšie:

- **1.** Skontrolujte, či je tlačiareň správne pripojená na internet.
- **2.** Spustite Sprievodcu pripojením: na prednom paneli stlačte ikonu **paneli, potom ikonu** q a vyberte položku **Connectivity** (Pripojenie) > **Connectivity wizard** (Sprievodca pripojením).
- **POZNÁMKA:** Ak sa počas tohto procesu aktualizuje firmvér, možno bude treba reštartovať tlačiareň.
- **TIP:** Keď sprievodca zobrazí kód vašej tlačiarne, odporúčame vám, aby ste si ho poznačili. Automaticky sa vytlačí strana s e-mailovou adresou tlačiarne a pokynmi o tom, ako sa má používať a ako sa má spravovať zabezpečenie tlačiarne.

Blahoželáme, práve ste úspešne dokončili nastavenie webových služieb. Služba HP ePrint je pripravená na používanie.

Najnovšie informácie, technickú podporu a podmienky používania lokality HP Connected získate na adrese <http://www.hpconnected.com> (skontrolujte dostupnosť vo svojej krajine/regióne).

### **Manuálna konfigurácia webových služieb**

Sprievodca pripojením (pozrite si časť Nastavenie webových služieb na strane 22) zvyčajne úplne postačuje na konfiguráciu webových služieb, no k dispozícii sú i pomôcky na manuálnu konfiguráciu (ak by ste ich chceli použiť).

#### **Konfigurácia internetového pripojenia tlačiarne**

Internetové pripojenie tlačiarne môžete nakonfigurovať pomocou vstavaného webového servera alebo predného panela.

**POZNÁMKA:** Ak je nastavené heslo správcu, budete ho musieť pri zmene nastavení zadať. V prípade potreby môže správca zamedziť tlačiarni prístup na internet.

- **Vo vstavanom webovom serveri:** vyberte položku **Setup** (Nastavenie) > **Internet connection**  (Internetové pripojenie).
- **Pomocou predného panela:** stlačte ikonu **pozrativity**, potom ikonu **a vyberte položku Connectivity** (Pripojenie) > **Internet connectivity** (Internetové pripojenie).

K dispozícii sú nasledujúce nastavenia:

- **Internet connection** (Internetové pripojenie): predvolená hodnota je **Yes** (Áno).
- **Proxy** (Server proxy) > **Enable proxy** (Povoliť server proxy): umožňuje povoliť alebo zakázať server proxy.
- **Proxy** (Server proxy) > **Proxy address** (Adresa servera proxy): umožňuje zadať adresu servera proxy (predvolene je toto nastavenie prázdne).
- **Proxy** (Server proxy) > **Proxy port** (Port servera proxy): umožňuje zadať číslo portu servera proxy (predvolená hodnota je nula).
- **Proxy** (Server proxy) > **Proxy authentication** (Overovanie servera proxy): umožňuje zapnúť alebo vypnúť overovanie.
- **Proxy** (Server proxy) > **Restore factory settings** (Obnoviť nastavenia z výroby): umožňuje návrat k pôvodným predvoleným nastaveniam.

Ak máte problémy s internetovým pripojením, pozrite si časť [Nemožno sa pripojiť na internet na strane 191](#page-200-0).

#### **Konfigurácia aktualizácií firmvéru**

Pomocou vstavaného webového servera alebo predného panela si môžete zvoliť, či a ako sa majú prevziať aktualizácie firmvéru.

**POZNÁMKA:** Ak je nastavené heslo správcu, budete ho musieť pri zmene nastavení zadať.

- **Vo vstavanom webovom serveri:** vyberte položku **Setup** (Nastavenie) > **Firmware update** (Aktualizácia firmvéru).
- **Pomocou predného panela:** stlačte ikonu **pozy,** potom ikonu **ce za vyberte položku Updates** (Aktualizácie) > **Firmware update** (Aktualizácia firmvéru).

K dispozícii sú nasledujúce nastavenia:

- **Check** (Skontrolovať): ak vyberiete možnosť **Automatically** (Automaticky) (predvolené nastavenie), tlačiareň automaticky overí, či je k dispozícii nový firmvér. Kontrola prebehne každý týždeň alebo po siedmich reštartoch tlačiarne (ktorákoľvek z možností nastane skôr). Ak vyberiete možnosť **Manually**  (Manuálne), tlačiareň nebude overovať dostupnosť aktualizácií automaticky. Kontrolu môžete vykonať manuálne, kedykoľvek budete chcieť.
- **Download** (Prevziať): ak vyberiete možnosť **Automatically** (Automaticky) (predvolené nastavenie), tlačiareň automaticky prevezme nový firmvér, keď bude k dispozícii. Ak vyberiete možnosť **Manually**  (Manuálne), zobrazí sa výzva na schválenie každého preberania.
- **POZNÁMKA:** Prevzatím firmvéru sa neuskutoční jeho inštalácia v tlačiarni. Ak chcete nainštalovať nový firmvér, musíte inštaláciu potvrdiť manuálne.
- **Firmware update information** (Informácie o aktualizácii firmvéru): zobrazia sa informácie o aktuálnej verzii firmvéru.
- **Firmware update history** (História aktualizácie firmvéru): zobrazí sa zoznam všetkých verzií firmvéru, ktoré boli v tlačiarni nainštalované. Ak máte nejaké problémy so súčasnou verziou firmvéru, zvyčajne je možné znova nainštalovať verziu, ktorá jej predchádza.

### <span id="page-33-0"></span>**Nastavenie predvolieb vzdialenej tlače**

Na prednom paneli stlačte ikonu , potom ikonu , vyberte položku **Setup** (Nastavenie) > **Print from Cloud preferences** (Predvoľby tlače z cloudu) a definujte predvolené vlastnosti tlačových úloh odoslaných do tlačiarne zo vzdialených umiestnení.

- **Printer margins** (Okraje tlače): zvoľte si z možností **Clip from contents** (Odrezať z obsahu) a **Add to content** (Pridať k obsahu).
- **Color** (Farba): zvoľte si z možností tlače **Color** (Farba), **Grayscale** (Odtiene sivej) a **Black and white**  (Čiernobiela).
- **Print quality** (Kvalita tlače): zvoľte si z možností **Best** (Najlepšia), **Normal** (Normálna) a **Fast** (Rýchla).
- **Roll** (Kotúč): zvoľte si z možností **Roll 1** (Kotúč 1), **Roll 2** (Kotúč 2) a **Save paper** (Šetriť papier), čím sa automaticky vyberie najužší kotúč, ktorý bude stačiť na vytlačenie.
- **Úlohy služby HP ePrint Center**: zvoľte si z možností **On hold** (Podržané) a **Direct print** (Priama tlač). Úlohy uložené prostredníctvom technológie cloud sú predvolene nastavené na možnosť **On hold**  (Podržané). Ak si zvolíte možnosť **Direct print** (Priama tlač), na prednom paneli sa pred tlačou nebude zobrazovať žiadosť o povolenie.

# **Možnosti vhodnosti papiera**

### **Postup, ak papier nesúhlasí**

Ak typ papiera, ktorý je práve vložený v tlačiarni, nie je určený pre konkrétnu tlačovú úlohu, tlačiareň môže buď úlohu podržať do doby, kým nebude vložený nejaký vhodný typ papiera, alebo môže problém ignorovať, a úlohu vytlačiť na nevhodný papier. Existuje niekoľko situácií, pri ktorých môže byť papier posúdený ako nevhodný:

- Pre úlohu nie je určený typ papiera.
- Pre úlohu nie je určený zdroj papiera (kotúč 1, kotúč 2 alebo hárok).
- Veľkosť papiera je menšia, než je veľkosť určená pre úlohu.

Správanie tlačiarne v týchto prípadoch je možné nastaviť pomocou predného panela.

Ak chcete takéto úlohy tlačiť na ľubovoľný papier, ktorý je práve vložený v tlačiarni, stlačte ikonu **Osta** 

potom ikonu a vyberte položku **Setup** (Nastavenie) > **Job management** (Správa úloh) > **Paper mismatch action** (Ak papier nesúhlasí) > **Vytlačiť napriek tomu**. Táto možnosť je predvolená pri tlači zo softvérovej aplikácie alebo zo vstavaného webového servera, no nefunguje pri tlači z jednotky USB flash.

● Ak chcete takéto úlohy pozastaviť, stlačte ikonu , potom ikonu a vyberte položku **Setup**  (Nastavenie) > **Job management** (Správa úloh) > **Paper mismatch action** (Ak papier nesúhlasí) > **Podržať tlačovú úlohu**. Tlačiareň odošle pri každom podržaní úlohy výstrahu.

Keď sa tlačová úloha podrží z dôvodu papiera, uchová sa v tlačovom fronte, až kým sa nevloží vhodný papier. Potom môžete navštíviť front a zvoliť možnosť obnovenia tlače. Medzitým môže pokračovať tlač ostatných úloh, ktoré majú odlišné požiadavky.

### <span id="page-34-0"></span>**Možnosti prepínania kotúčov (rad T1500)**

Ak sú vložené dva kotúče vhodné pre úlohu, kotúč sa vyberie na základe vašich predvolieb. To je možné nastaviť pomocou predného panela: stlačte ikonu , potom ikonu a vyberte položku **Setup**  (Nastavenie) > **Printing preferences** (Predvoľby tlače) > **Paper options** (Možnosti papiera) > **Roll switching options** (Možnosti prepínania kotúčov).

- **Minimize paper waste** (Minimalizovať papierový odpad). Ak je vybratá táto možnosť, tlačiareň vyberie najužší kotúč spĺňajúci všetky kritériá, aby zabránila plytvaniu papierom kvôli orezaniu. Toto je predvolená možnosť.
- **Minimize roll changes** (Minimalizovať prepínanie kotúčov). Ak je vybratá táto možnosť, tlačiareň vyberie práve aktívny kotúč, aby zabránila plytvaniu časom kvôli prepínaniu kotúča.
- **Use roll with less paper** (Použiť kotúč s menším množstvom papiera). Ak je vybratá táto možnosť, tlačiareň vyberie kotúč s najmenším množstvom papiera.
- **POZNÁMKA:** Táto možnosť je účinná, iba ak ste povolili možnosť **Printing paper info** (Tlač informácií o papieri) (pozrite si časť [Tlač informácií o papieri na strane 63\)](#page-72-0). V opačnom prípade má rovnaký účinok ako možnosť **Minimize paper waste** (Minimalizovať papierový odpad).

### **Zapnutie a vypnutie skladania (rad T1500)**

Skladanie znamená automatickú tlač obrazov alebo strán dokumentov na papier vedľa seba namiesto tlače za sebou, keď je to možné. Takto je možné predchádzať plytvaniu papierom. Pozrite časť [Skladanie úloh](#page-91-0)  [s cieľom šetriť kotúče papiera \(rad T1500\) na strane 82](#page-91-0).

Ak chcete skladanie zapnúť alebo vypnúť, najprv sa uistite, že je tlačový front povolený (pozrite si časť [Vypnutie frontu úloh na strane 92](#page-101-0) alebo [Vypnutie frontu úloh na strane 96\)](#page-105-0) a začiatok tlače je nastavený na možnosť **After Processing** (Po spracovaní) (pozrite si časť [Možnosti výberu, kedy chcete tlačiť úlohu vo](#page-99-0) [fronte na strane 90](#page-99-0) alebo [Možnosti výberu, kedy chcete tlačiť úlohu vo fronte na strane 94\)](#page-103-0). Potom:

- **V aplikácii HP DesignJet Utility pre systém Windows:** na karte **Admin** (Správca) vyberte položku **Printer settings** (Nastavenie tlačiarne) > **Job Management** (Správa úloh) > **Nest** (Skladať).
- **V aplikácii HP Utility pre systém Mac OS X:** vyberte položky **Configuration** (Konfigurácia) > **Printer Settings** (Nastavenia tlačiarne) > **Configure Printer Settings** (Konfigurovať nastavenie tlačiarne) > **Job Management** (Správa úloh) > **Nest** (Skladať).
- **Vo vstavanom webovom serveri:** vyberte položky **Setup** (Nastavenie) > **Printer settings** (Nastavenia tlačiarne) > **Job management** (Správa úloh) > **Nest** (Skladať).
- **Pomocou predného panela:** stlačte ikonu **D<sub>i</sub>te k**, potom ikonu **a vzdala v**yberte položku **Setup** (Nastavenie) > **Job management** (Správa úloh) > **Nest options** (Možnosti skladania) > **Nesting**  (Skladanie).

V každom prípade uvidíte nasledujúce možnosti:

● **In order** (V poradí): strany sú skladané v rovnakom poradí, v akom boli odoslané do tlačiarne. Skladané strany sa vytlačia hneď po splnení jednej z troch podmienok:

- <span id="page-35-0"></span>◦ Nasledujúca strana nesedí na rovnaký riadok s ostatnými už poskladanými stranami.
- Počas určenej doby čakania nebola do tlačiarne odoslaná žiadna strana.
- Nasledujúca strana je nekompatibilná so stranami, ktoré už sú poskladané (pozrite si časť [Skladanie úloh s cieľom šetriť kotúče papiera \(rad T1500\) na strane 82](#page-91-0)).
- **Optimized order** (Optimalizované poradie): strany nie sú nevyhnutne skladané v rovnakom poradí, v akom sa odoslali do tlačiarne. Ak tlačiareň prijme nekompatibilnú stranu, podrží ju, a počká na kompatibilné strany, aby dokončila skladanie. Skladané strany sa vytlačia hneď po splnení jednej z troch podmienok:
	- Nasledujúca strana nesedí na rovnaký riadok s ostatnými už poskladanými stranami.
	- Počas určenej doby čakania nebola do tlačiarne odoslaná žiadna strana.
	- Front nekompatibilných strán je plný. Tlačiareň počas skladania kompatibilných strán dokáže zaradiť do frontu najviac šesť nekompatibilných strán. Keď prijme siedmu nekompatibilnú stranu, skladanie sa ukončí a úloha sa vytlačí.
- **Off** (Vypnuté): skladanie je zakázané. Toto je predvolená možnosť.

Dobu čakania na skladanie je možné nastaviť na prednom paneli: stlačte ikonu **Obu , potom ikonu , O** a vyberte položku **Setup** (Nastavenie) > **Job management** (Správa úloh) > **Nest options** (Možnosti skladania) > **Wait time** (Čas čakania).

**TIP:** Pri tlači s nastavenou možnosťou **Optimized order** (Optimalizované poradie) sa použije minimálne množstvo papiera, môže však trvať dlhšie, pretože tlačiareň čaká na kompatibilné stránky.

# **Zapnutie a vypnutie informácií o používaní**

Tlačiareň dokáže pravidelne odosielať e-mailom informácie o spotrebe. Môžete o to požiadať nasledujúcimi spôsobmi:

- **V aplikácii HP DesignJet Utility pre systém Windows:** na karte **Admin** (Správca) vyberte položku **Printer settings** (Nastavenie tlačiarne) > **Accounting** (Evidencia).
- **V aplikácii HP Utility pre systém Mac OS X:** vyberte položku **Configuration** (Konfigurácia) > **Printer Settings** (Nastavenia tlačiarne) > **Configure Printer Settings** (Konfigurovať nastavenia tlačiarne) > **Accounting** (Evidencia).
- **Vo vstavanom webovom serveri:** vyberte položku **Setup** (Nastavenie) > **Printer settings** (Nastavenia tlačiarne) > **Accounting** (Evidencia).

V každom prípade musíte nastaviť nasledujúce možnosti:

- **Send accounting files** (Odoslať súbory evidencie): **On** (Zapnuté) (predvolená hodnota je **Off** (Vypnuté))
- **Send accounting files** (Odoslať súbory evidencie na): platná e-mailová adresa
- **Send accounting files every** (Odoslať súbory evidencie každých): vyberte počet dní (1 až 60) alebo počet výtlačkov (1 až 500)

Musíte tiež skontrolovať, či bol správne nastavený e-mailový server. Ak chcete nastaviť e-mailový server pomocou vstavaného webového servera, vyberte položku **Setup** (Nastavenie) > **E-mail server** (E‑mailový server), a vyplňte nasledujúce polia:
- **SMTP server** (Server SMTP): adresa IP servera odchádzajúcej pošty (SMTP), ktorý spracuje všetky emailové správy odoslané z tlačiarne. Ak poštový server vyžaduje overovanie, e-mailové oznámenia nebudú fungovať.
	- **Printer e-mail address** (E-mailová adresa tlačiarne): každá e-mailová správa odoslaná z tlačiarne musí obsahovať spiatočnú adresu, ktorá nemusí byť skutočná, fungujúca e-mailová adresa, ale mala by byť jedinečná, aby príjemcovia správy mohli identifikovať tlačiareň, ktorá ju poslala. Táto e-mailová adresa sa nezhoduje s adresou, ktorú požíva tlačiareň HP ePrint.
	- **Názov**
	- **Port number (Číslo portu)**
	- **Authentication** (Overovanie). Ak si zvolíte overovanie, vyžaduje sa, aby ste zadali aj meno používateľa a heslo.

### **Zapnutie a vypnutie e-mailových oznámení**

Ak chcete z tlačiarne prijímať e-mailové oznámenia, je potrebné nakonfigurovať e-mailový server (pozrite si časť [Zapnutie a vypnutie informácií o používaní na strane 26](#page-35-0)).

Oznamovacia služba je vždy zapnutá, ale všetky konkrétne oznámenia sú predvolene vypnuté. Môžete ich jednotlivo zapnúť alebo vypnúť výberom možnosti **Notifications** (Oznámenia) na karte **Setup** (Nastavenie) vo vstavanom webovom serveri.

### **Zapnutie a vypnutie upozornení**

Tlačiareň odosiela upozornenia v prípade, že sa v nej vyskytol problém, ktorý môžete vyriešiť nejakou činnosťou, alebo v prípade, že sa zmenil stav tlačových úloh. Upozornenia sa zobrazujú na prednom paneli tlačiarne, v aplikácii HP Utility a vo vstavanom webovom serveri.

Nastavenia upozornení môžete rozličnými spôsobmi meniť a zobraziť tak všetky, niektoré alebo žiadne z dostupných upozornení.

#### **Prístup k nastaveniam upozornení v systéme Windows**

- V aplikácii HP DesignJet Utility vyberte položku **Alert Settings** (Nastavenie upozornení) v ponuke **Tools**  (Nástroje).
- V aplikácii HP DesignJet Utility vyberte na ľubovoľnej zobrazenej stránke s upozornením položku **Alert Settings** (Nastavenie upozornení).
- Na systémovom paneli kliknite pravým tlačidlom na ikonu aplikácie HP DesignJet Utility a vyberte položku **Alert Settings** (Nastavenie upozornení).

V okne Nastavenia upozornení možno použiť posúvač Upozorňovanie a úplne vypnúť upozornenia.

Prípadne si môžete zvoliť, kedy (a či vôbec) sa majú zobrazovať kritické a nekritické upozornenia.

#### **Prístup k nastaveniam upozornení v systéme Mac OS X**

● V predvoľbách aplikácie HP Printer Monitor vyberte svoju tlačiareň a potom vyberte položku **Customize Alerts** (Prispôsobiť upozornenia), aby ste mohli nastaviť individuálne upozornenia, ktoré sa budú zobrazovať v konkrétnych prípadoch a s určitou frekvenciou.

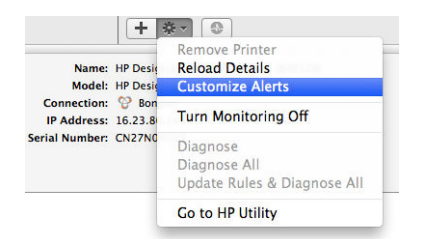

Upozornenia môžete úplne vypnúť zrušením začiarknutia políčka Show monitor status in menu bar (Zobraziť stav sledovania na paneli s ponukami) na karte Notifications (Oznámenia) v predvoľbách aplikácie HP Printer Monitor. Ak toto políčko necháte začiarknuté, no zrušíte začiarknutie políčka Notify me when alert appears (Oznámiť, keď sa zobrazí upozornenie) (ako na obrázku nižšie), upozornenie bude dostupné v aplikácii HP Printer Monitor, no nezobrazí sa na obrazovke Dock (Dok).

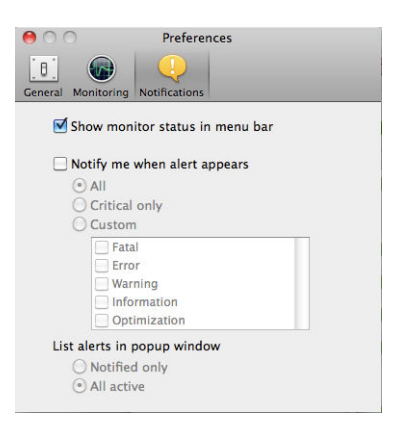

# **Ovládanie prístupu k tlačiarni**

### **Nastavenia zabezpečenia predného panela**

Ak chcete riadiť niektoré funkcie tlačiarne, na prednom paneli stlačte ikonu **pareli**, potom ikonu a vyberte položku **Zabezpečenie**.

- **USB drive** (Jednotka USB): umožňuje povoliť alebo zakázať použitie jednotky USB flash.
- **Firmware update from USB** (Aktualizácia firmvéru z jednotky USB): umožňuje povoliť alebo zakázať aktualizácie firmvéru pomocou jednotky USB flash.
- **Internet connection** (Internetové pripojenie): umožňuje povoliť alebo zakázať internetové pripojenie.
- **<sup>2</sup> POZNÁMKA:** Ak internetové pripojenie zakážete, zakážete zároveň aj automatické aktualizácie firmvéru a vzdialenú tlač.
- **Enable HP Connected** (Povoliť lokalitu HP Connected): umožňuje povoliť alebo zakázať používanie služby HP DesignJet ePrint s počítačom pripojeným priamo k tlačiarni.
- **User sessions** (Používateľské relácie): umožňuje povoliť alebo zakázať automatické odhlásenie po 1, 3 alebo 5 minútach.
- **Printer access control** (Riadenie prístupu k tlačiarni): umožňuje povoliť, zakázať alebo zmeniť heslo správcu.

Ak je nastavené heslo správcu a chcete vykonávať nasledujúce operácie, musíte ho zadať:

- Zmena nastavení zabezpečenia (vrátane samotného hesla správcu)
- Zmena konfigurácie internetového pripojenia
- Zmena konfigurácie pre automatické aktualizácie firmvéru
- Povolenie alebo zakázanie automatického preberania a inštalácie automatických aktualizácií firmvéru
- Obnova staršej verzie firmvéru
- Opätovné nastavenie predvolených hodnôt od výrobcu

#### **Nastavenia zabezpečenia vstavaného webového servera**

Vo vstavanom webovom serveri môžete vybrať kartu **Security** (Zabezpečenie) na riadenie prístupu k tlačiarni rozličnými spôsobmi:

- zadaním samostatného hesla správcu a hosťa na riadenie prístupu k vstavanému webovému serveru,
- bezpečným odstránením niektorých alebo všetkých súborov na pevnom disku,
- povolením alebo zakázaním rôznych skupín činností predného panela,
- použitím rovnakých nastavení zabezpečenia, ktoré sú k dispozícii na prednom paneli (uvedené vyššie).

**POZNÁMKA:** Môže sa vyžadovať heslo správcu.

**POZNÁMKA:** Ďalšie informácie nájdete v Pomocníkovi online vstavaného webového servera.

### **Zakázanie lokality HP Connected**

V prípade problémov so zabezpečením môžete zakázať pripojenie k službe HP ePrint Center. Na prednom paneli stlačte ikonu **Dana,** potom ikonu **dana, vyberte položku Connectivity** (Pripojenie) > **HP ePrint Center connectivity** (Pripojenie k službe HP ePrint Center) > **HP ePrint Center connectivity** (Pripojenie k službe HP ePrint Center) a potom vyberte možnosť **Disable** (Zakázať).

Možnosť **Disable** (Zakázať) len pozastaví funkciu vzdialenej tlače. Ak ju chcete obnoviť a znova používať, musíte tak spraviť v rovnakej ponuke. Ďalšie kroky nastavenia na lokalite HP Connected sa nevyžadujú.

Ak chcete natrvalo zakázať vzdialenú tlač, výberom položky **Disable permanently** (Natrvalo zakázať) vymažete tlačiareň z konta na lokalite HP Connected. Ak budete chcieť opäť používať vzdialenú tlač, budete ju musieť nastaviť úplne odznova (pozrite si časť [Nastavenie webových služieb na strane 22](#page-31-0)).

**POZNÁMKA:** Ak chcete zabezpečiť, aby používatelia, ktorí nie sú správcami, nemohli meniť tieto možnosti, nastavte heslo správcu vo vstavanom webovom serveri (**Setup** (Nastavenie) > **Security** (Zabezpečenie)).

# **Vyžadovanie ID konta (rad T1500)**

Ak chcete uchovávať záznamy o používaní tlačiarne rôznymi používateľmi, môžete nastaviť tlačiareň tak, aby vyžadovala pri každej úlohe identifikáciu konta.

**<sup>27</sup> POZNÁMKA:** Heslo správcu môže obsahovať iba znaky, ktoré sa nachádzajú na klávesnici na obrazovke predného panela. Ak nové heslo nastavíte pomocou vstavaného webového servera, nezobrazia sa v ňom znaky, ktoré nie sú súčasťou daného okruhu znakov.

- **V aplikácii HP DesignJet Utility pre systém Windows:** na karte **Admin** (Správca) vyberte položku **Printer settings** (Nastavenie tlačiarne) > **Accounting** (Evidencia) > **Require account ID** (Vyžadovať identifikáciu konta).
- **V aplikácii HP Utility pre systém Mac OS X:** vyberte položku **Configuration** (Konfigurácia) > **Printer Settings** (Nastavenia tlačiarne) > **Configure Printer Settings** (Konfigurovať nastavenia tlačiarne) > **Accounting** (Evidencia) > **Require account ID** (Vyžadovať identifikáciu konta).

Ak je nastavenie aktivované, vytvorí sa povinné pole identifikácie konta a úlohy, ktoré nemajú identifikáciu konta, ostanú v stave "on hold for accounting" (podržané z dôvodu evidencie).

Identifikáciu konta je možné nastaviť v ovládači tlačiarne pri odosielaní úlohy. Ak tlačiareň nastaví stav úlohy na možnosť Podržané z dôvodu evidencie, identifikáciu konta môžete uviesť vo vstavanom webovom serveri, aplikácii HP DesignJet Utility alebo HP Utility prejdením do frontu úloh a kliknutím na podržanú úlohu. Zobrazí sa okno s textovým poľom, do ktorého môžete zadať identifikáciu konta.

# **Nastavenie predvolieb ovládača v systéme Windows**

V ovládači tlačiarne je možné v závislosti od vlastných predvolieb zmeniť niektoré predvolené nastavenia, napríklad nastavenie emulácie farieb alebo možností úspory papiera. Môžete tak urobiť stlačením tlačidla **Start** (Štart) na obrazovke počítača a výberom položky **Printers and Faxes** (Tlačiarne a faxy). V okne Tlačiarne a faxy kliknite pravým tlačidlom na ikonu tlačiarne a vyberte položku **Printing preferences**  (Predvoľby tlače). Všetky nastavenia, ktoré zmeníte v okne Predvoľby tlače, budú uložené ako predvolené hodnoty.

# **4 Konfigurácia siete**

- [Úvod](#page-41-0)
- [Overenie správnej prevádzky](#page-41-0)
- [Predbežná konfigurácia sieťových nastavení v prípade potreby](#page-41-0)
- [Pripojenie tlačiarne k sieťovému systému](#page-42-0)
- [Riešenie problémov](#page-42-0)
- [Obnovenie sieťových parametrov](#page-44-0)
- [Ovládanie sieťových protokolov](#page-44-0)
- [Položky ponuky predného panela](#page-45-0)
- [Vstavané služby](#page-50-0)
- [Podporované sieťové protokoly](#page-51-0)

# <span id="page-41-0"></span>**Úvod**

Tlačiareň má samostatný port konektora RJ-45 na sieťové pripojenie pomocou netieneného kábla s krútenou dvojlinkou.

Tento vstavaný tlačový server s pripojením Jetdirect podporuje pripojenie k sieťam kompatibilným so štandardmi IEEE 802.3 10Base-T Ethernet, IEEE 802.3u 100Base-TX Fast Ethernet a 802.3ab 1000Base-T Gigabit Ethernet. Keď je tlačiareň pripojená a zapnutá, automaticky nastaví v sieti prevádzku s rýchlosťou pripojenia 10, 100 alebo 1 000 Mb/s a komunikáciu pomocou režimu úplného alebo polovičného duplexu. Pripojenie však môžete manuálne konfigurovať pomocou predného panela tlačiarne alebo prostredníctvom ďalších konfiguračných nástrojov po nadviazaní sieťovej komunikácie.

Tlačiareň podporuje viacero sieťových protokolov súčasne vrátane protokolov TCP/IPv4 a TCP/IPv6. Z bezpečnostných dôvodov zahŕňa funkcie na ovládanie množstva údajov prenášaných do tlačiarne a z nej cez sieť a podporuje konfiguráciu protokolov IP Security (IPsec).

# **Overenie správnej prevádzky**

- **1.** Hlásenia o stave získate vytlačením stránky vstupno-výstupnej konfigurácie.
- **2.** V hornej časti stránky vstupno-výstupnej konfigurácie nájdite hlásenie o stave **I/O Card Ready**  (Vstupno-výstupná karta pripravená).
- **3.** Ak sa zobrazí hlásenie **I/O Card Ready** (Vstupno-výstupná karta pripravená), tlačový server funguje správne. Prejdite na nasledujúcu časť.

Ak sa zobrazí iné hlásenie ako **I/O Card Ready** (Vstupno-výstupná karta pripravená), skúste nasledujúci postup:

- **a.** Tlačiareň vypnite a potom ju znova zapnite, aby sa opätovne spustil tlačový server.
- **b.** Presvedčte sa, že svetelné indikátory stavu (diódy LED) označujú správny stav.

**<sup>2</sup> POZNÁMKA:** Informácie o konfigurácii pripojenia a riešení problémov nájdete v časti [Riešenie](#page-42-0) [problémov na strane 33](#page-42-0).

Vysvetlenie a riešenie problémov, ktoré sa týkajú iných hlásení, nájdete v dokumente *HP Jetdirect Print Servers Administrator's Guide* (Príručka správcu pre tlačové servery HP Jetdirect) pre váš model tlačového servera.

# **Predbežná konfigurácia sieťových nastavení v prípade potreby**

Ak sieť vyžaduje, aby ste pred pridaním tlačiarne do sieťových systémov nakonfigurovali sieťové nastavenia, môžete tak urobiť teraz.

Vo väčšine prípadov však môžete túto časť preskočiť. Namiesto toho prejdite priamo na ďalšiu časť, aby ste nainštalovali tlačiareň do počítačových systémov siete. Sieťový inštalačný softvér vám umožní konfigurovať základné sieťové nastavenia a pridať tlačiareň do systémovej konfigurácie.

### **Nástroje na predbežnú konfiguráciu**

Na predbežnú konfiguráciu sieťových nastavení môžete použiť nasledujúce nástroje.

- <span id="page-42-0"></span>Predný panel
- vstavaný webový server,
- Môžete použiť aj niektorý zo spôsobov rozšírenej konfigurácie, ako napríklad BootP, DHCP, Telnet alebo príkazy arp a ping. Pokyny nájdete v dokumente *HP Jetdirect Print Servers Administrator's Guide*  (Príručka správcu pre tlačové servery HP Jetdirect) pre váš model tlačového servera.

Po nakonfigurovaní tlačiarne sieťovými nastaveniami sa nakonfigurované hodnoty uložia a uchovajú aj po jej vypnutí a opätovnom zapnutí.

# **Pripojenie tlačiarne k sieťovému systému**

Keď je tlačiareň nakonfigurovaná tak, aby v sieti správne fungovala, potom ju môžete pridať do každého počítača, ktorý jej bude priamo posielať tlačové úlohy. Ak chcete pridať tlačiareň do systémovej konfigurácie, musíte použiť inštalačný softvér sieťovej tlačiarne pre váš systém. Odporúčame, aby ste použili disk DVD s názvom HP Start-Up Kit (Štartovacia súprava HP), ktorý sa dodáva s tlačiarňou.

#### **Tlač pomocou klientskeho servera**

Po nainštalovaní tlačiarne bude potrebné nainštalovať sieťových klientov, aby ste k nej mali prístup. Konkrétne postupy závisia od pomôcok dostupných pre jednotlivých klientov a operačného systému siete.

Viac informácií nájdete v dokumentácii a Pomocníkovi v príslušnom operačnom systéme.

### **Systémy UNIX alebo Linux**

Tlačiareň podporuje sieťovú prevádzku s operačnými systémami UNIX a Linux. Na inštaláciu tlačiarne použite pomôcky systému. Ďalšie informácie a pomoc nájdete na stránke [http://www.hp.com/support/net\\_printing](http://www.hp.com/support/net_printing).

# **Riešenie problémov**

### **Stránka vstupno-výstupnej konfigurácie**

Stránka vstupno-výstupnej konfigurácie poskytuje komplexné informácie o stave tlačového servera. Je to dôležitý diagnostický nástroj najmä vtedy, keď nie sú dostupné sieťové komunikácie. Opis hlásení, ktoré sa môžu zobraziť na stránke vstupno-výstupnej konfigurácie, nájdete v dokumente *HP Jetdirect Print Servers Administrator's Guide* (Príručka správcu pre tlačové servery HP Jetdirect) pre váš model tlačového servera.

### **Diódy LED**

Tlačiareň má indikátory stavu (diódy LED), ktoré označujú stav pripojenia a aktivitu siete.

- Keď svieti zelený indikátor, tlačiareň sa úspešne pripojila k sieti.
- Blikanie žltého indikátora znamená aktivitu sieťového prenosu.

#### **Riešenie problémov s pripojením**

Ak sa tlačiarni nepodarí úspešne pripojiť k sieti:

- Žiadna z diód LED nesvieti.
- Na vstupno-výstupnej stránke konfigurácie sa zobrazí hlásenie **LAN Error Loss of Carrier** (Chyba siete LAN – strata nosného signálu).

Ak tlačiareň indikuje zlyhanie pripojenia, skúste nasledujúci postup:

- Skontrolujte pripojenia káblov.
- Manuálne nakonfigurujte nastavenie pripojenia tak, aby sa zhodovalo s konfiguráciou portu sieťového rozbočovača alebo prepínača. Spôsoby manuálnej konfigurácie nájdete v časti Spôsob konfigurácie pripojenia na strane 34. Tlačiareň vypnite a potom ju znova zapnite, aby sa opätovne aktivovalo nastavenie.
- Vytlačte stránku vstupno-výstupnej konfigurácie a skontrolujte nastavenia pripojenia.

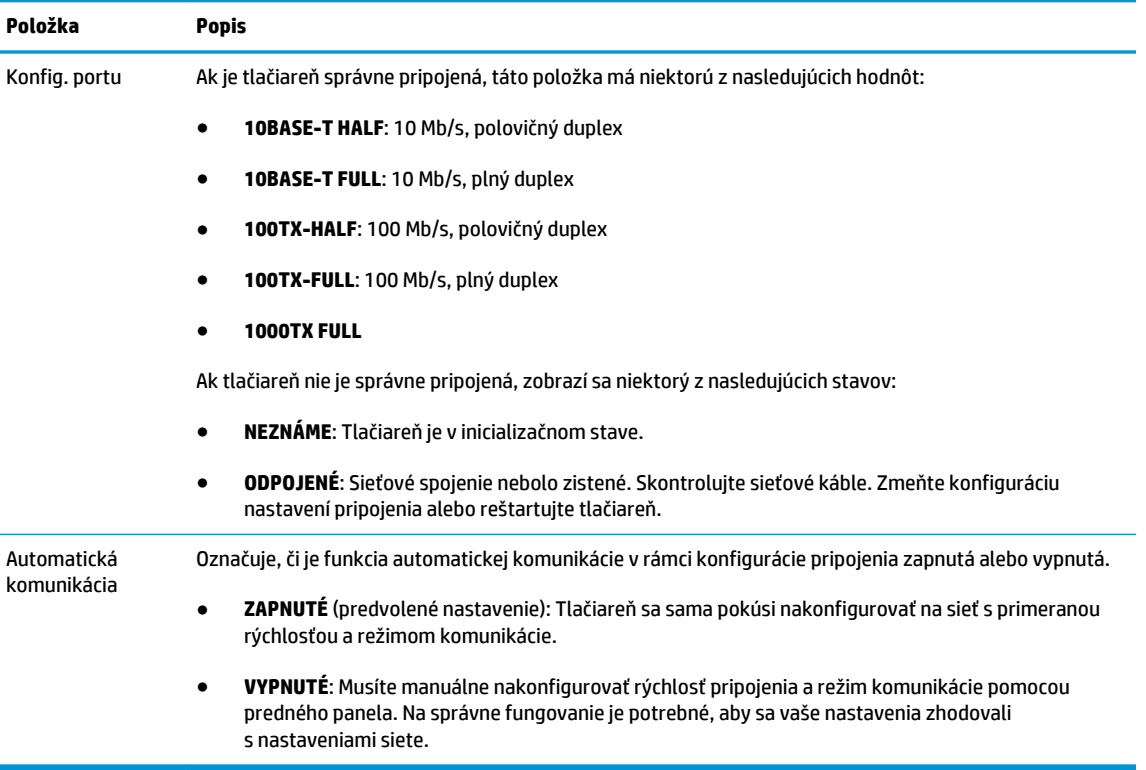

### **Spôsob konfigurácie pripojenia**

Tlačiareň podporuje rýchlosti sieťového pripojenia 10, 100 alebo 1 000 Mb/s pomocou režimov komunikácie plného alebo polovičného duplexu (možnosť 1000T v režime polovičného duplexu nie je podporovaná). Tlačiareň sa predvolene pokúsi automaticky komunikovať o prevádzke pripojenia so sieťou.

Pri pripájaní k sieťovým rozbočovačom a prepínačom, ktoré nepodporujú automatickú komunikáciu, sa tlačiareň nakonfiguruje sama na prevádzku s rýchlosťou 10 Mb/s alebo 100 Mb/s v režime polovičného duplexu. Napríklad pri pripojení k nekomunikujúcemu rozbočovaču s rýchlosťou 10 Mb/s sa tlačový server sám automaticky nastaví na prevádzku s rýchlosťou 10 Mb/s v režime polovičného duplexu.

Ak sa tlačiareň nemôže pripojiť k sieti prostredníctvom automatickej komunikácie, pripojenie môžete nastaviť niektorým z nasledujúcich spôsobov:

- <span id="page-44-0"></span>Predný panel
- vstavaný webový server,
- rozhranie Telnet prostredníctvom výzvy na zadanie systémového príkazu,
- konfiguračný súbor TFTP (Trivial File Transfer Protocol), ktorý sa prevezme napríklad zo servera BootP alebo DHCP,
- nástroje na správu sietí, ako napríklad aplikácia HP Web Jetadmin.

# **Obnovenie sieťových parametrov**

Sieťové parametre (napríklad adresa IP) možno obnoviť na predvolené hodnoty od výrobcu pomocou studeného reštartu: vypnite tlačiareň a znovu ju zapnite. Po studenom reštarte vytlačte stránku vstupnovýstupnej konfigurácie a presvedčte sa, že sa obnovili hodnoty od výrobcu.

**UPOZORNENIE:** Výrobcom nainštalovaný certifikát HP Jetdirect X.509 sa v priebehu studeného reštartu obnoví na predvolené hodnoty od výrobcu. Certifikát certifikačného úradu Certificate Authority (CA), ktorý nainštaloval používateľ na potvrdenie identifikácie sieťového servera, sa neuloží.

Pozrite tiež časť [Zvláštne správanie tlačiarne na strane 189](#page-198-0).

# **Ovládanie sieťových protokolov**

Tlačiareň môže súčasne podporovať viacero sieťových komunikačných protokolov. Umožňuje to, aby sieťové počítače mohli používať rôzne protokoly na komunikáciu s tou istou tlačiarňou.

Každý protokol môže vyžadovať určitú konfiguráciu skôr, ako môže tlačiareň komunikovať v rámci siete. V prípade niektorých protokolov sa požadované parametre zistia automaticky a nastavenia používateľa nie sú potrebné. V prípade iných protokolov však môže byť potrebné konfigurovať mnoho parametrov.

### **Zapnutie alebo vypnutie sieťových protokolov**

Ak je sieťový protokol zapnutý, tlačiareň môže aktívne vykonávať prenos v sieti aj vtedy, keď v sieti nie sú žiadne počítače, ktoré používajú daný protokol. Tým sa môže zvýšiť zaťaženie siete. Ak chcete eliminovať nepotrebné zaťaženie, môžete vypnúť nepoužívané protokoly. Vypnutie nepoužívaných protokolov vám umožní:

- znížiť zaťaženie siete elimináciou údajov vysielaných z nepoužívaných protokolov,
- lepšie kontrolovať, kto tlačí na tlačiarni, a to elimináciou používateľov z iných sietí, ktorí môžu smerovať tlačové úlohy na túto tlačiareň,
- zobrazovať chybové stavy konkrétnych protokolov len pre zapnuté protokoly.

Ak chcete vypnúť nepoužívané protokoly prostredníctvom ponuky ovládacieho panela na zariadení, pozrite si časť [Položky ponuky predného panela na strane 36](#page-45-0). Informácie o ďalších nástrojoch, napríklad o systémovom príkaze na prístup na vstavaný server Telnet, nájdete v dokumente *HP Jetdirect Print Servers Administrator's Guide* (Príručka správcu pre tlačové servery HP Jetdirect) pre váš model tlačového servera.

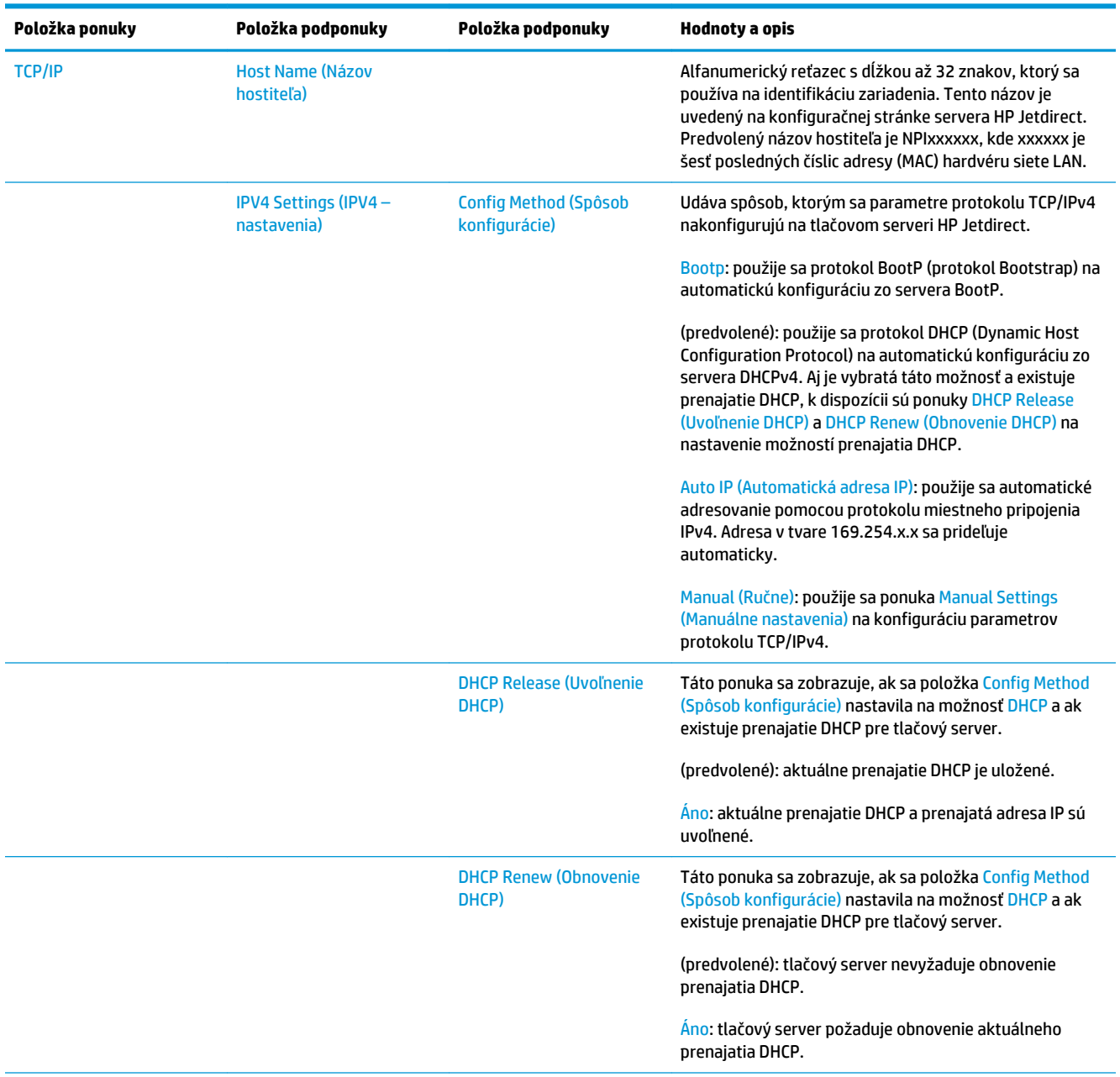

# <span id="page-45-0"></span>**Položky ponuky predného panela**

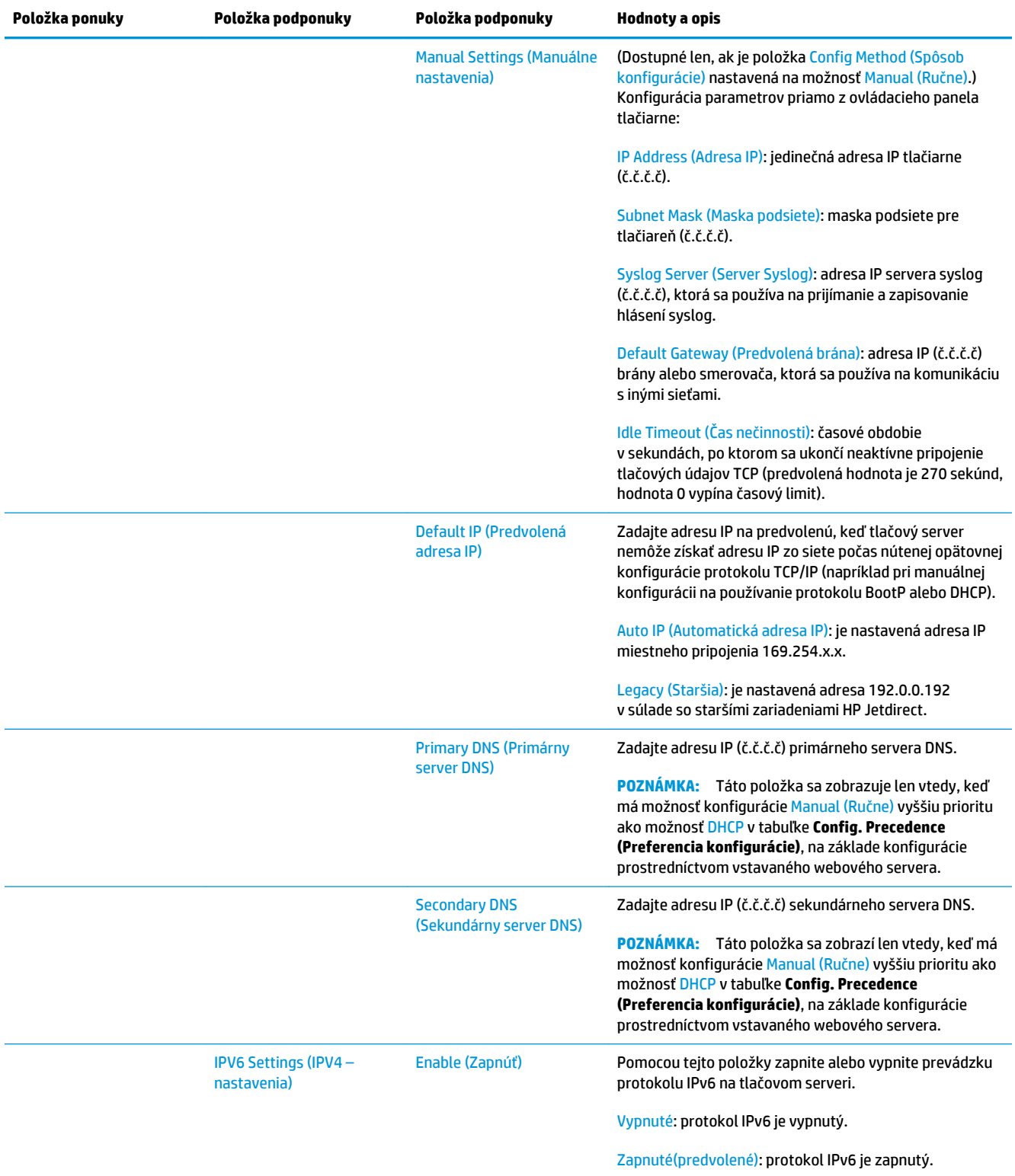

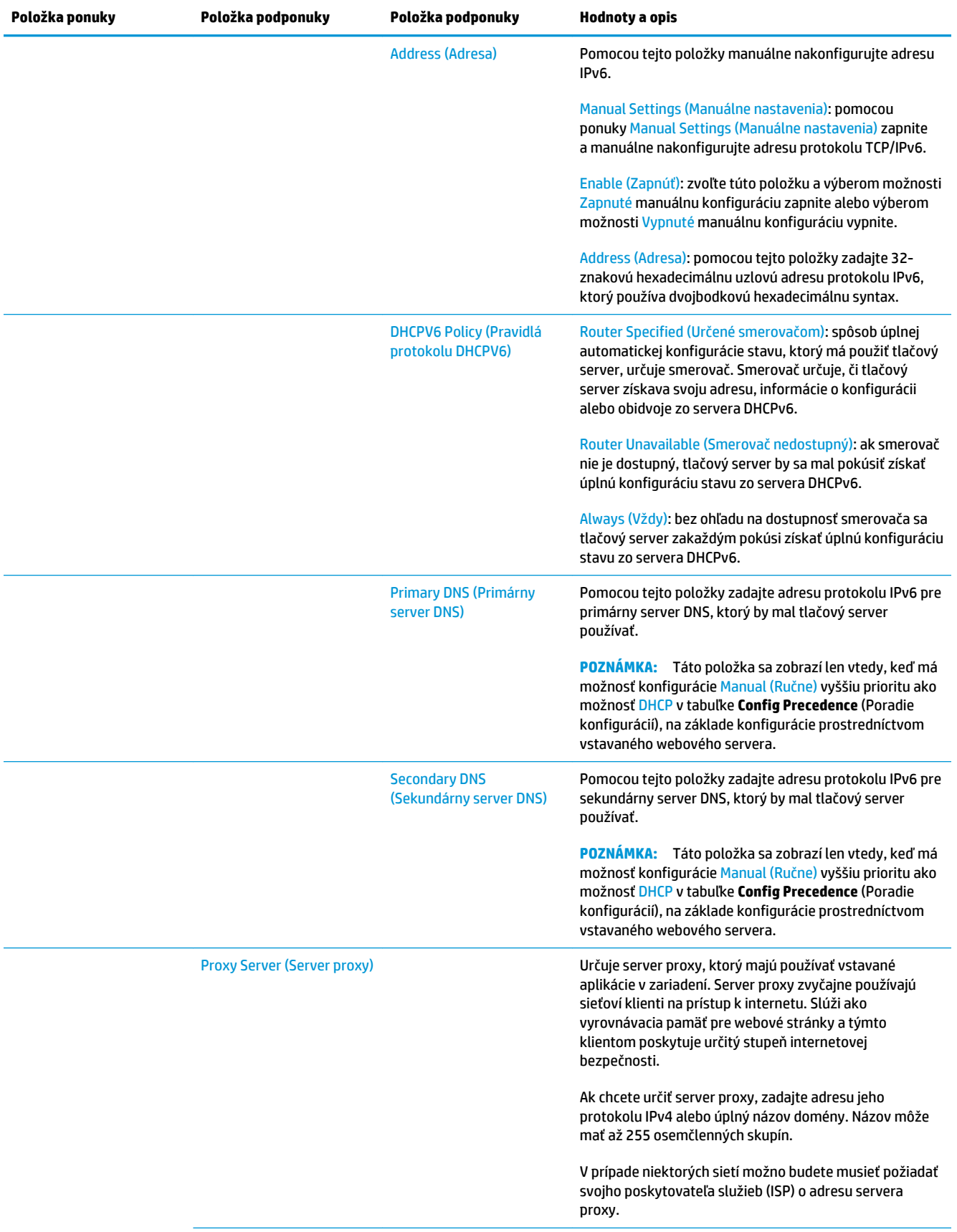

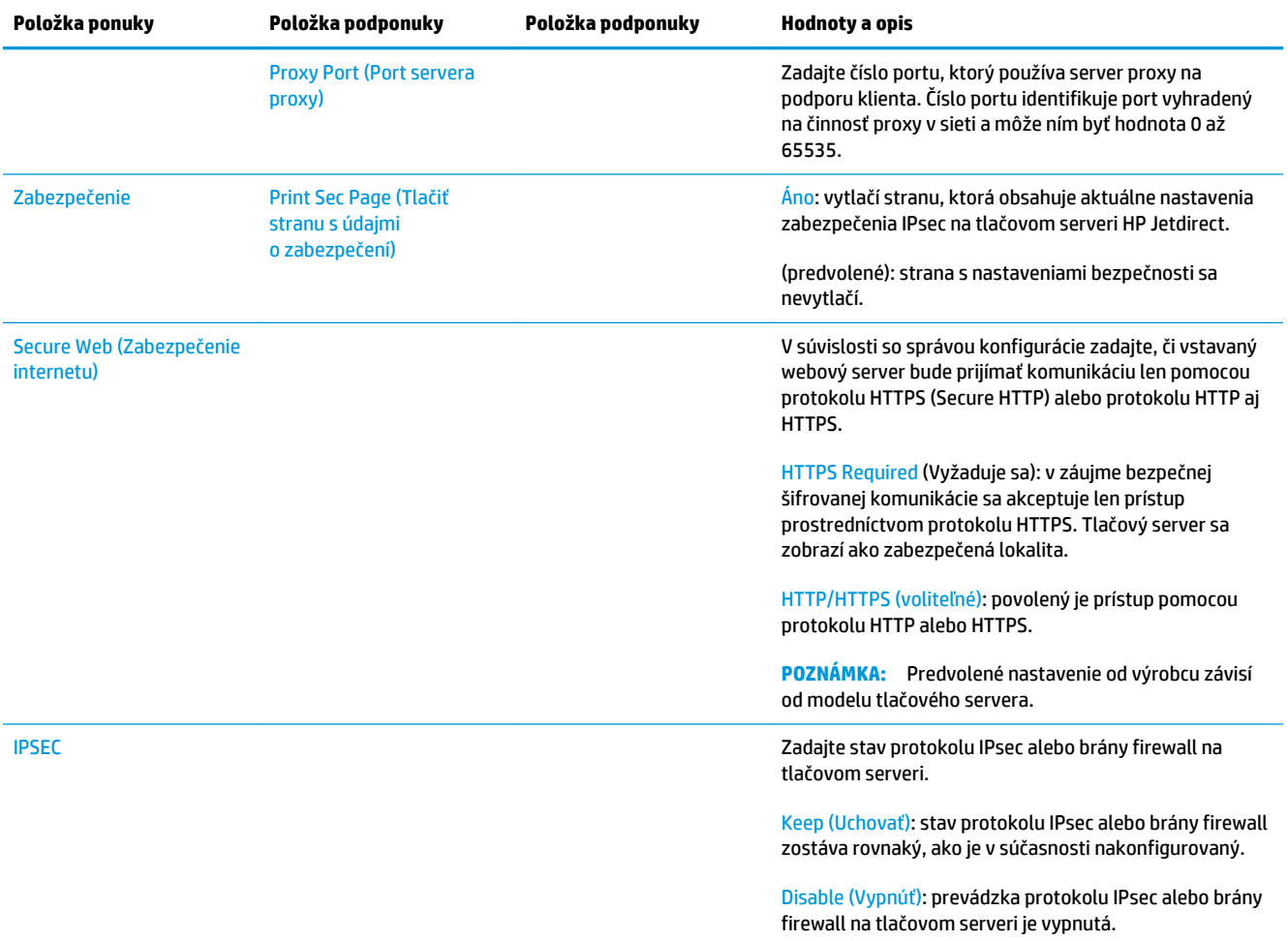

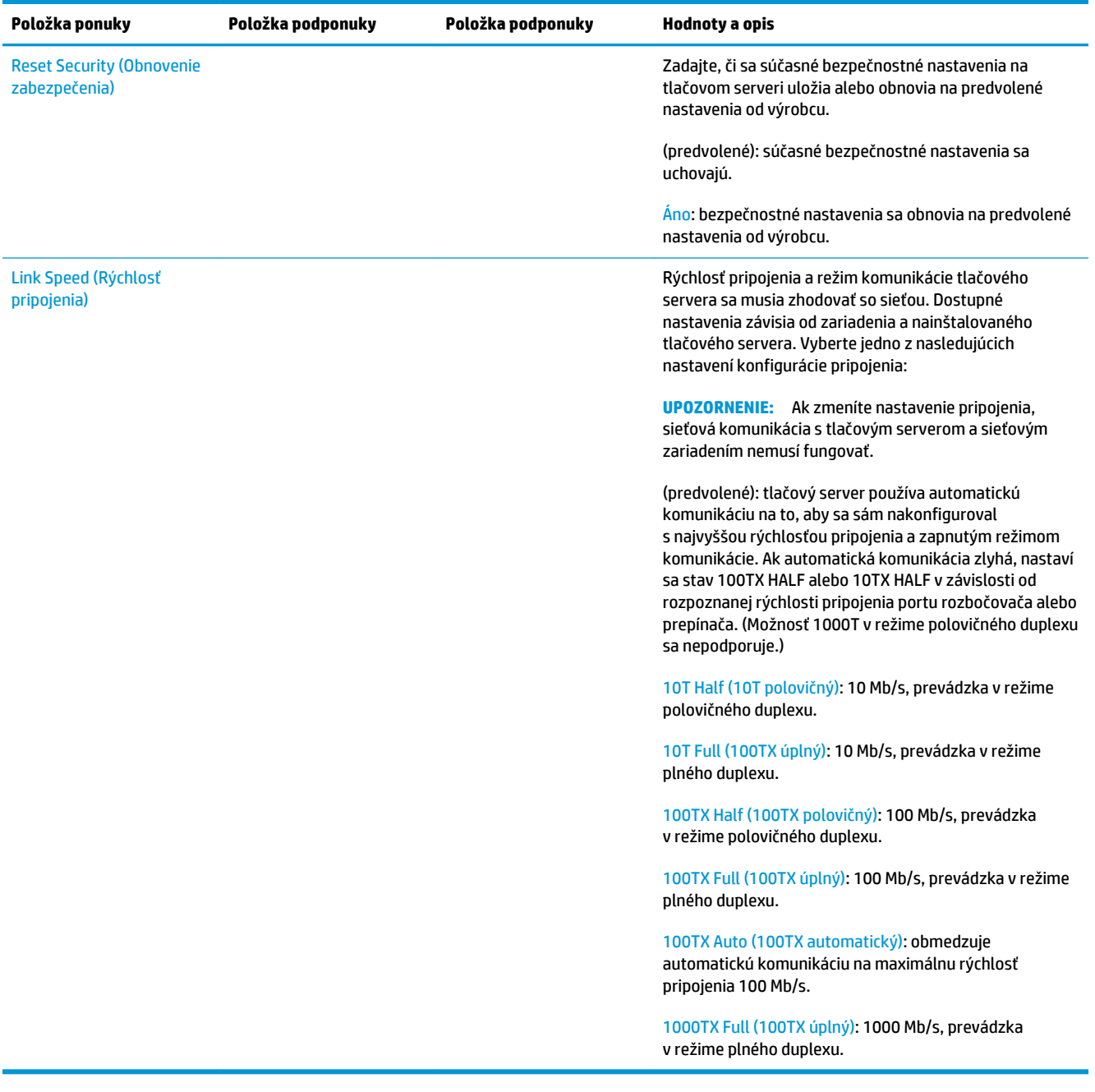

# <span id="page-50-0"></span>**Vstavané služby**

Nižšie sú uvedené hlavné sieťové služby vstavané v tlačiarni. Informácie o najnovších funkciách a službách nájdete na adrese [http://www.hp.com/go/jetdirect.](http://www.hp.com/go/jetdirect)

- Konfigurácia a správa
	- BootP/DHCP (len IPv4)
	- DHCPv6
	- TFTP (len IPv4)
	- Internetový server proxy (automatické alebo manuálne rozšírenie cURL)
	- LLMNR
	- Telnet (len IPv4)
	- Agenti protokolu SNMP (v1, v2c, v3)
	- Bonjour (pre systém Mac OS X)
	- FTP (File Transfer Protocol)
	- WS Discovery (internetové služby spoločnosti Microsoft)
	- Vstavaný webový server, HTTP (port TCP 80)
	- Vstavaný webový server, HTTPS (port TCP 443)
	- Protokol IP Security (IPsec)
- Tlač
	- Tlač prostredníctvom protokolu Raw IP (vlastné porty TCP spoločnosti HP 9100, 9101, 9102)
	- Tlač prostredníctvom protokolu LPD (port TCP 515)
	- Tlač prostredníctvom protokolu IPP (port TCP 631)
	- Tlač prostredníctvom protokolu FTP (porty TCP 20, 21)
	- WS Print (internetové služby spoločnosti Microsoft)
- Zabezpečenie
	- SNMP v3
	- SSL/TLS
	- Overovanie pomocou protokolu 802.1X: WEP, WPA, WPA2, LEAP, PEAP a EAP-TLS
	- Brána firewall

# <span id="page-51-0"></span>**Podporované sieťové protokoly**

Nižšie sú uvedené podporované sieťové protokoly a obľúbené sieťové tlačové prostredia, ktoré tieto protokoly používajú.

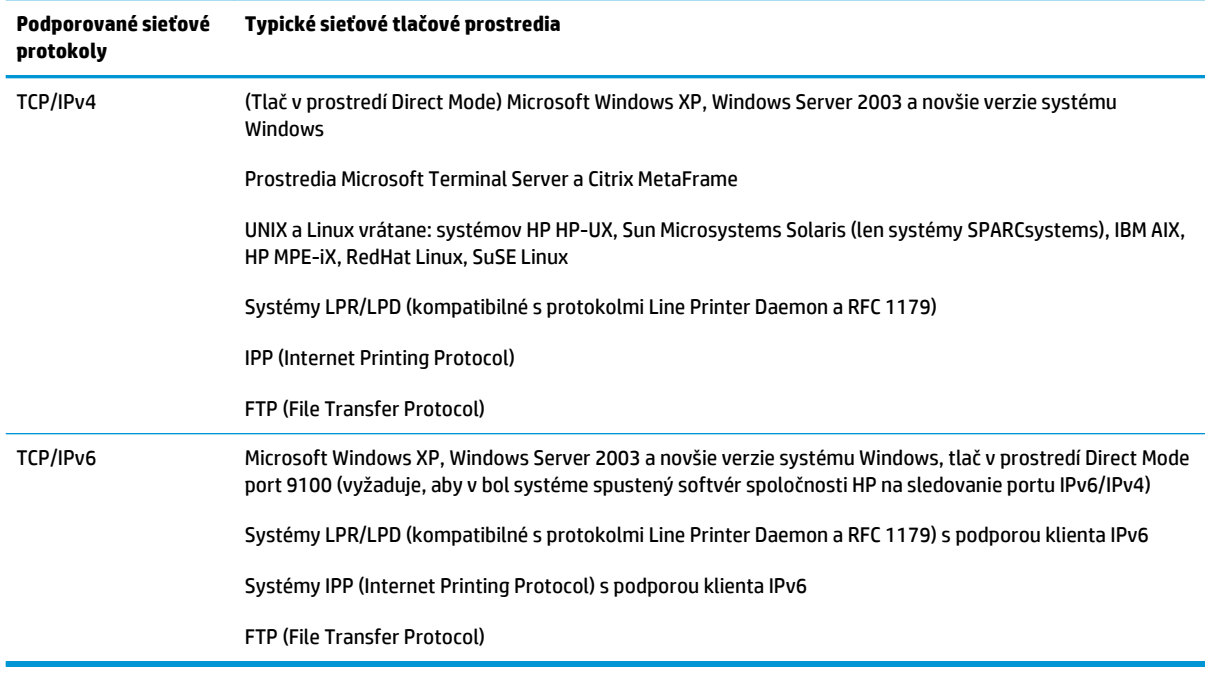

# **5 Prispôsobenie tlačiarne**

- [Zmena jazyka displeja predného panela](#page-53-0)
- [Otvorenie aplikácie HP Utility](#page-53-0)
- [Prístup k vstavanému webovému serveru](#page-53-0)
- [Zmena jazyka aplikácie HP Utility](#page-54-0)
- [Zmena jazyka vstavaného webového servera](#page-54-0)
- [Zmena nastavenia režimu spánku](#page-54-0)
- [Zmena nastavenia automatického vypínania](#page-54-0)
- [Zmena hlasitosti reproduktora](#page-55-0)
- [Zmena jasu displeja predného panela](#page-55-0)
- [Zmena jednotiek miery](#page-55-0)
- [Konfigurácia nastavení siete](#page-55-0)
- [Zmena nastavenia grafického jazyka](#page-56-0)
- [Spravovanie zabezpečenia tlačiarne](#page-57-0)
- [Zmena e-mailovej adresy tlačiarne](#page-57-0)

# <span id="page-53-0"></span>**Zmena jazyka displeja predného panela**

Existujú dva možné spôsoby, ako zmeniť jazyk ponúk a hlásení predného panela.

- e Ak rozumiete aktuálnemu jazyku displeja na prednom paneli, stlačte ikonu **Deny, konu a potom** položku **Setup** (Nastavenie) > **Front panel options** (Možnosti predného panela) > **Jazyk**.
- Ak nerozumiete aktuálnemu jazyku displeja na prednom paneli, najprv vypnite tlačiareň. Stlačením klávesu Power (Napájanie) ju zapnite. Keď sa na prednom paneli zobrazia ikony, stlačte ikonu a potom stlačte ikonu . Predný panel potvrdí toto poradie rýchlym zapnutím a vypnutím ikon.

Ak už použijete ktorýkoľvek spôsob, displej na prednom paneli by teraz mal zobraziť ponuku výberu jazyka. Stlačte požadovaný jazyk.

# **Otvorenie aplikácie HP Utility**

Aplikácia HP Utility umožňuje riadiť tlačiareň z počítača s rozhraním TCP/IP alebo Jetdirect.

- **V systéme Windows** spustite aplikáciu HP DesignJet Utility pomocou odkazu na pracovnej ploche alebo z ponuky **Start** (Štart) > **All Programs** (Všetky programy) > **HP** > **HP DesignJet Utility** > **HP DesignJet Utility**. Spustí sa aplikácia HP DesignJet Utility zobrazujúca tlačiarne nainštalované v počítači. Keď aplikáciu HP DesignJet Utility otvoríte prvýkrát, pravdepodobne vám ponúkne automatickú aktualizáciu so zlepšenou funkčnosťou, ktorú vám odporúčame odsúhlasiť.
- **V systéme Mac OS X** spustite aplikáciu HP Utility pomocou odkazu na obrazovke Dock (Dok) alebo výberom položiek **STARTUP\_DISK** > **Library** (Knižnica) > **Printers** (Tlačiarne) > **hp** > **Utilities** (Pomôcky) > **HP Utility**. Spustí sa aplikácia HP Utility zobrazujúca tlačiarne nainštalované v počítači.

Ak v ponuke na ľavom paneli vyberiete svoju tlačiareň, všetky informácie zobrazené na pravom paneli sa týkajú tejto tlačiarne.

Ak ste postupovali podľa týchto pokynov, ale nepodarilo sa vám aplikáciu HP Utility otvoriť, pozrite si časť [Nemožno otvoriť aplikáciu HP Utility na strane 190.](#page-199-0)

# **Prístup k vstavanému webovému serveru**

Vstavaný webový server umožňuje vzdialene spravovať tlačiareň použitím bežného webového prehliadača spusteného v počítači.

Ak chcete otvoriť vstavaný webový server priamo, tlačiareň musí byť pripojená pomocou protokolu TCP/IP.

So vstavaným webovým serverom sú kompatibilné tieto prehľadávače:

- Internet Explorer 7 pre systém Windows XP a novšie verzie
- Safari 3 pre systém Mac OS X 10.5 a novšie verzie
- Firefox 3,6 a novšie verzie
- Google Chrome 7 alebo novšia verzia

Na zobrazenie ukážok úloh sa odporúča použiť doplnok aplikácie Adobe Flash verzie 7 alebo novšej.

Ak chcete vstavaný webový server otvoriť v počítači, otvorte webový prehľadávač a zadajte adresu IP tlačiarne.

<span id="page-54-0"></span>Adresu IP tlačiarne môžete zobraziť na prednom paneli stlačením ikony **a potom ikony a potom ikony a** a

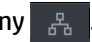

Vstavaný webový server môžete otvoriť aj z aplikácie HP DesignJet Utility alebo HP Utility.

Ak ste postupovali podľa týchto pokynov, ale získanie prístupu cez vstavaný webový server zlyhalo, pozrite si časť [Nemožno otvoriť vstavaný webový server na strane 190](#page-199-0).

# **Zmena jazyka aplikácie HP Utility**

Aplikácia HP Utility sa môže používať v nasledujúcich jazykoch: angličtina, portugalčina, španielčina, katalánčina (len systém Windows), francúzština, taliančina, nemčina, poľština, ruština, zjednodušená čínština, tradičná čínština, kórejčina a japončina.

- **V systéme Windows** vyberte položky **Tools** (Nástroje) > **Set Language** (Nastaviť jazyk) a zo zoznamu vyberte príslušný jazyk.
- **V systéme Mac OS X** sa jazyk mení rovnako ako pre ostatné aplikácie. V položke **System Preferences**  (Predvoľby systému) vyberte možnosť **International** (Medzinárodné) a znova spustite aplikáciu.

### **Zmena jazyka vstavaného webového servera**

Vstavaný webový server môže pracovať v nasledujúcich jazykoch: angličtina, portugalčina, španielčina, katalánčina, francúzština, taliančina, nemčina, poľština, ruština, zjednodušená čínština, tradičná čínština, kórejčina a japončina. Na začiatku používa jazyk, ktorý je určený v možnostiach webového prehľadávača. Ak je vybratý nepodporovaný jazyk, funguje v angličtine.

Ak chcete zmeniť jazyk, musíte zmeniť jazykové nastavenie webového prehľadávača. Napríklad v programe Internet Explorer prejdite do ponuky **Tools** (Nástroje) a vyberte položku **Internet Options** (Možnosti siete) > **Languages** (Jazyky). Potom skontrolujte, či je požadovaný jazyk navrchu v zozname v dialógovom okne.

### **Zmena nastavenia režimu spánku**

Ak je tlačiareň zapnutá, ale určitý čas sa nepoužíva, automaticky prejde do režimu spánku s cieľom ušetriť energiu. Ak chcete zmeniť čas, po uplynutí ktorého tlačiareň prejde do režimu spánku, prejdite na predný panel, stlačte ikonu a . Potom stlačte položku **Setup** (Nastavenie) > **Front panel options**  (Možnosti predného panela) > **Sleep mode wait time** (Doba čakania na režim spánku). Vyberte požadovaný čas čakania a potom stlačte tlačidlo **OK**. Čas môžete nastaviť na 1 až 240 minút. Predvolený čas je 30 minút.

## **Zmena nastavenia automatického vypínania**

V záujme šetrenia energie sa tlačiareň dodáva so zapnutou funkciou automatického vypínania (automatická správa napájania), ktorá tlačiareň po určitom čase nečinnosti automaticky vypne. Keď je však tlačiareň pripojená k sieti, funkcia automatického vypínania sa automaticky vypne, aby nebola dostupná pre nežiaducich používateľov siete.

**<sup>2</sup> POZNÁMKA:** Funkcia automatického vypínania sa líši od režimu spánku: vypína tlačiareň úplne. Ak chcete tlačiareň znova zapnúť, použite ako zvyčajne tlačidlo Power (Napájanie).

Funkciu automatického vypínania môžete nastaviť aj pomocou predného panela: môžete ju nastaviť tak, aby vypínala tlačiareň po 2 až 12 hodinách nečinnosti, alebo ju úplne vypnúť. Stlačte ikonu **Osov**, potom ikonu

<span id="page-55-0"></span> a vyberte položku **Setup** (Nastavenie) > **Front panel options** (Možnosti predného panela) > **Automatické vypínanie**.

# **Zmena hlasitosti reproduktora**

Ak chcete zmeniť hlasitosť reproduktora tlačiarne, prejdite na predný panel, stlačte ikonu **part, ichoru** , ikonu potom vyberte položku **Setup** (Nastavenie) > **Front panel options** (Možnosti predného panela) > **Speaker volume** (Hlasitosť reproduktora) a vyberte možnosť Vypnutá, Nízka alebo Vysoká.

# **Zmena jasu displeja predného panela**

Ak chcete zmeniť jas displeja predného panela, stlačte ikonu , potom ikonu , položku **Setup**  (Nastavenie) > **Front panel options** (Možnosti predného panela) > **Display brightness** (Jas displeja) a potom vyberte požadovanú hodnotu. Stlačením tlačidla **OK** nastavte príslušnú hodnotu. Predvolená hodnota nastavenia jasu je 50.

# **Zmena jednotiek miery**

Ak chcete zmeniť merné jednotky na displeji predného panela, stlačte ikonu **pozrad, ikonu , čest , vyberte** položku **Setup** (Nastavenie) > **Front panel options** (Možnosti predného panela) > **Unit selection** (Výber jednotiek) a potom vyberte možnosť **English** (Britské) alebo **Metric** (Metrické). V predvolenom nastavení sa používajú metrické jednotky.

# **Konfigurácia nastavení siete**

Nastavenie siete môžete zobraziť a konfigurovať pomocou vstavaného webového servera, aplikácie HP Utility alebo predného panela.

Vo vstavanom webovom serveri vyberte kartu **Networking** (Sieť).

V aplikácii HP DesignJet Utility v systéme Windows vyberte kartu **Admin** (Správca) a potom položku **Nastavenie siete**. V systéme Mac OS X vyberte položku **Configuration** (Konfigurácia) > **Network Settings**  (Nastavenie siete).

K dispozícii sú nasledujúce nastavenia.

- **IP Configuration method (Spôsob konfigurácie adresy IP):** Určite spôsob nastavenia adresy IP výberom možnosti **BOOTP**, **DHCP**, **Auto IP** alebo **Manual** (Manuálne).
- **Host name (Názov hostiteľa):** Zadajte názov IP tlačiarne. Názov môže pozostávať až z 32 znakov ASCII.
- **IP address (Adresa IP):** Zadajte adresu IP tlačiarne. Duplicitné adresy IP v sieti TCP/IP budú viesť k zlyhaniu komunikácie.
- $\hat{X}$  **TIP:** Uistite sa, že kombinácia adresy IP, masky podsiete a predvolenej brány je platná. Ak sú tieto tri políčka nekonzistentné, možno sa vám vôbec nepodarí pripojiť k tlačiarni, pokiaľ problém nevyriešite pomocou predného panela.

**TIP:** Ak zmeníte aktuálnu adresu IP a kliknete na tlačidlo **Apply** (Použiť), prehľadávač stratí aktuálne spojenie s tlačiarňou, pretože sa odkazuje na starú adresu. Ak sa chcete znova pripojiť, prehľadávajte na novej adrese IP.

- <span id="page-56-0"></span>● **Subnet mask (Maska podsiete):** Zadajte masku podsiete čím stanovíte, ktoré bity určujú sieť a ktoré bity jedinečne určujú uzol v rámci siete.
- **Default gateway (Predvolená brána):** Zadajte adresu IP smerovača alebo počítača, ktorý sa používa na pripojenie k iným sieťam alebo podsieťam. Ak taký neexistuje, použite adresu IP počítača alebo adresu IP tlačiarne.
- **Domain name (Názov domény):** Zadajte názov domény DNS, v ktorej sa nachádza tlačiareň (napríklad support.hp.com).

**POZNÁMKA:** Názov domény neobsahuje názov hostiteľa: nejde o úplný názov domény, napríklad printer1.support.hp.com.

- **Idle timeout (Čas nečinnosti):** Zadajte čas v sekundách, počas ktorého je povolené ponechať nečinné pripojenie otvorené, keď na tlačiareň čaká vzdialený počítač. Predvolená hodnota je 280 sekúnd. Ak nastavíte čas na hodnotu 0, časový limit sa vypne a pripojenie môže zostať otvorené na neurčitú dobu.
- **Default IP (Predvolená adresa IP):** Zadajte adresu IP, ktorá sa použije v prípade, že po zapnutí alebo po prekonfigurovaní tlačiarne na používanie protokolu BOOTP alebo DHCP nemožno získať adresu IP zo siete.
- **Send DHCP requests (Odosielať požiadavky DHCP):** Určite, či sa majú vysielať požiadavky DHCP, ak je priradená staršia adresa IP alebo predvolená automatická adresa IP.

Ak chcete konfigurovať rovnaké nastavenia siete pomocou predného panela, stlačte ikonu **predného panela, ikonu** 

 a potom vyberte položku **Connectivity** (Pripojenie) > **Network connectivity** (Sieťové pripojenie) > **Gigabit Ethernet** > **Modify configuration** (Upraviť konfiguráciu).

Prostredníctvom ponuky **Connectivity** (Pripojenie) > **Network connectivity** (Sieťové pripojenie) > **Advanced**  (Rozšírené) môžete získať prístup k ďalším možnostiam.

- **Allow SNMP** (Povoliť SNMP): vyberte, či je povolené SNMP.
- **Embedded Web Server** (Vstavaný webový server) > **Allow EWS** (Povoliť vstavaný webový server): vyberte, či je povolený vstavaný webový server.
- **Web Services** (Webové služby) > **HP Utility software** (Softvér HP Utility): umožňuje povoliť alebo zakázať aplikáciu HP Utility.
- **Web Services** (Webové služby) > **Color and paper management** (Správa farieb a papiera): zobrazenie nastavení správy farieb a papiera.
- **Restore factory settings** (Obnoviť nastavenia z výroby): umožňuje obnoviť pôvodné predvolené hodnoty sieťových nastavení.

## **Zmena nastavenia grafického jazyka**

Nastavenie grafického jazyka môžete zmeniť v aplikácii HP Utility spustením vstavaného webového servera podľa nasledujúcich krokov.

<span id="page-57-0"></span>**1. V systéme Windows** vyberte kartu **Admin** (Správca) a potom položku **Printer settings** (Nastavenie tlačiarne) > **Printing preferences** (Predvoľby tlače).

**V systéme Mac OS X** vyberte položku **Configuration** (Konfigurácia) a potom položku **Printer settings**  (Nastavenie tlače) > **Configure printer settings** (Konfigurovať nastavenie tlačiarne) > **Printing preferences** (Predvoľby tlače).

- **2.** Vyberte jednu z nasledujúcich možností.
	- Ak chcete, aby tlačiareň sama určila typ prijímaného súboru, vyberte možnosť **Automatic**  (Automaticky). Toto nastavenie je predvolené. Funguje pre väčšinu softvérových aplikácií. V bežných situáciách ho nebudete musieť meniť.
	- Položku **HP-GL/2** vyberte len vtedy, ak odosielate súbor tohto typu priamo do tlačiarne bez pomoci ovládača tlačiarne.
	- Položku **PDF** vyberte len vtedy, ak odosielate súbor tohto typu priamo do tlačiarne bez pomoci ovládača tlačiarne (len tlačiarne PostScript).
	- Položku PostScript vyberte len vtedy, ak odosielate súbor tohto typu priamo do tlačiarne bez pomoci ovládača tlačiarne (len tlačiarne PostScript).
	- Položku **TIFF** vyberte len vtedy, ak odosielate súbor tohto typu priamo do tlačiarne bez pomoci ovládača tlačiarne (len tlačiarne PostScript).
	- Položku **JPEG** vyberte len vtedy, ak odosielate súbor tohto typu priamo do tlačiarne bez pomoci ovládača tlačiarne (len tlačiarne PostScript).

Nastavenie grafického jazyka môžete meniť aj pomocou predného panela. Stlačte ikonu **pozradného panela.** Ikonu **18** a potom vyberte položku **Setup** (Nastavenie) > **Printing preferences** (Vlastnosti tlače) > **Graphics language**  (Grafický jazyk). Vyberte požadovanú možnosť.

**POZNÁMKA:** Ak je grafický jazyk nastavený vo vstavanom webovom serveri, má prednosť pred nastavením na prednom paneli.

## **Spravovanie zabezpečenia tlačiarne**

Po nastavení webových služieb sa tlačiareň nachádza v odomknutom režime. V tomto režime môže každý, kto pozná e-mailovú adresu vašej tlačiarne, tlačiť na vašej tlačiarni. Stačí do nej odoslať súbor. Hoci spoločnosť HP poskytuje službu filtrovania nevyžiadanej pošty, e-mailovú adresu tlačiarne by ste mali sprístupňovať s najvyššou opatrnosťou, keďže na tlačiarni sa môže vytlačiť čokoľvek, čo sa odošle na túto emailovú adresu.

Ak ste správca tlačiarne, z lokality HP Connected na adrese<http://www.hpconnected.com>môžete spravovať zabezpečenie tlačiarne či zmeniť stav tlačiarne nastavením zamknutého režimu. Môžete odtiaľ tiež prispôsobiť e-mailovú adresu tlačiarne a spravovať tlačové úlohy. Pri prvej návšteve si musíte vytvoriť konto na lokalite HP Connected.

## **Zmena e-mailovej adresy tlačiarne**

E-mailovú adresu tlačiarne môžete zmeniť na lokalite HP Connected: <http://www.hpconnected.com>.

# **6 Manipulácia s papierom**

- [Všeobecné rady](#page-59-0)
- [Nasunutie kotúča na os cievky](#page-60-0)
- [Vloženie kotúča do tlačiarne](#page-62-0)
- [Vybratie kotúča](#page-65-0)
- [Vloženie jedného hárka](#page-66-0)
- [Stohovač](#page-67-0)
- [Priehradka](#page-71-0)
- [Zobrazenie informácií o papieri](#page-71-0)
- [Predvoľby papiera](#page-71-0)
- [Tlač informácií o papieri](#page-72-0)
- [Posúvanie papiera](#page-72-0)
- [Údržba papiera](#page-73-0)
- [Zmena času na zaschnutie](#page-73-0)
- [Zmena času načítania](#page-73-0)
- [Zapnutie a vypnutie automatickej rezačky](#page-73-0)
- [Podanie a odrezanie papiera](#page-74-0)

# <span id="page-59-0"></span>**Všeobecné rady**

**UPOZORNENIE:** Pred vkladaním papiera skontrolujte, či máte okolo tlačiarne dostatok miesta, spredu aj zozadu. Zabezpečte najmä dostatok miesta za tlačiarňou, aby ste mohli úplne otvoriť priehradku.

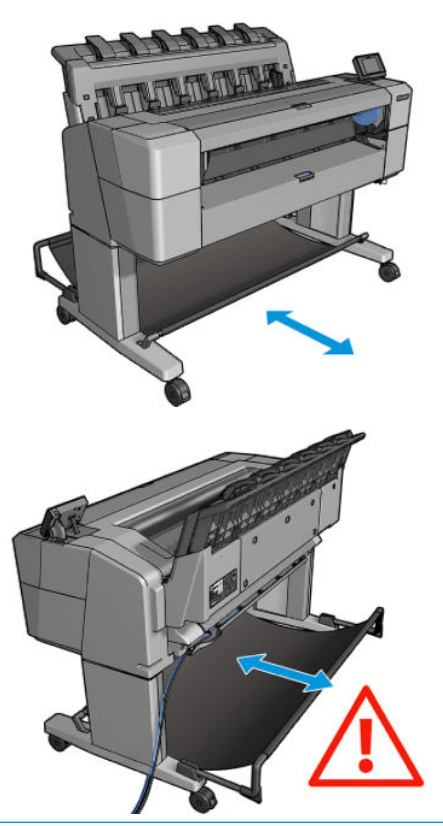

**UPOZORNENIE:** Skontrolujte, či sú zaistené kolieska tlačiarne (brzdová páka je stlačená nadol), aby sa tlačiareň nehýbala.

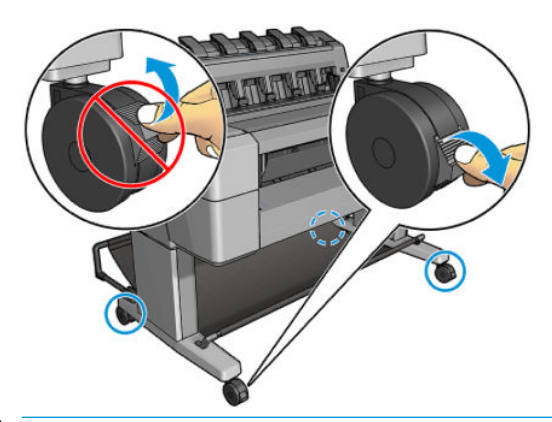

- **UPOZORNENIE:** Všetky papiere musia byť dlhé najmenej 280 mm. Papier s veľkosťou A4 alebo Letter nemožno vkladať s orientáciou na šírku.
- **TIP:** Pri fotopapieri používajte bavlnené rukavice, aby sa na papier nedostali mastnoty.

<span id="page-60-0"></span>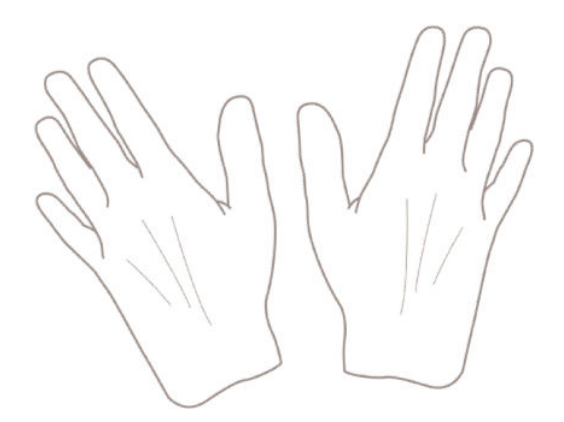

# **Nasunutie kotúča na os cievky**

**1.** Otvorte kryt kotúča.

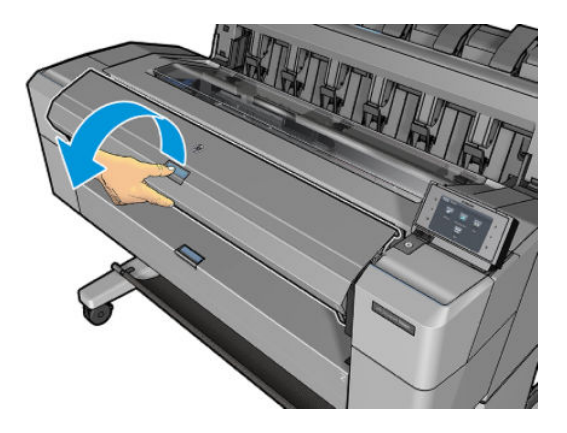

- **2.** Vytiahnite z tlačiarne čierny koniec cievky a potom modrý koniec.
	- **A**UPOZORNENIE: Dbajte na to, aby ste vyťahovali najprv čierny koniec. Ak by ste vyťahovali najprv modrý koniec, mohol by sa čierny koniec poškodiť.
	- **A VAROVANIE!** Počas vyberania nevkladajte prsty do podpier osi cievky.

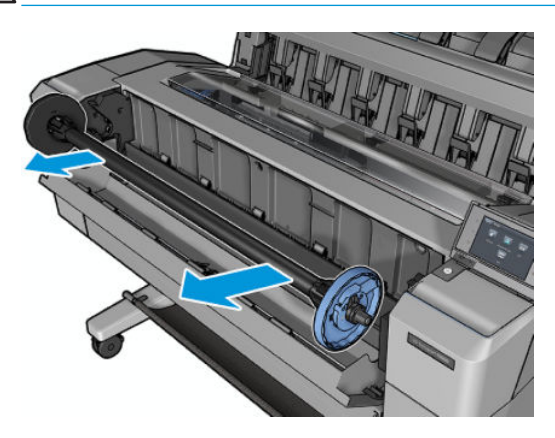

**3.** Cievka má na každom konci zarážku. Modrá zarážka sa môže posunúť po celej dĺžke cievky a má západku na zaistenie na mieste. Odistite západku a odstráňte modrú zarážku z konca cievky.

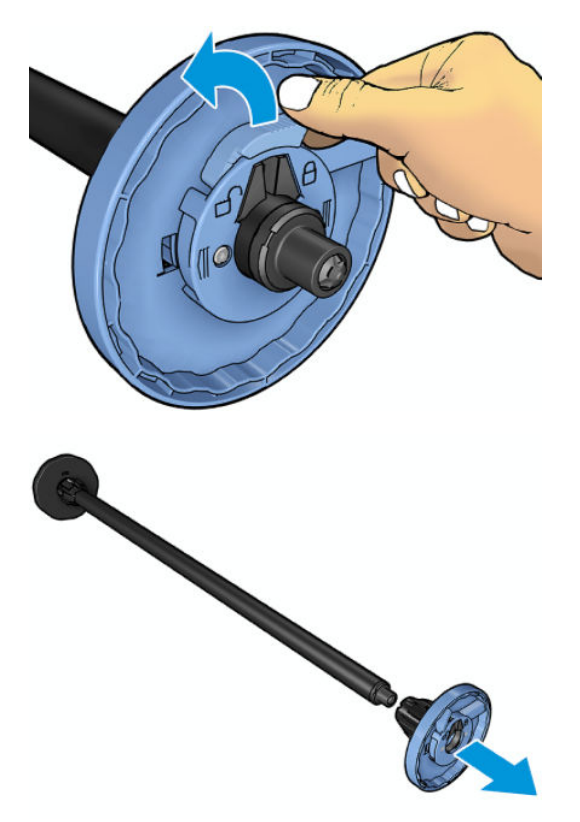

- **4.** Ak je už kotúč alebo jadro na cievke, odstráňte ho.
- **5.** Ak je kotúč veľmi dlhý, položte ho vodorovne na stôl a vložte doň cievku.
- $\hat{X}$  TIP: V prípade veľkého kotúča možno budete potrebovať pomoc ďalšej osoby.
- **6.** Založte nový kotúč papiera na cievku. Skontrolujte, či je papier otočený správne. Ak nie je, vyberte kotúč, otočte ho o 180 stupňov a založte ho späť na cievku. Na cievke sú štítky zobrazujúce správnu orientáciu.
- **POZNÁMKA:** Pri pohľade na tlačiareň spredu by modrá zarážka mala byť vložená v držiaku na pravej strane.

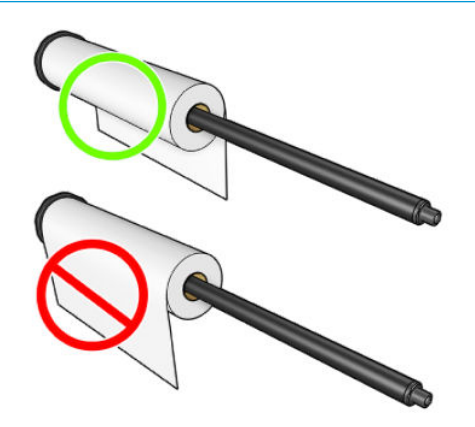

<span id="page-62-0"></span>**7.** Nasuňte modrú zarážku na otvorený koniec cievky a zatlačte ju smerom ku koncu kotúča.

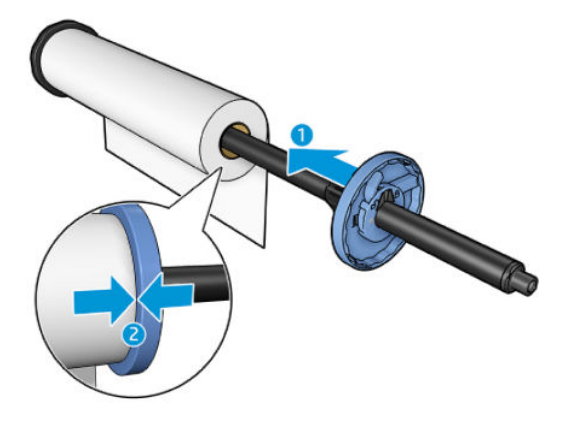

**8.** Dbajte na to, aby bola modrá zarážka zatlačená čo najviac, až kým sa nebudú obidva konce dotýkať zarážok, potom zaistite západku.

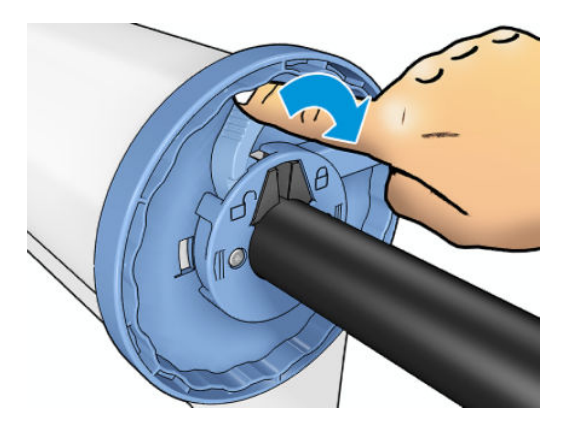

Ak pravidelne používate rôzne typy papiera, môžete kotúče vymieňať rýchlejšie, ak máte vopred založené kotúče rôznych typov papiera na osobitných cievkach. Ďalšie cievky si môžete zakúpiť, pozrite si časť [Spotrebný materiál a príslušenstvo na strane 149.](#page-158-0)

# **Vloženie kotúča do tlačiarne**

Na začiatku musíte mať kotúč založený na cievke. Pozrite časť [Nasunutie kotúča na os cievky na strane 51](#page-60-0).

- **TIP:** Ak máte tlačiareň radu T1500, neskúšajte otvoriť obidva kryty kotúča naraz. Môže to spôsobiť problémy. Kryt vždy pred otvorením ďalšieho krytu zatvorte.
- **POZNÁMKA:** Prvé dva kroky uvedené nižšie nie sú povinné: môžete začať krokom č. 3. V takom prípade však tlačiareň nebude sledovať dĺžku kotúča a po vložení ďalšieho kotúča sa naň nevytlačí čiarový kód. Ak ste nevypli možnosť **Printing paper info** (Tlač informácií o papieri), odporúča sa vykonať všetky kroky. Začnite krokom č. 1. Pozrite časť [Tlač informácií o papieri na strane 63](#page-72-0).
	- **1.** Na prednom paneli stlačte ikonu **pozra** a potom ikonu **pozratu i potom ikonu i potom** ikonu ikonu kotúča a položku **Load** (Vložiť).

Prípadne stlačte ikonu , potom ikonu a potom vyberte položku **Paper** (Papier) > **Paper load**  (Vloženie papiera) > **Load roll 1** (Vložiť kotúč 1) alebo **Load roll 2** (Vložiť kotúč 2).

Ak je už zvolený kotúč vložený, musíte chvíľu počkať, kým sa automaticky nevyberie.

- **2.** Ak začnete vkladať kotúč č. 1, kým je vložený kotúč č. 2, kotúč č. 2 sa vysunie do pohotovostnej polohy a v prípade potreby možno naň znova tlačiť bez opätovného vkladania a naopak (len rad T1500).
	- **POZNÁMKA:** Ak kedykoľvek otvoríte kryt kotúča, kým je kotúč vložený, ale tlačiareň netlačí, kotúč sa automaticky vyberie. Ak naň neskôr budete chcieť tlačiť, musíte ho znova vložiť.
- **3.** Otvorte kryt kotúča.

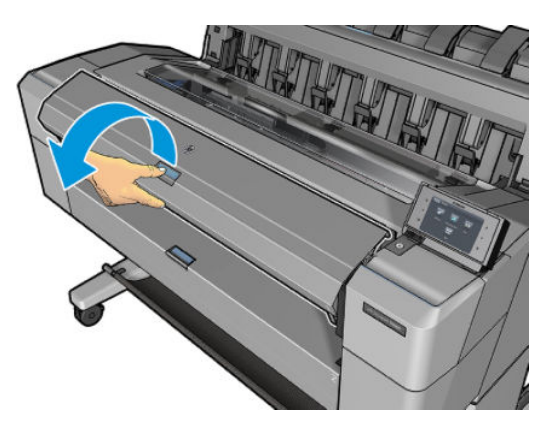

**4.** Vložte cievku do tlačiarne s modrou zarážkou na pravej strane. Uchopte cievku za konce, nie v strede, aby ste sa nedotkli papiera a prípadne na ňom nezanechali stopy.

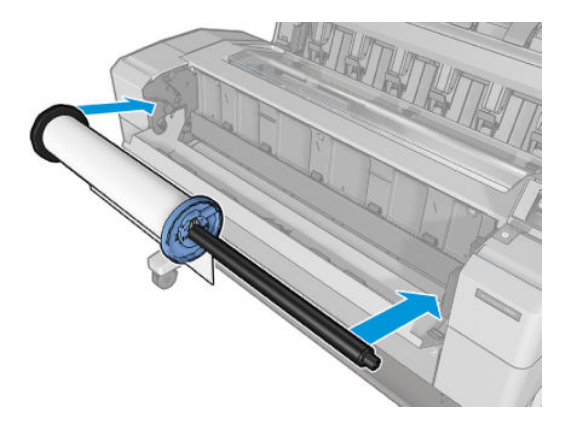

**5.** Ak je okraj kotúča roztrhnutý alebo nie je zarovnaný (niekedy to môže spôsobiť páska držiaca koniec kotúča), papier opatrne potiahnite a vodorovne odrežte.

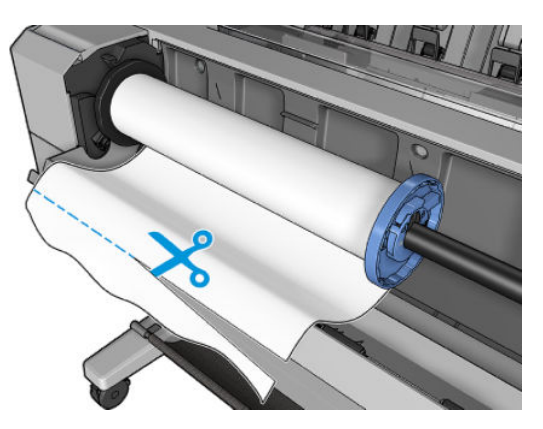

#### **6.** Vložte okraj papiera do tlačiarne.

**VAROVANIE!** Nevkladajte prsty do dráhy papiera vo vnútri tlačiarne.

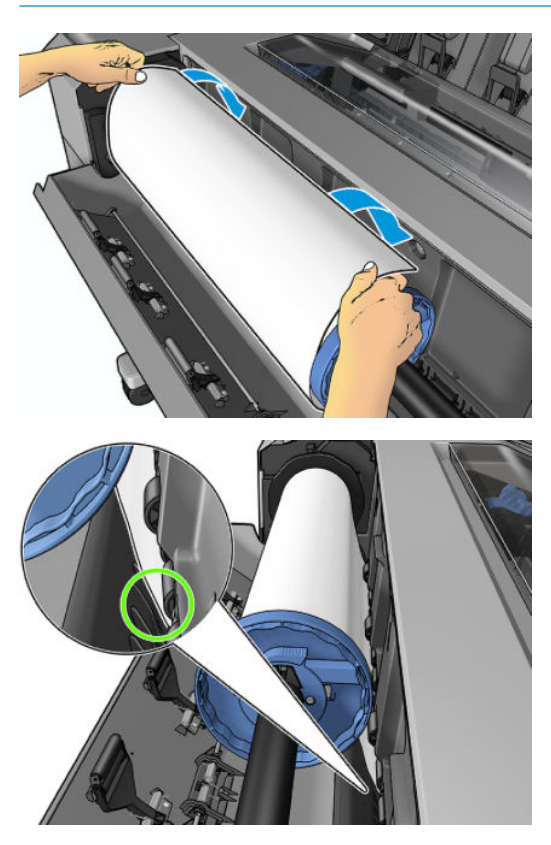

**7.** Otáčajte papierom smerom do tlačiarne, kým neucítite odpor a kým sa papier mierne neohne. Keď tlačiareň zistí prítomnosť papiera, automaticky ho podá dovnútra.

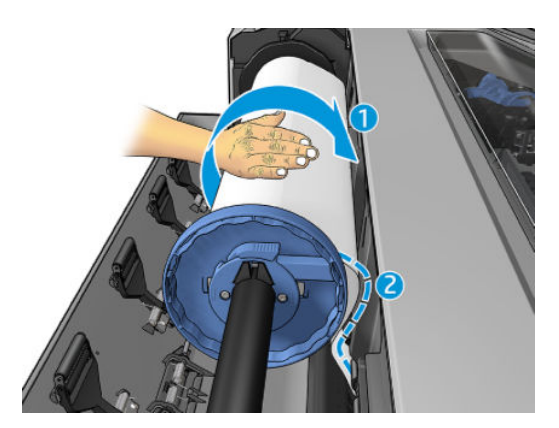

- **8.** Ak sa na čelnej strane papiera nachádza čiarový kód, tlačiareň ho načíta a odreže. Kód potom spadne do priehradky.
- **9.** Ak na čelnej hrane papiera nie je čiarový kód, na prednom paneli sa zobrazí výzva, aby ste vybrali kategóriu a typ papiera.
	- **TIP:** Ak ste vložili typ papiera, ktorého názov sa nenachádza v zozname typov papiera, pozrite si časť [Typ papiera sa nenachádza v zozname na strane 154.](#page-163-0)
- <span id="page-65-0"></span>**10.** Ak je povolená možnosť **Printing paper info** (Tlač informácií o papieri), na prednom paneli sa môže zobraziť výzva, aby ste zadali dĺžku kotúča. Pozrite časť [Tlač informácií o papieri na strane 63.](#page-72-0)
- **11.** Po zobrazení výzvy na prednom paneli zavrite kryt kotúča.

**POZNÁMKA:** Ak sa počas ktorejkoľvek fázy vkladania papiera vyskytne neočakávaný problém, pozrite si časť [Papier nemožno úspešne vložiť na strane 153.](#page-162-0)

### **Vybratie kotúča**

Skôr ako kotúč vyberiete, skontrolujte, či je na kotúči papier alebo je kotúč prázdny. Postupujte podľa príslušných pokynov uvedených nižšie.

#### **Rýchly postup s papierom na kotúči**

Ak je na kotúči papier, stačí otvoriť kryt kotúča a kotúč sa vyberie automaticky. Na prednom paneli sa zobrazí výzva, aby ste vložili nový kotúč alebo hárok.

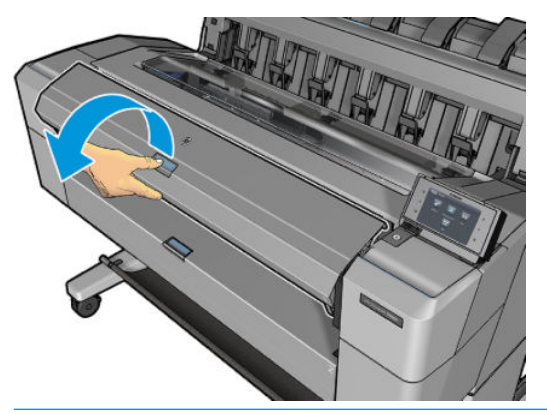

- **POZNÁMKA:** Ak sa papier vyberie týmto spôsobom, nevytlačí sa naň čiarový kód, takže pri ďalšom vložení nebude tlačiareň poznať dĺžku kotúča. Pozrite časť [Tlač informácií o papieri na strane 63.](#page-72-0)
- **EX POZNÁMKA:** Ak otvoríte kryt kotúča, kým je vložený hárok, vyberie sa aj hárok.

#### **Postup z predného panela s papierom na kotúči**

Ak je na kotúči papier, môžete ho vybrať aj pomocou predného panela.

**1.** Stlačte ikonu **de potom ikonu de potom ikonu i potom** ikonu kotúča a položku **Vybrať**.

Prípadne stlačte ikonu , ikonu a potom vyberte položku **Paper** (Papier) > **Paper unload**  (Vybratie papiera) > **Unload roll 1** (Vybrať kotúč 1) alebo **Unload roll 2** (Vybrať kotúč 2).

<span id="page-66-0"></span>**2.** Možno budete musieť otvoriť kryt kotúča.

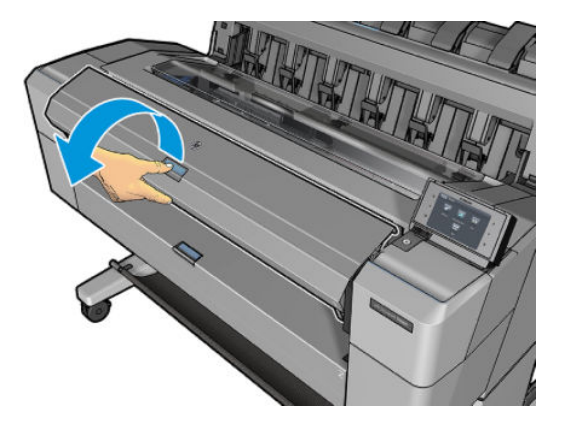

# **Vloženie jedného hárka**

- **1.** Ak používate tlačiareň radu T1500, skontrolujte, či sú zatvorené obidva kryty kotúča. Ak je kryt otvorený, kým je vložený hárok, hárok sa okamžite vyberie.
- **2.** Na prednom paneli stlačte ikonu **potom ikonu konu 1998**, ak už nie je zvýraznená, potom ikonu hárka a položku **Load** (Vložiť) > **Vložiť hárok**.

Prípadne stlačte ikonu , potom ikonu a vyberte položku **Paper** (Papier) > **Paper load**  (Vloženie papiera) > **Load sheet** (Vložiť hárok).

- **3.** Ak je už kotúč vložený, musíte chvíľu počkať, kým sa automaticky nevyberie. V prípade tlačiarne radu T1500 sa kotúč nevyberie, ale vysunie do pohotovostnej polohy. Hneď ako sa vyberie hárok papiera, možno naň znova tlačiť bez opätovného vkladania.
- **POZNÁMKA:** Ak kedykoľvek otvoríte kryt kotúča, kým je kotúč vložený, ale tlačiareň netlačí, kotúč sa automaticky vyberie. Ak naň neskôr budete chcieť tlačiť, musíte ho znova vložiť.
- **4.** Vyberte kategóriu a typ papiera.
- **举 TIP:** Ak ste vložili typ papiera, ktorého názov sa nenachádza v zozname typov papiera, pozrite si časť [Typ papiera sa nenachádza v zozname na strane 154.](#page-163-0)
- **5.** Po zobrazení výzvy na displeji predného panela vložte hárok do prednej časti tlačiarne.

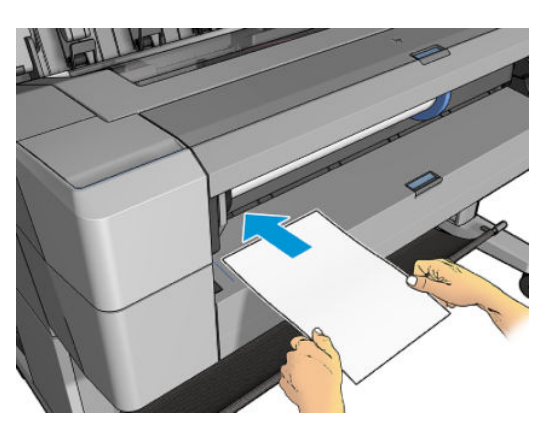

<span id="page-67-0"></span>**6.** Ľavý okraj hárka zarovnajte s modrou čiarou na ľavej strane tlačiarne.

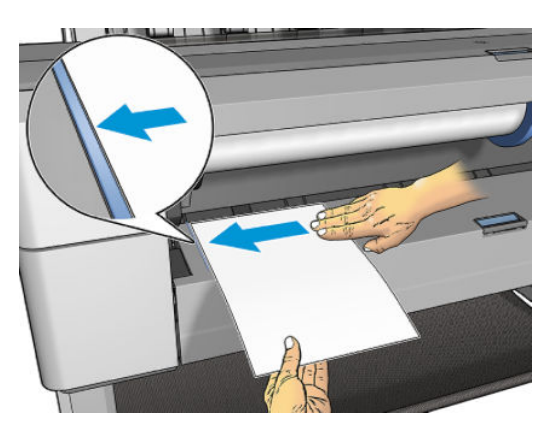

**7.** Hárok zatlačte do tlačiarne až na doraz.

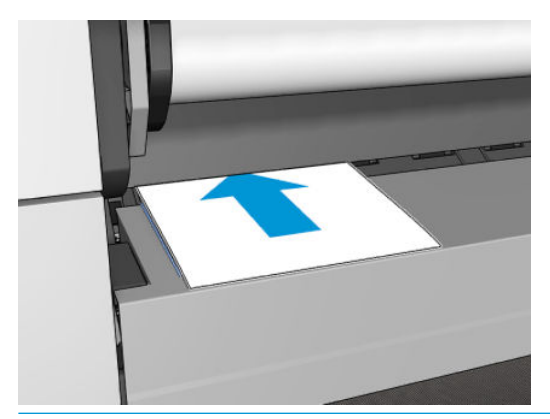

- **VAROVANIE!** Nevkladajte prsty do dráhy papiera vo vnútri tlačiarne.
- **8.** Hárok zasúvajte do tlačiarne, až kým tlačiareň nezapípa a nezačne ťahať papier.
- **9.** Tlačiareň skontroluje zarovnanie.
- **10.** Ak hárok nie je správne zarovnaný, vysunie sa a budete to musieť skúsiť znova.
- **POZNÁMKA:** Ak sa počas ktorejkoľvek fázy vkladania papiera vyskytne neočakávaný problém, pozrite si časť [Papier nemožno úspešne vložiť na strane 153.](#page-162-0)

### **Stohovač**

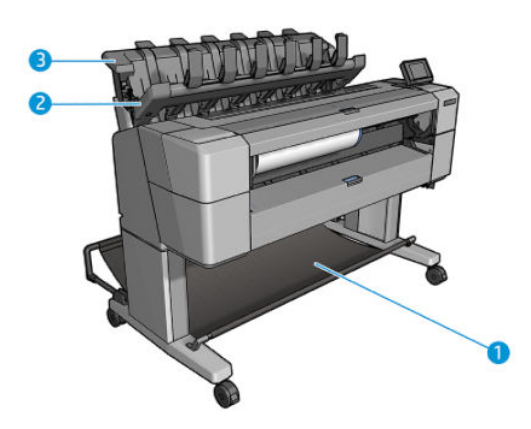

- **1.** Priehradka
- **2.** Vodiaci kryt stohovača
- **3.** Stohovač

Tlačiareň predvolene odreže papier po každej tlačovej úlohe. Stohovač presne nastohuje výsledný vytlačený hárok papiera na ďalšie vytlačené hárky.

Ak chcete stohovač vyprázdniť, postavte sa pred tlačiareň a zo stohovača vytiahnite stoh vytlačených hárkov. Kryt stohovača môže byť v priebehu tejto činnosti otvorený. Po vybratí hárkov sa presvedčte, že je zatvorený. Zvyčajne sa automaticky zatvorí pomocou vratnej pružiny.

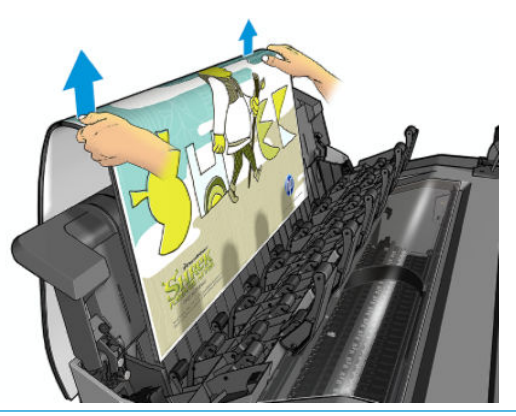

 $\hat{X}$ **TIP:** Hoci môžete vybrať hárky zo stohovača aj vtedy, keď tlačiareň tlačí, odporúčame vám, aby ste vybrali všetky výtlačky naraz, keď tlačiareň netlačí.

**TIP:** Kryt stohovača môžete zaistiť v otvorenej polohe, aby sa nazbierali špeciálne tlačové úlohy. Nezabudnite ho potom zatvoriť.

**TIP:** Ak chcete na tlač v normálnom režime tlače do stohovača použiť fotopapier, odporúčame vám, aby ste použili fotopapier HP Instant-Dry.

### **Manuálna tlač s otvoreným stohovačom**

Manuálny režim tlače do stohovača možno použiť vtedy, keď chcete vytlačiť na fotopapier výtlačok s najvyššou možnou kvalitou a ste preto ochotní stáť pred tlačiarňou.

Manuálny režim môžete vybrať pre konkrétnu tlačovú úlohu (napríklad z ovládača tlačiarne) alebo prepnutím tlačiarne do manuálneho režimu na prednom paneli.

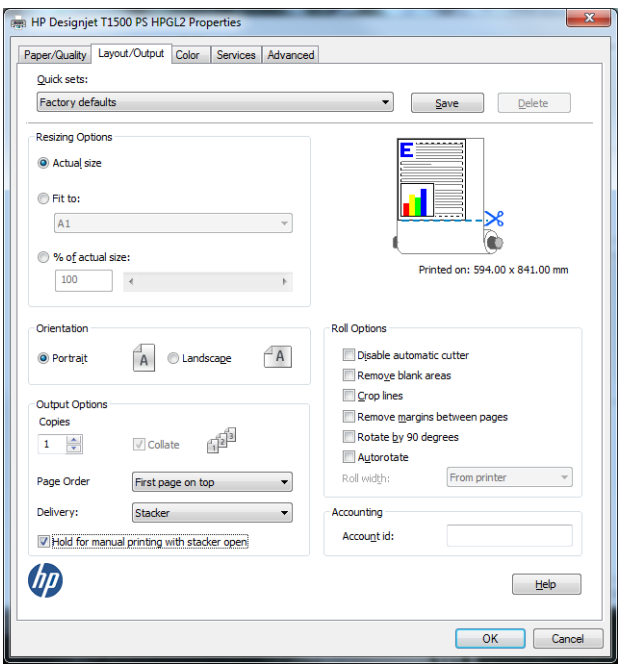

● Ak odošlete tlačovú úlohu so zvoleným manuálnym režimom, tlačová úloha sa podrží a ďalšie úlohy sa môžu ďalej tlačiť, až kým nevyberiete jej tlač prostredníctvom predného panela (predný panel vás prevedie týmto procesom) a neotvoríte kryt stohovača.

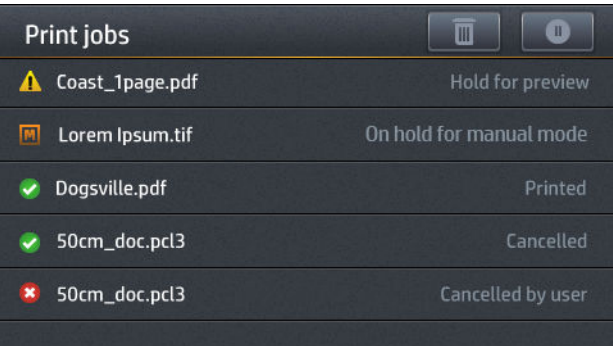

● Ak prepnete tlačiareň do manuálneho režimu prostredníctvom predného panela, všetky tlačové úlohy vo fronte sa podržia pre manuálny režim a môžete ich tlačiť z frontu. Keď ukončíte manuálny režim, obnoví sa predchádzajúci stav všetkých tlačových úloh, ktoré sú stále vo fronte.

**POZNÁMKA:** Manuálny režim sa automaticky zruší, ak sa kryt stohovača neotvorí do 30 sekúnd. Môžete ho zastaviť v otvorenej polohe.

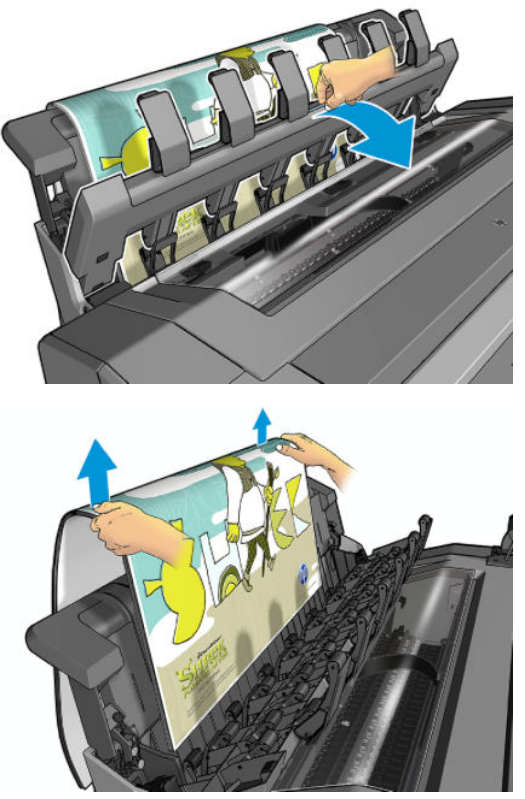

V manuálnom režime:

- Naraz môžete tlačiť iba jednu stranu. Každú stranu musíte spustiť manuálne z predného panela.
- Tlačte s otvoreným krytom stohovača, stojte pred tlačiarňou, aby ste mohli kontrolovať výtlačok, keď vychádza, a dbajte na to, aby ste na ňom nezanechali stopy.
- S otvoreným krytom stohovača lepšie vidíte vychádzajúci výtlačok, ale stohovač nezaručuje, že výtlačok bude vychádzať po správnej dráhe, preto naň musíte dohliadať, aby ste zabránili možnému poškodeniu.
- Ak tlačiareň zostane nečinná a v manuálnom režime dlhšie ako 15 minút, manuálny režim sa zruší a odporúča sa zatvoriť stohovač.
- Manuálny režim môžete ukončiť prostredníctvom predného panela alebo zatvorením stohovača.

Manuálny režim indikuje na rôznych obrazovkách predného panela ikona .

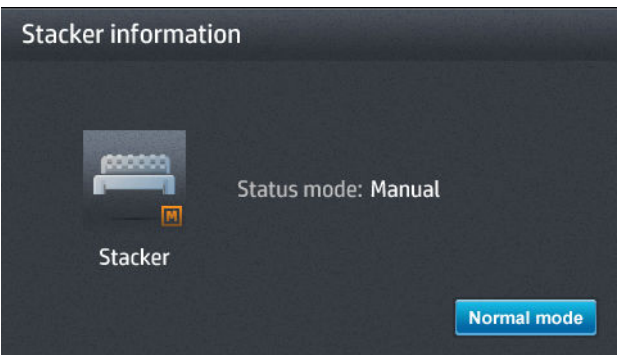

<span id="page-71-0"></span>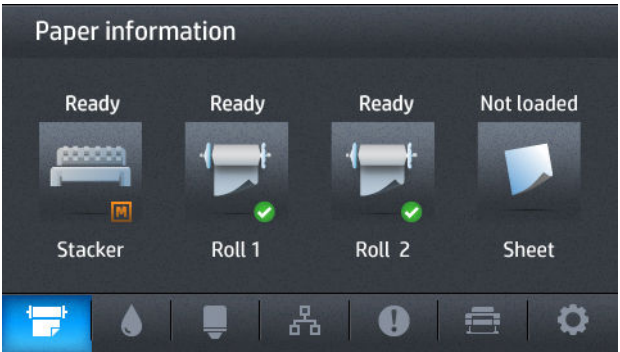

# **Priehradka**

Stohovač sa bežne používa na zhromažďovanie výtlačkov. Ak sa rozhodnete nepoužiť stohovač, výtlačky môžete odoslať do priehradky. Môžete sa rozhodnúť, že použijete kôš, ak nechcete odrezávať papier medzi tlačovými úlohami alebo ak je stohovač plný.

Do priehradky sa zmestí až 10 hárkov kancelárskeho papiera formátu A1 alebo D. Väčšie výtlačky by sa mali z priehradky odstrániť hneď po vytlačení.

**TIP:** Dbajte na to, aby ste všetky káble viedli správne tak, aby neprekážali papieru padajúcemu do priehradky. Inak môže dôjsť k zaseknutiu papiera.

# **Zobrazenie informácií o papieri**

Ak chcete zobraziť informácie o vloženom papieri, stlačte ikonu **papieri, akonu , ak už nie je zvýraznená**, a potom ikonu kotúča.

Na prednom paneli sú zobrazené nasledujúce informácie:

- Typ papiera, ktorý ste vybrali
- Stav kotúča alebo hárka
- Šírka papiera v milimetroch (odhadovaná)

Rovnaké informácie sa zobrazujú v aplikácii HP DesignJet Utility pre systém Windows (karta **Overview**  (Prehľad) > karta **Supplies** (Spotrebný materiál)) a v aplikácii HP Utility pre systém Mac OS X (skupina Information (Informácie) > **Supplies Status** (Stav spotrebného materiálu)).

### **Predvoľby papiera**

Každý podporovaný typ papiera má svoju vlastnú charakteristiku. S cieľom dosiahnuť optimálnu kvalitu tlače tlačiareň tlačí na rôzne typy papiera rôznym spôsobom. Niektoré napríklad potrebujú viac atramentu a niektoré dlhší čas schnutia. Tlačiareň preto musí poznať popis požiadaviek každého typu papiera. Tento popis sa nazýva *predvoľba papiera*. Predvoľba papiera obsahuje profil ICC, ktorý opisuje farebnú charakteristiku papiera. Obsahuje aj informácie o ďalších vlastnostiach a požiadavkách na papier, ktoré sa netýkajú priamo farby. Existujúce predvoľby papiera pre tlačiareň sú už nainštalované v softvéri tlačiarne.

Posúvať sa však v zozname všetkých typov papiera, ktoré môže tlačiareň používať, je nepohodlné. Preto tlačiareň obsahuje iba predvoľby papiera pre najbežnejšie typy papiera. Ak máte papier takého typu, pre ktorý tlačiareň neobsahuje predvoľbu, nemôžete vybrať na prednom paneli tento typ papiera.
<span id="page-72-0"></span>Existujú dva spôsoby, ako priradiť predvoľbu novému typu papiera.

- Použite niektorú existujúcu predvoľbu pre značkový papier HP tak, že prednom paneli alebo v ovládači tlačiarne vyberiete kategóriu a typ, ktoré najviac zodpovedajú danému papieru. Pozrite časť Typ papiera [sa nenachádza v zozname na strane 154](#page-163-0).
- **POZNÁMKA:** Farby nemusia byť presné. Tento spôsob pri výtlačkoch s vysokou kvalitou neodporúčame.
- Prevezmite správnu predvoľbu papiera z lokality: <http://www.hp.com/go/T920/paperpresets>alebo <http://www.hp.com/go/T1500/paperpresets>.
- **<sup>2</sup> POZNÁMKA:** Spoločnosť HP poskytuje predvoľby len pre vlastné typy papiera. Ak na webe nemôžete nájsť požadovanú predvoľbu papiera, je možné, že bola pridaná do najnovšej verzie firmvéru tlačiarne. Informácie nájdete v poznámkach k vydaniu firmvéru (pozrite si časť [Aktualizácia firmvéru tlačiarne](#page-154-0)  [na strane 145\)](#page-154-0).

# **Tlač informácií o papieri**

Ak chcete zaznamenať tlačiarňou odhadovanú zostávajúcu dĺžku kotúča, šírku a typ papiera, povoľte možnosť **Printing paper info** (Tlač informácií o papieri). Informácie sú kombináciou čiarového kódu a textu vytlačeného na čelnej hrane kotúča, keď je papier vytiahnutý z tlačiarne.

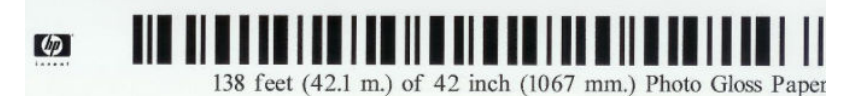

- **POZNÁMKA:** Odhad dĺžky papiera je k dispozícii len v prípade, že tlačiareň registruje množstvo papiera, ktorý bol na kotúči pri jeho vložení. Tieto informácie poskytnete tlačiarni tak, že pri vkladaní papiera zadáte na prednom paneli dĺžku kotúča alebo vložíte kotúč, na ktorom je vytlačený čiarový kód s údajmi o papieri.
- **POZNÁMKA:** Čiarový kód a text sa na kotúč vytlačia, iba ak bol proces vkladania a vyberania spustený pomocou ponuky Papier na prednom paneli.
- **POZNÁMKA:** Táto možnosť bude fungovať iba pri papieroch, ktoré sú úplne nepriehľadné. Môže byť neúspešná s priehľadnými alebo priesvitnými papiermi.

Ak chcete povoliť možnosť **Tlač informácií o papieri**, prejdite na predný panel a stlačte ikonu , vyberte

položku a potom položku **Setup** (Nastavenie) > **Printing preferences** (Predvoľby tlače) > **Paper options**  (Možnosti papiera) > **Tlač informácií o papieri**.

**POZNÁMKA:** Povolenie tejto možnosti čiastočne zmení úkony vkladania a vyberania papiera.

## **Posúvanie papiera**

Ak je tlačiareň nečinná (pripravená na tlač), môžete pomocou predného panela posúvať papier dopredu alebo dozadu. Môže to byť užitočné v prípade, že chcete mať medzi posledným výtlačkom a nasledujúcim výtlačkom menej alebo viac bieleho miesta, keď je rezačka vypnutá, alebo chcete zväčšiť horný okraj nasledujúceho výtlačku.

Ak chcete posunúť papier, stlačte ikonu , potom ikonu a vyberte položku **Paper** (Papier) > **Move paper** (Posunúť papier).

# **Údržba papiera**

Ak chcete udržať kvalitu papiera, postupujte podľa nasledujúcich odporúčaní.

- Kotúče uschovávajte v papierovom alebo látkovom obale.
- Odrezané hárky uschovávajte v obale a rozbaľte ich až pred vkladaním do tlačiarne.
- Čistite vstupné a výstupné platne.
- Okno tlačiarne majte vždy zatvorené.
- **Z POZNÁMKA:** Fotografický a kriedový papier vyžadujú špeciálne zaobchádzanie, pozrite si časť [Výtlačok](#page-182-0) [obsahuje škvrny alebo škrabance na strane 173.](#page-182-0)

## **Zmena času na zaschnutie**

Nastavenie času na zaschnutie sa môže zmeniť, aby vyhovovalo špeciálnym podmienkam tlače, napríklad pri viacnásobnej tlači (pri ktorej je čas dôležitejší) alebo v prípade, že je potrebné zaistiť, aby bol atrament pred manipuláciou s výtlačkami zaschnutý.

Stlačte ikonu , potom ikonu a vyberte položku **Setup** (Nastavenie) > **Print retrieval** (Načítanie výtlačku) > **Drying time** (Čas na zaschnutie). Môžete vybrať možnosti:

- **Extended** (Predĺžený) ak chcete nastaviť čas dlhší, než sa odporúča, aby sa zaistilo úplné zaschnutie atramentu
- **Optimal** (Optimálny) nastaví sa predvolený čas odporúčaný pre vybratý typ papiera (toto je predvolené nastavenie)
- **Reduced** (Skrátený) nastaví sa kratší čas, než sa odporúča, ak je kvalita menej dôležitá
- **None** (Žiadny) ak chcete vybrať výtlačky ihneď po vytlačení a nechcete čakať na zaschnutie
- **UPOZORNENIE:** Ak po vybratí výtlačku z tlačiarne atrament nie je zaschnutý, vo výstupnom zásobníku môže ostať atrament a znečistiť výtlačky.

**POZNÁMKA:** Ak počas tlače zrušíte čas na zaschnutie, služba údržby tlačovej hlavy, ktorá je spustená súbežne, môže prekaziť správne podávanie a rezanie papiera. Ak je čas zaschnutia nastavený na nulu, tlačiareň odreže papier a potom vykoná údržbu tlačovej hlavy. Ak je však čas zaschnutia väčší ako nula, tlačiareň neodreže papier, kým sa neskončí služba údržby tlačovej hlavy.

## **Zmena času načítania**

Možno budete chcieť pridať určitý čas po vyschnutí, počas ktorého môžete zobrať výtlačok ešte pred začatím nasledujúcej tlačovej úlohy.

Stlačte ikonu , potom ikonu a vyberte položku **Setup** (Nastavenie) > **Print retrieval** (Načítanie výtlačku) > **Retrieval** (Čas načítania).

## **Zapnutie a vypnutie automatickej rezačky**

Ako vypnúť alebo zapnúť rezačku papiera:

- V aplikácii HP DesignJet Utility pre systém Windows vyberte kartu **Admin** (Správca) a zmeňte možnosť **Cutter** (Rezačka) v ponuke **Printer settings** (Nastavenie tlačiarne) > **Advanced** (Rozšírené).
- Vo vstavanom webovom serveri vyberte kartu **Setup** (Nastavenie), potom položku **Printer Settings**  (Nastavenia tlačiarne) > **Advanced** (Rozšírené) a zmeňte možnosť **Cutter** (Rezačka).
- Na prednom paneli stlačte ikonu , potom ikonu a vyberte položku **Setup** (Nastavenie) > **Print retrieval** (Načítanie výtlačku) > **Rezačka**.

Predvoleným nastavením je možnosť **On** (Zapnuté).

Ak je rezačka vypnutá, nereže papier medzi úlohami, ale pokračuje v rezaní papiera pri vkladaní, vyberaní a prepínaní kotúčov a pri prepínaní medzi stohovačom a priehradkou.

**TIP:** Ak chcete odrezať kotúč papiera a automatická rezačka je vypnutá, pozrite si časť Podanie a odrezanie papiera na strane 65.

# **Podanie a odrezanie papiera**

Ak prejdete na predný panel a stlačíte ikonu **pozradného ikonu pozradu vyberiete položku Paper** (Papier) > **Form feed and cut** (Posunúť a odrezať), tlačiareň posunie papier a na čelnom okraji ho rovno odreže. Existujú rozličné dôvody, prečo vykonať tento krok.

- Na odrezanie čelnej hrany papiera, ak je poškodená alebo nie je rovná. Odrezaný pruh papiera spadne do priehradky.
- Na posunutie a odrezanie papiera, ak bola vypnutá automatická rezačka.
- Na zrušenie času čakania a okamžitú tlač dostupných strán, ak tlačiareň čaká na skladanie ďalších strán (len rad T1500).
- **POZNÁMKA:** Po každej tlači sa tlačová hlava ošetrí a papier nemožno odrezať, kým sa tento proces nedokončí. Môžete si preto všimnúť oneskorenie.
- **POZNÁMKA:** Fotografický a kriedový papier vyžadujú špeciálne zaobchádzanie, pozrite si časť [Výtlačok](#page-182-0) [obsahuje škvrny alebo škrabance na strane 173.](#page-182-0)
- **TIP:** Ak chcete posunúť papier bez odrezania, pozrite si časť [Posúvanie papiera na strane 63.](#page-72-0)

# **7 Používanie dvoch kotúčov (rad T1500)**

# **Používanie tlačiarne s viacerými kotúčmi**

Používanie tlačiarne s viacerými kotúčmi môže byť výhodné niekoľkými spôsobmi:

- Tlačiareň môže automaticky prepínať medzi rôznymi typmi papiera na základe vašich potrieb.
- Tlačiareň môže automaticky prepínať medzi rôznymi šírkami papiera na základe vašich potrieb. Tlač menších obrázkov na užší papier umožňuje šetriť papier.
- Ak do tlačiarne vložíte dva rovnaké kotúče, môžete ju dlho nechať tlačiť bez zásahu. Keď sa jeden kotúč minie, dokáže automaticky prepnúť na druhý. Pozrite časť [Tlač bez dohľadu/tlač v noci \(rad T1500\)](#page-93-0) [na strane 84.](#page-93-0)

Pri práci s viacerými kotúčmi nezabúdajte, že **chránený kotúč** je chránený pred použitím, pokiaľ sa špeciálne nevyžaduje číslo kotúča alebo jeho typ papiera. Pozrite časť [Ochrana kotúča \(rad T1500\) na strane 84](#page-93-0).

Aktuálny stav obidvoch kotúčov sa zobrazí na prednom paneli, ak stlačíte ikonu **a potom ikonu demografi**a potom i ak už nie je zvýraznená.

**POZNÁMKA:** Pri tlačení z jednotky USB flash je tlačenie s viacerými kotúčmi výrazne zjednodušené: buď manuálne zadáte, ktorý kotúč chcete použiť, alebo môžete vybrať položku **Save paper** (Šetriť papier), na základe čoho tlačiareň vyberie najužší kotúč, ktorý bude stačiť na vytlačenie. Typ papiera nemožno zadať.

# **Spôsob, akým tlačiareň rozdeľuje tlačové úlohy na kotúče papiera**

Pri odosielaní tlačovej úlohy zo vstavaného webového servera alebo ovládača tlačiarne môžete určiť (pomocou voľby **Paper type** (Typ papiera) alebo **Type is** (Typ je)) konkrétny typ papiera, na ktorý chcete tlačiť. Môžete dokonca určiť (pomocou voľby **Paper source** (Zdroj papiera), **Source is** (Zdroj je) alebo **Paper Feed0** (Podávanie papiera)) konkrétny kotúč (č. 1 alebo č. 2), na ktorý chcete tlačiť. Tlačiareň sa pokúsi týmto požiadavkám vyhovieť a súčasne bude hľadať kotúč papiera, ktorý je dostatočne veľký na vytlačenie obrázka bez odrezania jeho okrajov.

- Ak sú na úlohu vhodné oba kotúče, kotúč sa vyberie na základe zásad prepínania kotúčov. Pozrite časť [Možnosti prepínania kotúčov \(rad T1500\) na strane 25.](#page-34-0)
- Ak je na úlohu vhodný iba jeden z kotúčov, bude sa tlačiť na tento kotúč.
- Ak nie je na úlohu vhodný ani jeden z kotúčov, zastaví sa vo fronte so stavom "Podržané, čaká sa na papier" alebo sa vytlačí na nevhodný kotúč v závislosti od akcie, ak papier nesúhlasí. Pozrite časť [Postup, ak papier nesúhlasí na strane 24.](#page-33-0)

V ovládači tlačiarne pre systém Windows sa zobrazia informácie o šírke a typoch papiera, ktoré sú aktuálne vložené v tlačiarni a na ktorých kotúčoch.

V tejto časti sú uvedené niektoré nastavenia, ktoré možno použiť v bežných situáciách.

**POZNÁMKA:** Možnosti **Type is** (Typ je) a **Source is** (Zdroj je) sú k dispozícii v ovládači tlačiarne a vo vstavanom webovom serveri. Možnosť **Roll switching policy** (Zásady prepínania kotúčov) sa nastavuje na prednom paneli.

- Keď sú vložené rôzne typy papiera:
	- **Type is** (Typ je): Vybrať požadovaný typ papiera
	- **Source is** (Zdroj je): Vybrať automaticky/vopred určený
	- **Roll switching policy** (Zásady prepínania kotúčov): Nezáleží na tom
- Keď sú vložené papiere s rôznou šírkou:
	- **Type is** (Typ je): Použiť nastavenia tlačiarne
	- **Source is** (Zdroj je): Vybrať automaticky/vopred určený
	- **Roll switching policy** (Zásady prepínania kotúčov): Minimalizovať papierový odpad
- **TIP:** V niektorých prípadoch sa dá papier ušetriť aj otočením alebo skladaním obrázkov. Pozrite časť [Hospodárne používanie papiera na strane 81.](#page-90-0)
- Keď sú vložené rovnaké kotúče:
	- **Type is** (Typ je): Použiť nastavenia tlačiarne
	- **Source is** (Zdroj je): Vybrať automaticky/vopred určený
	- **Roll switching policy** (Zásady prepínania kotúčov): Minimalizovať prepínanie kotúčov

# **8 Tlač**

- [Úvod](#page-78-0)
- [Tlač z jednotky USB flash](#page-78-0)
- [Tlač z počítača prostredníctvom vstavaného webového servera alebo aplikácie HP Utility \(rad T1500\)](#page-79-0)
- [Tlač z počítača pomocou ovládača tlačiarne](#page-81-0)
- [Rozšírené nastavenia tlače](#page-81-0)
- [Tlač zo systému iOS pomocou technológie AirPrint](#page-94-0)

# <span id="page-78-0"></span>**Úvod**

Existujú rôzne spôsoby tlače, z ktorých si môžete vybrať v závislosti od okolností a vašich preferencií.

- Tlač súboru TIFF, JPEG, HP-GL/2, RTL, PDF alebo PostScript priamo z jednotky USB flash. Pozrite časť Tlač z jednotky USB flash na strane 69.
- **Tlač súboru, ktorý sa už nachádza vo fronte úloh. Pozrite časť Opa**kovaná tlač úlohy z frontu [na strane 91.](#page-100-0)
- Tlač súboru TIFF, JPEG, HP-GL/2, RTL, PDF alebo PostScript priamo z počítača pripojeného k tlačiarni, a to pomocou vstavaného webového servera alebo aplikácie HP Utility. Pozrite časť [Tlač z počítača](#page-79-0)  [prostredníctvom vstavaného webového servera alebo aplikácie HP Utility \(rad T1500\) na strane 70.](#page-79-0)
- tlač akéhokoľvek typu súboru z počítača pripojeného k tlačiarni prostredníctvom siete, a to pomocou softvérovej aplikácie, ktorá dokáže otvoriť súbor, a ovládača tlačiarne dodaného s tlačiarňou. Pozrite časť [Tlač z počítača pomocou ovládača tlačiarne na strane 72](#page-81-0).
- Tlač pomocou technológie AirPrint zo zariadenia, ktoré ju podporuje. Pozrite časť [Tlač zo systému iOS](#page-94-0) [pomocou technológie AirPrint na strane 85](#page-94-0).
- Pozrite tiež časť [Služba Mobile Printing na strane 87.](#page-96-0)

**POZNÁMKA:** Na tlač súborov PDF alebo PostScript sa vyžaduje tlačiareň typu PostScript.

# **Tlač z jednotky USB flash**

- **1.** Do portu USB na tlačiarni vložte jednotku USB flash, ktorá obsahuje jeden alebo viac súborov TIFF, JPEG, HP-GL/2, RTL, PDF alebo PostScript.
	- **POZNÁMKA:** Na tlač súborov PDF alebo PostScript sa vyžaduje tlačiareň typu PostScript.
	- **POZNÁMKA:** Použitie jednotiek USB flash s tlačiarňou môže správca tlačiarne zakázať. pozrite časť [Ovládanie prístupu k tlačiarni na strane 28.](#page-37-0)

#### **2.**

Na prednom paneli prejdite na domovskú obrazovku a stlačte ikonu .

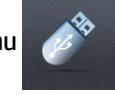

- **3.** Vyberte súbor, ktorý chcete vytlačiť. Súbory, ktoré nemožno vytlačiť, sú označené symbolom  $\odot$ . Stlačením priečinkov môžete prehľadávať ich obsah.
- **4.** Predvolené nastavenia tlače sú zobrazené. Ak ich chcete zmeniť, stlačte ikonu **Settings** (Nastavenia). K dispozícii sú nasledujúce nastavenia:
	- **Size** (Veľkosť) umožňuje zmeniť veľkosť tlače dvomi rôznymi spôsobmi: na percentá z pôvodnej veľkosti alebo tak, aby sa prispôsobila konkrétnej veľkosti papiera. Predvolená hodnota je 100 % (pôvodná veľkosť).
	- **Color** (Farba) umožňuje vybrať tlač vo farbe, v odtieňoch sivej alebo čiernobielu tlač.
	- **Print quality** (Kvalita tlače) umožňuje nastaviť kvalitu tlače na hodnotu **Best** (Najlepšia), **Normal**  (Normálna) alebo **Fast** (Rýchla).
	- **Roll** (Kotúč) umožňuje špecifikovať tlač na kotúč č. 1 alebo kotúč č. 2, prípadne si môžete vybrať možnosť **Save paper** (Šetriť papier), čím sa automaticky vyberie najužší kotúč, ktorý bude stačiť na vytlačenie (ak sú vložené dva kotúče).
- <span id="page-79-0"></span>● **Manual mode** (Manuálny režim) vám umožňuje pre túto tlačovú úlohu zapnúť manuálnu tlač s otvoreným stohovačom (táto možnosť je predvolene vypnutá).
- Paper output (Výstup papiera) vám umožňuje nasmerovať výstup do stohovača (predvolene) alebo do priehradky.
- **Collate** (Zoradenie) vám umožňuje zapnúť alebo vypnúť zoradenie.
- **Page order** (Poradie strán): vám umožňuje vybrať, či bude navrchu prvá alebo posledná strana.
- Položka **Rotation** (Otočenie) vám umožňuje otočiť tlač o akýkoľvek násobok uhla 90°, prípadne si môžete vybrať možnosť **Automatic** (Automaticky), čím sa tlač automaticky otočí, ak to pomôže ušetriť papier.
- Položka **Printer margins** (Okraje tlače) vám umožňujú zmeniť predvolené okraje tlačiarne.
- **<sup>2</sup> POZNÁMKA:** Ak nastavenia zmeníte týmto spôsobom, zmenené nastavenia budú platiť pre aktuálnu úlohu, ale neuložia sa natrvalo. Predvolené nastavenia okrem nastavenia **Output** (Výstup) môžete zmeniť stlačením ikony **o a výberom položky Možnosti tlače z jednotky USB.**
- **5.** Ak chcete zobraziť ukážku vytlačenej úlohy na prednom paneli, stlačte tlačidlo

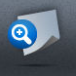

Zobrazenú ukážku môžete stlačením priblížiť. Opätovným stlačením sa ukážka oddiali.

- **6.** Ak ste spokojní s nastaveniami tlače, stlačte tlačidlo **Start** (Spustiť).
- **7.** Po vytlačení si môžete vybrať, či chcete vytlačiť ďalší súbor alebo prejsť do frontu úloh. Ak budete ďalší súbor tlačiť okamžite bez toho, aby ste sa vrátili na domovskú obrazovku, opäť sa použijú dočasné nastavenia pre predchádzajúci súbor.

## **Tlač z počítača prostredníctvom vstavaného webového servera alebo aplikácie HP Utility (rad T1500)**

Týmto spôsobom môžete tlačiť súbory z ktoréhokoľvek počítača, ktorý má prístup k vstavanému webovému serveru tlačiarne. Pozrite časť [Prístup k vstavanému webovému serveru na strane 44.](#page-53-0)

Vo vstavanom webovom serveri vyberte kartu **Main** (Hlavné) a potom položku **Submit job** (Odoslať úlohu). V aplikácii HP Utility vyberte položku **Job Center** (Centrum úloh) > **Submit Job** (Odoslať úlohu). Uvidíte dole znázornené okno.

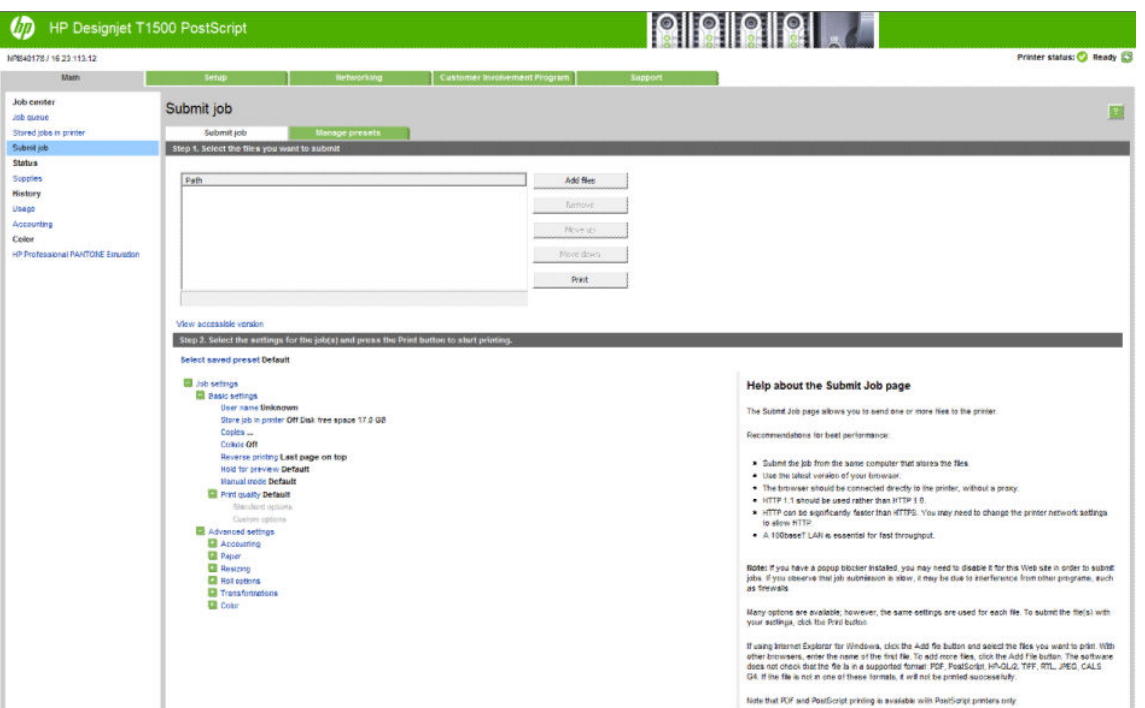

Stlačením tlačidla **Add files** (Pridať súbory) vyberte v počítači súbory, ktoré chcete vytlačiť. Súbory musia byť v jednom z nasledujúcich formátov:

- $HP-GL/2$
- **RTL**
- TIFF
- JPEG
- PDF (len tlačiarne PostScript)
- PostScript (len tlačiarne PostScript)

**POZNÁMKA:** Ak tlačíte do súboru, musí byť v jednom z vyššie uvedených formátov, no jeho prípona môže byť napríklad **.plt** alebo **.prn**.

Ak súbory nie sú v jednom z týchto formátov, nebudú úspešne vytlačené.

Ak boli úlohy vytvorené s príslušnými nastaveniami (napríklad veľkosť strany, otočenie, zmena veľkosti a počet kópií), môžete jednoducho stlačiť tlačidlo **Print** (Tlačiť) a úlohy sa odošlú do tlačiarne.

Ak je potrebné určiť nastavenie tlače, prejdite do časti **Job settings** (Nastavenia úlohy) a vyberte požadované možnosti. Ku každej možnosti sa napravo nachádza vysvetľujúci text, takže správanie každého nastavenia ľahko pochopíte. Nezabúdajte, že ak necháte nastavenie uložené ako **Default** (Predvolené), použije sa nastavenie uložené v úlohe. Ak úloha neobsahuje žiadne nastavenie, použije sa nastavenie uložené v tlačiarni.

Ak ste vybrali niektoré nepredvolené nastavenia a predpokladáte, že rovnakú skupinu nastavení budete chcieť použiť aj v budúcnosti, môžete ich všetky uložiť pod jedným názvom na karte **Manage presets** (Správa predvolieb) a použitím rovnakého názvu tieto nastavenia obnoviť.

# <span id="page-81-0"></span>**Tlač z počítača pomocou ovládača tlačiarne**

Toto je tradičný spôsob tlačenia z počítača. V počítači musí byť nainštalovaný správny ovládač tlačiarne (pozrite si časť [Inštalácia softvéru na strane 16\)](#page-25-0) a počítač musí byť pripojený k tlačiarni prostredníctvom siete.

Po nainštalovaní ovládača tlačiarne a pripojení počítača k tlačiarni môžete tlačiť zo softvérovej aplikácie výberom príkazu **Print** (Tlačiť) v samotnej aplikácii a výberom správnej tlačiarne.

**POZNÁMKA:** Pri prvej tlači systém Windows automaticky vyhľadá ovládač tlačiarne na internete (ak je počítač pripojený k internetu). To znamená, že nemusíte hľadať ovládač sami. Tento proces však nainštaluje ovládač bez zvyšného softvéru. Preto odporúčame inštaláciu pomocou disku DVD (alebo inštalačného balíka, ktorý môžete stiahnuť z webovej stránky spoločnosti HP), aby sa nainštaloval všetok softvér tlačiarne.

## **Rozšírené nastavenia tlače**

V zostávajúcej časti tejto kapitoly nájdete informácie o rôznych nastaveniach tlače, ktoré sa používajú pri tlači pomocou ovládača tlačiarne, vstavaného webového servera alebo aplikácie HP Utility. Tieto spôsoby ponúkajú relatívne veľký počet nastavení na splnenie všetkých požiadaviek.

 $\hat{X}$  TIP: Vo všeobecnosti sa odporúča použiť predvolené nastavenia, pokiaľ si nie ste istí, že nesplnia vaše požiadavky.

**TIP:** Ak chcete určitú skupinu nastavení používať opakovane, môžete tieto nastavenia uložiť pod jedným názvom podľa vlastného výberu a neskôr ich znova použiť. Uložená skupina nastavení sa označuje ako "rýchla voľba" v ovládači tlačiarne systému Windows a ako "predvoľba" vo vstavanom webovom serveri.

## **Výber kvality tlače**

Tlačiareň je vybavená viacerými možnosťami kvality tlače, pretože tlač s najvyššou kvalitou vyžaduje viac času, zatiaľ čo pri rýchlej tlači sa znižuje kvalita tlače.

Znamená to teda, že selektor kvality tlače je posúvač, ktorý umožňuje vybrať medzi kvalitou a rýchlosťou. Pri niektorých typoch papiera môžete vybrať kompromisnú polohu medzi obidvoma možnosťami.

Iný spôsob je výber spomedzi vlastných možností: **Best** (Najlepšia), **Normal** (Normálna) a **Fast** (Rýchla). Ak vyberiete možnosť **Fast** (Rýchla), môžete tiež vybrať možnosť **Economode** (Ekonomický režim), ktorá používa nižšie rozlíšenie vykreslenia a spotrebuje menej atramentu. Tým sa zvýši rýchlosť tlače, ale zároveň sa zníži jej kvalita. **Economode** (Ekonomický režim) možno vybrať len vo vlastných možnostiach (nie pomocou jazdca).

Existujú aj dve doplnkové vlastné možnosti, ktoré môžu mať vplyv na kvalitu tlače: **Maximum Detail**  (Maximálne rozlíšenie) a **More Passes** (Viac prechodov). Pozrite časť [Vysokokvalitná tlač na strane 78](#page-87-0).

- **POZNÁMKA:** Ak máte tlačiareň HP DesignJet T920 alebo T1500, musíte inovovať firmvér, aby ste získali prístup k vlastným možnostiam.
- **POZNÁMKA:** V dialógovom okne ovládača pre systém Windows je rozlíšenie vykreslenia zobrazené v dialógovom okne Vlastné možnosti kvality tlače – vyberte položku **Custom options** (Vlastné možnosti) a potom položku **Settings** (Nastavenia).

Kvalitu tlače je možné určiť nasledujúcimi spôsobmi:

● **V dialógovom okne ovládača pre systém Windows:** prejdite na kartu **Paper/Quality** (Papier a kvalita) a vyhľadajte časť Kvalita tlače. Ak vyberiete možnosť **Standard Options** (Štandardné možnosti), objaví sa jednoduchý posúvač, pomocou ktorého môžete vybrať rýchlosť a kvalitu. Ak vyberiete položku **Custom Options** (Vlastné možnosti), zobrazia sa špecifickejšie možnosti ako v predchádzajúcom prípade.

- **V dialógovom okne Print (Tlač) v systéme Mac OS X:** prejdite na panel **Paper/Quality** (Papier a kvalita) a vyhľadajte časť Quality Options (Možnosti kvality). Ak vyberiete možnosť kvality tlače **Standard**  (Štandardná), objaví sa jednoduchý posúvač, pomocou ktorého môžete vybrať rýchlosť alebo kvalitu. Ak vyberiete možnosť kvality tlače **Custom** (Vlastná), zobrazia sa špecifickejšie možnosti ako v predchádzajúcom prípade.
- **Na stránke Odoslať úlohu vstavaného webového servera (rad T1500):** vyberte položky **Basic settings**  (Základné nastavenia) > **Print quality** (Kvalita tlače). Ak potom vyberiete možnosť **Standard options**  (Štandardné možnosti), môžete si zvoliť z položiek **Speed** (Rýchlosť) a **Quality** (Kvalita). Ak vyberiete položku **Custom options** (Vlastné možnosti), zobrazia sa špecifickejšie možnosti ako v predchádzajúcom prípade.
- **Pomocou predného panela:** stlačte ikonu **pozyklada i potom vyberte položku Setup** (Nastavenie) > **Printing preferences** (Vlastnosti tlače) > **Print quality** (Kvalita tlače).
- **POZNÁMKA:** Ak je nastavenie kvality tlače urobené pomocou počítača, má prednosť pred nastavením kvality tlače urobeným pomocou predného panela.

**POZNÁMKA:** Nie je možné meniť kvalitu tlače strán, ktoré už tlačiareň prijíma alebo ktoré už boli prijaté (ani v prípade, že sa zatiaľ tlač nezačala).

#### **Výber veľkosti papiera**

Veľkosť papiera možno určiť nasledujúcimi spôsobmi.

- **POZNÁMKA:** Tu nastavená veľkosť papiera je veľkosť papiera, na ktorej bol dokument vytvorený. Pre tlač je možné zmeniť mierku dokumentu na inú veľkosť. Pozrite časť [Zmena mierky výtlačku na strane 76.](#page-85-0)
	- **V dialógovom okne ovládača pre systém Windows:** vyberte kartu **Paper/Quality** (Papier a kvalita) a potom vyberte veľkosť papiera v zozname **Document Size** (Veľkosť dokumentu).
	- **V dialógovom okne Print (Tlač) v systéme Mac OS X:** vyberte svoju tlačiareň a potom vyberte príslušnú veľkosť papiera v zozname **Paper Size** (Veľkosť papiera).
	- **POZNÁMKA:** Ak vám vaša aplikácia neponúkne dialógové okno **Page Setup** (Nastavenie strany), použite dialógové okno **Print** (Tlač).
	- **Na stránke Odoslať úlohu vstavaného webového servera (rad T1500):** vyberte položky **Advanced settings** (Rozšírené nastavenia) > **Paper** (Papier) > **Page size** (Veľkosť strany) > **Standard** (Štandardná).
	- **Pomocou predného panela:** stlačte ikonu **pomikolu konu a vyberte položku Setup** (Nastavenie) > **Printing preferences** (Vlastnosti tlače) > **Paper options** (Možnosti papiera) > **Paper size**  (Veľkosť papiera).
	- **POZNÁMKA:** Ak je nastavenie veľkosti papiera urobené pomocou počítača, má prednosť pred nastavením veľkosti papiera vybratým pomocou predného panela.

#### **Vlastné veľkosti papiera**

Existuje niekoľko spôsobov, ako možno určiť veľkosť papiera, ktorá nie je v zozname štandardných veľkostí.

#### **Pomocou ovládača tlačiarne systému Windows**

- **1.** Vyberte kartu **Paper/Quality** (Papier a kvalita).
- **2.** Stlačte tlačidlo **Custom** (Vlastné).
- **3.** Zadajte názov a rozmery novej veľkosti papiera.
- **4.** Stlačte tlačidlo **OK**. Nová veľkosť papiera sa automaticky vyberie.

Vlastná veľkosť papiera, ktorú vytvoríte týmto spôsobom, má nasledujúce vlastnosti:

- Táto veľkosť papiera je stála. Zostane v nastaveniach aj po zatvorení ovládača alebo vypnutí počítača.
- Je vlastná pre konkrétny tlačový front. Nezobrazí sa teda v iných tlačových frontoch v rovnakom počítači.
- Je vlastná pre konkrétny počítač v doménovej sieti. Nezobrazí sa teda v ostatných počítačoch, s ktorými zdieľate tlačový front.
- V sieťach pracovných skupín sa táto veľkosť papiera zdieľa medzi všetkými počítačmi, ktoré zdieľajú ten istý tlačový front.
- Ak sa odstráni tlačový front, odstráni sa aj daná veľkosť papiera.

#### **Pomocou formulárov systému Windows**

- **1.** V ponuke Štart alebo Ovládací panel vyberte možnosť **Printers and Faxes** (Tlačiarne a faxy).
- **2.** V ponuke **File** (Súbor) kliknite na položku **Server Properties** (Vlastnosti servera).
- **3.** Na karte **Forms** (Formuláre) začiarknite políčko **Create a new form** (Vytvoriť nový formulár).
- **4.** Zadajte názov a rozmery novej veľkosti papiera. Okraje nastavte na hodnoty 0,00.
- **5.** Kliknite na tlačidlo **Save Form** (Uložiť formulár).
- **6.** Prejdite do ovládača tlačiarne a vyberte kartu **Paper/Quality** (Papier a kvalita).
- **7.** Z rozbaľovacej ponuky veľkostí papiera vyberte položku **More…** (Ďalšie...)
- **8.** Zo skupiny vlastných veľkostí vyberte novú veľkosť papiera, ktorú ste vytvorili.

Vlastná veľkosť papiera, ktorú vytvoríte týmto spôsobom, má nasledujúce vlastnosti:

- Táto veľkosť papiera je stála. Zostane v nastaveniach aj po zatvorení ovládača alebo vypnutí počítača.
- Formuláre s novými veľkosťami papiera nesmú vytvárať obmedzení používatelia. Minimálnou požiadavkou je, aby mal používateľ v službe Windows Active Directory pridelenú rolu povoľujúcu správu dokumentov.
- Veľkosť papiera je vlastná pre konkrétny počítač. Zobrazí sa vo všetkých tlačových frontoch, ktoré sú vytvorené v počítači a ktoré podporujú danú veľkosť papiera.
- Ak sa niektorý tlačový front zdieľa, táto veľkosť papiera sa zobrazí vo všetkých počítačoch daného klienta.
- Ak sa front tlačiarne zdieľa z iného počítača, táto veľkosť papiera sa **nezobrazí** v zozname veľkostí dokumentov v ovládači. Formulár systému Windows v zdieľanom fronte je potrebné vytvoriť na serveri.
- Ak sa odstráni front tlačiarne, príslušná veľkosť papiera sa neodstráni.

#### **Pomocou ovládača tlačiarne systému Mac OS X**

- **1.** Prejdite do dialógového okna **Page Setup** (Nastavenie strany).
- **POZNÁMKA:** Ak vám vaša aplikácia neponúkne dialógové okno **Page Setup** (Nastavenie strany), použite dialógové okno **Print** (Tlač).
- **2.** Vyberte položku **Paper Size** (Veľkosť papiera) > **Manage Custom Sizes** (Spravovať vlastné veľkosti).

#### **Pomocou vstavaného webového servera (len rad T1500)**

- **1.** Prejdite na stránku **Submit Job** (Odoslať úlohu).
- **2.** Vyberte položky **Advanced settings** (Rozšírené nastavenia) > **Paper** (Papier) > **Page size** (Veľkosť strany) > **Custom** (Vlastná).

#### **Výber možností okrajov**

V predvolenom nastavení tlačiareň necháva okraj s veľkosťou 5 mm medzi obrázkom a okrajmi papiera (pri päte odrezaného hárka papiera sa zvyšuje na 17 mm). Toto nastavenie možno zmeniť niekoľkými spôsobmi.

- **V dialógovom okne ovládača pre systém Windows:** vyberte kartu **Paper/Quality** (Papier a kvalita) a potom stlačte tlačidlo **Margins/Layout** (Okraje a rozloženie).
- **V dialógovom okne Print (Tlač) v systéme Mac OS X:** vyberte panel **Margins/Layout** (Okraje a rozloženie).
- **Na stránke Odoslať úlohu vstavaného webového servera (rad T1500):** vyberte položky **Advanced settings** (Rozšírené nastavenia) > **Paper** (Papier) > **Layout/Margins** (Rozloženie a okraje).

Uvidíte aspoň niektoré z nasledujúcich možností.

**POZNÁMKA:** V systéme Mac OS X závisia dostupné možnosti okrajov od vybratej veľkosti papiera. Napríklad pri tlači bez orámovania je potrebné vybrať názov veľkosti papiera, ktorý obsahuje slová "no margins" (žiadne okraje).

- **Standard** (Štandardné). Obrázok sa vytlačí na stranu vo vybratej veľkosti, s úzkym okrajom medzi okrajmi obrázka a okrajmi papiera. Obraz musí byť dostatočne malý, aby sa zmestil medzi okraje.
- **Oversize** (Nadmerná veľkosť). Obrázok bude na strane vytlačený mierne väčší, než je vybratá veľkosť. Ak odrežete okraje, zostane vám strana s veľkosťou, ktorá bola vybratá, bez okrajov medzi obrázkom a okrajmi papiera.
- **Clip Contents By Margins** (Odrezať obsah podľa okrajov). Obrázok sa vytlačí na stranu vo vybratej veľkosti, s úzkym okrajom medzi okrajmi obrázka a okrajmi papiera. V prípade, že má obrázok rovnakú veľkosť ako strana, tlačiareň predpokladá, že presahujúce okraje obrázka sú buď biele, alebo nie sú dôležité a nie je potrebné ich vytlačiť. Táto vlastnosť môže byť užitočná v prípade, že obrázok už obsahuje rám.
- **Borderless** (Bez orámovania) (len rad T1500). Obrázok bude na stranu vytlačený vo vybranej veľkosti, bez okrajov. Obrázok je mierne zväčšený, aby sa zaistilo, že medzi obrázkom a okrajmi papiera neostane žiadny okraj. Ak vyberiete možnosť **Automatically by Printer** (Automaticky podľa tlačiarne), toto zväčšenie prebehne automaticky. Ak vyberiete možnosť **Manually in Application** (Manuálne v aplikácii), bude potrebné vybrať vlastnú veľkosť papiera, ktorá bude v porovnaní so stranou, na ktorú chcete tlačiť, mierne zväčšená. Pozrite tiež časť [Tlač bez okrajov \(rad T1500\) na strane 80](#page-89-0).

## <span id="page-85-0"></span>**Tlač na vložený papier**

Ak chcete úlohu vytlačiť na ľubovoľný papier vložený v tlačiarni:

- **V dialógovom okne ovládača pre systém Windows:** vyberte kartu Papier a kvalita, potom vyberte z rozbaľovacieho zoznamu Typ papiera možnosť **Use printer settings** (Použiť nastavenia tlačiarne).
- **V dialógovom okne Print (Tlač) v systéme Mac OS X:** vyberte panel Paper/Quality (Papier a kvalita) a potom v rozbaľovacom zozname Paper Type (Typ papiera) vyberte položku **Any** (Ľubovoľné).

**EX POZNÁMKA:** Tieto možnosti sú predvolené možnosti v zozname Typ papiera.

## **Zmena mierky výtlačku**

Obrázok možno odoslať do tlačiarne v určitej veľkosti a oznámiť jej, aby zmenila jeho mierku na inú veľkosť (zvyčajne väčšiu). Táto funkcia je užitočná v týchto prípadoch:

- Ak softvér nepodporuje veľké formáty.
- Ak je súbor príliš veľký pre pamäť tlačiarne. V takom prípade môžete zmenšiť veľkosť obrázka v softvéri a potom znova zväčšiť mierku pomocou možnosti predného panela.

Mierku obrázka možno zmeniť nasledujúcimi spôsobmi:

- **V dialógovom okne ovládača pre systém Windows:** prejdite na kartu **Layout/Output** (Papier a kvalita) a vyhľadajte časť Možnosti zmeny veľkosti.
	- Možnosť **Print document on** (Vytlačiť dokument na) upraví veľkosť obrázka na vybratú veľkosť papiera. Ak ste napríklad vybrali veľkosť papiera ISO A2 a tlačíte obrázok formátu A3, obrázok bude zväčšený tak, aby sa prispôsobil papieru s veľkosťou A2. Ak je vybratá veľkosť strany ISO A4, tlačiareň zmenší veľký obrázok tak, aby sa prispôsobil papieru s veľkosťou A4.
	- Možnosť **% of actual size** (% aktuálnej veľkosti) zväčší oblasť pôvodnej veľkosti papiera, na ktorú je možné tlačiť (strana okrem okrajov), o vybratý počet percent a pridá okraje tak, aby sa vytvorila výstupná veľkosť papiera.
- **V dialógovom okne Print (Tlač) systému Mac OS X (okrem tlačiarní PostScript):** vyberte panel **Paper Handling** (Práca s papierom), potom vyberte položku **Scale to fit paper size** (Roztiahnuť podľa veľkosti papiera) a vyberte veľkosť papiera, na ktorú chcete zmeniť mierku obrázka. Ak chcete zväčšiť veľkosť obrázka, skontrolujte, či nie je začiarknuté políčko **Scale down only** (Len zmenšovanie mierky).
- **V dialógovom okne Print (Tlač) systému Mac OS X (tlačiarne PostScript):** vyberte panel **Finishing**  (Dokončenie), potom vyberte položku **Print document on** (Vytlačiť dokument na) a veľkosť papiera, na ktorú chcete zmeniť mierku obrázka. Ak ste napríklad vybrali veľkosť papiera ISO A2 a tlačíte obrázok formátu A3, obrázok bude zväčšený tak, aby sa prispôsobil papieru s veľkosťou A2. Ak je vybratá veľkosť strany ISO A4, tlačiareň zmenší veľký obrázok tak, aby sa prispôsobil papieru s veľkosťou A4.
- **Na stránke Odoslať úlohu vstavaného webového servera (rad T1500):** vyberte položky **Advanced settings** (Rozšírené nastavenia) > **Resizing** (Zmena veľkosti).
	- Možnosťou **Standard** (Štandardná) a **Custom** (Vlastná) upravíte výber veľkosti obrázka na štandardnú alebo vlastnú veľkosť papiera. Ak ste napríklad vybrali veľkosť papiera ISO A2, a tlačíte obrázok formátu A4, obrázok sa zväčší tak, aby sa prispôsobil papieru s veľkosťou A2. Ak je

vybratá veľkosť strany ISO A3, tlačiareň zmenší veľký obrázok tak, aby sa prispôsobil papieru s veľkosťou A3.

- <span id="page-86-0"></span>◦ Možnosť **% of actual size** (% aktuálnej veľkosti) zväčší oblasť pôvodnej veľkosti papiera, na ktorú je možné tlačiť (strana okrem okrajov), o vybratý počet percent a pridá okraje tak, aby sa vytvorila výstupná veľkosť papiera.
- **Pomocou predného panela:** stlačte ikonu **parel**, potom ikonu **a pozri položku setup** (Nastavenie) > **Printing preferences** (Vlastnosti tlače) > **Paper options** (Možnosti papiera) > **Resize**  (Zmeniť veľkosť).

Ak tlačíte na samostatný hárok, je potrebné uistiť sa, či sa obrázok momentálne zmestí na hárok, inak bude obraz odrezaný.

## **Zmena spracovania prekrývajúcich sa riadkov**

**POZNÁMKA:** Táto téma sa týka len prípadu, že tlačíte úlohu HP-GL/2.

Prekrývajúce sa riadky na obrázku riadi nastavenie možnosť spájania. Tu sú dve možnosti:

- Zhasnuté: ak je spájanie vypnuté, na mieste, kde sa riadky prekrývajú, sa vytlačí len farba vrchného riadka. Toto nastavenie je predvolené.
- Zapnuté: na mieste, kde sa riadky prekrývajú, sa farby dvoch riadkov spoja.

Ak chcete zapnúť spájanie, prejdite na predný panel a stlačte ikonu **a vyberte** , potom ikonu **a vyberte** položku **Setup** (Nastavenie) > **Printing preferences** (Predvoľby tlače) > **HP-GL/2 options** (Možnosti HP-GL/2) > **Merge** (Spájanie). V niektorých aplikáciách môžete možnosť spájania vybrať priamo zo softvéru. Nastavenia v softvéri majú prednosť pred nastaveniami predného panela.

#### **Ukážka a tlač**

Funkcia ukážky tlače na obrazovke umožňuje skontrolovať rozloženie tlače pred vytlačením, čo môže pomôcť predchádzať plytvaniu papierom a atramentom pri zlej tlači.

- Ak chcete zobraziť ukážku tlače v systéme Windows, máte na výber nasledujúce možnosti:
	- Pomocou možnosti ukážky tlače v aplikácii.
	- Začiarknite možnosť **Show preview before printing** (Pred tlačou zobraziť ukážku) (k dispozícii len pre sériu T1500), ktorú nájdete v ovládači na kartách **Paper/Quality** (Papier a kvalita) a **Layout/ Output** (Rozloženie a výstup). Ukážka tlače sa môže zobraziť odlišnými spôsobmi v závislosti od tlačiarne a ovládača tlačiarne.
- Ak chcete zobraziť ukážku tlače v systéme Mac OS X, máte na výber nasledujúce možnosti:
	- Pomocou možnosti ukážky tlače v aplikácii.
	- Otvorte ponuku **PDF** v ľavej dolnej časti panela **Printing** (Tlač) vašej aplikácie. Vyberte možnosť **HP Print Preview**, ktorou sa otvorí aplikácia HP Print Preview a zobrazí sa konečný vzhľad tlačeného obrázka. Tlačové funkcie, ako napríklad možnosť meniť veľkosť papiera, typ papiera a kvalitu tlače alebo otáčať obrázok, sa dajú meniť priebežne.
- Ak chcete zobraziť ukážku tlače vo vstavanom webovom serveri pre sériu T1500, vyberte položku **Basic settings** (Základné nastavenia) > **Hold for preview** (Podržať kvôli ukážke).

## <span id="page-87-0"></span>**Tlač konceptu**

Kvalitu tlače rýchleho konceptu možno vybrať nasledujúcimi spôsobmi:

- **V dialógovom okne ovládača pre systém Windows:** prejdite na kartu **Paper/Quality** (Papier a kvalita) a vyhľadajte časť Kvalita tlače. Posuňte posúvač kvality tlače úplne doľava – na značku Rýchlosť.
- **V dialógovom okne Print (Tlač) v systéme Mac OS X:** prejdite na panel **Paper/Quality** (Papier a kvalita) a posuňte posúvač kvality tlače úplne doľava – na značku Speed (Rýchlosť).
- **Na stránke Odoslať úlohu vstavaného webového servera (rad T1500):** vyberte položky **Basic settings(** (Základné nastavenia) > **Print quality** (Kvalita tlače) > **Standard options** (Štandardné možnosti) > **Speed** (Rýchlosť).
- **Pomocou predného panela:** stlačte ikonu **Deverte potom ikonu**  $\bullet$  a vyberte položku **Setup** (Nastavenie) > **Printing preferences** (Predvoľby tlače) > **Print quality** (Kvalita tlače) > **Quality level**  (Úroveň kvality) > **Fast** (Rýchla).

Môžete aj určiť kvalitu tlače rýchleho konceptu pomocou ekonomického režimu. Táto možnosť je určená hlavne pre dokumenty obsahujúce len text a čiary.

- **V dialógovom okne ovládača pre systém Windows:** prejdite na kartu **Paper/Quality** (Papier a kvalita) a vyhľadajte časť Kvalita tlače. Vyberte položku **Custom Options** (Vlastné možnosti), potom nastavte úroveň kvality na hodnotu **Fast** (Rýchla) a začiarknite políčko **Economode** (Ekonomický režim).
- **V dialógovom okne Print (Tlač) v systéme Mac OS X:** prejdite na panel **Paper/Quality** (Papier a kvalita) a nastavte možnosti kvality na hodnotu **Custom** (Vlastná), potom nastavte kvalitu na hodnotu **Fast**  (Rýchla) a začiarknite políčko **Economode** (Ekonomický režim).
- **Na stránke Odoslať úlohu vstavaného webového servera (rad T1500):** vyberte položku **Basic settings**  (Základné nastavenia) > **Print quality** (Kvalita tlače) > **Custom** (Vlastná). Nastavte položku **Quality level** (Úroveň kvality) na hodnotu **Fast** (Rýchla) a položku **Economode** (Ekonomický režim) na hodnotu **On** (Zapnuté).
- **Pomocou predného panela:** stlačte ikonu **pomotom ikonu a vyberte položku Setup** (Nastavenie) > **Printing preferences** (Predvoľby tlače) > **Print quality** (Kvalita tlače) > **Ekonomický režim**.
- **POZNÁMKA:** Ak je nastavenie kvality tlače urobené pomocou počítača, má prednosť pred nastavením kvality tlače urobeným pomocou predného panela.

## **Vysokokvalitná tlač**

Vysokú kvalitu tlače možno vybrať nasledujúcimi spôsobmi:

- **V dialógovom okne ovládača pre systém Windows:** prejdite na kartu **Paper/Quality** (Papier a kvalita) a vyhľadajte časť Kvalita tlače. Posuňte posúvač kvality tlače úplne doprava – na značku Kvalita.
- **V dialógovom okne Print (Tlač) v systéme Mac OS X:** prejdite na panel **Paper/Quality** (Papier a kvalita) a posuňte posúvač kvality tlače úplne doprava – na značku Quality (Kvalita).
- **Na stránke Odoslať úlohu vstavaného webového servera (rad T1500):** vyberte položku **Basic settings**  (Základné nastavenia) > **Print quality** (Kvalita tlače) > **Standard options** (Štandardné možnosti) > **Quality** (Kvalita).
- **Pomocou predného panela:** stlačte ikonu **povezi, potom ikonu a vyberte položku Setup** (Nastavenie) > **Printing preferences** (Predvoľby tlače) > **Print quality** (Kvalita tlače) > **Quality level**  (Úroveň kvality) > **Best** (Najlepšia).
- **POZNÁMKA:** Ak je nastavenie kvality tlače urobené pomocou počítača, má prednosť pred nastavením kvality tlače urobeným pomocou predného panela.
- **※ TIP:** Informácie o najvyššej kvalite tlače na fotopapier nájdete v časti Manuálna tlač s otvoreným [stohovačom na strane 59.](#page-68-0)

#### **Ak máte obrázok s vysokým rozlíšením**

Ak má obrázok väčšie rozlíšenie, než je rozlíšenie vykreslenia, ktoré možno nájsť v systéme Windows v okne Vlastné možnosti kvality tlače, ostrosť tlače možno zlepšiť pomocou možnosti **Maximum Detail** (Maximálne rozlíšenie). Táto možnosť je k dispozícii len v prípade, keď tlačíte na fotopapier a súčasne je kvalita tlače nastavená na možnosť **Best** (Najlepšia).

- **V dialógovom okne ovládača (dialógové okno Print (Tlač) v systéme Mac OS):** vyberte namiesto možnosti tlače Standard (Štandardná) možnosť Custom (Vlastná) a potom začiarknite políčko **Maximum Detail** (Maximálne rozlíšenie).
- **Na stránke Odoslať úlohu vstavaného webového servera (rad T1500):** vyberte položku **Basic settings**  (Základné nastavenia) > **Print quality** (Kvalita tlače) > **Custom** (Vlastná). Nastavte položku **Quality level** (Úroveň kvality) na hodnotu **Best** (Najlepšia) a položku **Maximum detail** (Maximálne rozlíšenie) na hodnotu **On** (Zapnuté).
- **Pomocou predného panela:** stlačte ikonu **pozy,** potom ikonu **a vzdale položku Setup** (Nastavenie) > **Printing preferences** (Predvoľby tlače) > **Print quality** (Kvalita tlače) > **Maximálne rozlíšenie**.

**POZNÁMKA:** Možnosť **Maximum Detail** (Maximálne rozlíšenie) má za následok pomalšiu tlač na fotopapiere, ale nezvyšuje množstvo použitého atramentu.

#### **Ak máte problémy s tlačovou hlavou**

Ak je na tlačových hlavách nadmerné množstvo upchatých dýz (čo môže spôsobiť vznik pásov alebo biele škvrny na výtlačkoch), kvalita tlače sa dá zlepšiť pomocou možnosti **Viac prechodov**.

- **V dialógovom okne ovládača (dialógové okno Print (Tlač) v systéme Mac OS):** namiesto štandardnej kvality tlače vyberte vlastnú kvalitu a potom začiarknite políčko **More Passes** (Viac prechodov).
- **Na stránke Submit Job (Odoslať úlohu) vstavaného webového servera:** vyberte položku **Basic settings** (Základné nastavenia) > **Print quality** (Kvalita tlače) > **Custom** (Vlastná). Nastavte položku **Quality level** (Úroveň kvality) na hodnotu **Best** (Najlepšia) a položku **More passes** (Viac prechodov) na hodnotu **Yes** (Áno).

**POZNÁMKA:** Možnosť **More Passes** (Viac prechodov) spomalí tlač, ale nezvýši množstvo použitého atramentu.

**TIP:** Namiesto používania tejto možnosti zvážte použitie funkcie Image Diagnostics Print (Tlač diagnostiky obrazu), ktorá identifikuje tlačovú hlavu alebo tlačové hlavy, ktoré spôsobujú problém a potom ich vyčistite alebo vymeňte. Pozrite časť [Tlač diagnostiky obrazu na strane 179.](#page-188-0)

## <span id="page-89-0"></span>**Tlač v odtieňoch sivej**

Všetky farby obrázka je možné previesť do odtieňov sivej pozrite časť [Čiernobiela tlač na strane 102](#page-111-0).

#### **Tlač bez okrajov (rad T1500)**

Pri tlači bez okrajov (až po hrany papiera) ide o tzv. tlač bez orámovania. Možno ju vykonávať len na kotúčoch fotopapiera.

Aby bola zaistená tlač bez okrajov, tlačiareň tlačí až tesne za hrany papiera. Všetok atrament nanesený mimo papier je absorbovaný špongiou umiestnenou v platni.

Tlač bez okrajov možno vyžiadať nasledujúcimi spôsobmi:

- **V dialógovom okne ovládača pre systém Windows:** vyberte kartu **Paper/Quality** (Papier a kvalita) a stlačte tlačidlo **Margins/Layout** (Okraje a rozloženie). Potom vyberte možnosť **Borderless** (Bez orámovania).
- **V dialógovom okne Page Setup (Nastavenie strany) v systéme Mac OS X (T1500):** vyberte názov veľkosti papiera, ktorý obsahuje slová "no margins" (bez okrajov). V dialógovom okne Print (Tlač) vyberte položku **Margins/Layout** (Okraje a rozloženie) > **Borderless** (Bez orámovania).

**POZNÁMKA:** Ak vám vaša aplikácia neponúkne dialógové okno **Page Setup** (Nastavenie strany), použite dialógové okno **Print** (Tlač).

- **V dialógovom okne PostScript Page Setup (Nastavenie strany PostScript) systému Mac OS X (T1500 PS):** vyberte názov veľkosti papiera, ktorý obsahuje slová "no margins" (bez okrajov). V dialógovom okne **Print** (Tlač) vyberte položku **Margins/Layout** (Okraje a rozloženie) > **Borderless** (Bez orámovania).
- **POZNÁMKA:** Ak vám vaša aplikácia neponúkne dialógové okno **Page Setup** (Nastavenie strany), použite dialógové okno **Print** (Tlač).
- **Na stránke Submit Job (Odoslať úlohu) vstavaného webového servera:** vyberte položku **Advanced settings** (Rozšírené nastavenia) > **Paper** (Papier) > **Layout/Margins** (Okraje a rozloženie) > **Borderless**  (Bez orámovania).

Keď vyberiete možnosť **Borderless** (Bez orámovania), je potrebné vybrať aj jednu z nasledujúcich možností funkcie Zväčšenie obrázka:

- Možnosť **Automatically by printer** (Automaticky podľa tlačiarne) znamená, že tlačiareň automaticky mierne zväčší obrázok (zvyčajne o niekoľko milimetrov na každej strane), aby sa tlačilo až za okraje papiera.
- Možnosť **Manually in application** (Manuálne v aplikácii) znamená, že musíte obrázok zväčšiť v aplikácii sami a vybrať vlastnú veľkosť papiera, ktorá je o trochu väčšia než aktuálna veľkosť papiera.

**POZNÁMKA:** Ak je prvá tlačová úloha po vložení papiera úlohou bez orámovania, tlačiareň môže pred tlačou orezať okraj papiera.

Na konci tlače bez orámovania tlačiareň normálne odreže výtlačok kúsok pred okrajom obrázka, aby sa zaistilo, že bude výtlačok bez rámu. Potom znova odreže papier, takže pri ďalšej tlači nezostane na papieri zostávajúca časť obrázka. Ak je však úloha zrušená alebo je naspodku obrázka biele miesto, odreže sa papier len raz.

## <span id="page-90-0"></span>**Tlač s čiarami orezania (rad T1500)**

Čiary orezania naznačujú, kde treba papier orezať, aby zodpovedal vybratej veľkosti strany. Čiary orezania je možné v jednotlivých úlohách tlačiť nasledujúcimi spôsobmi:

- **V dialógovom okne ovládača pre systém Windows:** vyberte kartu **Layout/Output** (Rozloženie a výstup) a potom vyberte položku **Crop lines** (Čiary orezania).
- **V dialógovom okne Print (Tlač) v systéme Mac OS X:** vyberte panel **Finishing** (Dokončenie) a potom vyberte položku **Crop lines** (Čiary orezania).
- **Na stránke Submit Job (Odoslať úlohu) vstavaného webového servera:** vyberte položky **Advanced settings** (Rozšírené nastavenia) > **Roll options** (Možnosti kotúča) > **Enable crop lines** (Povoliť čiary orezania) > **Yes** (Áno).

Môžete aj vybrať možnosť, aby bola tlač čiar orezania predvolená pri všetkých úlohách:

- **Vo vstavanom webovom serveri:** vyberte položky **Setup** (Nastavenie) > **Printer settings** (Nastavenia tlačiarne) > **Job management** (Správa úloh) > **Use crop lines when printing** (Použiť čiary orezania pri tlači) > **On** (Zapnuté).
- **Pomocou predného panela:** stlačte ikonu **pozratili potom ikonu podpov**a vyberte položku **Setup** (Nastavenie) > **Printing preferences** (Predvoľby tlače) > **Paper options** (Možnosti papiera) > **Enable crop lines** (Povoliť čiary orezania) > **On** (Zapnuté).

Ak chcete tlačiť čiary orezania v skladaných úlohách (pozrite si časť Skladanie úloh s cieľom šetriť kotúče [papiera \(rad T1500\) na strane 82](#page-91-0)), musíte vybrať inú možnosť:

- **Vo vstavanom webovom serveri:** vyberte položku **Setup** (Nastavenie) > **Printer settings** (Nastavenia tlačiarne) > **Job management** (Správa úloh) > **Use crop lines when nest is enabled** (Použiť čiary orezania, keď je povolené skladanie) > **On** (Zapnuté).
- **Pomocou predného panela:** stlačte ikonu **pomotom ikonu a vyberte položku Setup** (Nastavenie) > **Job management** (Správa úloh) > **Nest options** (Možnosti skladania) > **Enable crop lines**  (Povoliť čiary orezania) > **On** (Zapnuté).

#### **Hospodárne používanie papiera**

Niekoľko odporúčaní, ako hospodárne využívať papier:

- Ak tlačíte relatívne malé obrázky alebo malé strany dokumentov, môžete použiť skladanie obrazov vedľa seba namiesto tlače za sebou. Pozrite časť [Skladanie úloh s cieľom šetriť kotúče papiera \(rad](#page-91-0)  [T1500\) na strane 82](#page-91-0).
- Kotúče papiera možno ušetriť pomocou nasledujúcich spôsobov:
	- **V dialógovom okne ovládača pre systém Windows:** vyberte kartu **Layout/Output** (Rozloženie a výstup) a potom položku **Remove blank areas** (Odstrániť prázdne oblasti), **Rotate by 90 degrees**  (Otočiť o 90 stupňov) alebo **Autorotate** (Automaticky otočiť).
	- **V dialógovom okne Print (Tlač) systému Mac OS X (okrem tlačiarní PostScript):** vyberte panel **Finishing** (Dokončenie) a potom vyberte položku **Remove Blank Areas** (Odstrániť prázdne oblasti).
- <span id="page-91-0"></span>◦ **V dialógovom okne PostScript Print (Tlač PostScript) systému Mac OS X (tlačiarne PostScript):**  vyberte panel **Finishing** (Dokončenie), položku **Remove Blank Areas** (Odstrániť prázdne oblasti) alebo **Rotate by 90 degrees** (Otočiť o 90 stupňov).
- **Na stránke Odoslať úlohu vstavaného webového servera (rad T1500):** vyberte položky **Advanced settings** (Rozšírené nastavenia) > **Roll options** (Možnosti kotúča) > **Remove top/ bottom blank areas** (Odstrániť prázdne oblasti navrchu a v spodnej časti strany), prípadne položku **Rotate** (Otočiť).
- Ak pred tlačením skontrolujete ukážku tlače, môžete predchádzať plytvaniu papierom na výtlačky, ktoré obsahujú zvyčajné chyby. Pozrite časť [Ukážka a tlač na strane 77.](#page-86-0)

### **Skladanie úloh s cieľom šetriť kotúče papiera (rad T1500)**

Skladanie znamená automatickú tlač obrazov alebo strán dokumentov na papier vedľa seba namiesto tlače za sebou. Takto je možné predchádzať plytvaniu papierom.

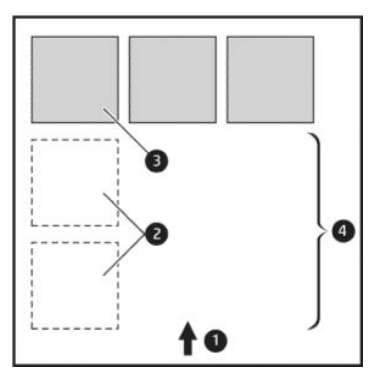

- **1.** Smer pohybu papiera
- **2.** Skladanie vypnuté
- **3.** Skladanie zapnuté
- **4.** Papier ušetrený skladaním obrazov

#### **Kedy sa tlačiareň pokúša skladať strany?**

Keď sú splnené nasledujúce podmienky:

- V tlačiarni je vložený kotúčový papier (nie hárky).
- V tlačiarni je zapnutá možnosť **Nest** (Skladať). Pozrite časť [Zapnutie a vypnutie skladania \(rad T1500\)](#page-34-0)  [na strane 25.](#page-34-0)

#### **Ktoré strany je možné skladať?**

Skladať je možné všetky strany, ak nie sú také veľké, že sa nezmestia dve vedľa seba na kotúč, alebo ak ich nie je príliš veľa na to, aby sa zmestili na zostávajúcu dĺžku kotúča. Jednu skupinu skladaných strán nie je možné rozdeliť na dva kotúče.

#### **Ktoré strany sú vhodné na skladanie?**

Ak chcete strany skladať v jednej skupine, jednotlivé strany musia byť medzi sebou kompatibilné nasledujúcimi spôsobmi:

- Všetky strany musia mať rovnaké nastavenie kvality tlače (**Economode** (Ekonomický režim), **Fast**  (Rýchla), **Normal** (Normálna) alebo **Best** (Najlepšia)).
- Na všetkých stranách musí byť rovnaké nastavenie možnosti **Maximum Detail** (Maximálne rozlíšenie).
- Na všetkých stranách musí byť rovnaké nastavenie možnosti **Layout/Margins** (Okraje a rozloženie).
- Na všetkých stranách musí byť rovnaké nastavenie možnosti **Mirror Image** (Zrkadlový obraz).
- Na všetkých stranách musí byť rovnaké nastavenie možnosti **Rendering Intent** (Adaptačný cieľ).
- Na všetkých stranách musí byť rovnaké nastavenie možnosti **Cutter** (Rezačka).
- Na všetkých stranách musí byť rovnaké nastavenie úpravy farieb. Pozrite časť [Možnosti úpravy farieb](#page-110-0) [na strane 101.](#page-110-0)
- Všetky strany musia byť buď farebné, alebo v odtieňoch sivej: nemôžu byť niektoré farebné a niektoré v odtieňoch sivej.
- Všetky strany musia byť buď v jednej alebo v druhej skupine (nie je možné miešať dve skupiny v jednom skladaní):
	- HP-GL/2, RTL, TIFF, JPEG
	- PostScript, PDF
- Strany typu JPEG a TIFF s rozlíšením väčším než 300 dpi nie je možné v niektorých prípadoch skladať s inými stranami.

#### **Ako dlho tlačiareň čaká na ďalší súbor?**

Keďže tlačiareň dokáže čo najlepšie poskladať strany, čaká po prijatí súboru, či bude možné nasledujúcu stranu poskladať s prvou stranou alebo so stranami, ktoré už sú vo fronte. Táto čakacia doba je čas čakania na skladanie. Predvolený čas čakania na skladanie nastavený výrobcom sú 2 minúty. To znamená, že tlačiareň po prijatí posledného súboru čaká pred tlačou konečného skladania najviac dve minúty. Túto dobu čakania je možné zmeniť pomocou predného panela tlačiarne: stlačte ikonu , potom ikonu a vyberte položku **Setup** (Nastavenie) > **Job management** (Správa úloh) > **Nest options** (Možnosti skladania) > **Wait time** (Čas čakania). Dostupný rozsah je od 1 do 99 minút.

Kým neuplynie limit čakania na skladanie, na prednom paneli sa zobrazuje zostávajúci čas.

#### **Hospodárne používanie atramentu**

Na tomto mieste nájdete niekoľko odporúčaní, ako hospodárne využívať atrament.

- Pri tlači konceptov používajte obyčajný papier a posuňte posúvač kvality na ľavý koniec mierky označený ako Rýchlosť. Z dôvodu ďalšieho hospodárneho využitia vyberte vlastné možnosti kvality tlače a potom vyberte položku **Fast** (Rýchla) a **Economode** (Ekonomický režim).
- Tlačovú hlavu čistite iba v prípade potreby. Čistenie tlačovej hlavy môže byť užitočné, ale spotrebuje malé množstvo atramentu.
- Tlačiareň nechávajte natrvalo zapnutú, takže môže tlačovú hlavu udržiavať v dobrom stave automaticky. Táto pravidelná údržba tlačovej hlavy spotrebuje malé množstvo atramentu. Ak sa však

<span id="page-93-0"></span>nevykonáva, tlačiareň môže spotrebovať oveľa viac atramentu pri obnovení dobrého stavu tlačovej hlavy.

● Pri širokých výtlačkoch je spotreba atramentu efektívnejšia než pri úzkych výtlačkoch, pretože pri údržbe tlačovej hlavy sa spotrebúva určité množstvo atramentu a táto údržba je tým častejšia, čím sú prechody tlačovej hlavy početnejšie. Preto skladanie úloh dokáže ušetriť atrament aj papier (pozrite si časť [Skladanie úloh s cieľom šetriť kotúče papiera \(rad T1500\) na strane 82](#page-91-0)).

### **Ochrana kotúča (rad T1500)**

Ak ste vybrali ochranu kotúča, úlohy sa vytlačia, iba ak úloha priamo určí číslo kotúča alebo typ papiera nasadeného na kotúči. Táto funkcia je užitočná, napríklad ak chcete:

- Zabrániť náhodnej tlači nepodstatných úloh na drahý papier.
- Zabrániť tlači na určitý kotúč pri tlači z programu AutoCAD bez interakcie s ovládačom tlačiarne HP.

Ak chcete chrániť kotúč, prejdite na predný panel a stlačte ikonu **pores**, potom ikonu **poznatke za vyberte položku** 

**Setup** (Nastavenie) > **Printing preferences** (Predvoľby tlače) > **Paper options** (Možnosti papiera) > **Roll protection** (Ochrana kotúča).

- **POZNÁMKA:** Ak chránite kotúč a vyberiete aktuálny kotúč a vložíte nový, nový kotúč ostane chránený. Chránite číslo kotúča, nie konkrétny kotúč papiera. Číslo kotúča ostane chránené, kým nezrušíte ochranu.
- **TIP:** Ak tlačíte bez zadania čísla kotúča alebo typu papiera, nebudete môcť tlačiť na chránený kotúč.

## **Tlač bez dohľadu/tlač v noci (rad T1500)**

Tlačiareň má viacero kotúčov, odolnú a konzistentnú kvalitu obrázkov, preto je vhodná pre dlhodobé tlačové úlohy bez dohľadu.

V nasledujúcej časti sú uvedené niektoré odporúčania, ktoré vám pomôžu pri práci s dlhými frontmi tlačových úloh.

- Vyprázdnite stohovač.
- Ak je to možné, používajte celkom nové dlhé kotúče papiera.
- Ak chcete použiť čiastočne použité kotúče, pomocou vstavaného webového servera alebo predného panela môžete skontrolovať typ a zvyšnú dĺžku papiera, aby ste mali istotu, že na vytlačenie všetkých úloh zostáva dostatok papiera.
- **POZNÁMKA:** Údaje o zvyšnej dĺžke sú k dispozícii, iba ak ste pri vkladaní kotúča zadali do tlačiarne jeho dĺžku alebo ak tlačiareň načíta dĺžku kotúča z čiarového kódu, ktorý je na ňom vytlačený.
- Vložte dva kotúče papiera vhodné pre vaše úlohy. Ak tlačiareň spotrebuje jeden kotúč, automaticky prepne na ďalší.
- Skontrolujte, či je papier dosť široký na vytlačenie všetkých vašich úloh. Všetky príliš široké úlohy sa môžu prepnúť do stavu "podržané, čaká sa na papier" v prípade, že je akcia, ak papier nesúhlasí, nastavená na možnosť **Put job on hold** (Podržať tlačovú úlohu) (pozrite časť [Postup, ak papier nesúhlasí](#page-33-0) [na strane 24\)](#page-33-0).
- Skontrolujte stav zvyšného atramentu v kazetách s atramentom.
- Po odoslaní všetkých tlačových úloh môžete použiť vstavaný webový server na monitorovanie ich stavu zo vzdialeného miesta.
- <span id="page-94-0"></span>Čas na zaschnutie by mal byť nastavený na hodnotu **Optimal** (Optimálny).
- Stlačte ikonu , potom ikonu a vyberte položku **Setup** (Nastavenie) > **Printing preferences**  (Vlastnosti tlače) > **Paper options** (Možnosti papiera) > **Roll switching options** (Možnosti prepínania kotúčov) > **Minimize roll changes** (Minimalizovať prepínanie kotúčov) alebo **Use roll with less paper**  (Použiť kotúč s menším množstvom papiera).

Podľa typu papiera a výtlačkov odporúčame nasledujúce nastavenia.

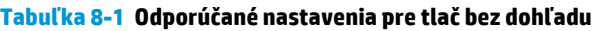

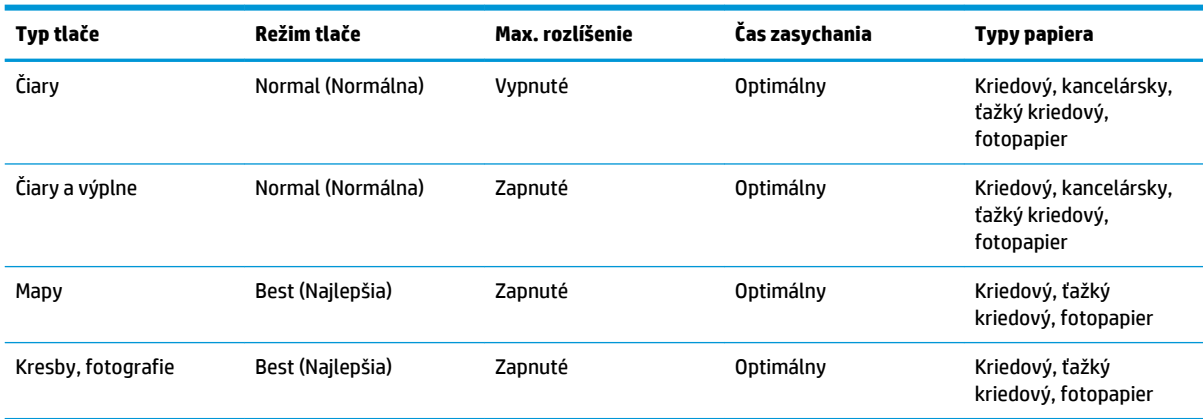

# **Tlač zo systému iOS pomocou technológie AirPrint**

Môžete tlačiť pomocou technológie AirPrint bez potreby ovládača tlačiarne. Dbajte však na nasledujúce body.

- Skontrolujte, či je zapnutá funkcia AirPrint: prejdite na predný panel tlačiarne a stlačte ikonu **part** potom ikonu a vyberte položku **Setup** (Nastavenie) > **Connectivity** (Pripojenie) > **AirPrint connectivity** (Pripojenie funkcie AirPrint) > **AirPrint**.
- Vaše zariadenie s funkciou AirPrint musí byť v tom istom segmente tej istej miestnej siete ako tlačiareň. Pri pripojení pomocou siete Wi-Fi musí byť sieť Wi-Fi premostená káblovou sieťou, ktorú používa tlačiareň (platí to pri väčšine smerovačov v domácnostiach alebo malých kanceláriách).
- Ak chcete v zariadení s funkciou AirPrint identifikovať správnu tlačiareň, prejdite na predný panel tlačiarne, stlačte ikonu **poznamena poznamenajte si názov pripojenia Bonjour/AirPrint.**
- V mnohých aplikáciách telefónu iPhone nie je možné tlačiť strany s veľkosťou väčšou ako A4 alebo US Letter. Overte si to u vývojára aplikácie.
- Ak nemôžete tlačiť z aplikácie, ktorú používate, skúste tlačiť z inej aplikácie.

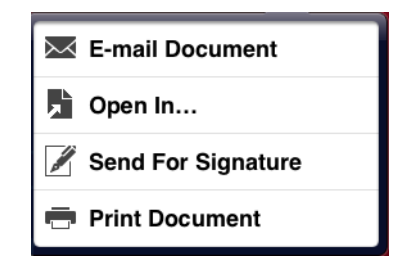

● Ak chcete tlačiť, stlačte šípku a potom možnosť **Tlačiť**. Zo zobrazeného zoznamu vyberte názov vašej tlačiarne.

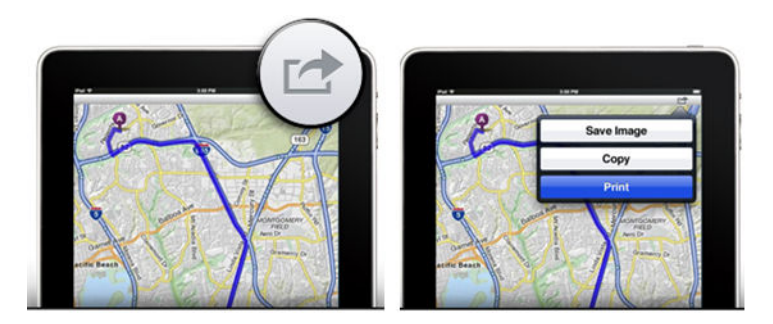

o Ak potrebujete ďalšie informácie, prejdite na predný panel tlačiarne a stlačte ikonu **Dega, potom ikonu**  a vyberte položku **Setup** (Nastavenie) > **Connectivity** (Pripojenie) > **AirPrint connectivity**  (Pripojenie funkcie AirPrint) > **Help** (Pomocník).

Prípadne navštívte stránku [http://www.hp.com/go/airprint.](http://www.hp.com/go/airprint)

# <span id="page-96-0"></span>**9 Služba Mobile Printing**

Tlačiareň môžete pripojiť na web a získať tak rôzne výhody:

- automatické aktualizácie firmvéru (pozrite si časť [Automatické aktualizácie firmvéru na strane 145](#page-154-0)),
- tlač na tlačiarňach HP takmer odkiaľkoľvek,
- tlač na tlačiarňach HP takmer z každého zariadenia vrátane smartfónov, tabletov a prenosných počítačov.

Ďalšie podrobné informácie nájdete v časti <http://www.hp.com/go/designjeteprinters>.

Webové služby môžete povoliť pri inštalácii tlačiarne: ďalšie informácie nájdete v časti [Služba Mobile printing](#page-22-0) [a webové služby na strane 13](#page-22-0) alebo v príručke *Pokyny na montáž*.

**Z DÔLEŽITÉ:** Tlačiareň musí byť pripojená k sieti: v prípade káblového pripojenia zapojte kábel siete Ethernet alebo v prípade bezdrôtového pripojenia spustite v ponuke **Connectivity** (Pripojenie) sprievodcu nastavením bezdrôtovej siete. Pozrite časť [Nastavenie webových služieb na strane 22](#page-31-0).

# **Tlač zo systému in-OS (interné operačné systémy)**

#### **zariadenia iPhone, iPad**

Tlač s funkciou AirPrint™ je jednoduchá. Stačí skontrolovať, či zariadenie a tlačiareň fungujú v rovnakej sieti a postupovať podľa krokov uvedených nižšie.

- **1.** Vyberte svoj obsah. Otvorte dokument alebo fotografiu, ktorú chcete tlačiť, a ťuknite na tlačidlo zdieľania.
- **2.** Vyberte ikonu tlače. Potiahnutím prstom po obrazovke zobrazte tlačidlo tlače a potom ťuknite na ikonu tlače.
- **3.** Tlačte. Potvrďte výber správnej tlačiarne a nastavenia tlače. Ťuknite na tlačidlo **Print** (Tlačiť) a vyzdvihnite si dokumenty.

#### **Všetky systémy Android**

Tlač prostredníctvom zariadenia so systémom Android je jednoduchá a závisí od modelu. Funkcia tlače už môže byť v zariadení vopred načítaná. Ak v zariadení nie je, stačí z obchodu Google Play prevziať doplnok HP Print Service a pustiť sa do tlače.

- **1.** Vyberte svoj obsah. Otvorte dokument alebo fotografiu, ktorú chcete tlačiť, ťuknite na ikonu ponuky a vyberte položku **Print** (Tlačiť).
- **2.** Vyberte svoju tlačiareň. V zobrazenom zozname tlačiarní vyberte príslušnú možnosť.
- **3.** Tlačte. Potvrďte výber správnej tlačiarne a nastavenia tlače. Ťuknite na tlačidlo **Print** (Tlačiť) a vyzdvihnite si dokumenty.

# **Tlač z e-mailov (so službou HP ePrint)**

K dispozícii je zaslanie dokumentu e-mailom i jeho tlač. Stačí pripojiť k e-mailovej správe PDF dokument, alebo akýkoľvek dokument vo formáte vhodnom na tlač, a odoslať ho na priradenú e-mailovú adresu tlačiarne.

Tento spôsob umožňuje tlačiť z ľubovoľného umiestnenia s pripojením na internet. Nie je potrebný žiadny ovládač tlačiarne. Nemali by ste však zabúdať na pár obmedzení:

- Prílohy musia byť vo formáte PDF, JPEG alebo TIFF.
- Maximálna veľkosť súboru je 10 MB, no váš e-mailový server môže mať nižší limit.
- Súbory sa vytlačia v pôvodnej veľkosti dokumentu (pri mierke 100 %), v normálnej kvalite, farebne a zvyčajne v orientácii na výšku (niektoré tlačiarne môžu mať k dispozícii funkciu automatického otočenia).

## **Parametre mobilného zariadenia**

- Mobilné zariadenia musia mať internetové pripojenie a funkciu prijímania a odosielania e-mailov.
- Kontrola skenovania a kopírovania vyžaduje, aby boli mobilné zariadenie a tlačiareň v rovnakej bezdrôtovej sieti alebo aby bolo mobilné zariadenie k tlačiarni pripojené pomocou funkcie Wireless Direct.
- Tlač vyžaduje internetové pripojenie k tlačiarni HP.
- Vyžaduje sa systém iOS 7.0 a novší alebo systém Android KitKat 4.4 a novší.

# **10 Správa frontu úloh (rady T920 PS, T930, T930 PS a T1500)**

- [Úvod](#page-99-0)
- [Front úloh na prednom paneli \(rad T920 PS a T1500\)](#page-99-0)
- [Front úloh vo vstavanom webovom serveri alebo v aplikácii HP Utility \(rad T1500\)](#page-102-0)

<span id="page-99-0"></span>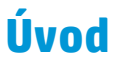

Možnosti správy frontu úloh opísané v tejto kapitole sú dostupné pre nasledujúce tlačiarne.

- Rad T1500: všetky možnosti v tejto kapitole
- T920 PS: iba možnosti predného panela
- T920: veľmi obmedzená správa frontu úloh

Ak máte tlačiareň DesignJet T920, môžete stlačením ikony **na prednom paneli zobraziť poslednú** 

tlačovú úlohu a všetky čakajúce úlohy na jednotke USB flash alebo vo vstavanom webovom serveri. Môžete znova vytlačiť poslednú úlohu alebo zrušiť čakajúce úlohy.

# **Front úloh na prednom paneli (rad T920 PS a T1500)**

Ak chcete zobraziť front úloh na prednom paneli, stlačte ikonu **na domovskej obrazovke.** 

#### **Stránka frontov úloh**

Stránka frontu úloh zobrazuje všetky úlohy, ktoré sú k dispozícii vo fronte úloh. Sem patria prijaté, rozpracované, vykreslené, práve tlačené a už vytlačené úlohy.

V každom riadku sa zobrazuje názov úlohy a jej stav. Ďalšie informácie o konkrétnej úlohe vrátane ukážky úlohy zobrazíte stlačením riadka zobrazujúceho danú úlohu.

Úlohy, ktoré z akéhokoľvek dôvodu nemožno dokončiť, sa zobrazujú navrchu frontu.

#### **Ukážka úlohy**

Tlačiareň pre každú prichádzajúcu úlohu vytvára súbor JPEG, ktorý možno zobraziť ako ukážku príslušnej úlohy. Ukážka úlohy je k dispozícii len v prípade, že úloha je spracovaná.

**POZNÁMKA:** Nesnažte sa zobraziť ukážku úlohy, ktorá obsahuje viac ako 64 strán, pretože by to mohlo spôsobiť problémy so softvérom.

Ak chcete zobraziť ukážku úlohy, najprv stlačte názov úlohy vo fronte úloh. Na prednom paneli sa zobrazí stránka s informáciami o danej úlohe a ukážka tlače.

**POZNÁMKA:** Správca môže ukážky zablokovať. V takomto prípade ich nebude možné zobraziť.

Zobrazenú ukážku môžete stlačením priblížiť. Opätovným stlačením sa ukážka oddiali.

Môžete tiež stlačiť tlačidlo **a** a zobraziť predchádzajúcu úlohu alebo stlačiť tlačidlo **a zobraziť nasledujúcu** úlohu.

### **Možnosti výberu, kedy chcete tlačiť úlohu vo fronte**

**POZNÁMKA:** Možnosti voľby Kedy spustiť tlač nie je možné použiť v úlohách typu PostScript.

Môžete vybrať, kedy chcete tlačiť súbor, ktorý je vo fronte. Stlačte ikonu **porty, potom ikonu podrodení do ve** položku **Setup** (Nastavenie) > **Job management** (Správa úloh) > **Kedy spustiť tlač**.

<span id="page-100-0"></span>Môžete vybrať spomedzi troch možností:

- Ak je vybratá možnosť **After Processing** (Po spracovaní), tlačiareň počká, kým nebude spracovaná celá strana, a potom začne tlačiť. Toto je najpomalšie nastavenie, ale zabezpečuje najlepšiu kvalitu tlače vo veľkých alebo zložitých úlohách.
- Ak je vybratá možnosť **Immediately** (Okamžite), tlačiareň tlačí stranu počas spracovania strany. Toto je najrýchlejšie nastavenie, ale tlačiareň sa môže v polovici zastaviť kvôli spracovaniu údajov. Toto nastavenie sa neodporúča pri zložitých úlohách s vysokou hustotou farieb.
- Ak je vybratá možnosť **Optimized** (Optimalizované) (ide o predvolené nastavenie), tlačiareň vypočíta najlepší čas začiatku tlače strany. Zvyčajne je to najlepší kompromis medzi nastavením **After Processing** (Po spracovaní) a **Immediately** (Okamžite).

#### **Zmena priority úlohy vo fronte**

Môžete vybrať niektorú úlohu vo fronte a posunúť ju, aby sa vytlačila ako nasledujúca. Po výbere úlohy stlačte tlačidlo **Move to front** (Presunúť do frontu).

Ak je aktivované skladanie (len rad T1500), prioritnú úlohu stále možno skladať s ostatnými. Ak naozaj chcete vytlačiť úlohu ako nasledujúcu a neskladať ju spolu s ostatnými, najprv vypnite skladanie a potom ju presuňte vo fronte dopredu, ako bolo opísané vyššie.

V nasledujúcich prípadoch sa tlačidlo **Move to front** (Presunúť do frontu) nezobrazí:

- Úloha sa už nachádza navrchu frontu.
- Úloha je podržaná v takomto prípade sa zobrazí tlačidlo **Force print** (Vynútiť tlač).
- Úloha je dokončená v takomto prípade sa zobrazí tlačidlo **Print** (Tlačiť).
- Pri úlohe sa vyskytli nejaké chyby.

#### **Pozastavenie úlohy vo fronte**

Ak vyberiete úlohu vo fronte, ktorá sa práve tlačí, zobrazí sa tlačidlo **Pause** (Pozastaviť), pomocou ktorého môžete tlač pozastaviť. Tlačidlo **Pause** (Pozastaviť) sa potom zmení na tlačidlo **Force print** (Vynútiť tlač), pomocou ktorého môžete tlač obnoviť.

#### **Opakovaná tlač úlohy z frontu**

Ak chcete znova vytlačiť už vytlačenú úlohu, vyberte požadovanú úlohu z frontu a vyberte položku **Print**  (Tlačiť).

Pri opakovanom tlačení tlačovej úlohy nemožno zmeniť nastavenia tlače, pretože úloha už bola rastrovaná.

#### **Odstránenie úlohy z frontu**

Za normálnych podmienok nie je potrebné po vytlačení úlohu odstrániť z frontu, jednoducho z frontu vypadne po odoslaní ďalších súborov. Ak však súbor odošlete omylom a chcete zabrániť jeho vytlačeniu, môžete úlohu jednoducho vybrať a potom stlačiť tlačidlo **Delete** (Odstrániť).

**POZNÁMKA:** Ak je nastavené heslo správcu, bude potrebné ho zadať.

Rovnakým spôsobom je možné odstrániť aj úlohu, ktorá dosiaľ nebola vytlačená.

Ak sa aktuálna úloha práve tlačí (jej stav je **printing** (tlačí sa)), môžete stlačiť tlačidlo **Cancel** (Zrušiť) a potom tlačidlo **Delete** (Odstrániť).

#### **Odstránenie všetkých úloh**

Ak chcete odstrániť všetky úlohy z frontu, stlačte ikonu Odstrániť v pravej hornej časti obrazovky frontu úloh a potom stlačte tlačidlo **OK**.

**POZNÁMKA:** Ak je nastavené heslo správcu, bude potrebné ho zadať.

## **Vypnutie frontu úloh**

Ak chcete vypnúť front úloh, stlačte ikonu **portugil, potom ikonu podeb**a vyberte položku **Setup** (Nastavenie) > **Job management** (Správa úloh) > **Queue** (Front) > **Off** (Vypnuté).

## <span id="page-102-0"></span>**Front úloh vo vstavanom webovom serveri alebo v aplikácii HP Utility (rad T1500)**

Aplikácia HP Utility poskytuje odlišný spôsob prístupu k funkciám správy úloh vstavaného webového servera, ale funkcie sú úplne rovnaké bez ohľadu na to, či používate vstavaný webový server alebo aplikáciu HP Utility.

Ak chcete zobraziť front vo vstavanom webovom serveri, v aplikácii HP Utility vyberte položku **Centrum úloh**.

## **Stránka frontov úloh**

V predvolenom nastavení je prístup k frontu úloh umožnený všetkým používateľom. Správca môže nastaviť heslo, takže používatelia musia zadať heslo pri týchto akciách:

- Zobrazenie ukážky úlohy
- Zrušenie alebo odstránenie úlohy

Stránka frontu úloh zobrazuje všetky úlohy, ktoré sú k dispozícii v tlačovom fronte. Do tlačového frontu patria prijaté, rozpracované, vykreslené, práve tlačené a už vytlačené úlohy.

Vo vstavanom webovom serveri sa zobrazujú nasledujúce informácie o každej tlačovej úlohe:

- **Preview:** (Ukážka) po kliknutí na ikonu uvidíte ukážku úlohy. Ukážka úlohy je k dispozícii len v prípade, ak je úloha spracovaná.
- **File name:** (Názov súboru) po kliknutí na názov úlohy uvidíte vlastnosti úlohy.
- **Status:** (Stav) poskytuje informácie o stave úlohy.
- **Pages:** (Strany) počet strán v úlohe.
- **Copies:** (Kópie) počet tlačených kópií.
- **Date:** (Dátum) dátum a čas, kedy tlačiareň úlohu prijala.
- **User:** (Používateľ) meno používateľa.

Úlohy vo fronte je možné usporiadať podľa ľubovoľnej položky kliknutím na názov príslušného stĺpca, okrem položky Ukážka. S jednou alebo so všetkými úlohami vo fronte je možné vykonávať nasledujúce operácie:

- **Cancel:** (Zrušiť) ruší vybraté úlohy. Pred zrušením úlohy sa objaví výzva na potvrdenie. Úloha zostáva uložená v tlačiarni, ale nevytlačí sa, kým nekliknete na položku **Reprint** (Znova vytlačiť).
- **Hold:** (Podržať) podrží vybrané úlohy, kým kliknutím na položku **Continue** (Pokračovať) úlohy nevytlačíte.
- **Continue:** (Pokračovať) pokračuje v tlači všetkých vybratých podržaných úloh.
- **Reprint:** (Znova vytlačiť) vytlačí viac kópií úlohy. Zadajte počet kópií (predvolená hodnota je 1, maximum je 99) a kliknite na položku **Print** (Tlač).
- **Move to front:** (Posunúť dopredu) odošle všetky vybraté úlohy navrch frontu úloh.
- **Delete:** (Odstrániť) odstráni všetky vybraté úlohy z frontu úloh. Pred odstránením úlohy sa objaví výzva na potvrdenie.

**POZNÁMKA:** Operáciu **Delete** (Odstrániť) môže zablokovať správca.

- **Refresh:** (Obnoviť) obnoví stránku, čím sa zaistí, že informácie sú aktualizované.
- **POZNÁMKA:** Stránka frontu úloh sa neaktualizuje automaticky.

#### **Ukážka úlohy**

Tlačiareň pre každú prichádzajúcu úlohu vytvára súbor JPEG, ktorý možno zobraziť ako ukážku príslušnej úlohy. Ukážka úlohy je k dispozícii len v prípade, že úloha je spracovaná.

**20 POZNÁMKA:** Nesnažte sa zobraziť ukážku úlohy, ktorá obsahuje viac ako 64 strán, pretože by to mohlo spôsobiť problémy so softvérom.

Ak chcete otvoriť stránku s ukážkou, kliknite na ikonu zväčšovacieho skla, ktorá sa objaví na stránke frontu úloh v stĺpci Ukážka. Stránka ukážky zobrazuje spolu s ukážkou úlohy nasledujúce podrobnosti úlohy:

- **File name:** (Názov súboru) názov súboru úlohy.
- **Loaded paper:** (Vložený papier) typ papiera vloženého v tlačiarni.
- **Job dimensions:** (Rozmery úlohy) rozmery úlohy.

Ak chcete zobraziť väčšiu ukážku úlohy, kliknite na miniatúru úlohy alebo na ikonu zväčšovacieho skla, ktorá sa objaví napravo od obrázka tlačiarne.

**POZNÁMKA:** Prehľadávače bez zásuvného modulu Adobe Flash zobrazujú obrázok úlohy vyfarbený nažlto. Prehľadávače, ktoré majú zásuvný modul Adobe Flash verzie 7 a novšej zobrazujú vylepšenú ukážku obrázka úlohy na papieri vloženom v tlačiarni.

#### **Možnosti výberu, kedy chcete tlačiť úlohu vo fronte**

**POZNÁMKA:** Možnosti voľby Kedy spustiť tlač nie je možné použiť v úlohách typu PostScript.

Môžete vybrať, kedy chcete tlačiť súbor, ktorý je vo fronte. Vyberte kartu **Setup** (Nastavenie) a položku **Printer settings** (Nastavenia tlačiarne) > **Start printing** (Spustiť tlač).

Môžete vybrať spomedzi troch možností:

- Ak je vybratá možnosť **After Processing** (Po spracovaní), tlačiareň počká, kým nebude spracovaná celá strana, a potom začne tlačiť. Toto je najpomalšie nastavenie, ale zabezpečuje najlepšiu kvalitu tlače vo veľkých alebo zložitých úlohách.
- Ak je vybratá možnosť **Immediately** (Okamžite), tlačiareň tlačí stranu počas spracovania strany. Toto je najrýchlejšie nastavenie, ale tlačiareň sa môže v polovici zastaviť kvôli spracovaniu údajov. Toto nastavenie sa neodporúča pri zložitých úlohách s vysokou hustotou farieb.
- Ak je vybratá možnosť **Optimized** (Optimalizované) (ide o predvolené nastavenie), tlačiareň vypočíta najlepší čas začiatku tlače strany. Zvyčajne je to najlepší kompromis medzi nastavením **After Processing** (Po spracovaní) a **Immediately** (Okamžite).

#### **Zmena priority úlohy vo fronte**

Môžete vybrať akúkoľvek úlohu vo fronte a posunúť ju, aby sa vytlačila ako nasledujúca. Po výbere úlohy kliknite na položku **Reprint** (Znova vytlačiť).

Ak je aktivované skladanie, prioritnú úlohu ešte stále možno skladať s ostatnými. Ak naozaj chcete vytlačiť úlohu ako nasledujúcu a neskladať ju spolu s ostatnými, najprv vypnite skladanie a potom ju presuňte vo fronte dopredu, ako bolo opísané vyššie.

#### **Odstránenie úlohy z frontu**

Za normálnych podmienok nie je potrebné po vytlačení úlohu odstrániť z frontu, jednoducho z frontu vypadne po odoslaní ďalších súborov. Ak však súbor odošlete omylom a chcete zabrániť jeho vytlačeniu, môžete úlohu jednoducho vybrať a potom vybrať položku **Delete** (Odstrániť).

Rovnakým spôsobom je možné odstrániť aj úlohu, ktorá dosiaľ nebola vytlačená.

Ak sa aktuálna úloha práve tlačí (jej stav je **printing** (tlačí sa)), môžete vybrať položku **Cancel** (Zrušiť) a potom položku **Delete** (Odstrániť).

### **Opakovaná tlač alebo kopírovanie úlohy vo fronte**

Ak chcete úlohu znova vytlačiť alebo vyrobiť ďalšie kópie ľubovoľnej úlohy vo fronte, vyberte vo vstavanom webovom serveri úlohu a kliknite na ikonu **Reprint** (Znova vytlačiť), potom zadajte požadovaný počet kópií. Úloha sa presunie navrch frontu. Ak chcete vyrobiť viac než jeden výtlačok zatiaľ nevytlačenej úlohy vo fronte pomocou predného panela, vyberte úlohu, položku **Copies** (Kópie) a potom zadajte požadovaný počet kópií. Týmto sa nahradí hodnota nastavená softvérom.

- **POZNÁMKA:** Ak je pri odoslaní súboru nastavená položka **Rotate** (Otočiť) na hodnotu **On** (Zapnuté), každá kópia sa otočí.
- **POZNÁMKA:** Tento spôsob nie je možné použiť pri úlohách typu PCL3GUI. Ak chcete znova vytlačiť staré úlohy, ktoré sú typu PCL3GUI, môžete použiť zaraďovaciu službu tlačiarne svojho operačného systému, ak už je v zaraďovacej službe stanovené, aby sa staré úlohy ukladali. Táto funkcia závisí od operačného systému.

**POZNÁMKA:** Pri opakovanom tlačení tlačovej úlohy nemožno zmeniť nastavenia tlače, pretože úloha už bola rastrovaná.

### **Hlásenia o stave úlohy**

Tu sú uvedené možné hlásenia o stave úlohy, približne v poradí, v akom sa môžu objaviť.

- **Receiving** (Prijíma sa): tlačiareň prijíma úlohu z počítača.
- **Waiting to process** (Čaká sa na spracovanie): úloha bola tlačiarňou prijatá a čaká sa na jej vykreslenie (len pri úlohách odoslaných pomocou vstavaného webového servera).
- **Processing** (Spracováva sa): tlačiareň zostavuje a vykresľuje úlohu.
- **Pripravuje sa na tlač**: tlačiareň vykonáva pred tlačou úlohy kontroly zápisu do systému.
- **Waiting to print** (Čaká sa na tlač): úloha čaká, kým sa uvoľní prostredie tlače, aby mohla pokračovať v tlači.
- **Waiting for nest** (Čaká sa na skladanie): v tlačiarni je zapnuté skladanie a čaká sa na ostatné úlohy, aby sa dokončilo skladanie a pokračovalo sa v tlači.
- **On hold** (Podržané): úloha bola odoslaná s aktivovanou možnosťou **on hold for preview** (podržať kvôli ukážke) a je podržaná.
- **POZNÁMKA:** Neodosielajte na ukážku úlohu, ktorá obsahuje viac ako 64 strán, mohlo by to spôsobiť spadnutie softvéru ovládača.
- **POZNÁMKA:** Ak tlačiareň počas tlače úlohy "zostane visieť" a je aktivovaná funkcia frontu, čiastočne vytlačená úloha sa pri nasledujúcom zapnutí tlačiarne objaví vo fronte úloh ako **on hold** (podržaná). Keď pokračujete v úlohe, začne sa tlačiť na strane, na ktorej bola tlač prerušená.
- **On hold for paper** (Podržané, čaká sa na papier): úloha sa nedá vytlačiť, pretože v tlačiarni nie je vložený správny papier. Vložte do tlačiarne papier (pozrite časť [Manipulácia s papierom na strane 49\)](#page-58-0) a kliknutím na položku **Continue** (Pokračovať) pokračujte v úlohe.
- **On hold for accounting** (Podržané z dôvodu evidencie): úloha nemôže byť vytlačená, pretože tlačiareň vyžaduje, aby mali všetky úlohy identifikáciu konta: zadajte identifikáciu konta a kliknutím na položku **Continue** (Pokračovať) pokračujte v úlohe.
- **TIP:** Ak chcete nastaviť identifikáciu konta, pozrite si časť [Vyžadovanie ID konta \(rad T1500\)](#page-38-0) [na strane 29.](#page-38-0)
- **On hold for stacker** (Úloha je podržaná, čaká sa na stohovač): stohovač je otvorený, upchatý alebo plný.
- **On hold for manual mode** (Úloha je podržaná z dôvodu manuálneho režimu): musíte prejsť na predný panel a aktivovať manuálny režim.
- **Tlač**
- **Drying (Schnutie)**
- **Cutting paper (Strihá sa papier)**
- **Ejecting page (Vysúva sa strana)**
- **Canceling** (Ruší sa): úloha sa ruší, ale zostáva vo fronte úloh.
- **Deleting** (Odstraňuje sa): úloha sa odstraňuje z tlačiarne.
- **Printed (Vytlačené)**
- **Canceled**(Zrušené): úloha bola tlačiarňou zrušená.
- **Canceled by user (Zrušené používateľom)**
- **Empty job** (Prázdna úloha): úloha neobsahuje žiadne údaje na tlač.

#### **Opätovná aktivácia podržanej úlohy**

Ak je v tlačiarni podržaná úloha, objaví sa výstraha (pozrite si časť [Upozornenia na strane 192](#page-201-0)), ktorá obsahuje vysvetlenie, prečo je úloha podržaná. Postupujte podľa pokynov na obrazovke, odstráňte podržanie a pokračujte v tlači.

#### **Vypnutie frontu úloh**

Ak chcete vypnúť front úloh, vyberte kartu **Setup** (Nastavenie), potom položku **Printer settings** (Nastavenia tlačiarne) > **Job management** (Správa úloh) > **Queue** (Front) a vyberte možnosť **Off** (Vypnuté).

# **11 Správa farieb**

- [Úvod](#page-107-0)
- [Ako sú farby vyjadrené](#page-107-0)
- [Zhrnutie procesu správy farieb](#page-107-0)
- [Kalibrácia farieb](#page-107-0)
- [Správa farieb z ovládačov tlačiarne](#page-109-0)
- [Správa farieb z ovládačov tlačiarne \(tlačiarne PostScript\)](#page-112-0)
- [Správa farieb zo vstavaného webového servera \(rad T1500\)](#page-114-0)
- [Správa farieb z predného panela](#page-116-0)

# <span id="page-107-0"></span>**Úvod**

Vaša tlačiareň bola skonštruovaná tak, aby obsahovala rozšírené funkcie hardvéru a softvéru, ktoré zaručujú dosiahnutie predvídateľných a spoľahlivých výsledkov.

- Kalibrácia farieb pre typ papiera, aby boli jednotné.
- Jeden sivý a dva čierne atramenty poskytujú neutrálne odtiene sivej na všetkých typoch papiera.
- Čierny fotografický atrament poskytuje jasnú čiernu farbu pri tlači na fotografické papiere.
- Emulácia farieb ostatných tlačiarní HP DesignJet.

# **Ako sú farby vyjadrené**

Všetky zariadenia zobrazujú farby pomocou farebného modelu, ktorý vyjadruje farby v číselných výrazoch. Väčšina monitorov používa farebný model RGB (Red-Green-Blue – červená, zelená, modrá), zatiaľ čo väčšina tlačiarní používa farebný model CMYK (Cyan-Magenta-Yellow-blacK – azúrová, purpurová, žltá, čierna).

Obraz môže byť prevedený z jedného farebného modelu do druhého, ale vo všeobecnosti nie je tento prevod dokonalý. Vaša tlačiareň používa farebný model RGB: rovnaký farebný model používa aj váš monitor.

Tým sa zjednodušuje (ale nerieši úplne) problém zhody farieb. Každé zariadenie vyjadruje farby mierne odlišne od iného zariadenia, dokonca aj v prípade, že používa rovnaký farebný model. Softvér však dokáže upraviť farby obrazu v závislosti od parametrov konkrétneho zariadenia. Robí tak pomocou profilu farieb zariadenia, aby dosiahol správne farby.

## **Zhrnutie procesu správy farieb**

Ak chcete dosiahnuť presné a jednotné farby, je potrebné pri každom použitom type papiera postupovať podľa nasledujúcich bodov.

- **1.** Nakalibrujte farby pre typ papiera tak, aby boli jednotné. Kalibrácia by mala byť zopakovaná pri každom type papiera (pozrite si časť Kalibrácia farieb na strane 98). Okrem toho možno budete chcieť kalibrovať okamžite pred niektorou dôležitou tlačovou úlohou, pri ktorej je jednotnosť farieb zásadná.
- **2.** Pri tlači vyberte správnu predvoľbu farieb pre používaný typ papiera.

# **Kalibrácia farieb**

Kalibrácia farieb umožňuje tlačiarni produkovať jednotné farby s konkrétnou tlačovou hlavou, atramentmi a typom papiera a pri tlači v rôznom okolitom prostredí. Po kalibrácii farieb môžete očakávať dosiahnutie podobných výtlačkov na hociktorých dvoch rôznych tlačiarňach umiestnených v rôznych zemepisných oblastiach.

Niektoré typy papiera sa nedajú kalibrovať. So všetkými ostatnými typmi papiera by mala byť kalibrácia vykonávaná pri nasledujúcich okolnostiach:

- keď sa vymení tlačová hlava,
- keď sa vloží nový typ papiera, ktorý zatiaľ nebol kalibrovaný s aktuálnou tlačovou hlavou,
- keď sa výrazne zmení okolité prostredie (teplota a vlhkosť).
Stav kalibrácie farieb pre práve vložený papier môžete kedykoľvek skontrolovať na prednom paneli: stlačte ikonu **potom ikonu a vyberte položku <b>Image quality maintenance** (Údržba kvality obrazu) > **Stav kalibrácie**. Môže sa zobraziť jeden z nasledujúcich stavov:

- **Recommended** (Odporúčané): papier nebol kalibrovaný.
- **<sup>2</sup> POZNÁMKA:** Po každej aktualizácii firmvéru tlačiarne sa stav kalibrácie farieb pre všetky typy papiera zmení na **Recommended** (Odporúčané).
- **Obsolete** (Zastarané): papier bol kalibrovaný, ale kalibrácia je už neaktuálna a mala by sa zopakovať, pretože bola vymenená tlačová hlava.
- **Done** (Hotovo): papier bol kalibrovaný a kalibrácia je aktuálna.
- **Disabled** (Vypnuté): tento papier nemožno kalibrovať.
- **POZNÁMKA:** Kalibráciu farieb nemožno vykonávať na obyčajnom papieri ani na žiadnom druhu priehľadného materiálu.

Stav kalibrácie farieb môžete skontrolovať aj pomocou aplikácie HP Utility.

Kalibráciu farieb možno začať nasledujúcimi spôsobmi:

- V aplikácii HP DesignJet Utility pre systém Windows: vyberte možnosť **Color Center** (Centrum farieb) > **Calibrate paper** (Kalibrovať papier) a zvoľte papier na kalibráciu. Ak nie je možnosť Centrum farieb dostupná, skúste použiť položku Panel s nástrojmi kvality tlače na karte **Support** (Podpora).
- V aplikácii HP Utility pre systém Mac OS X: zo skupiny HP Color Center (Centrum farieb HP) vyberte položku **Paper Preset Management** (Správa predvolieb papiera), vyberte papier na kalibráciu, stlačte tlačidlo a vyberte možnosť **Calibrate Paper** (Kalibrovať papier).
- Z predného panela: stlačte ikonu , potom ikonu a vyberte položku **Image quality maintenance** (Údržba kvality obrazu) > **Calibrate color** (Kalibrácia farieb).

Proces kalibrácie je plne automatický a možno ho po vložení papiera, ktorý chcete kalibrovať (mal by to byť papier s veľkosťou A4 alebo väčší), vykonávať bez toho, aby bolo potrebné venovať tlačiarni pozornosť. Ak je vložený viac ako jeden kotúč, tlačiareň sa spýta, ktorý kotúč chcete použiť na kalibráciu.

Proces trvá približne 3 až 5 minút a skladá sa z nasledujúcich krokov:

**1.** Vytlačí sa kalibračná tabuľka, ktorá obsahuje vrstvy každého atramentu, ktorý tlačiareň používa.

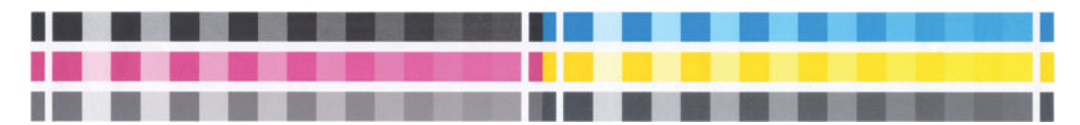

- **2.** Tabuľka potrebuje v závislosti od typu papiera určitý čas na zaschnutie, aby sa farby mohli ustáliť.
- **3.** Tabuľka sa naskenuje a odmeria.
- **4.** Z meraní tlačiareň vypočíta faktory nevyhnutnej opravy farieb, aby boli pri tlači na tento typ papiera použité jednotné farby. Vypočíta aj maximálne množstvo každého atramentu, ktorý možno na papier naniesť.

# **Správa farieb z ovládačov tlačiarne**

### **Možnosti správy farieb**

Cieľom správy farieb je čo najpresnejšie reprodukovať farby na všetkých zariadeniach: to znamená, že ak vytlačíte obrázok, uvidíte veľmi podobné farby, ako keď si prezeráte obrázok na monitore.

Existujú dva základné prístupy k správe farieb v tlačiarni:

- **Application-Managed Colors** (Spravovanie farieb tlačiarňou): v tomto prípade musí aplikácia previesť farby obrázka do priestoru farieb tlačiarne a typu papiera prostredníctvom profilu ICC, ktorý je súčasťou obrázka, a profilu ICC pre tlačiareň a typ papiera.
- **Printer-Managed Colors** (Spravovanie farieb tlačiarňou): v tomto prípade aplikácia odosiela obrázok do tlačiarne bez akéhokoľvek prevodu farieb a tlačiareň prevedie farby do svojho vlastného priestoru farieb. Podrobnosti tohto procesu závisia od grafického jazyka, ktorý používate.
	- **PostScript (tlačiarne PostScript):** modul interpretácie PostScript vykonáva konverziu farieb pomocou profilov uložených v tlačiarni a ďalších profilov odoslaných úlohou typu PostScript. Tento druh správy farieb sa vykonáva, ak používate ovládač PostScript a určíte správu farieb tlačiarne alebo ak odosielate súbor typu PostScript, PDF, TIFF alebo JPEG priamo do tlačiarne prostredníctvom vstavaného webového servera. V oboch prípadoch treba vybrať profily, ktoré sa budú používať ako predvolené (v prípade, že úloha žiadny profil nešpecifikuje), a adaptačný cieľ, ktorý sa použije.
	- **Tlačiarne iné ako PostScript (PCL3GUI, HP-GL/2, HP-GL/2):** správa farieb sa vykonáva pomocou súpravy uložených tabuliek farieb. Profily ICC sa nepoužívajú. Tento spôsob je o niečo menej univerzálny než predchádzajúce spôsoby, ale je o čosi jednoduchší a rýchlejší a dokáže vyprodukovať dobré výsledky so štandardnými typmi papiera značky HP. Tento druh správy farieb sa vykonáva, ak nepoužívate ovládač PostScript a určíte správu farieb tlačiarne alebo ak odosielate súbor typu PCL3GUI, HP-GL/2 alebo HP-GL/2 priamo do tlačiarne prostredníctvom vstavaného webového servera.
	- **POZNÁMKA:** Existujú iba dva priestory farieb, ktoré dokáže tlačiareň previesť do svojho vlastného priestoru farieb pomocou uložených tabuliek farieb: Adobe RGB a sRGB, ak používate systém Windows, Adobe RGB a ColorSync, ak používate systém Mac OS X.

ColorSync je systém správy farieb integrovaný v systéme Mac OS X, takže po výbere možnosti ColorSync správu farieb vykonáva operačný systém Mac OS X, a to na základe profilov ICC pre určený typ papiera.

Systém ColorSync možno vybrať z panela **Color Matching** (Zhoda farieb).

Odporúčame navštíviť lokalitu centra technickej podpory spoločnosti HP (pozrite si časť Centrum technickej [podpory spoločnosti HP na strane 199\)](#page-208-0), kde nájdete možnosti používania správy farieb v jednotlivých aplikáciách.

Ako vybrať spomedzi možností **Application-Managed Colors** (Spravovanie farieb aplikáciou) a **Printer-Managed Colors** (Spravovanie farieb tlačiarňou):

- **V dialógovom okne ovládača pre systém Windows:** vyberte kartu **Color** (Farba).
- **V dialógovom okne Print (Tlač) v systéme Mac OS X:** vyberte panel **Color Options** (Možnosti farieb).
- **V niektorých aplikáciách:** tento výber môžete vykonať priamo v aplikácii.

### **Emulácia tlačiarne**

Ak chcete vytlačiť určitú tlačovú úlohu a vidieť približne rovnaké farby, aké možno dosiahnuť pri tlači rovnakej úlohy na inej tlačiarni HP DesignJet, môžete použiť režim emulácie, ktorým je tlačiareň vybavená.

**POZNÁMKA:** Táto možnosť je k dispozícii len vtedy, ak tlačíte úlohu HP-GL/2, PostScript alebo PDF. Presnosť je zaručená len v prípade, že tlačíte na obyčajný, kriedový alebo ťažký kriedový papier.

- **V dialógovom okne ovládača HP-GL/2 alebo PostScript v systéme Windows:** vyberte kartu **Color**  (Farba), potom položku **Printer Managed Colors** (Spravovanie farieb tlačiarňou) a v zozname Zdrojový profil vyberte položku **Printer Emulation** (Emulácia tlačiarne). Potom môžete vybrať zo zoznamu položku Emulovaná tlačiareň.
- **V dialógovom okne Print (Tlač) v systéme Mac OS X:** vyberte panel **Color Options** (Možnosti farieb) a potom vyberte príslušnú položku v zozname Printer Emulation (Emulácia tlačiarne).

### **Možnosti úpravy farieb**

Cieľom správy farieb je tlač presných farieb. Ak správu farieb vykonávate správne, mali by ste dokázať tlačiť v presných farbách bez toho, aby ste farby museli manuálne upravovať.

Manuálne úpravy však môžu byť užitočné v nasledujúcich situáciách:

- Ak správa farieb z nejakého dôvodu správne nefunguje.
- Ak chcete používať farby, ktoré sú viac atraktívne než presné.

Ovládač tlačiarne ponúka rôzne nástroje na úpravu, ktoré sa líšia podľa toho, či tlačíte farebne alebo čiernobielo. Ak tlačíte len čiernobielo, nie sú k dispozícii žiadne možnosti úpravy farieb.

#### **Farebná tlač**

Farby výtlačku môžete upraviť nasledujúcim spôsobom.

● **V dialógovom okne ovládača pre systém Windows:** vyberte kartu **Color** (Farba), skontrolujte, či je začiarknuté políčko **Advanced color adjustments** (Rozšírená úprava farieb), a potom stlačte tlačidlo **Settings** (Nastavenia), ktoré sa nachádza vedľa políčka.

Úpravy potom môžete vykonávať pomocou posúvača svetlosti a troch posúvačov farieb.

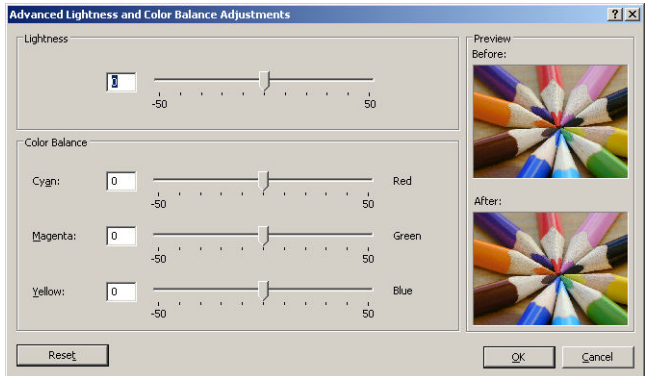

- Pomocou posúvača svetlosti môžete jednoducho celý výtlačok spraviť svetlejším alebo tmavším.
- Posúvače farieb môžete použiť na vyblednutie alebo zvýraznenie každej zo základných farieb výtlačku. Základné farby môžu byť červená, zelená alebo modrá, prípadne azúrová, purpurová a žltá, v závislosti od farebného modelu použitého v obrázku.

Tlačidlo **Reset** (Vynulovať) obnoví predvolenú stredovú polohu všetkých posúvačov.

#### **Čiernobiela tlač**

Všetky farby na obrázku možno previesť do odtieňov sivej nasledujúcimi spôsobmi:

- **V aplikácii:** túto možnosť poskytujú mnohé programy.
- **V dialógovom okne ovládača pre systém Windows:** prejdite na kartu **Color** (Farba) a vyhľadajte časť Možnosti farieb. Vyberte položku **Print in Grayscale** (Tlač v odtieňoch sivej). Ak chcete tlačiť len čiernobielo a bez odtieňov sivej, môžete vybrať možnosť **Print in pure black and white** (Tlačiť len čiernobielo).
- **V dialógovom okne Print (Tlač) v systéme Mac OS X:** prejdite na panel **Color Options** (Možnosti farieb) a v rozbaľovacom zozname Mode (Režim) vyberte položku **Grayscale** (Odtiene sivej). Ak chcete tlačiť len čiernobielo a bez odtieňov sivej, môžete vybrať možnosť **Pure Black and White**.(Len čiernobielo).
- **Na stránke Odoslať úlohu vstavaného webového servera (rad T1500):** vyberte položku **Color** (Farba) a potom nastavte položku **Color/Grayscale** (Farba a odtiene sivej) na hodnotu **Print In Grayscale** (Tlačiť v odtieňoch sivej). Ak chcete tlačiť len čiernobielo a bez odtieňov sivej, môžete vybrať možnosť **Pure Black and White**.(Len čiernobielo).

Vyváženie sivej farby výtlačku môžete upraviť v systéme Windows:

● **V dialógovom okne ovládača pre systém Windows:** vyberte kartu **Color** (Farba), skontrolujte, či je začiarknuté políčko **Advanced color adjustments** (Rozšírená úprava farieb), a potom stlačte tlačidlo **Settings** (Nastavenia), ktoré sa nachádza vedľa políčka.

Potom môžete robiť úpravy pomocou oddelených ovládacích prvkov zvýraznenia, stredných odtieňov a tieňovania.

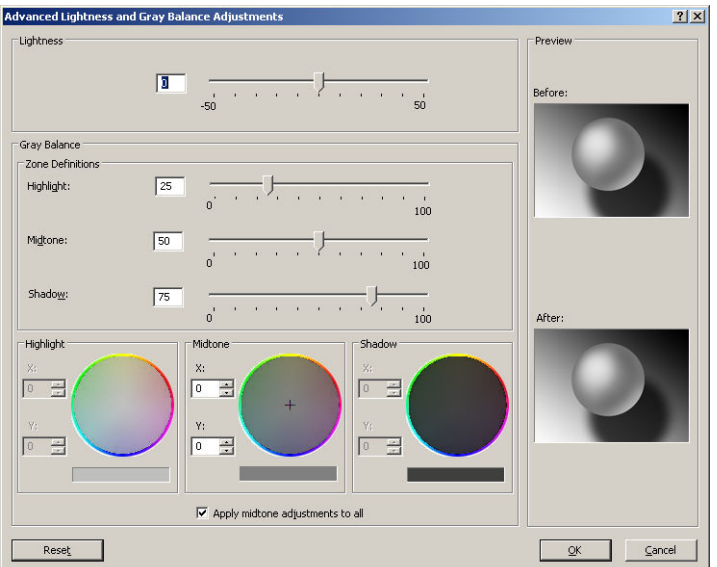

- Pomocou posúvača svetlosti môžete jednoducho celý výtlačok spraviť svetlejším alebo tmavším. Tento posúvač je k dispozícii v rovnakom okne ako ostatné ovládače odtieňov sivej.
- Posúvače vymedzenia oblasti možno použiť na definovanie zvýraznenia, stredných odtieňov a tieňovania.
- Ostatné ovládacie prvky zvýraznenia, stredných odtieňov a tieňovania môžete použiť na úpravu vyváženia sivej farby pri zvýraznení, stredných odtieňoch a tieňovaní.

Tlačidlo **Reset** (Vynulovať) obnoví predvolené nastavenia všetkých ovládacích prvkov.

**TIP:** Ak chcete emulovať tlač s odtieňmi sivej farby zo starších tlačiarní DesignJet, môžete konvertovať súbor tak, aby sa tlačil v odtieňoch sivej farby pomocou programu na úpravu obrázkov, a potom použiť možnosť Farebná tlač a príslušnú emuláciu v ovládači.

# **Správa farieb z ovládačov tlačiarne (tlačiarne PostScript)**

Táto funkcia je k dispozícii pri tlači pomocou ovládača PostScript.

#### **Emulácia HP Professional PANTONE**

Keď použijete v obraze farbu nazvanú PANTONE, aplikácia zvyčajne odošle do tlačiarne približnú hodnotu CMYK alebo RGB tejto farby. Aplikácia však nevezme do úvahy tlačiareň alebo typ papiera, vytvorí len všeobecnú približnú hodnotu farby PANTONE, ktorá bude vyzerať na rôznych tlačiarňach a na rozličných papieroch rozdielne.

Emulácia HP Professional PANTONE dokáže úlohu vykonať lepšie tým, že vezme do úvahy charakteristiky tlačiarne a typ papiera. Výsledok vyzerá na danej tlačiarni a danom type papiera čo najpodobnejšie pôvodným farbám PANTONE. Táto technológia je určená na vytváranie emulácií podobných tým, ktoré sú nastavené manuálne odborníkmi na predtlač.

Ak chcete použiť emuláciu HP Professional PANTONE, stačí ju zapnúť. V skutočnosti je v predvolenom nastavení zapnutá.

- **V dialógovom okne ovládača PostScript v systéme Windows:** prejdite na kartu **Color** (Farba) a vyberte položku **HP Professional PANTONE Emulation** (Emulácia HP Professional PANTONE).
- **V dialógovom okne PostScript Print (Tlač PostScript) systému Mac OS X:** prejdite na panel **Color Options** (Možnosti farieb) a vyberte položku **HP Professional PANTONE Emulation** (Emulácia HP Professional PANTONE).

#### **Emulácia farieb**

Tlačiareň dokáže emulovať správanie farieb iných zariadení: zariadení RGB (napríklad monitorov) a zariadení CMYK (napríklad tlačiarenských strojov a tlačiarní).

Emuláciu farieb možno nastaviť nasledujúcimi spôsobmi:

- **V dialógovom okne ovládača PostScript v systéme Windows:** prejdite na kartu **Color** (Farba) a vyberte položku **Printer Managed Colors** (Spravovanie farieb tlačiarňou).
- **In the Mac OS X Print dialog:** (V dialógovom okne Print (Tlač) v systéme Mac OS X) vyberte panel **Color Options** (Možnosti farieb) a potom vyberte zo zoznamu Color Management (Správa farieb) položku **Printer Emulation** (Emulácia tlačiarne).

Kvôli dobrej emulácii tlačiareň vyžaduje špecifikáciu farieb, ktoré tieto zariadenia vedia reprodukovať. Štandardným spôsobom zhrnutia týchto informácií sú profily ICC. Súčasťou riešenia je, že poskytujeme najpoužívanejšie štandardy rôznych zariadení.

Možnosti sú nasledujúce:

#### **Emulácia farieb CMYK**

Tradičný pracovný postup definuje farby v priestore CMYK. Kvôli dosiahnutiu najlepších výsledkov musia byť farby upravené podľa tlačiarne, pretože rôzne tlačiarne vytvárajú z rovnakých údajov CMYK rozdielne farby.

Ak tlačený obrazový súbor nebol vytvorený špeciálne pre vašu tlačiareň, budete ho musieť čiastočne upraviť. Môžete tak urobiť pomocou jednej z nasledujúcich možností, ktorými je tlačiareň vybavená.

- **None (Native)** (Žiadna (Prirodzené)): bez emulácie. Tlačiareň použije svoj vlastný interný prevod z CMYK do RGB, bez ďalšieho farebného štandardu. To neznamená, že výsledok bude zlý.
- **ISO Coated 2-ECI** (ISO Coated 2-ECI) je založené na popisnom súbore údajov FOGRA39L.txt, ktorý je použiteľný na nasledujúce referenčné podmienky tlače podľa medzinárodnej normy ISO 12647-2:2004/Amd 1: komerčná a špeciálna ofsetová tlač, typ papiera 1 a 2, lesklý alebo matný kriedový papier, pozitívne platne, krivky nárastu hodnoty odtieňa A (CMY) a B (K), biely podklad.
- **Coated GRACoL 2006-ISO12647** zabezpečuje obťahovanie a tlač GRACoL na kriedový papier prvého stupňa, typ papiera 1 podľa normy ISO 12647-2.
- **PSO Uncoated ISO12647-ECI** je založené na popisnom súbore údajov FOGRA47L.txt, ktorý je použiteľný na nasledujúce referenčné podmienky tlače podľa medzinárodných noriem ISO 12647- 2:2004 a ISO 12647-2:2004/Amd 1:2007: komerčná a špeciálna ofsetová tlač, typ papiera 4, nekriedový biely papier, pozitívne platne, krivky nárastu hodnoty odtieňa C (CMY) a D (K), biely podklad.
- **PSO LWC Improved-ECI** je založené na popisnom súbore údajov FOGRA45L.txt, ktorý je použiteľný na nasledujúce referenčné podmienky tlače podľa medzinárodných noriem ISO 12647- 2:2004 a ISO 12647-2:2004/Amd 1:2007: komerčná a špeciálna ofsetová tlač, zlepšený ľahký kriedový papier (LWC), pozitívne platne, krivky nárastu hodnoty odtieňa B (CMY) a C (K), biely podklad.
- **Web Coated SWOP 2006 Grade 3** zabezpečuje obťahovanie a tlač SWOP® na kriedový publikačný papier tretieho stupňa podľa noriem platných v USA.
- **Web Coated SWOP 2006 Grade 5** zabezpečuje obťahovanie a tlač SWOP® na kriedový publikačný papier piateho stupňa podľa noriem platných v USA.
- **U.S. Sheetfed Coated 2** používa špecifikácie určené na vytváranie separácií kvality pomocou atramentov používaných v USA pri splnení nasledujúcich podmienok: 350 % celková oblasť pokrytia atramentom, negatívna platňa, jasnobiely ofsetový stoh.
- **U.S. Sheetfed Uncoated 2** používa špecifikácie určené na vytváranie separácií kvality pomocou atramentov používaných v USA pri splnení nasledujúcich podmienok: 260 % celková oblasť pokrytia atramentom, negatívna platňa, nepotiahnutý biely ofsetový stoh.
- **U.S. Web Coated (SWOP) 2** používa špecifikácie určené na vytváranie separácií kvality pomocou atramentov používaných v USA pri splnení nasledujúcich podmienok: 300 % celková oblasť pokrytia atramentom, negatívna platňa, kriedový stoh publikačného stupňa.
- **U.S. Web Uncoated 2** používa špecifikácie určené na vytváranie separácií kvality pomocou atramentov používaných v USA pri splnení nasledujúcich podmienok: 260 % celková oblasť pokrytia atramentom, negatívna platňa, nepotiahnutý biely ofsetový stoh.
- **Euroscale Uncoated 2** používa špecifikácie určené na vytváranie separácií kvality pomocou atramentov Euroscale pri splnení nasledujúcich podmienok: 260 % celková oblasť pokrytia atramentom, pozitívna platňa, nekriedový biely ofsetový stoh.
- Japan Web Coated (Ad) používa parametre vyvinuté asociáciou Japan Magazine Publisher Association pre digitálne obťahy obrázkov na japonskom trhu s časopismi a reklamou.
- **Japan Color 2001 Coated** používa špecifikáciu Japan Color 2001 pre typ papiera 3 (kriedový). Štandard je určený na vytváranie separácií kvality pomocou 350 % celkového pokrytia atramentom, pozitívny film a kriedový papier.
- Japan Color 2001 Uncoated používa špecifikáciu Japan Color 2001 pre typ papiera 4 (nekriedový). Štandard je určený na vytváranie separácií kvality pomocou 310 % celkového pokrytia atramentom, pozitívny film a nepotiahnutý papier.
- **Japan Color 2002 Newspaper** používa špecifikáciu Japan Color 2002 for Newspapers. Štandard je určený na vytváranie separácií kvality za týchto podmienok: 240 % celková oblasť pokrytia, pozitívny film a bežný novinový papier.
- **Japan Color 2003 WebCoated** pre typ 3 kriedového papiera. Štandard je určený na vytváranie separácií kvality pre štandardnú tlač ISO za týchto podmienok: 320 % celková oblasť pokrytia, pozitívny film a kriedový papier, webová ofsetová tlač využívajúca teplo.
- **JMPA**: japonský štandard pre ofsetovú tlač.
- **Toyo** je určený na vytváranie separácií kvality pre tlač typu Toyo.
- **DIC** je určený na vytváranie separácií kvality pre tlač spoločnosti Dainippon Ink Company.
- **POZNÁMKA:** Tieto možnosti nemajú vplyv v prípade, že aplikácia určuje svoj vlastný priestor CMYK, v terminológii PostScript známe ako kalibrované CMYK alebo CIEBasedDEFG.

#### **Emulácia farieb RGB**

Tlačiareň je vybavená nasledujúcimi profilmi farieb:

- **None (Native)** (Žiadna (Prirodzené)): žiadna emulácia, používa sa v prípade, že prevod farieb vykonáva aplikácia alebo operačný systém, teda údaje prichádzajúce do tlačiarne sú už správou farieb spracované.
- **sRGB IEC61966-2.1** emuluje charakteristiky priemerného počítačového monitora. Tento štandardný priestor podporujú mnohí výrobcovia hardvéru a softvéru a dodáva sa ako predvolený priestor farieb mnohých skenerov, tlačiarní a softvérových aplikácií.
- **ColorMatch RGB** emuluje prirodzený priestor farieb monitorov Radius Pressview. Tento priestor poskytuje menšiu alternatívu škály farieb pre Adobe RGB (1998) sériovú výrobnú tlač.
- **Apple RGB** emuluje charakteristiky priemerného monitora Apple a používajú ho mnohé aplikácie stolného edičného systému. Tento priestor použite pri súboroch, ktoré chcete zobrazovať na monitoroch Apple alebo pri práci so staršími súbormi stolného edičného systému.
- **Adobe RGB (1998)** poskytuje veľkú škálu farieb RGB. Tento priestor použite v prípade sériovej výrobnej tlače so širokým rozsahom farieb.

# **Správa farieb zo vstavaného webového servera (rad T1500)**

### **Možnosti odosielania úloh**

Ak do tlačiarne odosielate úlohy pomocou stránky **Submit Job** (Odoslať úlohu) vo vstavanom webovom serveri, máte k dispozícii nasledujúce možnosti správy farieb.

Ak necháte možnosť nastavenú na hodnotu **Default** (Predvolené), použije sa nastavenie uložené v úlohe. Ak úloha neobsahuje žiadne nastavenie, použije sa nastavenie predného panela uložené v tlačiarni.

#### **Možnosti tlačiarní typu T1500 a T1500 PS**

- **Color/Grayscale** (Farba/Odtiene sivej): môžete vybrať tlač vo farbe, v odtieňoch sivej alebo čiernobielu tlač.
- **Default RGB source profile** (Predvolený zdrojový profil CMYK): môžete vybrať spomedzi zdrojových profilov RGB rozoznávaných tlačiarňou.
- **Printer emulation** (Emulácia tlačiarne): môžete vybrať emuláciu inej tlačiarne HP DesignJet. Predvolené: **Off** (Vypnuté) (žiadna emulácia tlačiarne).

#### **Možnosti tlačiarní T1500 PS (pri úlohách PostScript alebo PDF)**

- **Default CMYK source profile** (Predvolený zdrojový profil CMYK): môžete vybrať spomedzi zdrojových profilov CMYK rozoznávaných tlačiarňou. Predvolené: **US Coated SWOP v2**.
- **Rendering intent** (Adaptačný cieľ): môžete vybrať adaptačný cieľ.
- **Black point compensation** (Kompenzácia čiernych bodov): môžete zapnúť alebo vypnúť kompenzáciu čiernych bodov.
- **HP Professional PANTONE Emulation** (Emulácia HP Professional PANTONE): môžete zapnúť alebo vypnúť emuláciu HP Professional PANTONE.

#### **Adaptačný cieľ**

Adaptačný cieľ je jedno z nastavení, ktoré sa používa pri transformácii farieb. Ako už pravdepodobne viete, niektoré farby, ktoré chcete tlačiť, nemusí vedieť tlačiareň reprodukovať. Adaptačný cieľ umožňuje vybrať jeden zo štyroch rôznych spôsobov spracovania takýchto tzv. farieb mimo škály.

- **Saturation (graphics)** (Sýtosť (grafika)): najvhodnejšie pri prezentačnej grafike, tabuľkách alebo obrázkoch vytvorených jasnými a sýtymi farbami.
- **Perceptual (images)** (Vnemová adaptácia (obrazy)): najvhodnejšie pri fotografiách alebo obrázkoch vytvorených zmiešanými farbami. Pokúša sa o zachovanie celkového vzhľadu farieb.
- **Relative colorimetric (proofing)** (Relatívna kolorimetrická (tlačové obťahy)): najvhodnejšie, ak chcete dosiahnuť zhodu jednej farby. Tento spôsob sa najviac používa pri tlačových obťahoch. Zaručuje, že ak je možné farbu vytlačiť presne, bude vytlačená presne. Ostatné spôsoby poskytujú pravdepodobne atraktívnejší rozsah farieb, ale nezaručujú, že bude niektorá jednotlivá farba vytlačená presne. Mapuje bielu farbu vstupného priestoru podľa bielej farby papiera, na ktorý sa tlačí.
- **Absolute colorimetric (proofing)** (Absolútna kolorimetrická (tlačové obťahy)): rovnako ako pri relatívnej, ale bez mapovania bielej farby. Toto vykresľovanie sa tiež používa najmä pri tlačových obťahoch, v ktorých ide o dosiahnutie simulácie výstupu tlačiarne (vrátane bieleho bodu).

#### **Vykonanie kompenzácie čiernych bodov**

Možnosť kompenzácie čiernych bodov slúži na ovládanie úpravy rozdielov v čiernych bodoch pri prevode farieb medzi farebnými priestormi. Ak je táto možnosť vybratá, úplný dynamický rozsah zdrojového priestoru je mapovaný do úplného dynamického rozsahu cieľového priestoru. Môže to byť veľmi užitočné na zachovanie tieňov, ak je čierny bod zdrojového priestoru tmavší než cieľového priestoru. Táto možnosť je povolená len v prípade, že je vybraná možnosť **Relative colorimetric** (Relatívna kolorimetrická), pozrite si časť Adaptačný cieľ na strane 106.

# **Správa farieb z predného panela**

Kalibráciu farieb vloženého typu papiera na prednom paneli možno vykonať stlačením ikony  $\sim$ , potom

ikony a výberom položky **Image quality maintenance** (Údržba kvality obrazu) > **Calibrate color**  (Kalibrácia farieb). Pozrite časť [Kalibrácia farieb na strane 98.](#page-107-0)

Možnosti farieb na prednom paneli nájdete stlačením ikony **potom ikony a potom jednom položky Setup** (Nastavenie) > **Printing preferences** (Vlastnosti tlače) > **Color options** (Možnosti farieb).

**POZNÁMKA:** Pred všetkými týmito nastaveniami na prednom paneli majú prednosť nastavenia v ovládači tlačiarne alebo nastavenia odoslania úloh vo vstavanom webovom serveri (rad T1500).

#### **Možnosti radu T920 a T1500**

- **Color/Grayscale** (Farba/Odtiene sivej): môžete vybrať tlač vo farbe, v odtieňoch sivej alebo čiernobielu tlač. Predvolené: **Print in color** (Farebná tlač).
- **Select RGB source profile** (Vybrať zdrojový profil CMYK): môžete vybrať spomedzi zdrojových profilov RGB rozoznávaných tlačiarňou. Predvolené: **sRGB**.
- **Emulate printer** (Emulovať tlačiareň): môžete vybrať emuláciu inej tlačiarne HP DesignJet. Predvolené: **Off** (Vypnuté) (žiadna emulácia tlačiarne).
- $\hat{X}$  TIP: Ak máte staršie súbory HP-GL/2 alebo PostScript vytvorené pre inú tlačiareň HP DesignJet, môžete ich odoslať do tlačiarne a pomocou predného panela zapnúť príslušný režim emulácie.

#### **Možnosti tlačiarní T1500 PS (pri úlohách PostScript alebo PDF)**

- **Select CMYK source profile** (Vybrať zdrojový profil CMYK): môžete vybrať spomedzi zdrojových profilov CMYK rozoznávaných tlačiarňou. Predvolené: **US Coated SWOP v2**.
- **Select rendering intent** (Vybrať adaptačný cieľ): môžete vybrať adaptačný cieľ. Predvolené: **Perceptual**  (Vnemové).
- **Black point compensation** (Kompenzácia čiernych bodov): môžete zapnúť alebo vypnúť kompenzáciu čiernych bodov. Predvolené: **On** (Zapnuté).
- **HP Professional PANTONE Emulation** (Emulácia HP Professional PANTONE): môžete zapnúť alebo vypnúť emuláciu HP Professional PANTONE. Predvolené: **On** (Zapnuté).

# **12 Praktické príklady tlače**

- [Tlač z programu Adobe Acrobat](#page-118-0)
- [Tlač z programu Autodesk AutoCAD](#page-120-0)
- [Tlač z programu Adobe Photoshop](#page-125-0)
- [Tlač a mierka z balíka Microsoft Office](#page-127-0)

# <span id="page-118-0"></span>**Tlač z programu Adobe Acrobat**

**1.** V okne programu Acrobat presuňte kurzor myši do ľavého spodného rohu tably dokumentu, až kým sa nezobrazí veľkosť dokumentu.

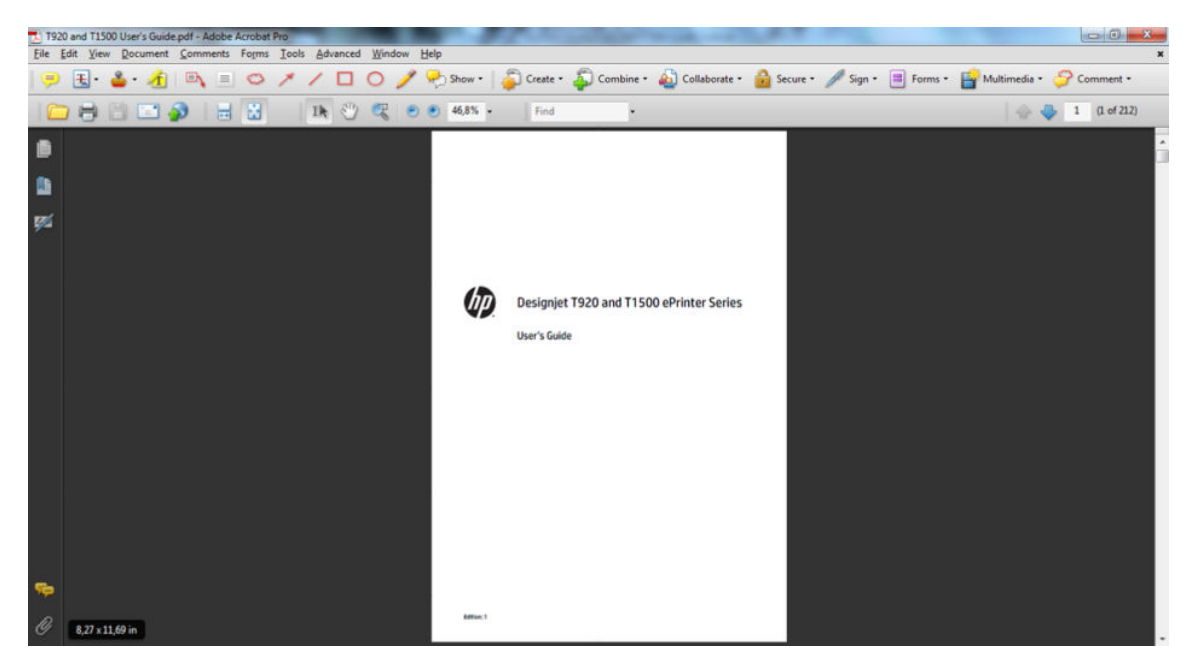

**2.** Vyberte položku **File** (Súbor) > **Print** (Tlač) a skontrolujte, či je možnosť **Page Scaling** (Zmena mierky strany) nastavená na hodnotu **None** (Žiadna).

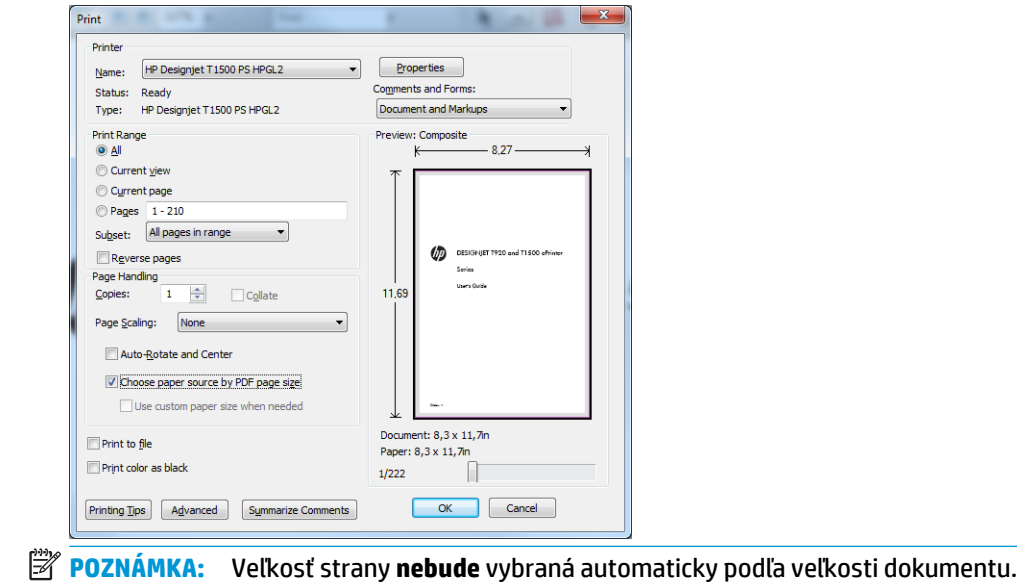

**3.** Stlačte tlačidlo **Properties** (Vlastnosti) a potom vyberte kartu **Paper/Quality** (Papier a kvalita).

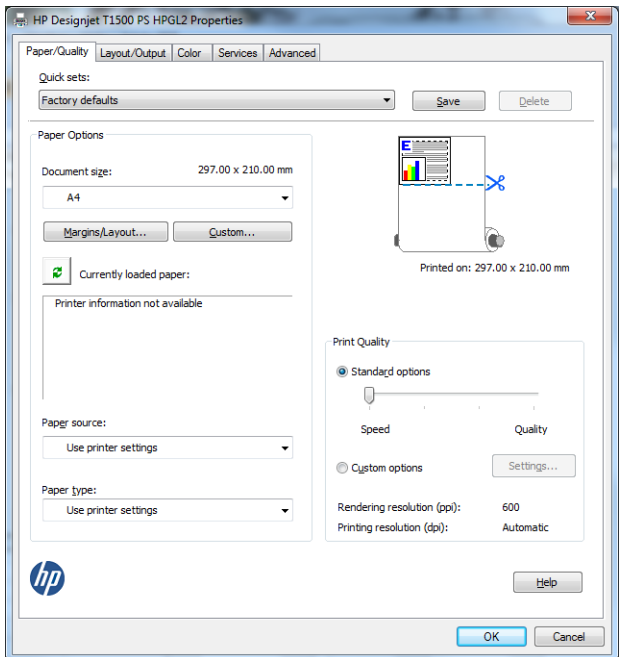

**4.** Vyberte položku **Document Size** (Veľkosť dokumentu) a **Print Quality** (Kvalita tlače), ktoré chcete použiť. Ak chcete definovať novú vlastnú veľkosť papiera, stlačte tlačidlo **Custom** (Vlastná).

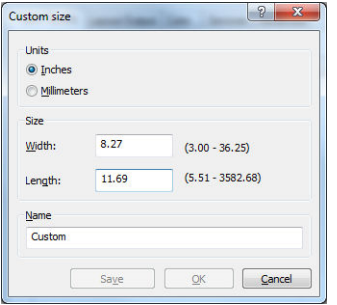

<span id="page-120-0"></span>**5.** Vyberte kartu **Layout/Output** (Rozloženie a výstup) a potom vyberte možnosť **Autorotate**  (Automaticky otočiť).

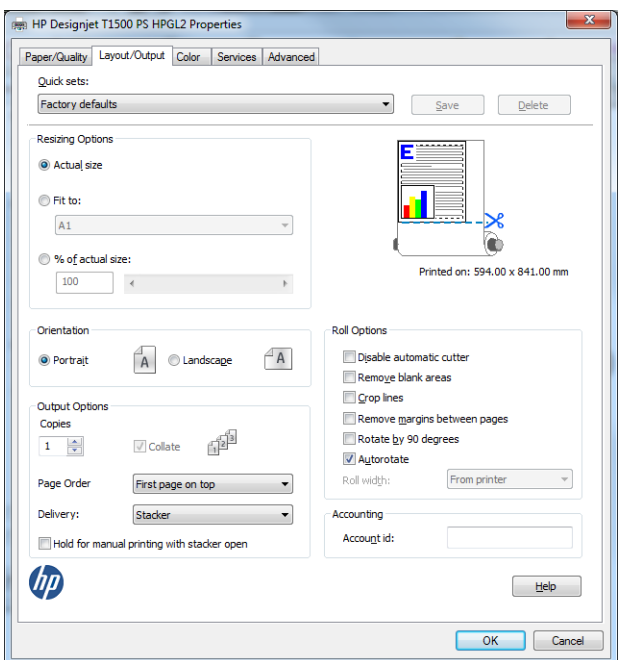

**6.** Kliknite na tlačidlo **OK** a v dialógovom okne Print (Tlač) skontrolujte, či vyzerá ukážka tlače správne.

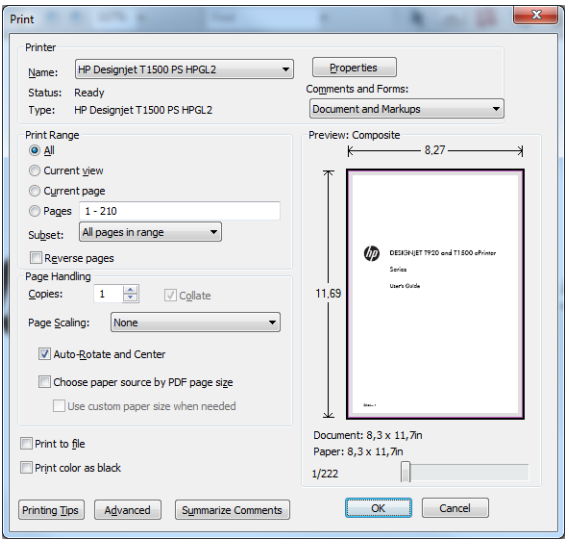

# **Tlač z programu Autodesk AutoCAD**

**1.** V okne programu AutoCAD sa môže zobraziť model alebo rozloženie. Zvyčajne sa tlačí skôr rozloženie než model.

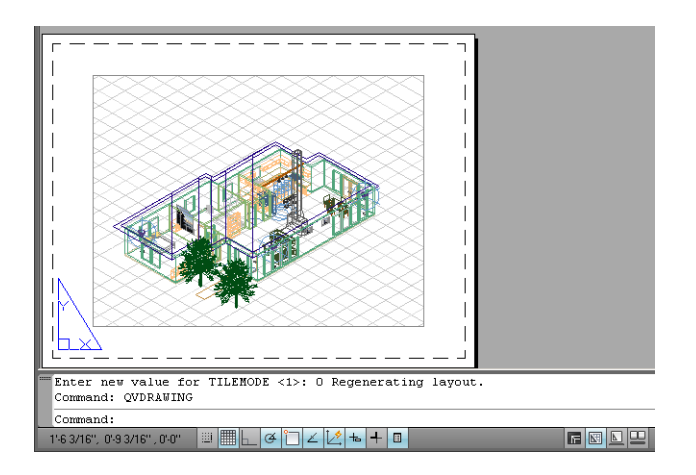

**2.** Kliknite na ikonu Plot (Vykresliť) navrchu okna.

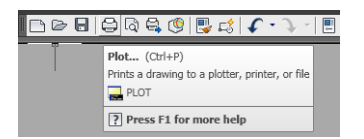

**3.** Otvorí sa okno Plot (Vykresliť). Ďalšie možnosti je možné zobraziť stlačením tlačidla so šípkou v pravom dolnom rohu okna.

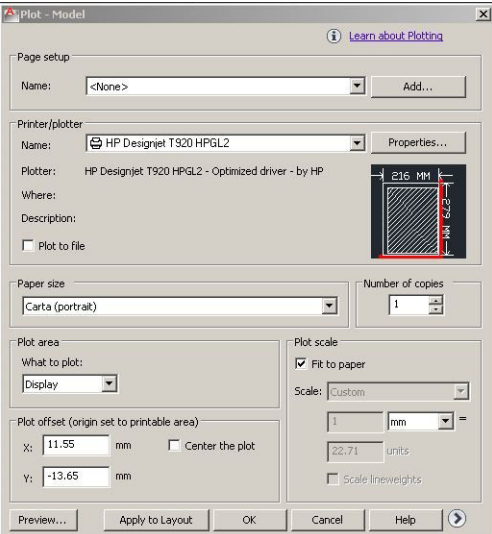

**4.** Stlačte tlačidlo **Properties** (Vlastnosti).

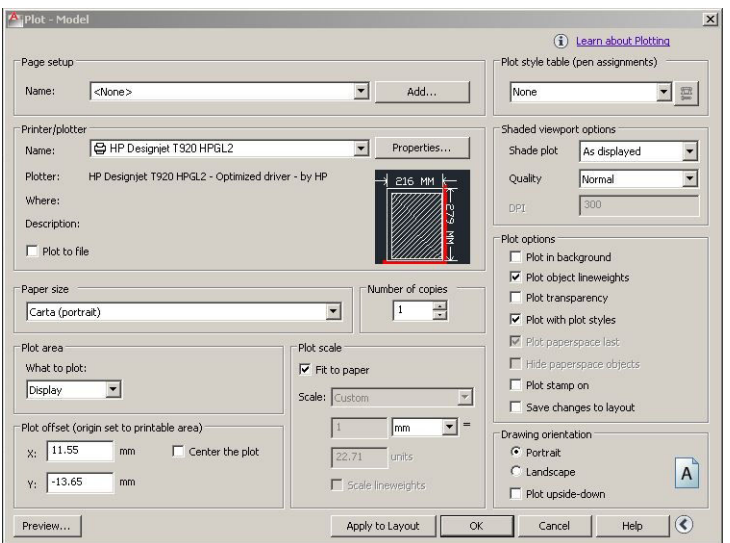

**5.** Vyberte kartu **Device and Document Settings** (Nastavenia zariadenia a dokumentu) a potom stlačte tlačidlo **Custom Properties** (Prispôsobené vlastnosti).

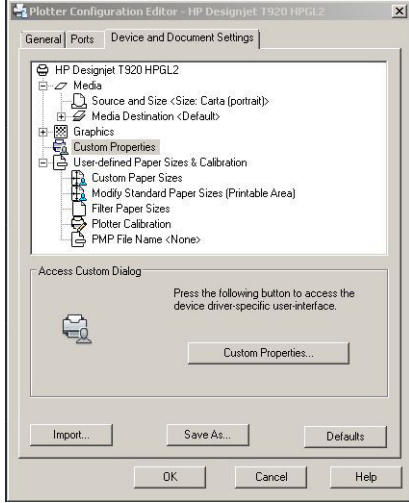

**6.** Na karte **Paper/Quality** (Papier a kvalita) vyberte typ papiera, ktorý chcete použiť, a kvalitu tlače (váš vlastný výber medzi vysokou rýchlosťou a vysokou kvalitou).

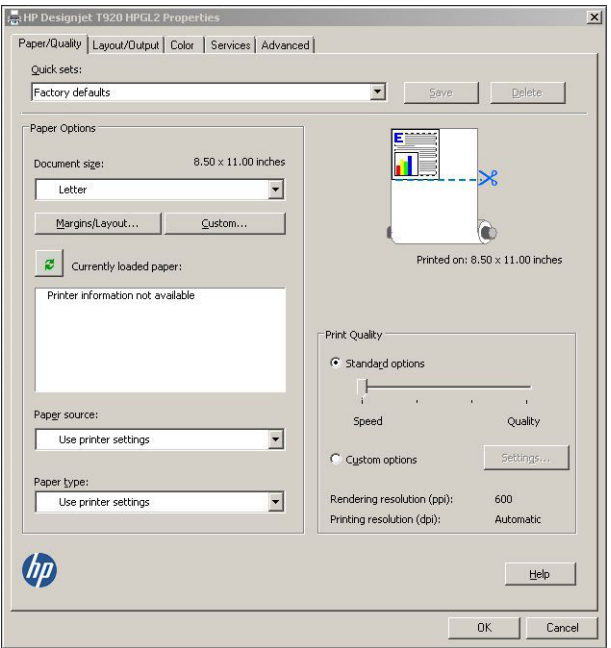

**7.** Ďalšie možnosti rozloženia získate stlačením tlačidla **Margins/Layout** (Okraje a rozloženie).

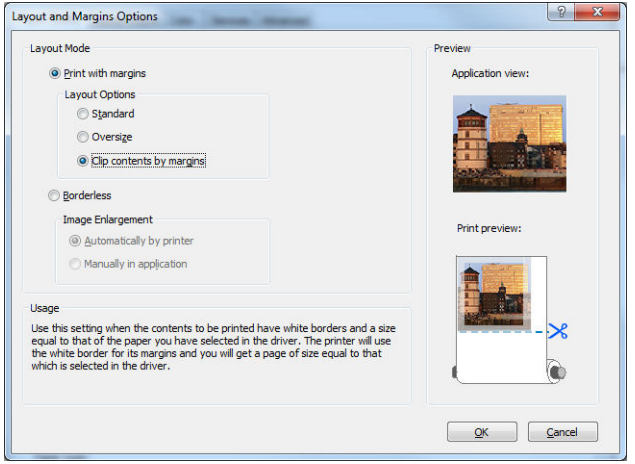

**8.** Ak chcete tlačiť na kotúč papiera, musíte rozhodnúť, či má tlačiareň odrezať papier. Na karte **Layout/ Output** (Rozloženie a výstup) začiarknite alebo odčiarknite možnosť **Disable automatic cutter** (Vypnúť automatickú rezačku) a začiarknite možnosť **Autorotate** (Automaticky otočiť), ktorou môžete zabrániť plytvaniu papierom.

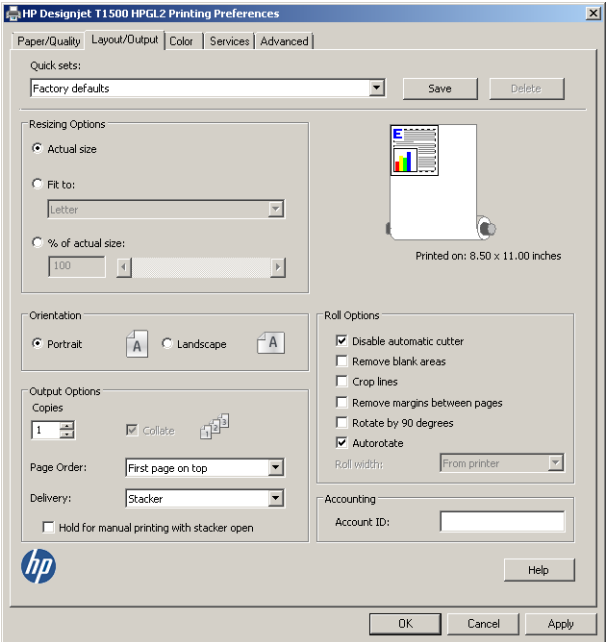

**9.** Stlačte tlačidlo **OK** a uložte zmeny v konfigurácii do súboru PC3.

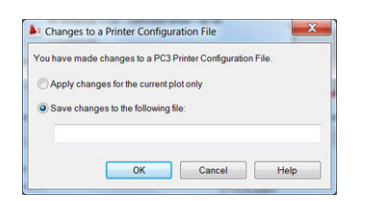

#### **Používanie emulácie tlačiarne**

Emuláciu tlačiarne možno vyžiadať výberom položky **Advanced settings** (Rozšírené nastavenie) > **Color**  (Farba) > **Color management** (Správa farieb) > **Printer Managed Colors** (Spravovanie farieb tlačiarňou) > **Printer emulation** (Emulácia tlačiarne).

Môžete vybrať možnosť **Off** (Vypnuté) (žiadna emulácia tlačiarne) alebo názov modelu tlačiarne, ktorú chcete emulovať.

Toto nastavenie sa použije len na úlohy, ktoré neobsahujú žiadne uložené nastavenie úlohy.

#### **Používanie funkcie odrezania obsahu podľa okrajov**

Túto možnosť týkajúcu sa okrajov je možné vybrať položkou **Advanced settings** (Rozšírené nastavenie) > **Paper/Quality** (Papier a kvalita) > **Margins/Layout** (Okraje a rozloženie) > **Print with margins** (Tlačiť s okrajmi) > **Layout** (Rozloženie) > **Clip contents by margins** (Orezať obsah podľa okrajov).

Túto možnosť použite v prípade, ak má tlačený obsah biely rám a veľkosť rovnú veľkosti vybraného papiera. Tlačiareň použije na okraje biely rám, takže dostanete stranu s rovnakou veľkosťou, ako je veľkosť vybraná v ovládači.

# <span id="page-125-0"></span>**Tlač z programu Adobe Photoshop**

**1.** V programe Photoshop CS5 vyberte položky **File** (Súbor) > **Print** (Tlačiť) a potom vyberte tlačiareň a stlačte tlačidlo **Print Settings** (Nastavenie tlače).

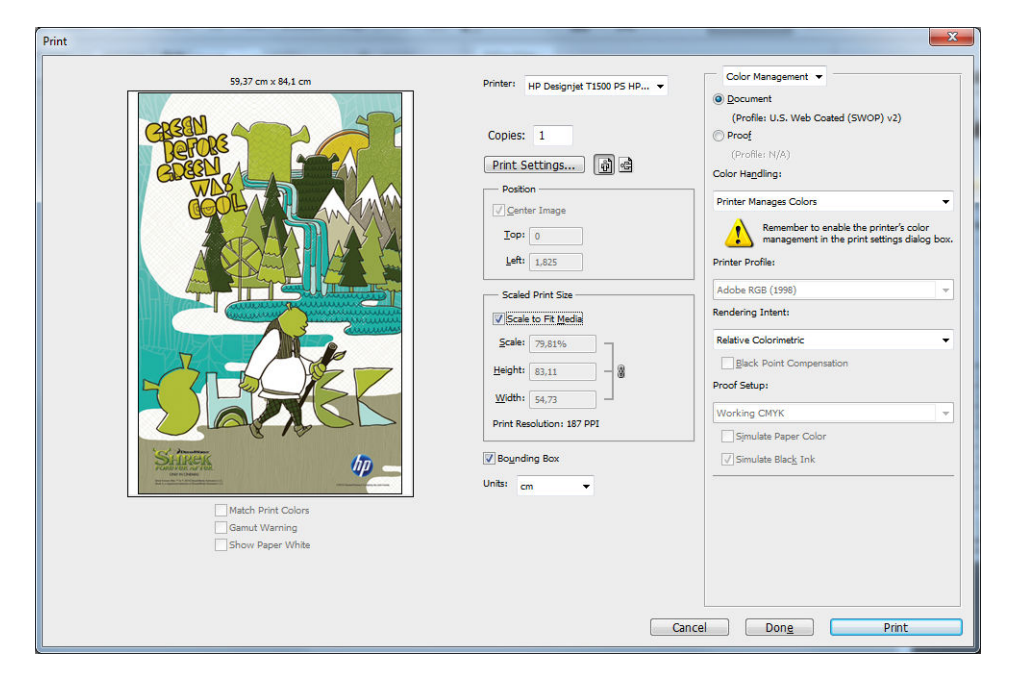

**2.** Vyberte z dostupných veľkostí dokumentu.

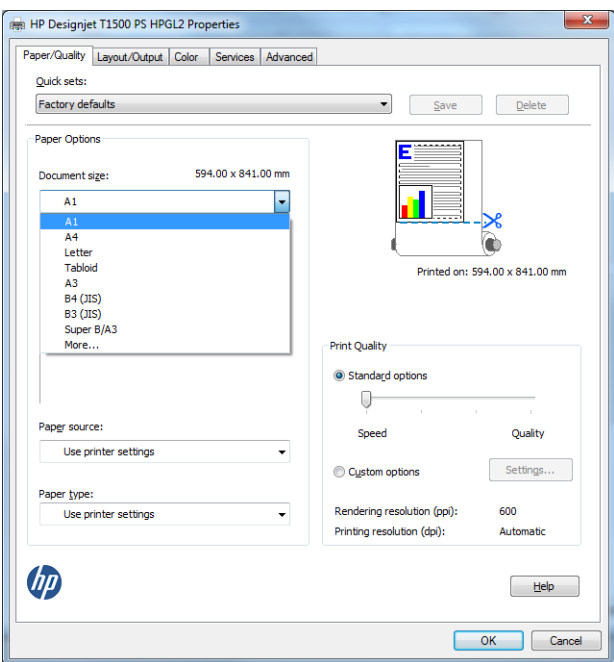

Ak nenájdete veľkosť, ktorú chcete použiť, stlačte tlačidlo **Custom** (Vlastné). Zadajte šírku, dĺžku a názov novej vlastnej veľkosti. Stlačte tlačidlo **Save** (Uložiť) a **OK**.

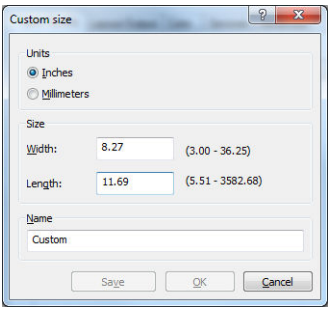

<span id="page-127-0"></span>**3.** Môžete tiež zmeniť predvolený zdroj papiera, typ papiera a kvalitu tlače.

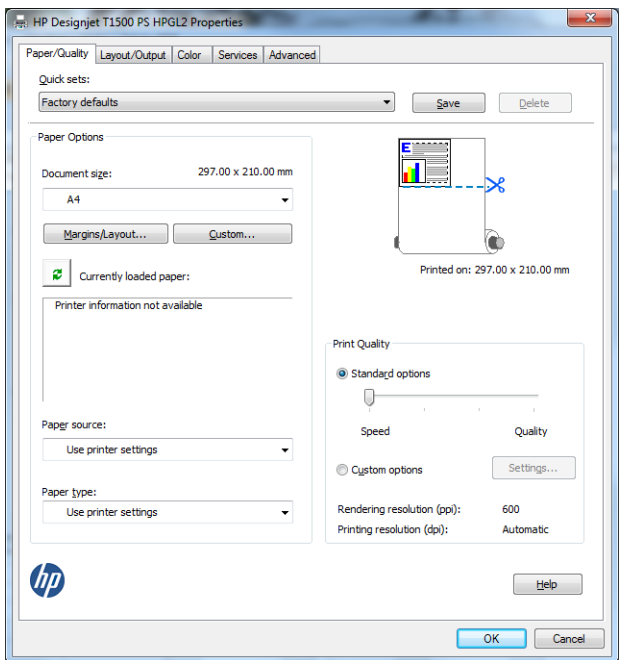

**4.** Na karte **Color** (Farba) je predvolenou možnosťou správy farieb možnosť **Printer managed colors**  (Spravovanie farieb tlačiarňou). Ide o správnu možnosť, pretože v programe Photoshop už je vybraná možnosť **Printer Manages Colors** (Farby spravuje tlačiareň).

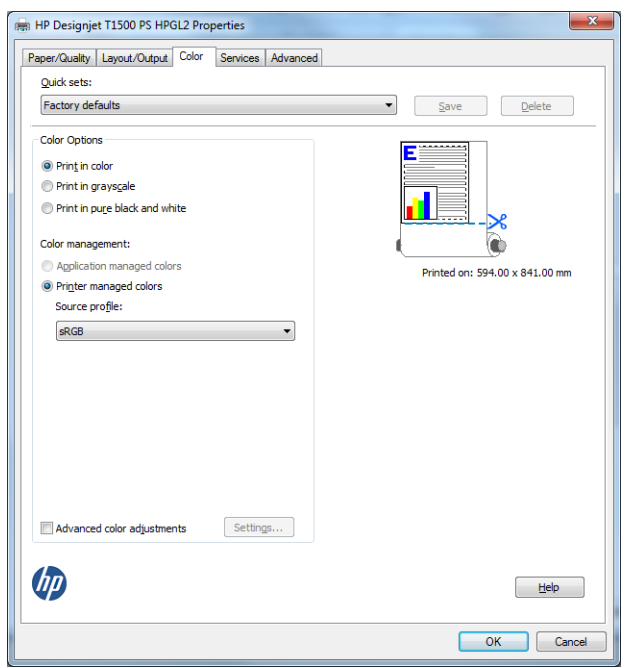

### **Tlač a mierka z balíka Microsoft Office**

V tejto časti je vysvetlený spôsob tlače a zmeny mierky v programe Microsoft Office 2010.

#### **Pomocou protokolu PowerPoint**

**1.** Vyberte kartu **File** (Súbor), potom vyberte položku **Print** (Tlačiť) a vyberte názov svojej tlačiarne.

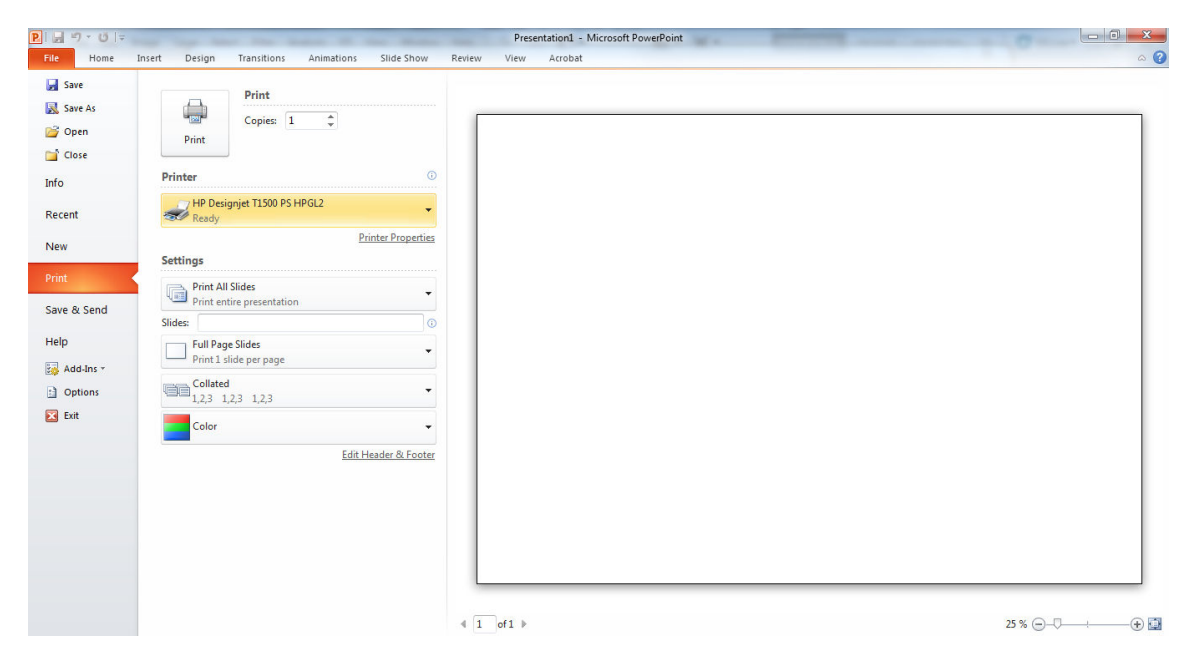

**2.** Ak chcete zmeniť mierku dokumentu na určitú veľkosť, vyberte položku **Printer Properties** (Vlastnosti tlačiarne) > **Layout/Output** (Rozloženie a výstup) > **Fit to** (Prispôsobiť).

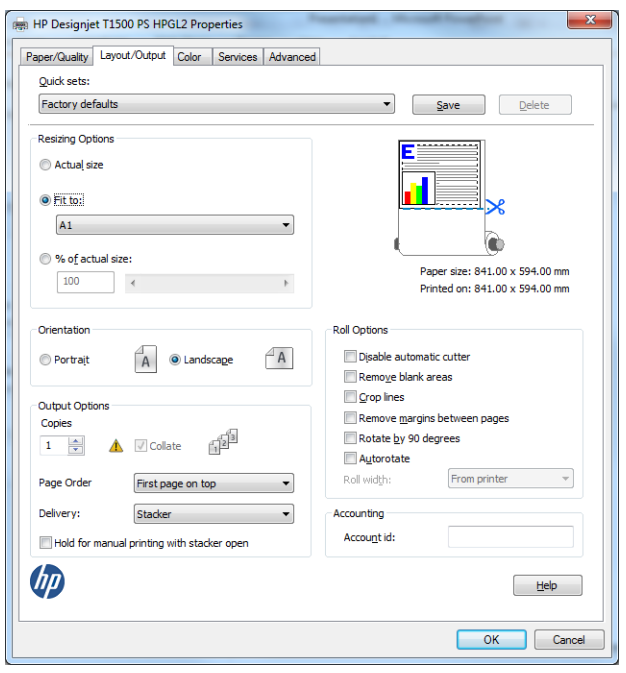

**3.** Vyberte kartu **Paper/Quality** (Papier a kvalita), potom vyberte položku **Paper Source** (Zdroj papiera) a **Paper Type** (Typ papiera).

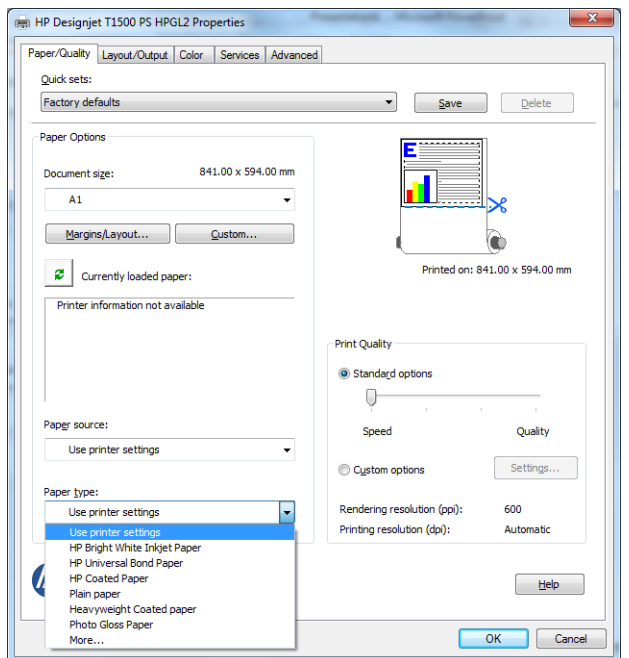

**4.** Vyberte položku **Margins/Layout** (Okraje a rozloženie), potom zachovajte veľkosť výberom položky **Clip contents by margins** (Orezať obsah podľa okrajov).

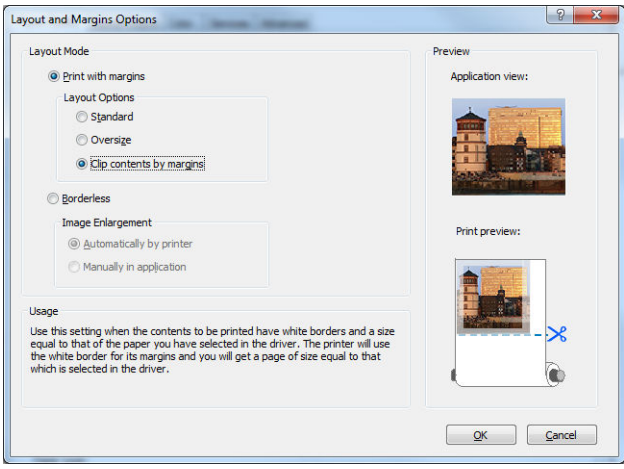

### **Pomocou programu Project**

**1.** Vyberte položku **File** (Súbor) > **Page Setup** (Nastavenie strany) > **Print** (Tlač).

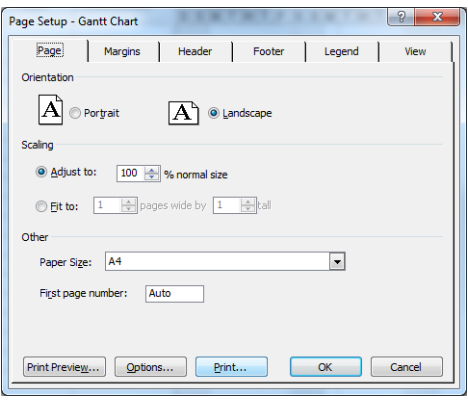

**2.** Vyberte názov svojej tlačiarne a potom vyberte položku **Close** (Zavrieť).

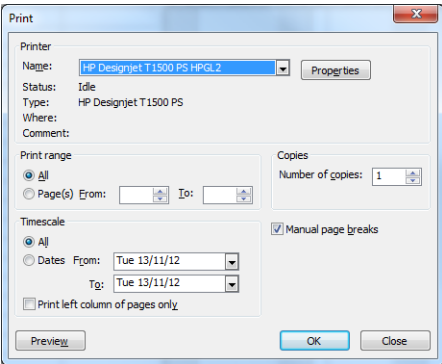

**3.** Vyberte položku **Page Setup** (Nastavenie strany) a potom vyberte požadované nastavenie **Paper Size**  (Veľkosť papiera).

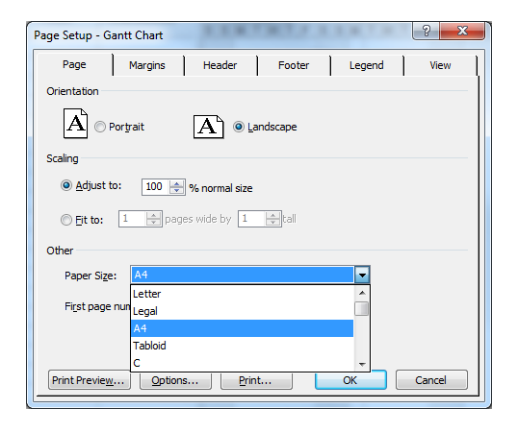

**4.** Pomocou položky **Options** (Možnosti) prejdite do ovládača tlačiarne. Predvolené možnosti na karte **Paper/Quality** (Papier a kvalita) sú pravdepodobne vhodné: **Paper source** (Zdroj papiera): **Use printer settings** (Použiť nastavenia tlačiarne) a **Paper Type**: **Use printer settings** (Typ papiera: Použiť nastavenia tlačiarne).

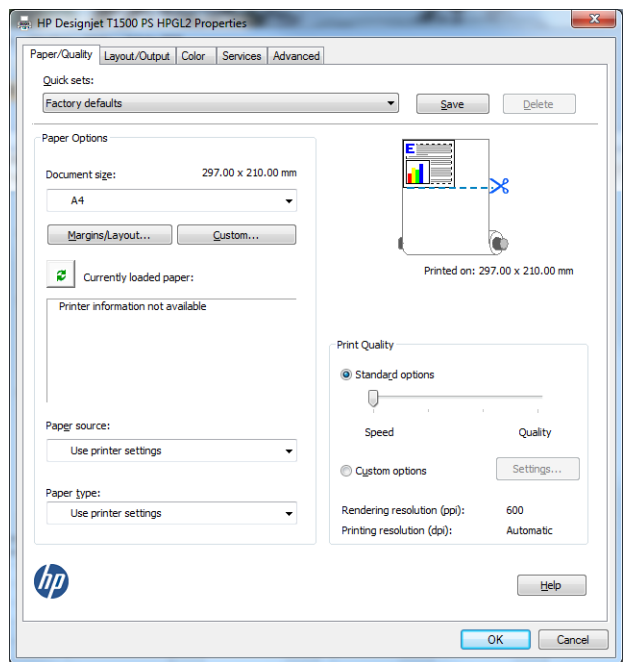

**5.** Ak chcete zmeniť mierku dokumentu na určitú veľkosť, vyberte položku **Layout/Output** (Rozloženie a výstup) > **Fit to** (Prispôsobiť). Mierku dokumentu môžete zmeniť aj v programe Project.

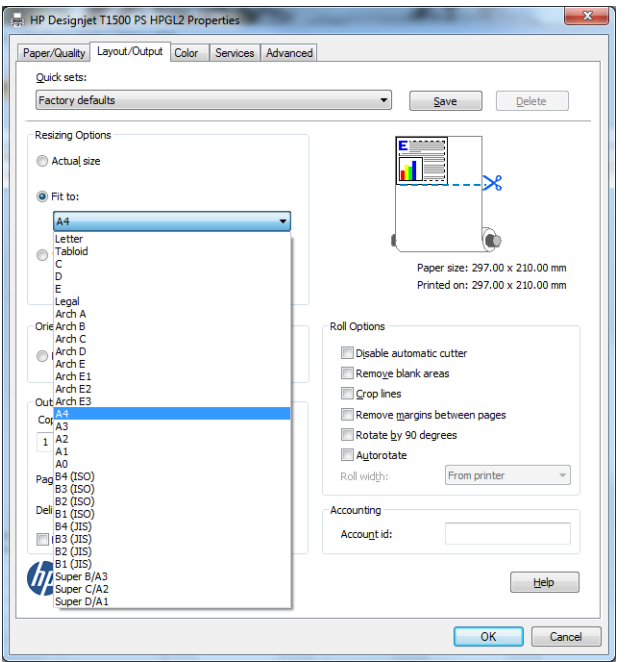

### **Pomocou programu Excel**

**1.** Vyberte kartu **Page Layout** (Rozloženie strany), vyberte položku **Size** (Veľkosť) a potom vyberte požadovanú veľkosť papiera.

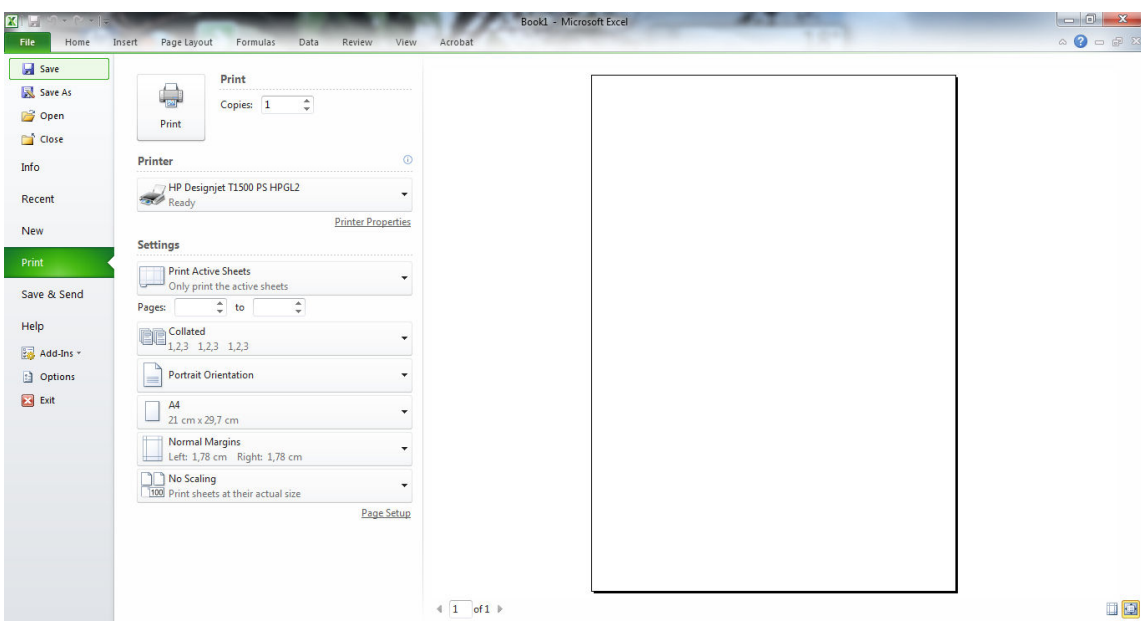

**2.** Vyberte kartu **File** (Súbor), potom vyberte položku **Print** (Tlačiť) a vyberte názov svojej tlačiarne.

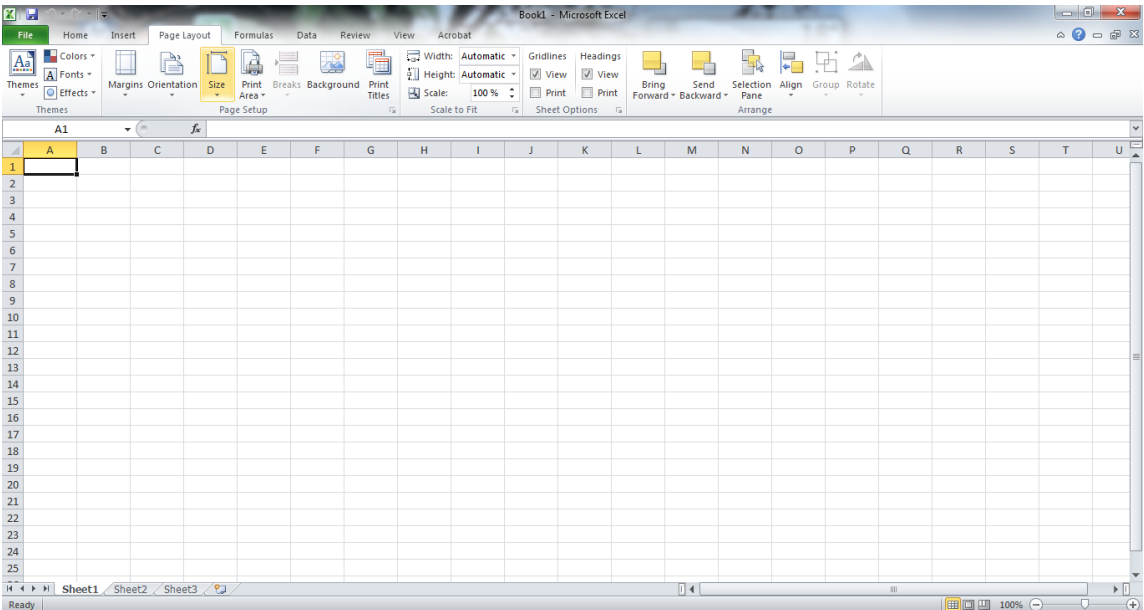

**3.** Pomocou položky **Printer Properties** (Vlastnosti tlačiarne) prejdite do ovládača tlačiarne. Na karte **Paper/Quality** (Papier a kvalita) vyberte položku **Paper source** (Zdroj papiera), **Paper Type** (Typ papiera) a **Print Quality** (Kvalita tlače).

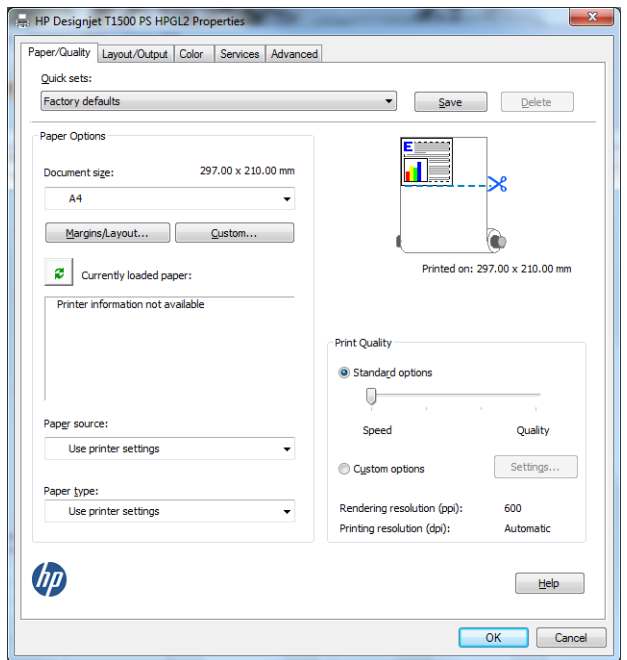

**4.** Ak chcete zmeniť mierku dokumentu na určitú veľkosť, vyberte položku **Layout/Output** (Rozloženie a výstup) > **Fit to** (Prispôsobiť). Mierku dokumentu môžete zmeniť aj v programe Excel.

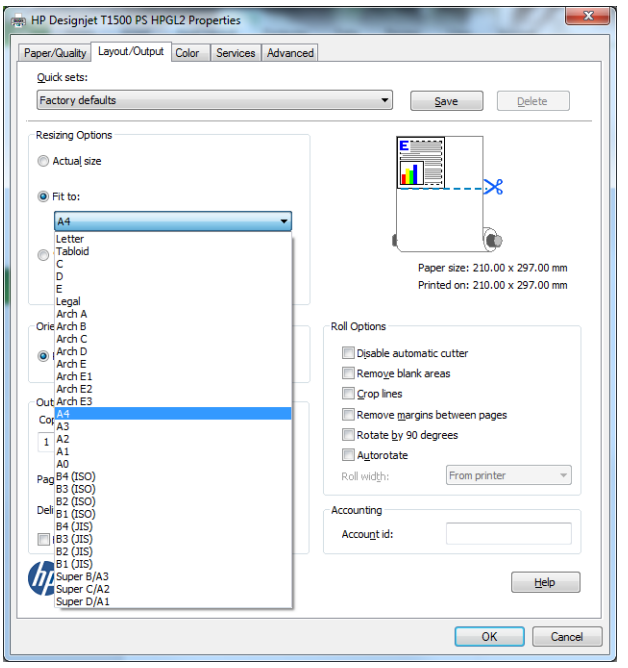

# **13 Získanie informácií o spotrebe tlačiarne**

- [Získanie informácií o evidencii](#page-135-0)
- [Kontrola štatistických údajov o používaní](#page-135-0)
- [Kontrola štatistických údajov o používaní na úlohu](#page-136-0)
- [Vyžiadanie údajov o evidencii prostredníctvom e-mailu](#page-136-0)

# <span id="page-135-0"></span>**Získanie informácií o evidencii**

Existuje niekoľko rôznych spôsobov ako získať z tlačiarne štatistické informácie.

- Informácie o zobrazení štatistiky spotreby tlačiarne za celú dobu životnosti tlačiarne nájdete v časti Kontrola štatistických údajov o používaní na strane 126.
- Informácie o spotrebe atramentu a papiera pre všetky naposledy zadané úlohy môžete zobraziť pomocou aplikácie HP Utility (pozrite si časť Kontrola štatistických údajov o používaní na úlohu [na strane 127\)](#page-136-0). Ak nie je aplikácia HP Utility k dispozícii, pozrite si časť [Otvorenie aplikácie HP Utility](#page-53-0)  [na strane 44.](#page-53-0)
- Údaje o evidencii si vyžiadajte prostredníctvom e-mailu. Tlačiareň odosiela údaje vo formáte XML v pravidelných časových intervaloch na zadanú e-mailovú adresu. Údaje možno interpretovať a zhrnúť pomocou aplikácií tretích strán, prípadne zobraziť ako hárok programu Excel. Pozrite časť [Vyžiadanie](#page-136-0) [údajov o evidencii prostredníctvom e-mailu na strane 127](#page-136-0).
- Na vyžiadanie stavu tlačiarne, spotreby tlačiarne alebo štatistických informácií úlohy z tlačiarne prostredníctvom Internetu použite aplikácie tretích strán. Tlačiareň poskytuje aplikácii údaje vo formáte XML, kedykoľvek je to vyžiadané. Spoločnosť HP poskytuje súpravu SDK (Software Development Kit), ktorá umožňuje vývoj takýchto aplikácií.

# **Kontrola štatistických údajov o používaní**

Štatistiky spotreby tlačiarne možno kontrolovať viacerými spôsobmi.

**<sup>2</sup> POZNÁMKA:** Presnosť štatistických údajov o používaní nie je zaručená.

#### **Z prostredia vstavaného webového servera**

- **1.** Otvorte vstavaný webový server, pozrite si časť [Prístup k vstavanému webovému serveru na strane 44.](#page-53-0)
- **2.** Prejdite na kartu **Main** (Hlavné).
- **3.** Vyberte položku **History** (História) > **Usage** (Spotreba).

#### **Z aplikácie HP Utility**

- **1.** Otvorte aplikáciu HP Utility (pozrite si časť [Otvorenie aplikácie HP Utility na strane 44](#page-53-0)).
- **2.** V aplikácii HP DesignJet Utility pre systém Windows prejdite na kartu **Admin** (Správca) a otvorte vstavaný webový server. Potom prejdite na kartu **Usage** (Spotreba) vo vstavanom webovom serveri.

V aplikácii HP Utility pre systém Mac OS X vyberte položku **Information** (Informácie) > **Printer Usage**  (Spotreba tlačiarne) a stlačte tlačidlo **Lookup** (Vyhľadať).

#### **Z predného panela**

- **1.** Stlačte ikonu
- **2.** Stlačte ikonu .
- **3.** Stlačte tlačidlo **Internal prints** (Interné výtlačky).
- <span id="page-136-0"></span>**4.** Stlačte tlačidlo **User information prints** (Výtlačky informácií o používateľovi).
- **5.** Stlačte tlačidlo **Print usage report** (Správa o spotrebe tlače).

### **Kontrola štatistických údajov o používaní na úlohu**

Existujú dva spôsoby kontroly štatistiky spotreby pre konkrétnu úlohu.

**<sup>2</sup> POZNÁMKA:** Presnosť štatistických údajov o používaní nie je zaručená.

### **Štatistika evidencie s aplikáciou HP Utility (rad T1500)**

- **1.** Otvorte aplikáciu HP Utility (pozrite si časť [Otvorenie aplikácie HP Utility na strane 44](#page-53-0)).
- **2.** Ak chcete zobraziť informácie týkajúce sa posledných úloh, vyberte položku **center** (Centrum úloh).
- **3.** V systéme Windows otvorte vstavaný webový server a kliknite na prepojenie **Evidencia**.

V systéme Mac OS X vyberte položku **Job Accounting** (Evidencia úloh) a kliknite na tlačidlo **Look Up**  (Vyhľadať).

### **Štatistika evidencie so vstavaným webovým serverom**

- **1.** Otvorte vstavaný webový server, pozrite si časť [Prístup k vstavanému webovému serveru na strane 44.](#page-53-0)
- **2.** Prejdite na kartu **Main** (Hlavné).
- **3.** Vyberte položku **History** (História) > **Accounting** (Evidencia).

### **Vyžiadanie údajov o evidencii prostredníctvom e-mailu**

- **1.** Získajte adresu IP servera odchádzajúcej pošty (servera SMTP) zo svojho IT oddelenia. Adresa sa vyžaduje na odosielanie e-mailových správ.
- **2.** Dbajte na to, aby bol server odchádzajúcej pošty konfigurovaný s povolením prenášať e-mailové správy odoslané z tlačiarne.
- **3.** Otvorte webový prehľadávač a pripojte sa k vstavanému webovému serveru tlačiarne.
- **4.** Vyberte kartu **Setup** (Nastavenie).
- **5.** V ponuke Configuration (Konfigurácia) v ľavom stĺpci vyberte položku **Date & Time** (Dátum a čas).
- **6.** Skontrolujte, či bol dátum a čas nastavený správne.
- **7.** V ponuke Konfigurácia vyberte položku **Email server** (E-mailový server).
- **8.** Zadajte adresu IP servera odchádzajúcej pošty (servera SMTP).
- **9.** Zadajte e-mailovú adresu tlačiarne. E-mailová adresa nemusí byť platná adresa, no musí mať tvar emailovej adresy. Slúži na identifikáciu tlačiarne odosielajúcej e-mailové správy. Pozrite časť [Zapnutie](#page-35-0) [a vypnutie informácií o používaní na strane 26](#page-35-0).
- **10.** V ponuke Configuration (Konfigurácia) vyberte položku **Printer settings** (Nastavenia tlačiarne).
- **11.** Ak v časti Evidencia nastavíte možnosť **Require account ID** (Vyžadovať identifikáciu konta) na hodnotu **On** (Zapnuté), odosielateľ musí pri každom odoslaní tlačovej úlohy do tlačiarne zadať identifikáciu

konta: môže ísť napríklad o identifikáciu príslušného oddelenia, konkrétneho projektu alebo klienta. Ak používateľ odošle úlohu bez poskytnutia identifikácie konta, tlačiareň podrží neidentifikovanú úlohu vo fronte a nevytlačí ju dovtedy, kým sa neposkytne identifikácia konta.

Ak nastavíte možnosť **Require account ID** (Vyžadovať identifikáciu konta) na hodnotu **Off** (Vypnuté), produkt vytlačí všetky úlohy bez ohľadu na to, či sa zadá identifikácia konta.

- **12.** Možnosť **Send accounting files** (Odoslať súbory evidencie) nastavte na hodnotu Enabled (Povolené).
- **13.** Možnosť **Send accounting files to** (Odoslať súbory evidencie na) nastavte na tú e-mailovú adresu (alebo adresy), na ktorú chcete odoslať informácie o evidencii. Môže ísť o adresu, ktorú ste vytvorili špeciálne na prijímanie automaticky generovaných správ z tlačiarne.
- **14.** V možnosti **Send accounting files every** (Odoslať účtovné súbory každých) vyberte konkrétny počet dní alebo výtlačkov podľa toho, ako často chcete tieto informácie odosielať.
- **15.** Možno budete chcieť nastaviť položku **Exclude personal information from accounting email** (Vylúčiť osobné informácie z e-mailovej správy o evidencii) na možnosť **On** (Zapnuté), aby správy o evidencii neobsahovali osobné údaje. V prípade, že je táto možnosť nastavená na hodnotu **Off** (Vypnuté), údaje, ako napríklad meno používateľa, názov úlohy a identifikácia konta, budú zahrnuté.

Keď dokončíte kroky uvedené vyššie, tlačiareň bude prostredníctvom e-mailu odosielať údaje evidencie tak často, ako ste zadali. Údaje sa poskytujú vo formáte XML a programy tretích strán ich dokážu jednoducho interpretovať. Údaje poskytnuté o každej tlačovej úlohe zahŕňajú dátum odoslania úlohy, dátum vytlačenia úlohy, trvanie tlače, typ obrázka, počet strán, počet kópií, typ a veľkosť papiera, množstvo spotrebovaného atramentu pre každú farbu zvlášť a rôzne ďalšie atribúty úlohy.

Z webovej lokality spoločnosti HP (<http://www.hp.com/go/designjet/accounting>) si môžete prevziať šablónu programu Excel, ktorá vám umožní zobraziť údaje vo formáte XML v čitateľnejšom formáte hárka.

Analýza údajov evidencie vám umožní presne a pohotovo vyúčtovať zákazníkom používanie tlačiarne. Môžete napríklad:

- účtovať každému zákazníkovi celkové množstvo atramentu a papiera, ktoré použil v priebehu určitého obdobia,
- účtovať každému zákazníkovi samostatne každú úlohu,
- účtovať každému zákazníkovi samostatne každý projekt rozdelený podľa úloh.

**POZNÁMKA:** V niektorých prípadoch môže program Excel vypustiť alebo premiestniť desatinnú čiarku: číslo 5,1806 môže byť napríklad chybne interpretované ako hodnota 51806 a zobrazené ako 51 806. Je to problém programu Excel, ktorý spoločnosť HP nemôže vyriešiť.

# **14 Manipulácia s atramentovými kazetami a tlačovou hlavou**

- [Informácie o atramentových kazetách](#page-139-0)
- [Kontrola stavu atramentových kaziet](#page-139-0)
- [Vybratie atramentovej kazety](#page-139-0)
- [Vloženie atramentovej kazety](#page-141-0)
- [Núdzový režim](#page-143-0)
- [Informácie o tlačovej hlave](#page-143-0)
- [Kontrola stavu tlačovej hlavy](#page-143-0)
- [Vybratie tlačovej hlavy](#page-144-0)
- [Vloženie tlačovej hlavy](#page-147-0)
- [Uloženie anonymných informácií o používaní](#page-151-0)

# <span id="page-139-0"></span>**Informácie o atramentových kazetách**

Atramentové kazety obsahujú atrament a sú pripojené k tlačovej hlave, ktorá rozdeľuje atrament na papier. Ak si chcete zakúpiť ďalšie kazety s atramentom, pozrite si časť Spotrebný materiál a príslušenstvo [na strane 149.](#page-158-0)

**A UPOZORNENIE:** Pri práci s atramentovými kazetami dodržiavajte preventívne opatrenia, pretože ide o citlivé zariadenia ESD (pozrite si časť [Slovník použitých pojmov na strane 208\)](#page-217-0). Nedotýkajte sa kolíkov, vodičov ani elektrického obvodu.

### **Kontrola stavu atramentových kaziet**

Ak chcete zobraziť hladiny atramentu v kazetách, stlačte ikonu **pareli na prednom paneli a potom stlačte** 

ikonu . Na stránke s informáciami o atramente sa nachádza možnosť **Replace ink cartridges** (Vymeniť atramentové kazety) pre prípad, že by ste tak chceli urobiť (pozrite si tiež časť Vybratie atramentovej kazety na strane 130).

Ak chcete získať viac informácií o svojich kazetách s atramentom, môžete stlačiť farbu kazety, o ktorej chcete získať informácie.

Tieto informácie môžete získať aj pomocou aplikácie HP Utility.

Vysvetlenie hlásení o stave atramentových kaziet nájdete v časti [Hlásenie o stave kazety s atramentom](#page-193-0)  [na strane 184.](#page-193-0)

### **Postupy pomocou aplikácie HP Utility**

- V aplikácii HP DesignJet Utility pre systém Windows prejdite na kartu **Spotrebný materiál**.
- V aplikácii HP Utility pre systém Mac OS X vyberte v skupine Information (Informácie) položku **Printer Status** (Stav tlačiarne).

# **Vybratie atramentovej kazety**

Existujú tri situácie, kedy je potrebné vytiahnuť kazetu s atramentom.

- Atramentová kazeta je takmer spotrebovaná a chcete ju vymeniť za plnú, aby bola možná tlač bez dohľadu (zostávajúci atrament v prvej kazete je možné úplne spotrebovať v príhodnejšom čase).
- Atramentová kazeta je prázdna alebo chybná a je potrebné ju vymeniť, aby bolo možné pokračovať v tlači.
- Chcete vymeniť tlačovú hlavu a v atramentovej kazete nezostalo dostatočné množstvo atramentu na dokončenie procesu výmeny tlačovej hlavy. V tomto prípade, ak nie je kazeta prázdna, môžete ju znova použiť neskôr.

**UPOZORNENIE:** Počas tlače sa nepokúšajte vytiahnuť atramentovú kazetu.

**UPOZORNENIE:** Atramentovú kazetu vyberajte len vtedy, keď ste pripravení vložiť ďalšiu.

**UPOZORNENIE:** Skontrolujte, či sú zaistené kolieska tlačiarne (páka brzdy je stlačená nadol), aby sa tlačiareň nehýbala.

- **POZNÁMKA:** Ak sa minie atrament v kazete, aktuálna úloha sa automaticky nezruší: iba ak ju zrušíte ručne. Tlač sa obnoví po výmene prázdnej kazety. Ak pri výmene kazety dôjde k oneskoreniu, na výtlačku môžu byť viditeľné pásy.
	- **1.** Na prednom paneli stlačte ikonu **de ka** potom ikonu **a na v**a vyberte položku **Replace ink cartridges** (Vymeniť atramentové kazety).

Prípadne stlačte ikonu a . Potom stlačte položku **Ink** (Atrament) > **Replace ink cartridges**  (Vymeniť atramentové kazety).

**2.** Otvorte kryt atramentových kaziet na ľavej alebo pravej strane tlačiarne.

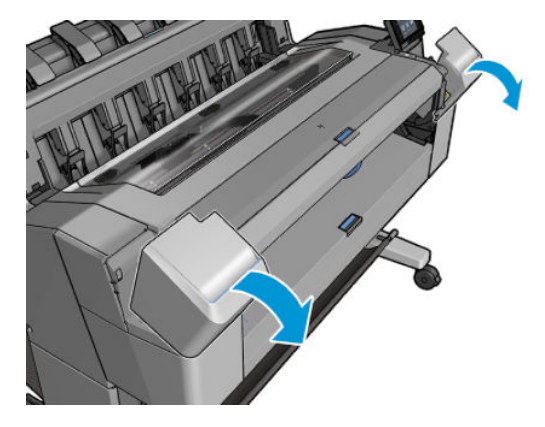

**3.** Uchopte kazetu, ktorú chcete vytiahnuť.

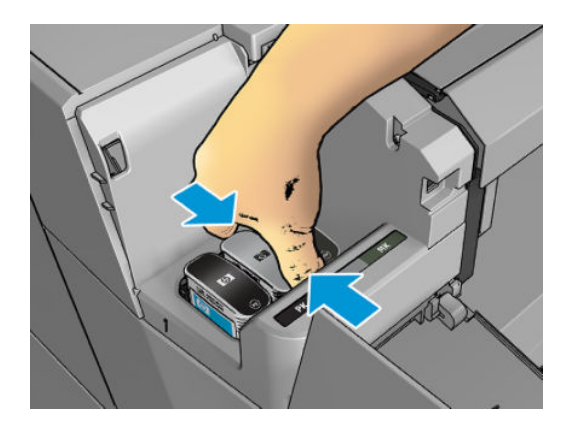

<span id="page-141-0"></span>**4.** Vytiahnite kazetu smerom kolmo nahor.

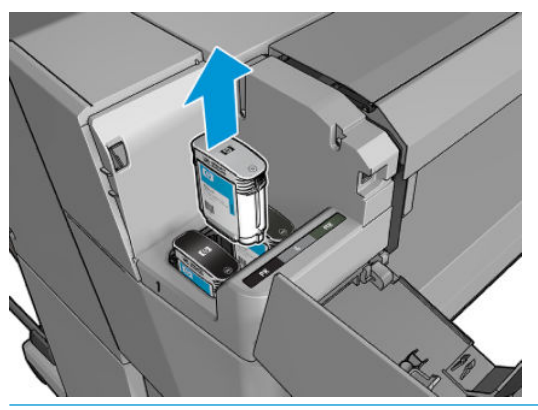

- **POZNÁMKA:** Nedotýkajte sa konca kazety, ktorý je vložený v tlačiarni, na kontaktnej ploche sa môže nachádzať atrament.
- **POZNÁMKA:** Neuschovávajte čiastočne spotrebované kazety s atramentom.
- **5.** Displej predného panela signalizuje chýbajúcu atramentovú kazetu.

### **Vloženie atramentovej kazety**

**1.** Pred vytiahnutím kazety z obalu ňou dôkladne zatraste.

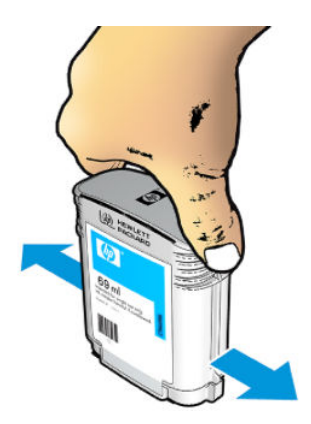

**2.** Rozbaľte novú kazetu s atramentom a vyhľadajte na nej štítok označujúci farbu atramentu. Skontrolujte, či písmeno alebo písmená (na tomto obrázku M ako Magenta (Purpurová)) vyznačené na prázdnej zásuvke súhlasí s písmenom alebo písmenami na štítku na kazete.

**3.** Vložte atramentovú kazetu do jej zásuvky: fotografickú čiernu, sivú a matnú čiernu na ľavú stranu, azúrovú, purpurovú a žltú na pravú stranu.

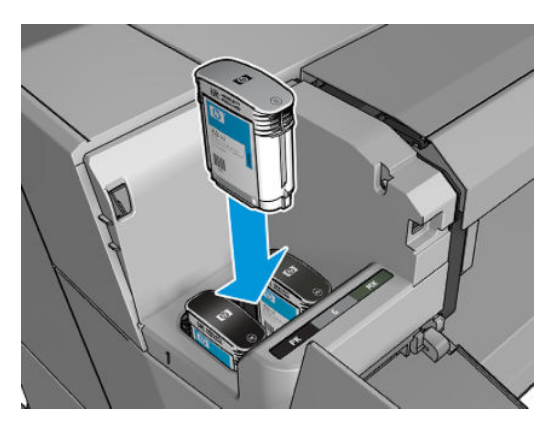

**4.** Zasuňte kazetu do otvoru, kým nezapadne na svoje miesto. Ak bola kazeta vložená správne, mali by ste počuť pípnutie a vidieť potvrdenie.

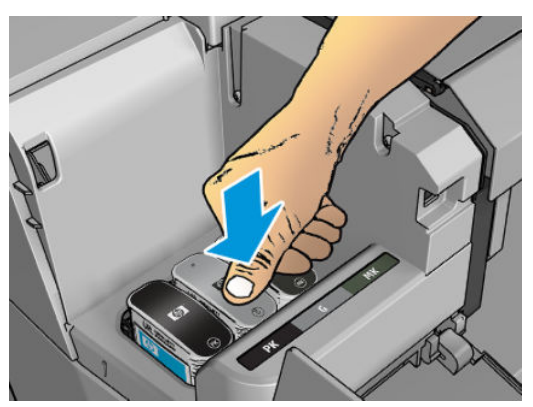

V prípade ťažkostí si pozrite časť [Nemožno vložiť atramentovú kazetu na strane 184](#page-193-0).

**5.** Po vložení všetkých kaziet zatvorte kryt.

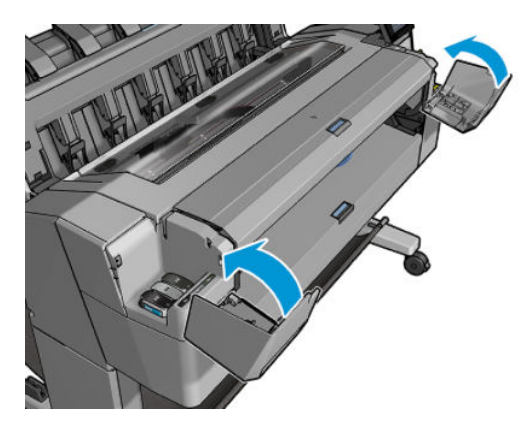

**6.** Displej predného panela potvrdí, že boli všetky kazety vložené správne.

Aj keď je možné používať atramentové kazety od iných výrobcov, táto možnosť má niekoľko vážnych nevýhod. V mnohých prípadoch sa nedá dostatočne presne určiť hladina atramentu alebo stav použitých, znovu doplnených alebo falšovaných kaziet s atramentom. Na prípadný servis alebo opravu v dôsledku použitia takýchto kaziet sa nevzťahuje záruka. Odporúča sa prepláchnutie systému atramentom, kalibrácia <span id="page-143-0"></span>farieb a zarovnanie tlačovej hlavy. V prípade problémov s kvalitou tlače spoločnosť HP odporúča výmenu za originálne atramentové kazety značky HP.

### **Núdzový režim**

Za určitých okolností vrátane prevádzky tlačiarne mimo určeného prevádzkového prostredia a pri zistení použitej, znovu doplnenej alebo falšovanej atramentovej kazety bude tlačiareň fungovať v núdzovom režime. Spoločnosť HP nemôže zaručiť výkonnosť tlačového systému pri prevádzke mimo určeného prevádzkového prostredia ani pri inštalácii použitej, znova doplnenej alebo falšovanej atramentovej kazety. Núdzový režim je určený na ochranu tlačiarne a tlačových hláv pred poškodením vzhľadom na neočakávané podmienky a je v prevádzke, keď sa na prednom paneli tlačiarne a vo vstavanom webovom serveri zobrazuje ikona ... Optimálne výsledky dosiahnete použitím originálnych atramentových kaziet značky HP. Tlačové systémy tlačiarne HP DesignJet vrátane originálnych atramentov a tlačových hláv HP sú vyvinuté a vyrobené spolu tak, aby poskytovali prvotriednu kvalitu tlače, jednotnosť, výkonnosť, trvanlivosť a hodnotu – a to pri každom výtlačku.

### **Informácie o tlačovej hlave**

Tlačová hlava je pripojená k atramentovým kazetám a strieka atrament na papier.

**UPOZORNENIE:** Pri práci s tlačovou hlavou postupujte opatrne, pretože ide o zariadenie citlivé na elektrostatické výboje (pozrite si časť [Slovník použitých pojmov na strane 208](#page-217-0)). Nedotýkajte sa kolíkov, vodičov ani elektrického obvodu.

# **Kontrola stavu tlačovej hlavy**

Tlačiareň kontroluje tlačovú hlavu a vykonáva jej údržbu automaticky po každej tlači. Ak chcete získať ďalšie informácie o tlačovej hlave, postupujte podľa krokov uvedených nižšie.

- **1.** Na prednom paneli stlačte ikonu **Danska** a potom ikonu
- **2.** Na prednom paneli sa zobrazia tieto informácie:
	- Farby
	- Názov produktu
	- Číslo produktu
	- Sériové číslo
	- Stav, pozrite si časť [Chybové hlásenia na prednom paneli na strane 194](#page-203-0)
	- Objem použitého atramentu
	- Stav záruky

Niektoré z týchto informácií môžete získať aj z aplikácie HP Utility.

Vysvetlenie hlásení o stave tlačových hláv nájdete v časti [Hlásenia o stave tlačovej hlavy na strane 186.](#page-195-0)

Ak je stav záruky **See warranty note** (Pozrite si poznámku o záruke), znamená to, že sa používa atrament po exspirácii. Ak je stav záruky **Mimo záruky**, znamená to, že sa používa atrament od inej spoločnosti ako HP. Podrobnosti o dôsledkoch záruky nájdete v dokumente o obmedzenej záruke dodanom spolu s tlačiarňou.
### <span id="page-144-0"></span>**Vybratie tlačovej hlavy**

**UPOZORNENIE:** Skontrolujte, či sú zaistené kolieska tlačiarne (páka brzdy je stlačená nadol), aby sa tlačiareň nehýbala.

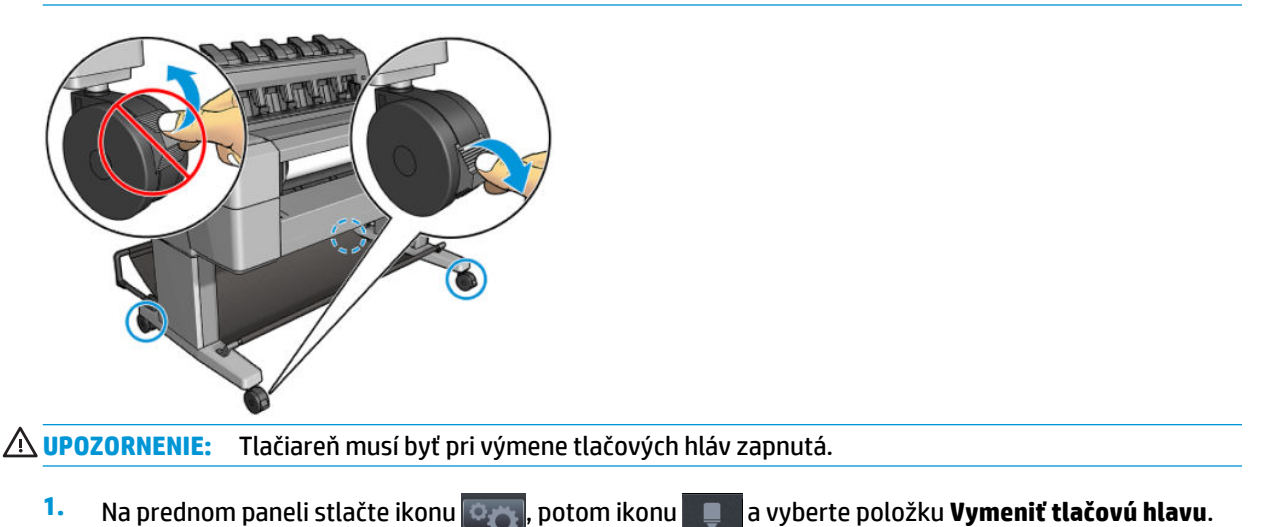

Prípadne stlačte ikonu , potom ikonu a vyberte položku **Ink** (Atrament) > **Replace printhead** (Vymeniť tlačovú hlavu).

Na prednom paneli sa môže zobraziť otázka, či je náhradná tlačová hlava nová alebo použitá.

- **POZNÁMKA:** Tento proces môžete kedykoľvek zrušiť stlačením tlačidla **X**
- **2.** Na prednom paneli sa zobrazí výzva na otvorenie okna.

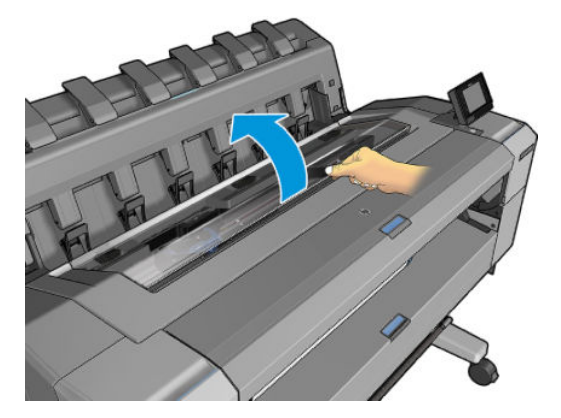

**3.** Vozík sa automaticky presunie na ľavú stranu tlačiarne.

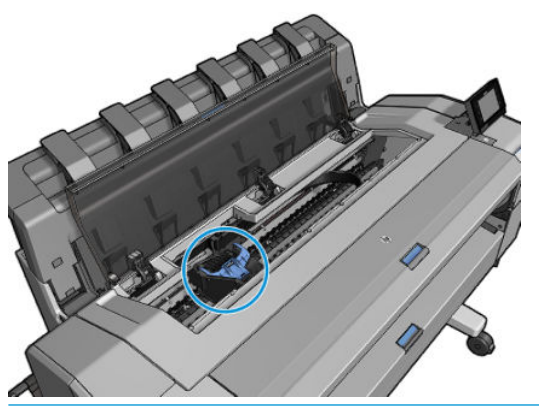

**A UPOZORNENIE:** Ak je vozík naľavo v polohe vytiahnutia dlhšie než 3 minúty bez toho, aby sa vyťahovala alebo vkladala tlačová hlava, pokúsi sa vrátiť naspäť do zvyčajnej polohy na pravej strane.

**4.** Zdvihnite modrý kryt tlačovej hlavy.

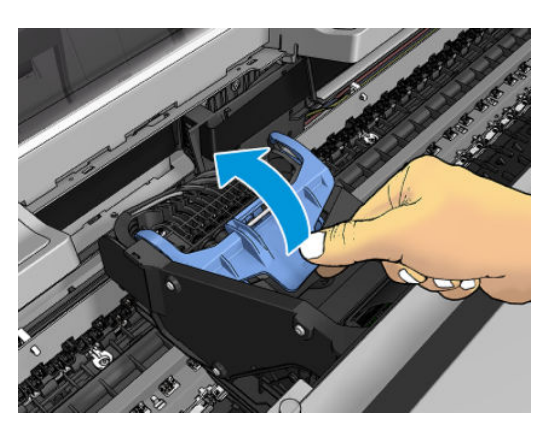

**5.** Potiahnite modrý kryt k sebe tak, že nadvihnete čierny diel, ku ktorému je pripevnený.

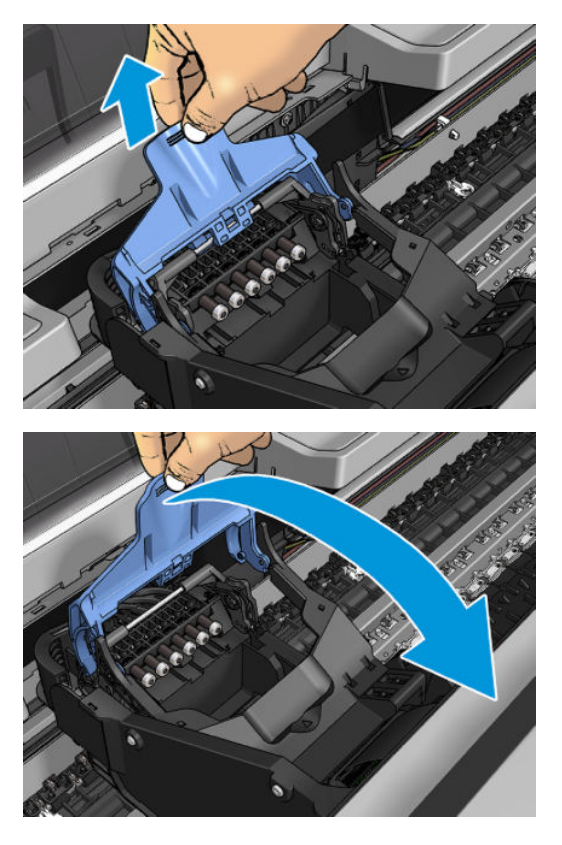

**6.** Čierny diel nechajte v približnej zvislej polohe.

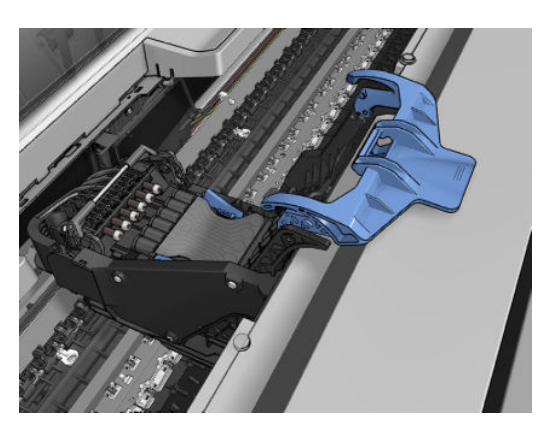

<span id="page-147-0"></span>**7.** Tlačovú hlavu uchopte na každej strane za modré časti.

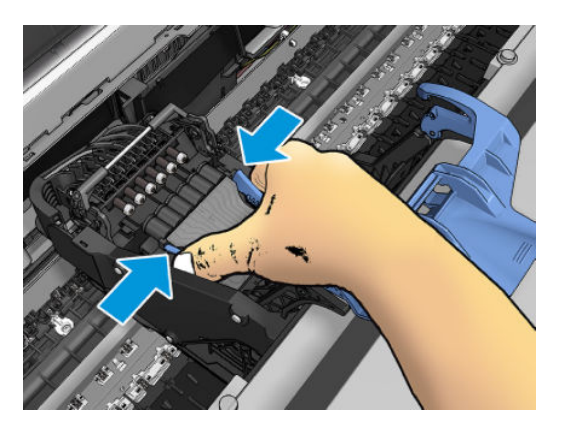

**8.** Zdvihnite tlačovú hlavu z vozíka.

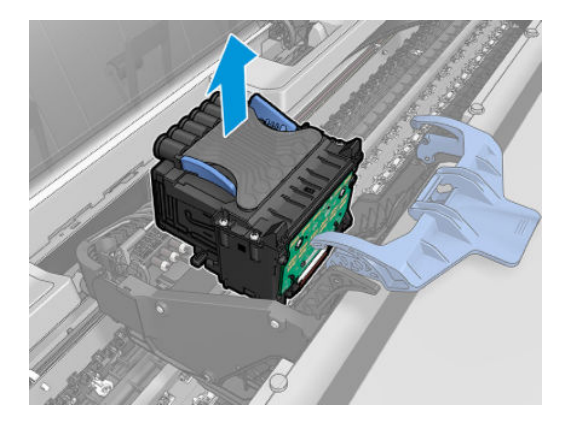

### **Vloženie tlačovej hlavy**

- **POZNÁMKA:** Nemôžete úspešne vložiť novú tlačovú hlavu, ak pripojená atramentová kazeta nemá dostatočné množstvo atramentu na dokončenie procesu výmeny tlačovej hlavy. V takom prípade je potrebné pred vložením novej tlačovej hlavy vymeniť kazetu s atramentom. Ak stará kazeta obsahuje ešte nejaký atrament, môžete ju použiť neskôr.
	- **1.** Odstráňte oranžové ochranné kryty potiahnutím nadol.

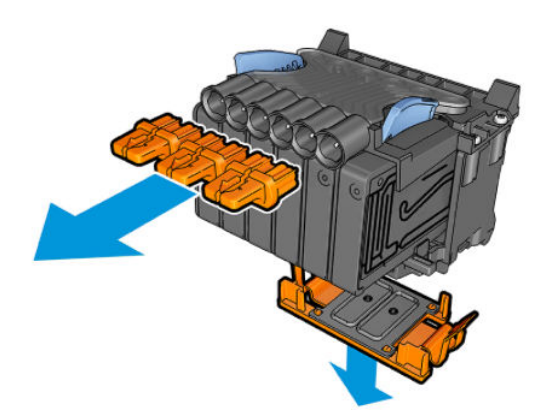

- **2.** Vložte novú tlačovú hlavu.
	- **UPOZORNENIE:** Tlačovú hlavu vkladajte pomaly v zvislom smere kolmo nadol. Ak ju vložíte príliš rýchlo, v nejakom uhle alebo ak ju počas vkladania otočíte, môže sa poškodiť.

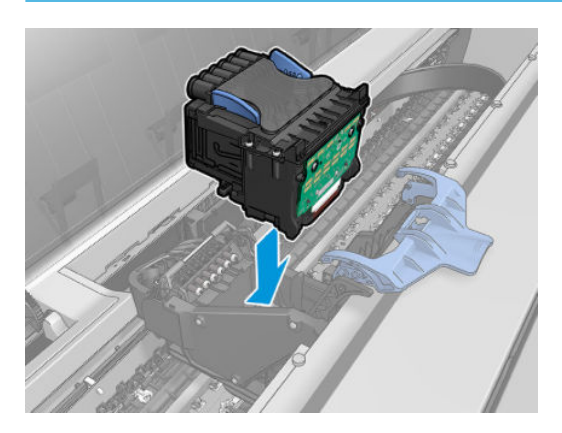

**3.** Skontrolujte, či je tlačová hlava správne zarovnaná s prípojkami atramentu.

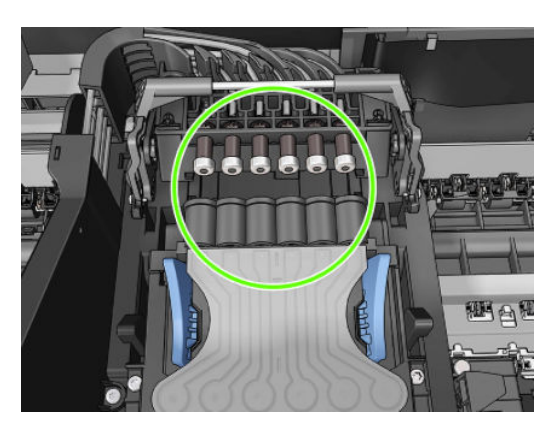

**4.** Čierny diel zložte na tlačovú hlavu.

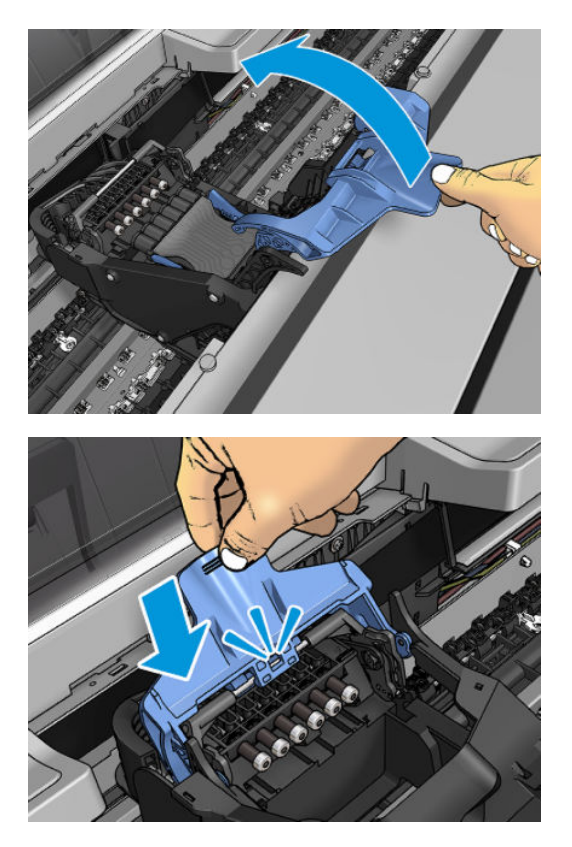

**5.** Zavrite modrý kryt a presvedčte sa, či je správne zatvorený.

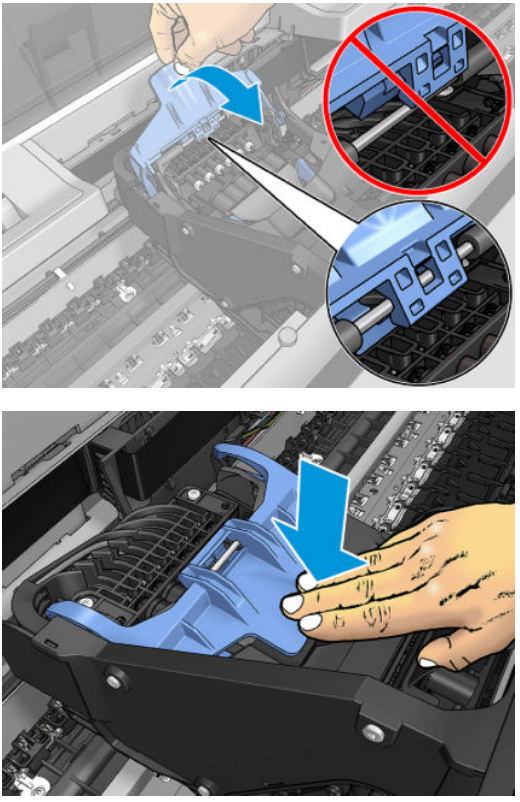

Ak je tlačová hlava vložená správne a tlačiareň ju prijala, tlačiareň zapípa.

- **<sup>2</sup> POZNÁMKA:** Ak tlačiareň po vložení tlačovej hlavy nezapípa a na displeji predného panela sa objaví hlásenie **Replace** (Vymeniť), tlačovú hlavu treba vložiť znova.
- **6.** Zatvorte okno.

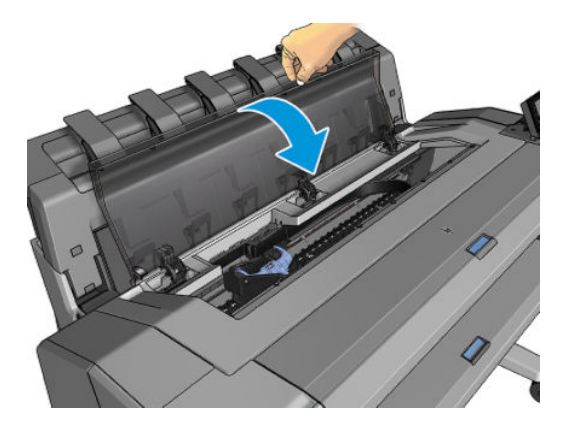

- **7.** Displej na prednom paneli potvrdí, že tlačová hlava je vložená správne. Tlačiareň spustí proces kontroly a prípravy tlačovej hlavy. Predvolený bežný proces trvá 10 minút. Ak sa v tlačiarni vyskytnú problémy s prípravou tlačovej hlavy, trvá to dlhšie – až 45 minút. Keď je tlačová hlava skontrolovaná a pripravená (a je vložený papier), automaticky sa spustí proces opätovného zarovnania. Pozrite si časť [Zarovnanie](#page-194-0) [tlačovej hlavy na strane 185.](#page-194-0)
- 8. Po vložení novej tlačovej hlavy sa odporúča vykonať kalibráciu farieb. Pozrite časť Kalibrácia farieb [na strane 98.](#page-107-0)

### **Uloženie anonymných informácií o používaní**

Každá atramentová kazeta obsahuje pamäťový čip, ktorý pomáha tlačiarni pri fungovaní. Tento pamäťový čip tiež ukladá obmedzené množstvo anonymných informácií o používaní tlačiarne, ktoré môžu zahŕňať nasledujúce údaje: dátum prvého nainštalovania kazety, dátum posledného použitia kazety, počet výtlačkov vytlačených pomocou kazety, pokrytie výtlačkov, frekvencia tlače, použité tlačové režimy, akékoľvek chyby tlače, ktoré sa mohli vyskytnúť, a model zariadenia. Tieto informácie pomáhajú spoločnosti HP pri návrhu budúcich výrobkov a plnení tlačových potrieb našich zákazníkov.

Informácie zhromaždené v pamäťovom čipe neobsahujú informácie, ktoré by sa dali použiť na identifikáciu zákazníka alebo používateľa kazety alebo tlačiarne.

Spoločnosť HP zhromažďuje vzorky pamäťových čipov z atramentových kaziet vrátených spoločnosti HP v rámci jej bezplatného programu zberu a recyklácie (partneri HP Planet Partner: [http://www.hp.com/hpinfo/](http://www.hp.com/hpinfo/globalcitizenship/environment/recycle/) [globalcitizenship/environment/recycle/](http://www.hp.com/hpinfo/globalcitizenship/environment/recycle/)). Pamäťové čipy z týchto vzoriek sa prečítajú a potom preskúmajú z dôvodu zlepšenia budúcich výrobkov spoločnosti HP.

Partneri spoločnosti HP, ktorí asistujú pri recyklácii atramentových kaziet, môžu mať takisto prístup k týmto informáciám. Každá ďalšia spoločnosť spracovávajúca kazetu môže mať prístup k anonymným údajom na pamäťovom čipe. Ak nechcete umožniť prístup k týmto informáciám, čip môžete zničiť. Po zničení pamäťového čipu sa však kazeta nebude dať použiť v tlačiarni HP.

Ak máte obavy týkajúce sa poskytnutia týchto anonymných informácií, môžete tlačiareň nastaviť tak, aby neukladala informácie do pamäťového čipu. Ak tak chcete urobiť, otvorte vstavaný webový server a vyberte položku **Setup** (Nastavenie) > **Anonymous Usage Information Storage** (Uloženie anonymných informácií o používaní). Tento krok nebráni fungovaniu kazety normálnym spôsobom. Ak však svoj názor neskôr zmeníte, môžete obnoviť predvolené hodnoty od výrobcu a pokračovať v zhromažďovaní informácií o používaní tlačiarne.

# **15 Údržba tlačiarne**

- [Kontrola stavu tlačiarne](#page-153-0)
- [Čistenie vonkajšej strany tlačiarne](#page-153-0)
- [Údržba atramentových kaziet](#page-153-0)
- [Premiestnenie alebo uskladnenie tlačiarne](#page-153-0)
- [Aktualizácia firmvéru tlačiarne](#page-154-0)
- [Aktualizácia softvéru](#page-155-0)
- [Súpravy na údržbu tlačiarne](#page-156-0)
- [Funkcia Secure File Erase \(Bezpečné vymazanie súborov\)](#page-156-0)
- [Funkcia Disk Wipe \(Vyčistenie disku\)](#page-157-0)

### <span id="page-153-0"></span>**Kontrola stavu tlačiarne**

Aktuálny stav tlačiarne môžete skontrolovať rôznymi spôsobmi:

- Ak spustíte aplikáciu HP Utility a vyberiete tlačiareň, zobrazí sa stránka s informáciami opisujúcimi stav tlačiarne a spotrebného materiálu – papiera a atramentu.
- Ak otvoríte vstavaný webový server, uvidíte informácie o všeobecnom stave tlačiarne. Stránka Spotrebný materiál na karte **Main** (Hlavné) popisuje stav spotrebného materiálu – papiera a atramentu.
- **Na prednom paneli môžete stlačením ikony <b>zaky** zobraziť informácie o papieri, úrovniach atramentu, kazetách s atramentom a tlačovej hlave. Ak sa vyskytne problém, produkt vás automaticky presuniete na časť s najurgentnejším problémom.

Ak sa v tejto časti momentálne nachádzajú viaceré výstrahy, v hornom riadku domovskej obrazovky sa zobrazuje výstraha s najvyššou prioritou. Stlačením výstrahy sa zobrazí karta, na ktorej sa toto upozornenie zobrazuje, a problém môžete vyriešiť. Zoznam výstrah sa zobrazí stlačením ikon **obraz**í

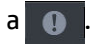

## **Čistenie vonkajšej strany tlačiarne**

Pravidelne čistite vonkajšiu časť tlačiarne a ďalšie časti, ktorých sa pri normálnej prevádzke pravidelne dotýkate. Použite vlhkú špongiu alebo mäkkú handričku a slabý domáci čistiaci prostriedok, napríklad jemné tekuté mydlo.

**VAROVANIE!** Pred čistením sa uistite, či je tlačiareň vypnutá a odpojená zo siete, inak môže dôjsť k úrazu elektrickým prúdom. Do tlačiarne sa nesmie dostať voda.

**UPOZORNENIE:** Na čistenie tlačiarne nepoužívajte drsné čistiace prostriedky.

### **Údržba atramentových kaziet**

Počas zvyčajnej životnosti kazety nie je potrebná žiadna špeciálna údržba. Na zachovanie najlepšej kvality tlače kazetu po uplynutí doby jej použiteľnosti vymeňte. Predný panel tlačiarne vás upozorní, keď uplynie doba použiteľnosti kazety.

Dátum použiteľnosti kazety môžete tiež skontrolovať kedykoľvek: pozrite časť Kontrola stavu tlačiarne na strane 144.

Pozrite tiež časť [Manipulácia s atramentovými kazetami a tlačovou hlavou na strane 129.](#page-138-0)

### **Premiestnenie alebo uskladnenie tlačiarne**

Ak potrebujete tlačiareň premiestniť alebo skladovať, správne ju pripravte, aby sa nepoškodila. Pri príprave tlačiarne postupujte podľa nasledujúcich pokynov.

- **1.** Nevyberajte atramentové kazety ani tlačovú hlavu.
- **2.** Skontrolujte, či v tlačiarni nie je vložený papier.
- **3.** Skontrolujte, či je tlačiareň nečinná.
- <span id="page-154-0"></span>**4.** Odpojte všetky káble, ktoré pripájajú tlačiareň k sieti alebo k počítaču.
- **5.** Ak sa zdá, že stohovač bude pravdepodobne prekážať pri presune tlačiarne cez dvere, môžete ho zložiť odstránením dvoch skrutiek.

Ak potrebujete nechať tlačiareň vypnutú dlhšiu dobu, postupujte podľa nasledujúcich pokynov.

- **1.** Vypnite tlačiareň klávesom Power (Napájanie), ktoré sa nachádza na prednom paneli.
- **2.** Vypnite aj vypínač, ktorý je umiestnený na zadnej strane tlačiarne.
- **3.** Odpojte napájací kábel tlačiarne.

**UPOZORNENIE:** Ak otočíte tlačiareň vrchnou stranou nadol, atrament môže uniknúť do tlačiarne a spôsobiť tak vážne poškodenie.

Pri opätovnom pripájaní napájacieho kábla dbajte na to, aby ste ho viedli rovnomerne v zadnom žľabe.

Keď tlačiareň znova zapnete, bude trvať asi tri minúty, kým sa sama spustí a skontroluje a pripraví tlačovú hlavu. Príprava tlačovej hlavy trvá zvyčajne viac ako minútu. Ak však bola tlačiareň vypnutá najmenej šesť týždňov, príprava tlačovej hlavy môže trvať až 45 minút.

- **UPOZORNENIE:** Ak je tlačiareň dlhšiu dobu vypnutá, tlačová hlava sa môže stať nepoužiteľná. V takom prípade je potrebné vymeniť tlačovú hlavu za novú.
- **TIP:** Keďže príprava a očistenie tlačovej hlavy spotrebuje atrament a trvá to nejaký čas, dôrazne odporúčame v záujme udržania tlačovej hlavy v dobrom stave nechať tlačiareň vždy zapnutú alebo v režime spánku, pokiaľ je to možné. V obidvoch prípadoch sa tlačiareň z času na čas prebudí a vykoná údržbu tlačovej hlavy. Tak možno predchádzať dlhému procesu prípravy pred použitím tlačiarne.

### **Aktualizácia firmvéru tlačiarne**

Rôzne funkcie tlačiarne ovláda firmvér integrovaný v tlačiarni.

Spoločnosť HP občas poskytuje aktualizácie firmvéru. Tieto aktualizácie zvyšujú výkon tlačiarne, zlepšujú jej funkcie a môžu opraviť menej závažné problémy.

**Z** DÔLEŽITÉ: Odporúčame, aby ste firmvér pravidelne aktualizovali s cieľom využívať výhody najnovších vývojárskych riešení.

Existujú rôzne spôsoby prevzatia a inštalácie aktualizácií firmvéru. Môžete si vybrať ktorúkoľvek, ktorá vám najviac vyhovuje. Možno ich rozdeliť do dvoch kategórií: automatické a manuálne aktualizácie.

**POZNÁMKA:** Firmvér obsahuje súpravu najčastejšie používaných predvolieb papiera. Ďalšie predvoľby papiera možno prevziať samostatne pozrite časť [Predvoľby papiera na strane 62.](#page-71-0)

#### **Automatické aktualizácie firmvéru**

Automatické aktualizácie firmvéru sú dostupné pre tlačiarne s pripojením na web. Vaša tlačiareň dokáže automaticky prevziať najnovšie vydanie firmvéru a nainštalovať ho za vás.

#### <span id="page-155-0"></span>**Dôležité poznámky**

- Tlačiareň musí byť pripojená na internet pozrite časť [Nastavenie webových služieb na strane 22](#page-31-0).
- Na konfiguráciu automatických aktualizácií firmvéru môžete použiť predný panel alebo vstavaný webový server. pozrite časť [Nastavenie webových služieb na strane 22.](#page-31-0)
- Ak je nastavené heslo správcu, budete ho musieť pri zmene nastavení zadať.
- Balík aktualizácií firmvéru môže byť veľký. Možno by ste mali zvážiť, či existujú nejaké implikácie pre vaše sieťové alebo internetové pripojenie.
- Na pozadí sa preberá aktualizácia firmvéru: na tlačiarni sa súčasne môžu vykonávať tlačové úlohy. Na pozadí však nesmie prebiehať inštalácia. Vtedy je nutné tlač zastaviť.

#### **Manuálne aktualizácie firmvéru**

Manuálne aktualizácie firmvéru možno vykonať nasledujúcimi spôsobmi:

- Pomocou vstavaného webového servera vyberte kartu **Setup** (Nastavenie) a potom vyberte položku **Maintenance** (Údržba) > **Firmware update** (Aktualizácia firmvéru). Stlačením tlačidla **Check now**  (Skontrolovať) skontrolujte, či je k dispozícii nový firmvér. Ak je nový firmvér k dispozícii, zobrazia sa niektoré informácie o novom firmvéri a budete mať možnosť firmvér prevziať alebo nainštalovať.
- Pomocou aplikácie HP DesignJet Utility v systéme Windows vyberte kartu **Admin** (Správca) a potom položku **Aktualizácia firmvéru**.
- Pomocou aplikácie HP Utility v systéme Mac OS X vyberte v skupine Information and Support (Informácie a technická podpora) položku **Firmware Update** (Aktualizácia firmvéru).
- Pomocou aplikácie HP Web Jetadmin môžete manuálne aktualizovať firmvér alebo si vyžiadať automatické aktualizácie.
- Pomocou jednotky USB flash. Na jednotku USB flash stiahnite súbor firmvéru z webovej stránky <http://www.hp.com/go/T920/firmware>alebo <http://www.hp.com/go/T1500/firmware> (v závislosti od modelu tlačiarne) a vložte ju do vysokorýchlostného hostiteľského portu USB na prednom paneli. Na prednom paneli sa zobrazí asistent aktualizácie firmvéru, ktorý vás bude sprevádzať procesom aktualizácie.

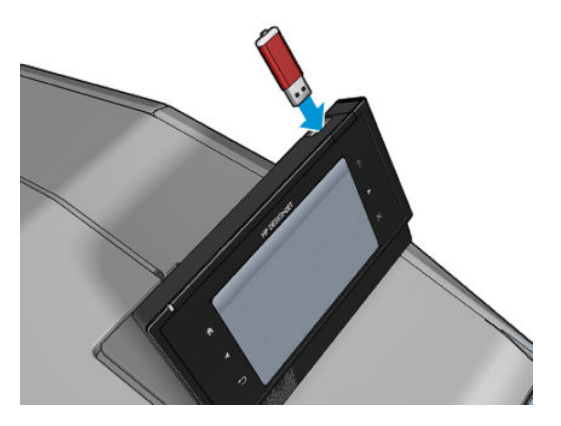

### **Aktualizácia softvéru**

Aktualizované ovládače tlačiarne a iný softvér pre vašu tlačiareň nájdete na lokalite [http://www.hp.com/go/](http://www.hp.com/go/T920/drivers) [T920/drivers](http://www.hp.com/go/T920/drivers) alebo [http://www.hp.com/go/T1500/drivers.](http://www.hp.com/go/T1500/drivers)

- <span id="page-156-0"></span>V systéme Windows ponúka aplikácia HP Software Update pravidelne možnosť automaticky aktualizovať softvér a aplikácia HP DesignJet Utility vám pravdepodobne ponúkne automatické aktualizácie pri reštarte.
- V systéme Mac OS X vám aplikácia Apple SW Update ponúka softvérové aktualizácie vždy, keď sú dostupné.

### **Súpravy na údržbu tlačiarne**

Pre tlačiareň sú k dispozícii dve súpravy na údržbu obsahujúce súčasti, ktoré bude možno potrebné po dlhšom používaní vymeniť. Keď je potrebná niektorá zo súčastí, na prednom paneli a v aplikácii HP Utility sa zobrazí hlásenie.

Po zobrazení hlásenia by ste sa mali obrátiť na oddelenie technickej podpory spoločnosti HP (pozrite si časť [Kontakt na oddelenie technickej podpory spoločnosti HP na strane 201\)](#page-210-0) a vyžiadať si súpravu na údržbu. Súpravy inštalujú iba servisní technici.

### **Funkcia Secure File Erase (Bezpečné vymazanie súborov)**

Pevný disk tlačiarne sa používa ako dočasný ukladací priestor tlačových úloh. Funkcia Secure File Erase môže vymazať dočasné súbory z pevného disku, aby ich chránila pred neoprávneným prístupom. Súbory začne mazať hneď po jej zapnutí, ale staré dočasné súbory, ktoré už boli na pevnom disku, sa spätne nevymažú. Ak chcete vymazať aj staré súbory, pozrite si časť [Funkcia Disk Wipe \(Vyčistenie disku\) na strane 148.](#page-157-0)

Funkcia Secure File Erase poskytuje tri rôzne úrovne zabezpečenia:

- **Nezabezpečené:** vymažú sa všetky ukazovatele informácií. Informácie samotné zostávajú na pevnom disku, kým nie je zaberaný diskový priestor potrebný na ďalšie účely, až potom sú prepísané. Kým sú informácie stále na disku, pre väčšinu ľudí sú ťažko prístupné, ale možno k nim pristupovať pomocou softvéru určeného na tento účel. Je to bežný spôsob, akým sa vymazávajú súbory vo väčšine počítačových systémov. Je síce najpomalší, ale je najbezpečnejší.
- **Bezpečné rýchle vymazanie (jeden prechod):** vymažú sa všetky ukazovatele informácií a samotné informácie sa prepíšu vzorkou pevných znakov. Tento spôsob je pomalší ako spôsob Nezabezpečené, ale je bezpečnejší. Pomocou špeciálnych nástrojov je možné zisťovaním zvyškových magnetických stôp pristupovať k častiam vymazaných informácií.
- **Bezpečné dôkladné vymazanie (päť prechodov):** vymažú sa všetky ukazovatele informácií a samotné informácie sa náhodne prepíšu pomocou algoritmu určeného na eliminovanie všetkých zvyškových stôp. Tento spôsob je najpomalší, ale zároveň najbezpečnejší. Bezpečné dôkladné vymazanie spĺňa požiadavky 5220-22.m Ministerstva obrany USA na vymazávanie a vyčistenie diskových médií. Pri použití funkcie Secure File Erase je to predvolená úroveň zabezpečenia.

Počas mazania súborov sa môže znížiť výkonnosť tlačiarne.

Secure File Erase je jednou z funkcií aplikácie Web JetAdmin, čo je bezplatný softvér na správu tlače založený na webovom protokole: pozrite časť<http://www.hp.com/go/webjetadmin>.

Ak budete mať pri používaní funkcie Secure File Erase v aplikácii Web JetAdmin problémy, obráťte sa na oddelenie technickej podpory spoločnosti HP: pozrite časť [Kontakt na oddelenie technickej podpory](#page-210-0)  [spoločnosti HP na strane 201](#page-210-0).

Konfiguráciu funkcie Secure File Erase možno zmeniť v aplikácii Web JetAdmin alebo vo vstavanom webovom serveri (ponuka **Setup** (Nastavenie) > **Security**) (Zabezpečenie).

### <span id="page-157-0"></span>**Funkcia Disk Wipe (Vyčistenie disku)**

Funkcia Disk Wipe je rovnaká ako funkcia Secure File Erase (pozrite si časť Funkcia Secure File Erase [\(Bezpečné vymazanie súborov\) na strane 147](#page-156-0)) okrem toho, že vymazáva všetky dočasné súbory vrátane starých súborov.

Konfiguráciu funkcie Disk Wipe možno zmeniť v aplikácii Web JetAdmin alebo vo vstavanom webovom serveri (ponuka **Setup** (Nastavenie) > **Security**) (Zabezpečenie).

**POZNÁMKA:** Ak vyberiete možnosť vymazania celého pevného disku, môže sa v priebehu procesu niekoľkokrát zobraziť výzva na reštartovanie tlačiarne. Proces bude pri funkcii Bezpečné rýchle vymazanie trvať asi 6 hodín alebo pri nastavení Bezpečné dôkladné vymazanie asi 24 hodín.

# **16 Spotrebný materiál a príslušenstvo**

- [Ako objednávať spotrebný materiál a príslušenstvo](#page-159-0)
- [Úvod k príslušenstvu](#page-160-0)

### <span id="page-159-0"></span>**Ako objednávať spotrebný materiál a príslušenstvo**

Spotrebný materiál a príslušenstvo si môžete objednať dvoma spôsobmi:

- Na adrese<http://www.hp.com>vyberte svoju tlačiareň a kliknite na tlačidlo príslušenstva.
- Obráťte sa na oddelenie technickej podpory spoločnosti HP (pozrite si časť [Kontakt na oddelenie](#page-210-0) [technickej podpory spoločnosti HP na strane 201\)](#page-210-0) a overte si, či je požadovaný tovar dostupný vo vašej oblasti.

V zostávajúcej časti tejto kapitoly nájdete zoznam spotrebného materiálu, príslušenstva a čísel súčiastok, ktoré boli k dispozícii v čase písania tohto dokumentu.

#### **Objednanie spotrebného materiálu atramentu**

Pre vašu tlačiareň je možné objednať nasledujúce zásobníky s atramentom.

#### **Tabuľka 16-1 Atramentové kazety**

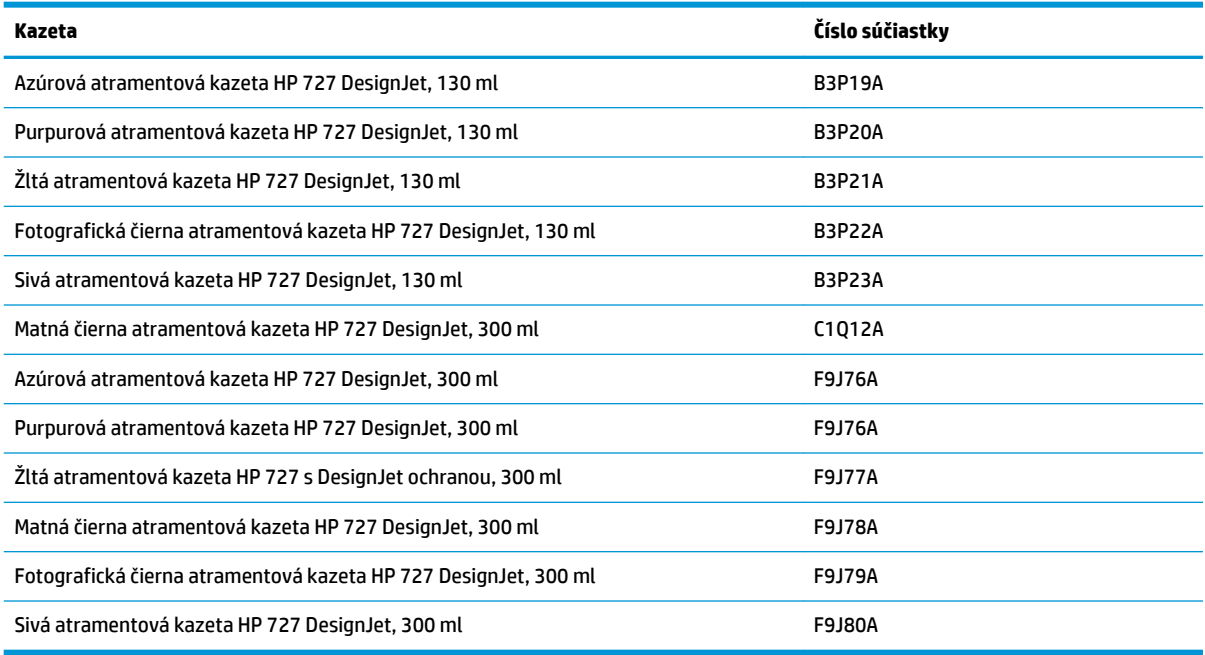

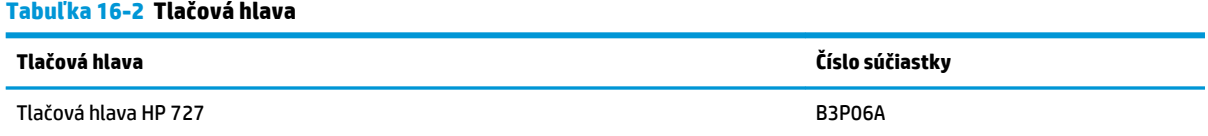

#### **Objednávanie papiera**

Tlačiareň možno používať so širokou ponukou papierov. Najnovšie informácie o papieroch, ktoré podporuje vaša tlačiareň, nájdete na adrese www.hplfmedia.com.

### <span id="page-160-0"></span>**Objednanie príslušenstva**

Pre vašu tlačiareň možno objednať nasledujúce príslušenstvo.

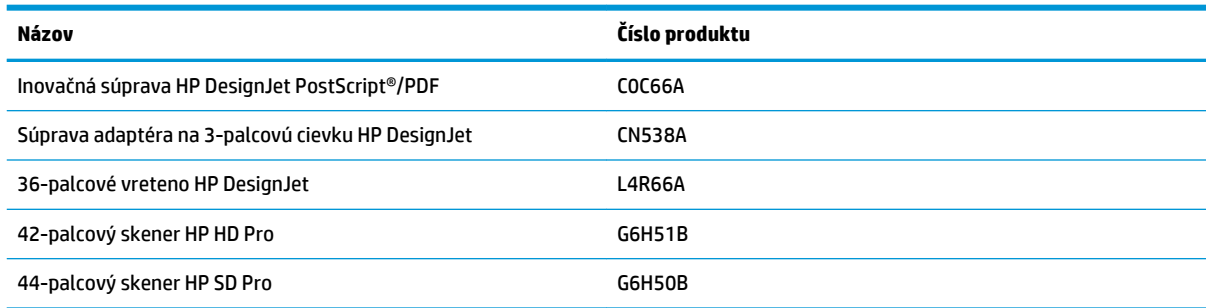

## **Úvod k príslušenstvu**

### **Inovácia jazyka PostScript**

Inovácia jazyka PostScript umožňuje na tlačiarňach radu T920 a T1500 tlačiť rovnaké typy súborov ako na tlačiarňach radu T920 PS a T1500 PS vrátane súborov PDF a PostScript. Príslušenstvo na inováciu jazyka PostScript môžete zapojiť do hostiteľského portu USB tlačiarne. Nie je potrebné nechávať ho trvalo pripojené: stačí, keď ho raz pripojíte, a tlačiareň sa navždy inovuje.

#### **Cievka**

Pomocou doplnkových cievok môžete rýchlo meniť jeden papier za iný.

#### **Súprava adaptéra na 3-palcovú cievku**

Pomocou tohto adaptéra môžete používať kotúče papiera s 3-palcovými cievkami za predpokladu, že priemer kotúča nepresahuje parametre tlačiarne.

## **17 Riešenie problémov s papierom**

- [Papier nemožno úspešne vložiť](#page-162-0)
- [Typ papiera sa nenachádza v zozname](#page-163-0)
- [Tlačiareň tlačila na nesprávny typ papiera](#page-164-0)
- [Hlásenie "on hold for paper" \(podržané, čaká sa na papier\)](#page-164-0)
- [Papier zaseknutý v platni tlačiarne](#page-166-0)
- [Papier zaseknutý v stohovači](#page-170-0)
- [Tlačiareň ukazuje, že sa minul papier, aj keď je k dispozícii](#page-170-0)
- [Výtlačky sa v priehradke nestohujú správne](#page-171-0)
- [Výtlačok zostáva po dokončení tlače v tlačiarni](#page-171-0)
- [Rezačka neodreže papier správne](#page-171-0)
- [Kotúč je na cievke uvoľnený](#page-171-0)

### <span id="page-162-0"></span>**Papier nemožno úspešne vložiť**

- Skontrolujte, či nie je vložený žiadny papier.
- Skontrolujte, či je papier dostatočne hlboko v tlačiarni. Mali by ste cítiť, že je papier tlačiarňou uchopený.
- Papier môže byť pokrčený alebo skrútený, alebo môže mať nepravidelné okraje.

#### **Neúspešné vloženie kotúča**

- Ak sa papier nenatiahne, príčinou môže byť to, že papier nie je rovný alebo čistý a je potrebné ho orezať. Odstráňte z kotúča úvodné 2 cm a skúste to znova. Toto môže byť nevyhnutné aj v prípade nového kotúča papiera.
- Skontrolujte, či je cievka vložená správne.
- Skontrolujte, či je papier správne nasadený na cievku a odvíja sa okolo kotúča smerom k stohovaču.
- Skontrolujte, či boli odstránené všetky zátky kotúča.
- Skontrolujte, či je papier navinutý pevne na kotúči.
- Nedotýkajte sa kotúča ani papiera počas procesu zarovnávania.
- Ak vkladáte kotúč do dvojkotúčovej tlačiarne, musí ostať kryt kotúča otvorený, až kým vás predný panel nevyzve na jeho zatvorenie.
- Ak kotúč nie je zarovnaný, na prednom paneli sa zobrazí chyba a pokyny, aby sa začalo znova. Ak chcete znova začať proces vkladania, zrušte ho na prednom paneli a previňte koncom cievky kotúč naspäť, kým jeho okraj nevyjde z tlačiarne.

**POZNÁMKA:** Ak sa kotúč okolo jadra uvoľnil, tlačiareň nemôže natiahnuť papier.

#### **Neúspešné vloženie hárka**

- Hárok tlačte, až kým nepocítite jeho odpor. Hárok neuvoľňujte, až kým tlačiareň nezačne ťahať papier a nezaznie pípnutie.
- Keď tlačiareň začína naťahovať hárok, veďte ho v jeho dráhe, najmä tenké papiere.
- Skontrolujte, či je hárok zarovnaný s referenčnou čiarou na kryte kotúča (dvojkotúčová tlačiareň) alebo vstupnom zásobníku (jednokotúčová tlačiareň).
- Nepokúšajte sa hárok vyrovnávať počas procesu vkladania, ak sa na displeji predného panela nezobrazuje príslušná výzva.
- Nepoužívajte ručne odrezané hárky, ktoré môžu mať nepravidelný tvar. Používajte iba zakúpené hárky.

V prípade akýchkoľvek problémov postupujte podľa pokynov na displeji predného panela.

Ak chcete spustiť proces vkladania znova, zrušte proces na prednom paneli. Ak je hárok v tlačiarni, vysunie sa do stohovača.

#### **Chybové hlásenia pri vkladaní papiera**

Nasleduje zoznam hlásení na prednom paneli, ktoré sa týkajú vkladania papiera, s navrhovanou nápravou.

<span id="page-163-0"></span>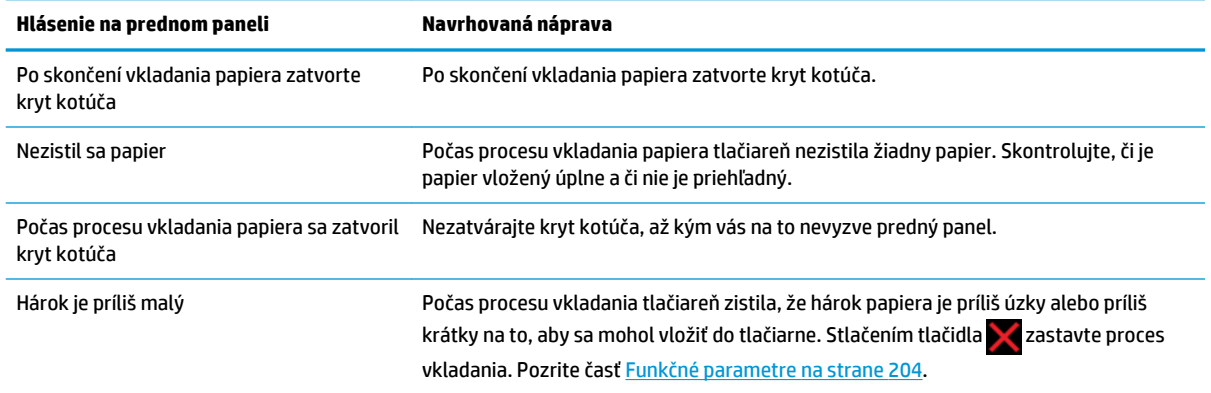

### **Typ papiera sa nenachádza v zozname**

Ak chcete pracovať s papierom, ktorý nie je uvedený v zozname v ovládači alebo na prednom paneli, môžete si vybrať niektorý iný papier v zozname. Mali by ste však vybrať aspoň rovnaký typ papiera: priehľadný alebo priesvitný, fotopapier alebo kancelársky, kriedový alebo technický.

**<sup>2</sup> POZNÁMKA:** V prípade fotopapiera je dôležité vybrať jeho typ, keďže tlačiareň upravuje spotrebu atramentu pre fotopapier.

#### **Priehľadná alebo priesvitná fólia**

Ak je papier priehľadná fólia (napríklad priesvitka), vyberte typ papiera: **Film** (Fólia) > **Transparent/Clear film**  (Priehľadná/čistá fólia).

Ak je papier priesvitný papier alebo fólia (napríklad technický papier), vyberte typ papiera: **Film** (Fólia) > **Matte film** (Matná fólia).

#### **Fotopapier**

Ak ide o fotopapier, použite kategóriu **Photo Paper** (Fotopapier). V prípade lesklého alebo vysokolesklého papiera vyberte typ papiera: **Photo Gloss Paper** (Lesklý fotopapier). V prípade pololesklej, hladkej, perleťovej alebo lesklej povrchovej úpravy vyberte typ papiera: **Photo Semi-gloss/Satin Paper** (Pololesklý/hladký fotopapier).

Ak chcete na fotopapieri zvýšiť farebnú škálu, v závislosti od povrchovej úpravy vyberte typ papiera **HP Universal Gloss Photo Paper** (Univerzálny lesklý fotopapier HP) alebo **HP Universal Satin Photo Paper**  (Univerzálny hladký fotopapier HP).

#### **Kancelársky a kriedový alebo technický papier**

Pri všeobecnom papieri závisí výber typu papiera od schopnosti papiera absorbovať atrament.

- <span id="page-164-0"></span>● V prípade tenkého papiera (< 90 g/m<sup>2</sup>) alebo kriedového papiera (napríklad obyčajný alebo svetlý biely papier) vyberte jeho typ: **Bond and Coated Paper** (Kancelársky a kriedový papier) > **Plain Paper**  (Obyčajný papier). Môžete tiež vybrať **Recycled Bond Paper** (Recyklovaný kancelársky papier).
- V prípade ľahkého kriedového papiera (< 110 g/m<sup>2</sup> ) vyberte jeho typ takto: **Bond and Coated Paper**  (Kancelársky a kriedový papier) > **HP Coated Paper** (Kriedový papier HP).
- V prípade ťažkého kriedového papiera (< 200 g/m<sup>2</sup> ) vyberte jeho typ: **Bond and Coated Paper**  (Kancelársky a kriedový papier) > **Heavyweight Coated Paper** (Ťažký kriedový papier).

#### **Po dotyku sa čierny atrament ľahko odstráni**

Stáva sa to v prípade, že papier nie je kompatibilný s matným čiernym atramentom. Ak chcete použiť optimálnu kombináciu atramentov, vyberte typ papiera: **Photo Paper** (Fotopapier) > **Photo Gloss Paper**  (Lesklý fotopapier).

#### **Po tlači je papier pokrčený alebo obsahuje príliš veľa atramentu**

Znížte množstvo atramentu alebo použite hrubší papier. Kategórie matného papiera od najtenšieho po najhrubší:

- Plain Paper
- Coated Paper (Kriedový papier)
- Heavyweight Coated Paper (Ťažký kriedový papier)
- **HP Super Heavyweight Plus Matte Paper**
- **TIP:** Ak vložíte papier, ktorý je mierne hrubší ako zvolený typ papiera, tlačiareň použije pre vložený papier menej atramentu ako zvyčajne.

Ďalšie problémy s kvalitou tlače nájdete v časti [Riešenie problémov s kvalitou tlače na strane 163](#page-172-0).

### **Tlačiareň tlačila na nesprávny typ papiera**

Ak tlačiareň tlačí úlohu ešte predtým, než bolo možné vložiť požadovaný papier, možno je v ovládači tlačiarne v časti Typ papiera vybratá možnosť **Any** (Ľubovoľné) alebo **Use printer settings** (Použiť nastavenia tlačiarne). V tomto prípade tlačiareň vytlačí stranu okamžite na papier, ktorý je práve vložený. Vložte požadovaný papier (pozrite si časť [Manipulácia s papierom na strane 49\)](#page-58-0) a vyberte v ovládači tlačiarne typ papiera.

- **V dialógovom okne ovládača pre systém Windows:** vyberte kartu **Paper/Quality** (Papier a kvalita) a potom v zozname Typ papiera vyberte svoj typ papiera.
- **V dialógovom okne Print (Tlač) v systéme Mac OS X:** vyberte panel **Paper/Quality** (Papier a kvalita) a potom v zozname Paper Type (Typ papiera) vyberte svoj typ papiera.

**POZNÁMKA:** Predvolené nastavenie ovládača je **Any** (Ľubovoľné) pre systém Mac OS a **Use printer settings**  (Použiť nastavenia tlačiarne) pre systém Windows, majú rovnaký účinok.

### **Hlásenie "on hold for paper" (podržané, čaká sa na papier)**

Podľa množiny podmienok, ktoré možno nastaviť pri odosielaní úlohy do dvojkotúčovej tlačiarne (pozrite časť [Postup, ak papier nesúhlasí na strane 24\)](#page-33-0), tlačiareň rozhodne, ktorý z vložených kotúčov je na vytlačenie

úlohy vhodnejší. Ak nie je k dispozícii žiadny papier spĺňajúci všetky podmienky, tlačiareň podrží úlohu kvôli papieru. Môžete ručne pokračovať v úlohe a prikázať tlačiť na iný než pôvodne určený papier. V opačnom prípade zostane úloha podržaná.

#### **Ktoré kritériá sa používajú pri rozhodovaní, na ktorý kotúč bude úloha vytlačená?**

Keď používateľ odosiela úlohu, môže nastaviť požadovaný typ papiera (v ovládači alebo vo vstavanom webovom serveri). Tlačiareň vytlačí úlohu na kotúč papiera vybratého typu, ktorý je dostatočne veľký na vytlačenie kresby bez orezania. Ak je k dispozícii viac než jeden kotúč spĺňajúci všetky kritériá, kotúč sa vyberie podľa vašich predvolieb. To je možné nastaviť pomocou predného panela: pozrite časť [Možnosti](#page-34-0)  [prepínania kotúčov \(rad T1500\) na strane 25](#page-34-0).

#### **Kedy je úloha podržaná kvôli papieru?**

Ak je akcia, ak papier nesúhlasí, nastavená na možnosť **Put job on hold** (Podržať tlačovú úlohu) (pozrite si časť [Postup, ak papier nesúhlasí na strane 24](#page-33-0)), úloha sa podrží kvôli papieru v nasledujúcich prípadoch:

- Typ papiera vybratý používateľom momentálne nie je nasadený na určenom kotúči (alebo na ktoromkoľvek z kotúčov, ak nebol určený žiadny kotúč).
- Typ papiera vybratý používateľom je nasadený na určenom kotúči, ale kresba je príliš veľká na to, aby sa zmestila na kotúč (alebo na ktorýkoľvek z kotúčov, ak nebol určený žiadny kotúč).

#### **Ak vložím nový kotúč papiera, budú úlohy podržané kvôli papieru vytlačené automaticky?**

Yes (Áno). Pri každom vložení kotúča papiera tlačiareň kontroluje, či neexistujú nejaké úlohy podržané kvôli papieru, ktoré by bolo možné vytlačiť na vložený kotúč.

#### **Nechcem, aby boli úlohy podržané pre papier. Môžem tomu zabrániť?**

Áno, môžete tak spraviť na prednom paneli: pozrite časť [Postup, ak papier nesúhlasí na strane 24.](#page-33-0)

#### **Možnosť Ak papier nesúhlasí je nastavená na hodnotu Vytlačiť napriek tomu, ale niektoré úlohy sú stále podržané (len ovládač systému Windows)**

Ak je v ovládači alebo vo vstavanom webovom serveri nastavená možnosť **Show print preview** (Zobraziť ukážku tlače), úlohy sa podržia dovtedy, kým neskontrolujete ukážku a neobnovíte tlač. Overte, či v ovládači nie je začiarknutá možnosť **Show print preview** (Zobraziť ukážku tlače) a či sa v okne s ukážkou tlače nečaká na potvrdenie pokračovania v tlači.

#### **Moja úloha je široká presne ako kotúč vložený v tlačiarni, ale je podržaná kvôli papieru**

Okraje sú spravované rozdielnymi spôsobom v závislosti od typu súboru:

- Pri súboroch typu HP-GL/2 a HP RTL sú v predvolenom nastavení okraje zahrnuté do kresby, takže súbory HP-GL/2 a HP RTL veľkosti 914 mm možno tlačiť na 914-milimetrový kotúč papiera a nepodržia sa pre papier.
- Pri iných typoch súborov (napríklad PostScript, PDF, TIFF alebo JPEG) tlačiareň predpokladá, že okraje je potrebné pridať z vonkajšej strany kresby (v mnohých prípadoch sa tieto formáty používajú na fotografie a iné obrázky, ktoré neobsahujú okraje). To znamená, že pri tlačení súboru TIFF veľkosti 914 mm by tlačiareň musela pridať okraje. Kresba by teda na vytlačenie potrebovala 925-milimetrový kotúč papiera. Ak by bol v tlačiarni vložený papier so šírkou 914 mm, spôsobilo by to podržanie tlače.

<span id="page-166-0"></span>Ak chcete tieto formáty súborov tlačiť bez pridávania ďalších okrajov z vonkajšej strany kresby, môžete použiť možnosť **Clip contents by margins** (Odrezať obsah podľa okrajov). Táto možnosť vynúti nastavenie okrajov vo vnútri kresby, takže súbor TIFF veľkosti 914 mm sa môže vytlačiť na 914 milimetrový kotúč papiera bez toho, aby bola úloha podržaná kvôli papieru. Ak však rám kresby neobsahuje žiadne prázdne miesto, časť obsahu môže byť kvôli okrajom orezaná.

**POZNÁMKA:** Ak vyberiete možnosť **Match exact size** (Presná zhoda veľkosti), vaša úloha sa vytlačí len na papier, ktorého šírka sa presne zhoduje so šírkou príslušnej úlohy.

### **Papier zaseknutý v platni tlačiarne**

Ak sa papier zasekne, na prednom paneli sa zvyčajne zobrazí hlásenie **Possible paper jam** (Možné zaseknutie papiera) s chybovým kódom 81:01 alebo 86:01.

**1.** Otvorte okno.

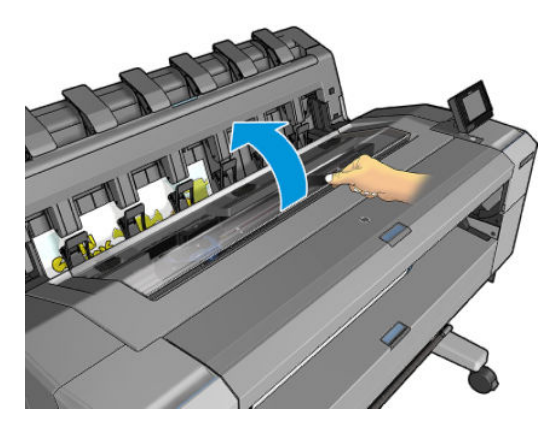

**2.** Ak je to možné, manuálne presuňte vozík na ľavú stranu tlačiarne.

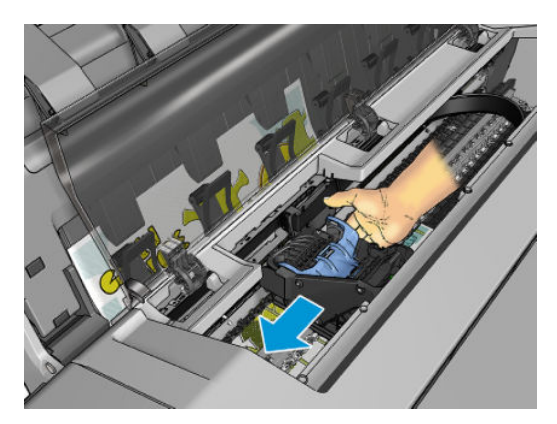

**3.** Prejdite k dráhe papiera.

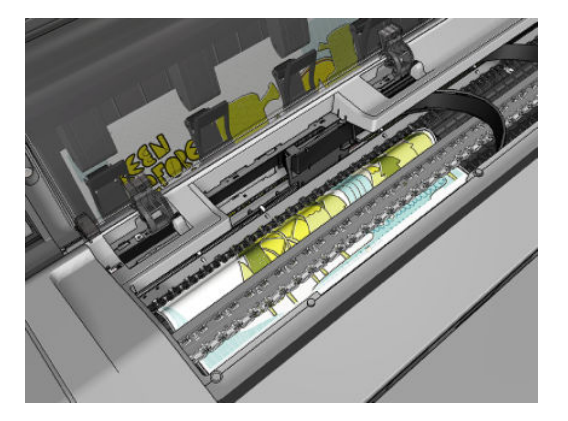

**4.** Papier odstrihnite nožnicami.

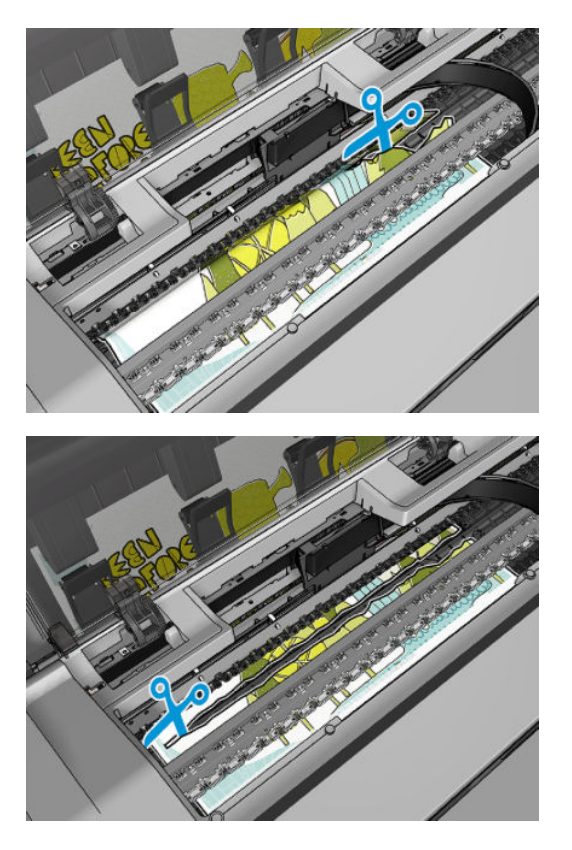

**5.** Otvorte kryt kotúča.

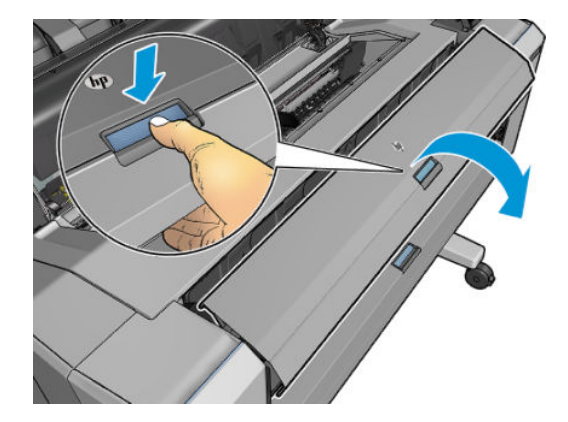

**6.** Manuálne naviňte papier na kotúč.

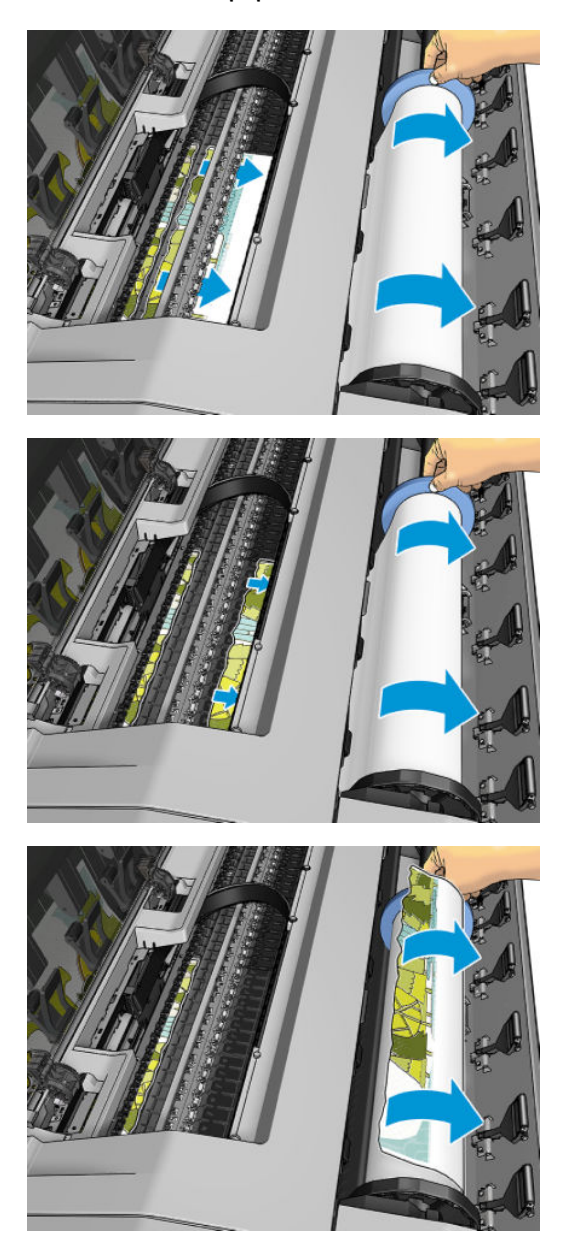

**7.** Ak je čelná strana papiera otrhaná, pozorne je zarovnajte nožnicami.

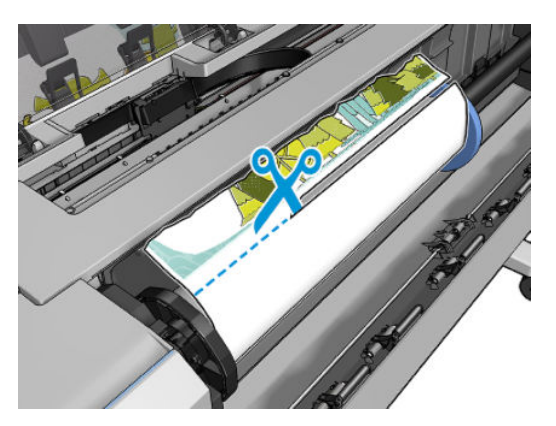

**8.** Odstráňte papier, ktorý zostal v tlačiarni.

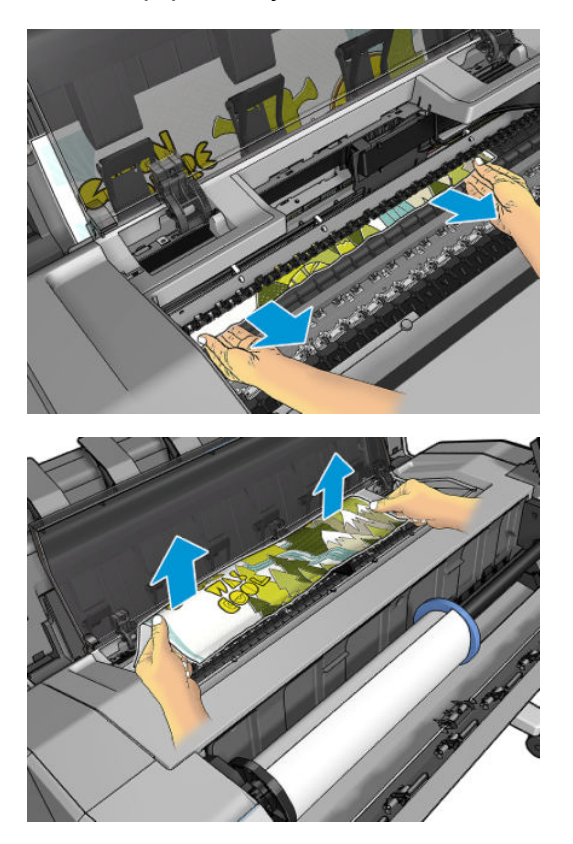

<span id="page-170-0"></span>**9.** Dbajte na to, aby ste vybrali každý kúsok papiera.

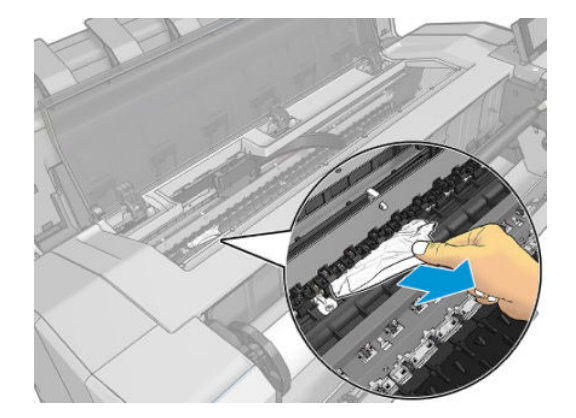

**10.** Zatvorte okno a kryt kotúča.

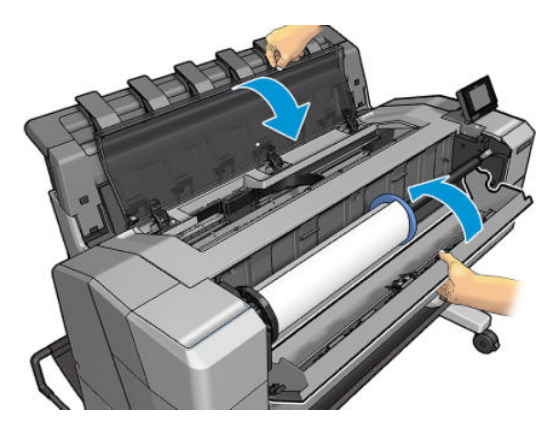

- **11.** Reštartujte tlačiareň stlačením a podržaním tlačidla napájania na niekoľko sekúnd alebo vypnutím a následným zapnutím vypínača na jej zadnej strane.
- **12.** Znova vložte kotúč alebo nový hárok, pozrite si časť [Manipulácia s papierom na strane 49.](#page-58-0)
- **POZNÁMKA:** Ak zistíte, že v tlačiarni stále prekáža zvyšok papiera, začnite postup znova, a opatrne vyberte všetky kúsky papiera.

### **Papier zaseknutý v stohovači**

Keď tlačiareň zistí, že sa zasekol papier v stohovači, tlač sa pozastaví a na prednom paneli sa zobrazí výzva na otvorenie krytu stohovača a vytiahnutie zaseknutého papiera.

Keď je kryt stohovača zatvorený a tlačiareň nezistí žiadny zaseknutý papier, na prednom paneli sa zobrazí žiadosť o potvrdenie pokračovania v tlači.

### **Tlačiareň ukazuje, že sa minul papier, aj keď je k dispozícii**

Ak sa kotúč zo svojho jadra uvoľnil, nebude podaný správne a tlačiareň nemôže natiahnuť papier. Ak je to možné, napnite papier k jadru, alebo vložte nový kotúč.

### <span id="page-171-0"></span>**Výtlačky sa v priehradke nestohujú správne**

- Skontrolujte, či do stohovača nezasahujú sieťový a napájací kábel.
- Skontrolujte, či je priehradka nainštalovaná správne.
- **Skontrolujte, či je priehradka otvorená.**
- Skontrolujte, či priehradka nie je plná.
- Skontrolujte, či papier nie je zaseknutý.
- Papier sa často na konci kotúča krúti, čo spôsobuje problémy s jeho ukladaním. Vložte nový kotúč alebo vyberajte výtlačky po dokončení ručne.

Ak sa zobrazí hlásenie **Please remove the print from the basket and press OK to continue** (Odstráňte výtlačok z priehradky a pokračujte stlačením tlačidla OK), vyprázdnite priehradku, skontrolujte, či sa v dráhe papiera do priehradky nenachádza žiadny papier, a potom stlačte tlačidlo **OK**. Tlačiareň overí, či sa problém odstránil.

### **Výtlačok zostáva po dokončení tlače v tlačiarni**

Tlačiareň zadržiava papier, aby výtlačok zaschol. Pozrite si časť [Zmena času na zaschnutie na strane 64.](#page-73-0) Ak sa hárok papiera po zaschnutí vysunie len čiastočne, opatrne ho vytiahnite z tlačiarne von.

### **Rezačka neodreže papier správne**

V predvolenom nastavení tlačiareň papier po každej úlohe automaticky odreže.

Ak je rezačka zapnutá, ale nereže správne – skontrolujte, či je koľajnička čistá a či v nej nie sú žiadne prekážky.

### **Kotúč je na cievke uvoľnený**

Kotúč asi bude potrebné vymeniť alebo vložiť znova.

## <span id="page-172-0"></span>**18 Riešenie problémov s kvalitou tlače**

- [Všeobecné rady](#page-174-0)
- [Sprievodca riešením problémov s kvalitou tlače](#page-174-0)
- [Opätovná kalibrácia posunu papiera](#page-175-0)
- [Vodorovné čiary cez obraz \(vznik pásov\)](#page-176-0)
- [Čiary sú príliš hrubé, príliš tenké alebo chýbajú](#page-177-0)
- [Čiary sa zobrazujú stupňovité alebo zúbkované](#page-178-0)
- [Čiary vytlačené dvojito alebo nesprávnymi farbami](#page-178-0)
- [Čiary nie sú súvislé](#page-179-0)
- [Čiary sú rozmazané](#page-180-0)
- [Dĺžky čiar nie sú presné](#page-180-0)
- [Celý obrázok je rozmazaný alebo zrnitý](#page-181-0)
- [Papier nie je rovný](#page-181-0)
- [Výtlačok obsahuje škvrny alebo škrabance](#page-182-0)
- [Stopy po atramente na papieri](#page-182-0)
- [Pri dotyku výtlačku sa čierny atrament otiera](#page-183-0)
- [Okraje objektov sú stupňovité alebo nie sú ostré](#page-184-0)
- [Okraje okrajov sú tmavšie, ako sa očakáva](#page-184-0)
- [Vodorovné čiary na konci odrezaného hárka výtlačku](#page-184-0)
- [Zvislé čiary rôznych farieb](#page-184-0)
- [Biele bodky na výtlačku](#page-185-0)
- [Farby nie sú presné](#page-185-0)
- [Farby blednú](#page-186-0)
- [Obrázok nie je úplný \(naspodku skrátený\)](#page-186-0)
- [Obrázok je skrátený](#page-186-0)
- [Na vytlačenom obraze chýbajú niektoré objekty](#page-187-0)
- [Súbor vo formáte PDF je odrezaný alebo v ňom chýbajú objekty](#page-188-0)
- [Tlač diagnostiky obrazu](#page-188-0)
- [Ak máte stále problémy](#page-191-0)

### <span id="page-174-0"></span>**Všeobecné rady**

Ak máte akýkoľvek problém s kvalitou tlače:

- Na dosiahnutie najlepšieho výkonu tlačiarne používajte len originálny spotrebný materiál a príslušenstvo od výrobcu tlačiarne, u ktorých bola dôkladne otestovaná spoľahlivosť a úžitkové vlastnosti, a ktoré zaručujú bezproblémovú prevádzku a tlač najvyššej kvality. Podrobné informácie o odporúčaných typoch papiera nájdete v časti [Objednávanie papiera na strane 150.](#page-159-0)
- Dbajte na to, aby typ papiera vybratý na prednom paneli zodpovedal typu papiera vloženému do tlačiarne (pozrite si časť [Zobrazenie informácií o papieri na strane 62\)](#page-71-0). Rovnako tak skontrolujte, či bol typ papiera kalibrovaný. Skontrolujte tiež, či typ papiera vybratý v softvéri zodpovedá typu papiera vloženému do tlačiarne.
- **UPOZORNENIE:** Ak je nesprávne vybratý typ papiera, vyskytnú sa problémy so zlou kvalitou tlače a nesprávne farby. Môže sa dokonca poškodiť tlačová hlava.
- Skontrolujte, či používate najvhodnejšie nastavenia kvality tlače na konkrétny účel tlače (pozrite si časť [Tlač na strane 68\)](#page-77-0). Problémy s kvalitou tlače sa najčastejšie vyskytujú pri posunutí posúvača kvality tlače na koniec mierky Rýchlosť alebo pri nastavení vlastnej úrovne kvality na hodnotu **Fast** (Rýchla).
- Skontrolujte, či sú podmienky okolitého prostredia (teplota, vlhkosť) v odporúčanom rozsahu. Pozrite časť [Parametre pracovného prostredia na strane 207.](#page-216-0)
- Skontrolujte, či neuplynul dátum použiteľnosti atramentových kaziet a tlačovej hlavy: pozrite časť [Údržba atramentových kaziet na strane 144.](#page-153-0)

Najnovšie informácie nájdete na stránke<http://www.hp.com/go/T920/support>alebo [http://www.hp.com/go/T1500/support.](http://www.hp.com/go/T1500/support)

### **Sprievodca riešením problémov s kvalitou tlače**

Sprievodca riešením problémov s kvalitou tlače môže pomôcť s nasledujúcimi problémami:

- Vodorovné čiary cez obraz (vznik pásov)
- Celý obrázok je rozmazaný alebo zrnitý
- Čiary sú príliš hrubé, príliš tenké alebo chýbajú
- Farby nie sú presné

Sprievodcu spustíte týmto spôsobom:

- **V aplikácii HP DesignJet Utility pre systém Windows:** prejdite na kartu **Support** (Podpora) a vyberte položku **Print Quality Toolbox** (Panel s nástrojmi kvality tlače).
- **V aplikácii HP Utility pre systém Mac OS X:** v skupine Support (Podpora) vyberte položku **Print quality troubleshooting** (Riešenie problémov s kvalitou tlače).
- **Z prostredia vstavaného webového servera:** prejdite na kartu **Support** (Podpora) a vyberte položku **Print quality troubleshooting** (Riešenie problémov s kvalitou tlače).
- **Z predného panela:** stlačte ikonu , potom ikonu a vyberte položku **Image quality maintenance** (Údržba kvality obrazu).

Ak máte iné problémy s kvalitou tlače, prečítajte si nasledujúce časti tejto kapitoly.

### <span id="page-175-0"></span>**Opätovná kalibrácia posunu papiera**

Presný posun papiera je dôležitý z hľadiska kvality obrázka, pretože je to súčasť ovládania správneho umiestňovania bodov na papier. Ak nie je papier medzi prechodmi tlačových hláv posúvaný na správnu vzdialenosť, na výtlačku sa objavia svetlé alebo tmavé pásy a zrnitosť obrázka sa môže zvýšiť.

Tlačiareň je kalibrovaná, aby správne posúvala všetky typy papiera zobrazované na prednom paneli. Keď vyberiete typ vloženého papiera, tlačiareň nastaví rýchlosť, ktorou bude papier počas tlače posúvaný. Ak však nie ste spokojní s predvolenou kalibráciou papiera, bude možno potrebné opätovne kalibrovať rýchlosť posúvania papiera. Pozrite si časť [Riešenie problémov s kvalitou tlače na strane 163](#page-172-0), v ktorej nájdete kroky, pomocou ktorých zistíte, či kalibrácia papiera rieši váš problém.

Stav kalibrácie posunu papiera pre práve vložený papier môžete kedykoľvek skontrolovať na prednom paneli. Stlačte ikonu **potom ikonu a vyberte položku Image quality maintenance** (Údržba kvality obrazu) > **Stav kalibrácie**. Môže sa zobraziť jeden z nasledujúcich stavov.

- **DEFAULT (PREDVOLENÉ):** tento stav sa objaví vtedy, keď sa vkladá papier, ktorý nebol nakalibrovaný. Papiere spoločnosti HP sú na prednom paneli predvolene optimalizované a ak nemáte problémy s kvalitou vytlačených obrázkov, ako je napríklad vznik pásov alebo zrnitosť, neodporúča sa opätovne kalibrovať posun papiera.
- **OK:** tento stav označuje, že kalibrácia vloženého papiera už bola vykonaná. Ak však máte problémy s kvalitou vytlačených obrázkov, ako je napríklad vznik pásov alebo zrnitosť, kalibráciu možno budete musieť zopakovať.

**<sup>2</sup> POZNÁMKA:** Po každej aktualizácii firmvéru tlačiarne sa nastavia predvolené hodnoty kalibrácie posunu papiera, pozrite si časť [Aktualizácia firmvéru tlačiarne na strane 145.](#page-154-0)

**A upozornenie:** Priehľadné papiere a fólie musia byť kalibrované stlačením tlačidla **Degel**, potom tlačidla

 a výberom položky **Image quality maintenance** (Údržba kvality obrazu) > **Paper advance calibration**  (Kalibrácia posunu papiera) > **Nastavenie posunu papiera**, a to od štvrtého kroku postupu Prekalibrovanie posunu papiera.

#### **Prekalibrovanie posunu papiera**

- **1.** Na prednom paneli stlačte ikonu **Den, potom ikonu a votovali povore položku Image quality maintenance** (Údržba kvality obrazu) > **Paper advance calibration** (Kalibrácia posunu papiera) > **Calibrate paper advance** (Kalibrovať posun papiera). Tlačiareň automaticky prekalibruje posun papiera a vytlačí papier s obrázkom kalibrácie posunu papiera.
- **2.** Počkajte, kým sa na prednom paneli nezobrazí stavová obrazovka, a znova vytlačte svoj výtlačok.
	- **POZNÁMKA:** Proces prekalibrovania trvá približne tri minúty. Nerobte si starosti s papierom obrázka kalibrácie posunu papiera. Displej predného panela zobrazuje všetky chyby v postupe.

Ak ste spokojní so svojim výtlačkom, pokračujte v tlači pomocou tejto kalibrácie pre svoj typ papiera. Ak vidíte na svojom výtlačku zlepšenie, pokračujte krokom 3. Ak nie ste spokojní s prekalibrovaním, vráťte sa k predvolenej kalibrácii. Pozrite si časť [Návrat k predvolenej kalibrácii na strane 167.](#page-176-0)

**3.** Ak chcete jemne doladiť kalibráciu alebo ak používate priehľadný papier, stlačte ikonu **papier**, potom

ikonu a vyberte položku **Image quality maintenance** (Údržba kvality obrazu) > **Paper advance calibration** (Kalibrácia posunu papiera) > **Upraviť posun papiera**.

<span id="page-176-0"></span>**4.** Vyberte percentuálnu zmenu od –100 % do +100 %. Ak chcete opraviť vznik svetlých pásov, percento znížte.

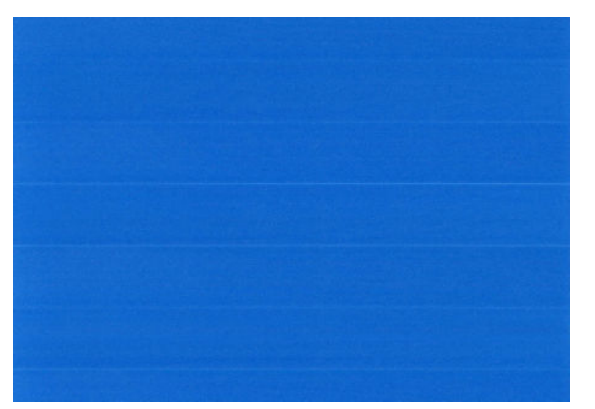

Ak chcete opraviť vznik tmavých pásov, hodnotu zvýšte.

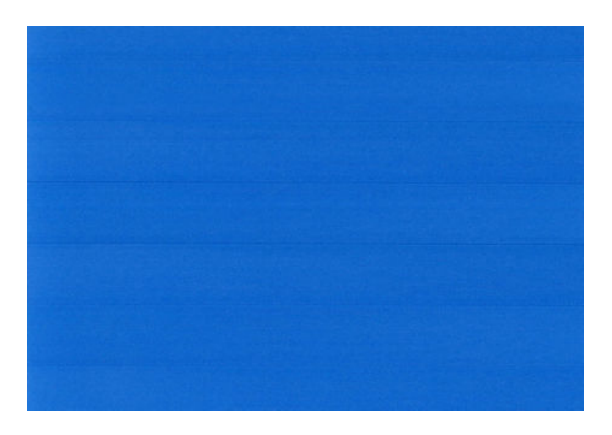

- **5.** Hodnotu uložte stlačením tlačidla **OK** na prednom paneli.
- **6.** Počkajte, kým sa na prednom paneli nezobrazí stavová obrazovka, a znova vytlačte svoj výtlačok.

#### **Návrat k predvolenej kalibrácii**

Po návrate k predvolenej kalibrácii sa všetky úpravy vykonané pomocou kalibrácie posunu papiera vynulujú. Ak sa chcete vrátiť k predvolenej kalibrácii posunu papiera, musíte vynulovať kalibráciu.

- **1.** Na prednom paneli stlačte ikonu  $\circ$ , potom ikonu  $\circ$  a vyberte položku **Image quality maintenance** (Údržba kvality obrazu) > **Paper advance calibration** (Kalibrácia posunu papiera) > **Reset paper advance** (Reset posunu papiera).
- **2.** Počkajte, kým sa na prednom paneli nezobrazí hlásenie, že sa operácia úspešne dokončila.

### **Vodorovné čiary cez obraz (vznik pásov)**

Ak výtlačok obsahuje farebné dodatočné vodorovné čiary podľa zobrazenia (farby môžu byť rôzne):

<span id="page-177-0"></span>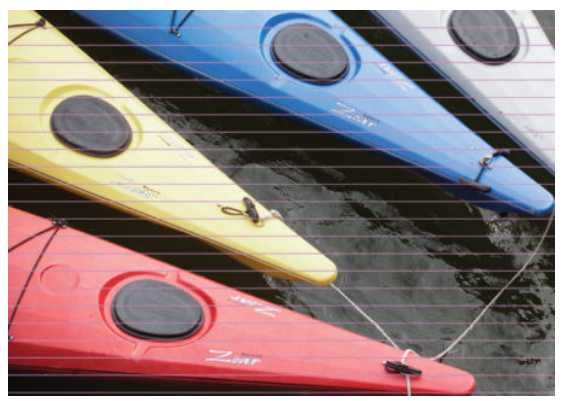

- **1.** Skontrolujte, či typ vloženého papiera zodpovedá typu papiera vybraného na prednom paneli a v softvéri. Pozrite časť [Zobrazenie informácií o papieri na strane 62](#page-71-0).
- **2.** Skontrolujte, či používate vhodné nastavenia kvality tlače na konkrétny účel (pozrite si časť [Tlač](#page-77-0) [na strane 68\)](#page-77-0). Problém s kvalitou tlače možno niekedy vyriešiť jedine výberom vyššej úrovne kvality tlače. Ak ste napríklad nastavili posúvač kvality tlače na hodnotu **Speed** (Rýchlosť), skúste zmeniť nastavenie na hodnotu **Quality** (Kvalita). Ak sa po zmene nastavenia kvality tlače problém vyriešil, môžete v tomto bode svoju úlohu vytlačiť znova.
- **3.** Vytlačte Tlač diagnostiky obrazu. Pozrite časť [Tlač diagnostiky obrazu na strane 179](#page-188-0).
- **4.** Ak tlačová hlava funguje správne, prejdite na predný panel a zobrazte stav kalibrácie posunu papiera stlačením ikony **o za potom ikony cela výberom položky Image quality maintenance** (Údržba kvality obrazu) > **Stav kalibrácie**. Ak je stav DEFAULT (PREDVOLENÉ), skúste vykonať kalibráciu posunu papiera: pozrite časť [Opätovná kalibrácia posunu papiera na strane 166](#page-175-0).

Ak problém navzdory vyššie uvedeným akciám pretrváva, so žiadosťou o ďalšiu podporu sa môžete obrátiť na zástupcu služieb zákazníkom.

### **Čiary sú príliš hrubé, príliš tenké alebo chýbajú**

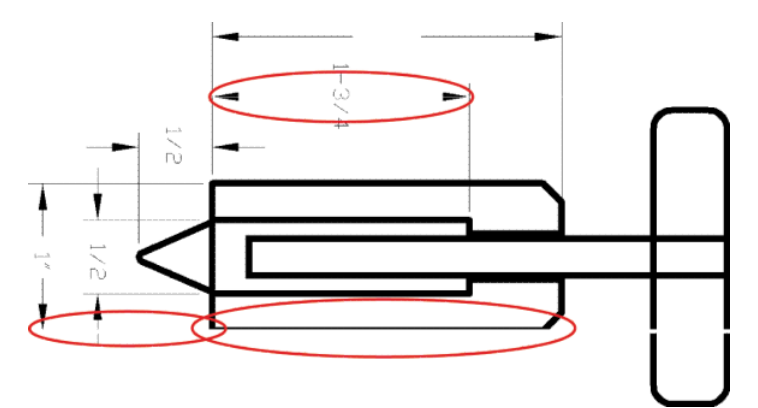

- **1.** Skontrolujte, či typ vloženého papiera zodpovedá typu papiera vybraného na prednom paneli a v softvéri. Pozrite časť [Zobrazenie informácií o papieri na strane 62](#page-71-0).
- **2.** Skontrolujte, či používate vhodné nastavenia kvality tlače na konkrétny účel (pozrite si časť [Tlač](#page-77-0) [na strane 68\)](#page-77-0). V dialógovom okne ovládača vyberte vlastné možnosti kvality tlače a skúste zapnúť možnosť **Maximum detail** (Maximálne rozlíšenie) (ak je k dispozícii). Ak bol problém vyriešený, môžete v tomto bode vytlačiť znova svoju úlohu.
- <span id="page-178-0"></span>**3.** Ak je rozlíšenie obrázka väčšie než rozlíšenie tlače, môžete si všimnúť zníženie kvality čiar. Ak používate ovládač PCL3GUI alebo HP-GL/2 pre systém Windows, možnosť **Max. Application Resolution**  (Maximálne rozlíšenie aplikácie) môžete nájsť v dialógovom okne ovládača na karte **Advanced**  (Rozšírené) v ponuke **Document Options** (Možnosti dokumentu) > **Printer Features** (Vlastnosti tlačiarne). Ak sa po zmene tejto možnosti problém vyrieši, môžete v tomto bode svoju úlohu vytlačiť znova.
- **4.** Ak sú čiary príliš tenké alebo chýbajú, vytlačte Tlač diagnostiky obrazu. Pozrite časť [Tlač diagnostiky](#page-188-0) [obrazu na strane 179.](#page-188-0)
- **5.** Ak problém pretrváva, prejdite na predný panel a zobrazte stav zarovnania tlačovej hlavy stlačením ikony **a výberom položky Image quality maintenance** (Údržba kvality obrazu) > **Stav kalibrácie**. Ak je stav PENDING (NEVYBAVENÉ), mali by ste zarovnať tlačovú hlavu. Pozrite časť [Zarovnanie tlačovej hlavy na strane 185](#page-194-0). Ak bol problém vyriešený, môžete po zarovnaní znova vytlačiť svoju úlohu.
- **6.** Prejdite na predný panel a zobrazte stav kalibrácie posunu papiera stlačením ikony **O<sub>rter</sub>,** potom ikony

 a výberom položky **Image quality maintenance** (Údržba kvality obrazu) > **Stav kalibrácie**. Ak je aktívny stav DEFAULT (ODPORÚČANÉ), mali by ste vykonať kalibráciu posunu papiera: pozrite časť [Opätovná kalibrácia posunu papiera na strane 166.](#page-175-0)

Ak problém navzdory vyššie uvedeným akciám pretrváva, so žiadosťou o ďalšiu podporu sa môžete obrátiť na zástupcu služieb zákazníkom.

## **Čiary sa zobrazujú stupňovité alebo zúbkované**

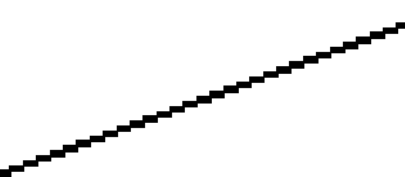

- Ak sú čiary na vytlačenom obrázku stupňovité alebo zúbkované:
- **1.** Problém môže byť zapríčinený kvalitou samotného obrázka. Skúste obrázok upraviť pomocou príslušnej aplikácie.
- **2.** Uistite sa, či používate vhodné nastavenia kvality tlače. Pozrite časť [Tlač na strane 68](#page-77-0).
- **3.** V dialógovom okne ovládača vyberte vlastné možnosti kvality tlače a zapnite možnosť **Maximum detail**  (Maximálne rozlíšenie) (ak je k dispozícii).

### **Čiary vytlačené dvojito alebo nesprávnymi farbami**

Tento problém môže mať množstvo viditeľných príznakov:

Farebné čiary sa vytlačia dvojito a odlišnými farbami.

<span id="page-179-0"></span>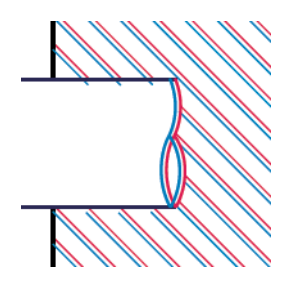

Ohraničenia farebných blokov majú nesprávne farby.

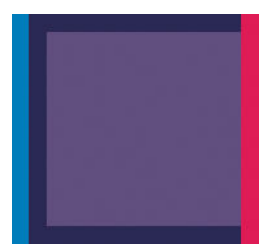

Ak chcete odstrániť tento druh problému:

- **1.** Vyberte tlačovú hlavu a znova ju vložte. Pozrite časti [Vybratie tlačovej hlavy na strane 135](#page-144-0) a [Vloženie](#page-147-0)  [tlačovej hlavy na strane 138.](#page-147-0)
- **2.** Zarovnajte tlačovú hlavu. Pozrite časť [Zarovnanie tlačovej hlavy na strane 185.](#page-194-0)

## **Čiary nie sú súvislé**

Ak sú čiary prerušené nasledujúcim spôsobom:

- **1.** Uistite sa, či používate vhodné nastavenia kvality tlače. Pozrite časť [Tlač na strane 68](#page-77-0).
- **2.** Vyberte tlačovú hlavu a znova ju vložte. Pozrite časti [Vybratie tlačovej hlavy na strane 135](#page-144-0) a [Vloženie](#page-147-0)  [tlačovej hlavy na strane 138.](#page-147-0)
- **3.** Zarovnajte tlačovú hlavu. Pozrite časť [Zarovnanie tlačovej hlavy na strane 185.](#page-194-0)
# **Čiary sú rozmazané**

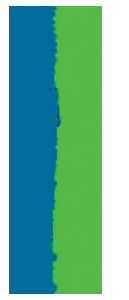

Vlhkosť môže spôsobiť, že atrament sa na papieri rozpije, čiary budú rozmazané a neostré. Skúste nasledovné:

- **1.** Skontrolujte, či podmienky pracovného prostredia (teplota, vlhkosť) umožňujú tlač najvyššej kvality. Pozrite časť [Parametre pracovného prostredia na strane 207](#page-216-0).
- **2.** Skontrolujte, či typ papiera vybratý na prednom paneli súhlasí s typom papiera, ktorý používate. Pozrite časť [Zobrazenie informácií o papieri na strane 62](#page-71-0).
- **3.** Skúste použiť ťažší typ papiera, napríklad ťažký kriedový papier HP alebo super ťažký matný papier HP Plus.
- **4.** Vyberte typ papiera, ktorý je mierne tenší ako vložený papier. Takto prinútite tlačiareň použiť menej atramentu. Nasleduje niekoľko príkladov typov papiera vo vzostupnom poradí podľa hrúbky: obyčajný papier, kriedový papier, ťažký kriedový papier, ťažký matný papier Super Plus.
- **5.** Ak používate fotopapier, skúste ho vymeniť za iný typ.
- **6.** Zarovnajte tlačovú hlavu. Pozrite časť [Zarovnanie tlačovej hlavy na strane 185.](#page-194-0)

# **Dĺžky čiar nie sú presné**

Ak ste odmerali dĺžky čiar, a zistili ste, že dĺžky čiar nie sú pre vaše účely dostatočne presné, môžete skúsiť vylepšiť presnosť dĺžky čiary nasledujúcimi spôsobmi.

**1.** Tlačte na matnú fóliu HP, pre ktorú je stanovená presnosť dĺžky čiar tlačiarne. Pozrite časť [Funkčné](#page-213-0)  [parametre na strane 204.](#page-213-0)

Polyesterová fólia je asi desaťkrát rozmerovo stabilnejšia než papier. Používanie fólie tenšej alebo hrubšej ako matná fólia HP však znižuje presnosť dĺžky čiar.

- **2.** Nastavte posúvač kvality tlače na hodnotu **Quality** (Kvalita).
- **3.** Udržiavajte v miestnosti stálu teplotu od 10 do 30 °C.
- **4.** Vložte kotúč s fóliou a nechajte ho pred tlačou postáť päť minút.
- **5.** Ak nie ste stále spokojní, skúste prekalibrovať posun papiera. Pozrite časť [Opätovná kalibrácia posunu](#page-175-0)  [papiera na strane 166](#page-175-0).

# **Celý obrázok je rozmazaný alebo zrnitý**

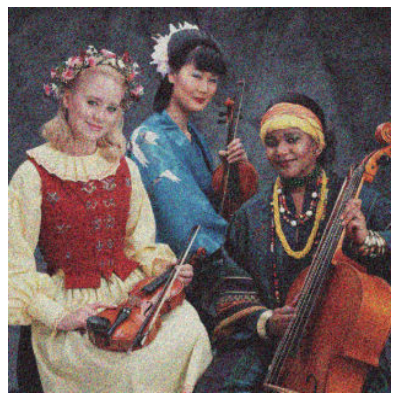

- **1.** Skontrolujte, či typ vloženého papiera zodpovedá typu papiera vybraného na prednom paneli a v softvéri. Pozrite časť [Zobrazenie informácií o papieri na strane 62](#page-71-0).
- **2.** Skontrolujte, či tlačíte na správnu stranu papiera.
- **3.** Uistite sa, že používate vhodné nastavenia kvality tlače (pozrite si časť [Tlač na strane 68](#page-77-0)). Problém s kvalitou tlače možno niekedy vyriešiť jedine výberom vyššej úrovne kvality tlače. Ak ste napríklad nastavili posúvač kvality tlače na hodnotu **Speed** (Rýchlosť), skúste zmeniť nastavenie na hodnotu **Quality** (Kvalita). Ak sa po zmene nastavenia kvality tlače problém vyriešil, môžete v tomto bode svoju úlohu vytlačiť znova.
- **4.** Prejdite na predný panel a zobrazte stav zarovnania tlačovej hlavy stlačením ikony **Oran**, potom ikony

 a výberom položky **Image quality maintenance** (Údržba kvality obrazu) > **Stav kalibrácie**. Ak je stav PENDING (NEVYBAVENÉ), mali by ste zarovnať tlačovú hlavu. Pozrite časť [Zarovnanie tlačovej hlavy](#page-194-0) [na strane 185.](#page-194-0) Ak bol problém vyriešený, môžete po zarovnaní znova vytlačiť svoju úlohu.

5. Prejdite na predný panel a zobrazte stav kalibrácie posunu papiera stlačením ikony **Deny, potom ikony** 

 a výberom položky **Image quality maintenance** (Údržba kvality obrazu) > **Stav kalibrácie**. Ak je  $\bullet$ aktívny stav DEFAULT (ODPORÚČANÉ), mali by ste vykonať kalibráciu posunu papiera: pozrite časť [Opätovná kalibrácia posunu papiera na strane 166.](#page-175-0)

Ak problém navzdory vyššie uvedeným akciám pretrváva, so žiadosťou o ďalšiu podporu sa môžete obrátiť na zástupcu služieb zákazníkom.

# **Papier nie je rovný**

Ak papier, ktorý vychádza z tlačiarne, nie je rovný, ale mierne zvlnený, na vytlačenom obraze pravdepodobne uvidíte defekty, napríklad zvislé pásy. Takýto problém sa môže vyskytnúť, ak použijete tenký papier, ktorý nasiakne atramentom.

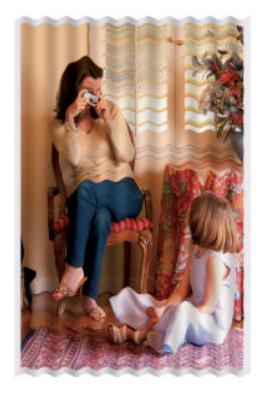

- **1.** Skontrolujte, či typ vloženého papiera zodpovedá typu papiera vybraného na prednom paneli a v softvéri. Pozrite časť [Zobrazenie informácií o papieri na strane 62](#page-71-0).
- **2.** Skúste použiť hrubší typ papiera, napríklad ťažký kriedový papier HP alebo super ťažký matný papier HP Plus.
- **3.** Vyberte typ papiera, ktorý je mierne tenší ako vložený papier. Takto prinútite tlačiareň použiť menej atramentu. Nasleduje niekoľko príkladov typov papiera vo vzostupnom poradí podľa hrúbky: obyčajný papier, kriedový papier, ťažký kriedový papier, ťažký matný papier Super Plus.
- **4.** Ak vidíte vodorovné pruhy, skúste vytlačiť tú istú úlohu tak, že ju otočíte. Niekedy sa tým zníži viditeľnosť pruhov.

## **Výtlačok obsahuje škvrny alebo škrabance**

Ak sa dotknete čierneho atramentu prstom alebo perom, pigment môže vytvárať škvrny. Občas sa to vyskytuje na kriedovom papieri.

Fotopapier môže byť extrémne citlivý na priehradku alebo čokoľvek iné, s čím príde skoro po vytlačení do kontaktu. Závisí to od množstva použitého atramentu a podmienok okolitého prostredia v čase tlače.

Ako redukovať efekt vytvárania škvŕn a škrabancov:

- Zaobchádzajte s výtlačkami opatrne.
- Berte výtlačky, hneď ako sú odrezané, a nenechajte ich spadnúť do priehradky. Nechajte prípadne v priehradke hárok papiera, aby čerstvo vytlačené hárky neprišli do priameho kontaktu s priehradkou.

### **Stopy po atramente na papieri**

Tento problém môže mať niekoľko rôznych príčin.

#### **Vodorovné škvrny na prednej strane kriedového papiera**

Ak sa na kriedový papier použije veľa atramentu, papier rýchlo atrament absorbuje a rozšíri sa. Tlačová hlava sa pri posúvaní dotýka papiera a spôsobuje škvrny vo vytlačenom obrázku. Tento problém je zvyčajne viditeľný len na odrezaných hárkoch papiera (nie na kotúčovom papieri).

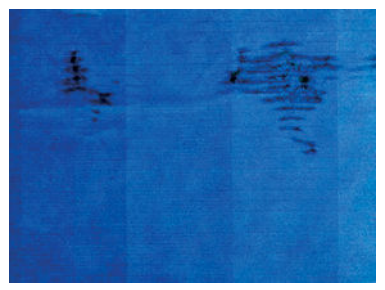

Ak zistíte tento problém, ihneď zrušte tlačovú úlohu. Stlačte tlačidlo **a úlohu zrušte aj v aplikácii** v počítači. Nasiaknutý papier môže poškodiť tlačovú hlavu.

Skúste sa problému vyhnúť dodržiavaním nasledujúcich odporúčaní:

- **1.** Skontrolujte, či typ vloženého papiera zodpovedá typu papiera vybraného na prednom paneli a v softvéri. Pozrite časť [Zobrazenie informácií o papieri na strane 62](#page-71-0).
- **2.** Používajte odporúčaný typ papiera (pozrite si časť [Objednávanie papiera na strane 150\)](#page-159-0) a správne nastavenie tlače.
- **3.** Ak používate hárkový papier, skúste hárok otočiť o 90 stupňov. Orientácia vlákien papiera môže ovplyvňovať výkon.
- **4.** Skúste použiť hrubší typ papiera, napríklad ťažký kriedový papier HP alebo veľmi ťažký matný papier HP Super Plus.
- **5.** Vyberte typ papiera, ktorý je mierne tenší ako vložený papier. Takto prinútite tlačiareň použiť menej atramentu. Nasleduje niekoľko príkladov typov papiera vo vzostupnom poradí podľa hrúbky: obyčajný papier, kriedový papier, ťažký kriedový papier, ťažký matný papier Super Plus.
- **6.** Skúste zväčšiť okraje presunutím obrázka v softvérovej aplikácii do stredu strany.

#### **Stopy po atramente na zadnej strane papiera**

Tento problém sa môže vyskytnúť pri tlači bez okrajov vo väčšom počte, najmä na papier s neštandardnými veľkosťami. Zvyšky atramentu na podávacej platni môžu spôsobiť škvrny na zadnej strane papiera.

Vyčistite mäkkou tkaninou podávaciu platňu. Vyčistite každé rebro samostatne tak, aby ste sa nedotýkali peny medzi rebrami.

# **Pri dotyku výtlačku sa čierny atrament otiera**

Tento problém môže spôsobovať tlač matným čiernym atramentom na fotopapier. Tlačiareň nebude používať matný čierny atrament, ak vie, že sa na papieri neudrží. Ak chcete predísť použitiu matného čierneho atramentu, môžete v kategórii Photo Paper (Fotopapier) vybrať typ papiera Photo Gloss Paper (Lesklý fotopapier).

# **Okraje objektov sú stupňovité alebo nie sú ostré**

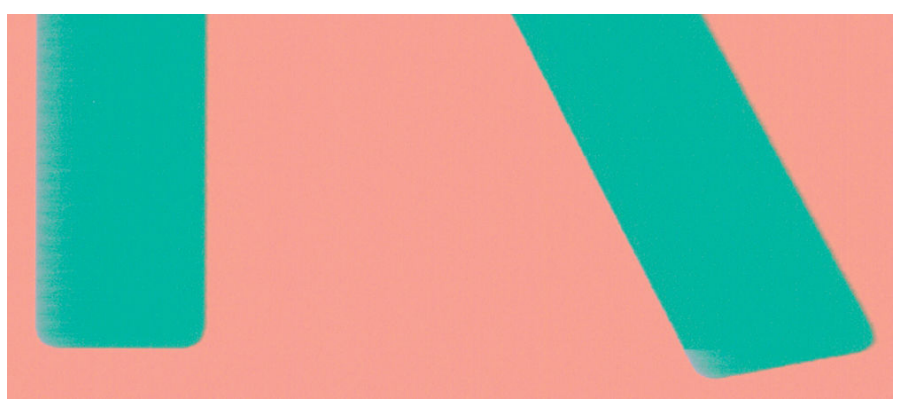

Ak sú okraje objektov alebo čiary zle vykreslené alebo svetlejšej intenzity a posúvač kvality tlače v dialógovom okne ovládača je už nastavený na hodnotu **Quality** (Kvalita), vyberte vlastné možnosti kvality tlače a skúste nastaviť úroveň kvality na hodnotu **Normal** (Normálna). Pozrite časť [Tlač na strane 68.](#page-77-0)

# **Okraje okrajov sú tmavšie, ako sa očakáva**

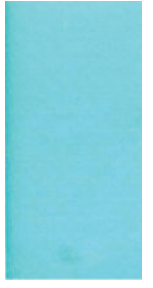

Ak sú okraje objektov tmavšie než ste očakávali a posúvač kvality tlače v dialógovom okne ovládača je už nastavený na hodnotu **Quality** (Kvalita), vyberte vlastné možnosti kvality tlače a skúste nastaviť úroveň kvality na hodnotu **Normal**(Normálna). Pozrite časť [Tlač na strane 68](#page-77-0).

# **Vodorovné čiary na konci odrezaného hárka výtlačku**

Tento typ chyby sa vyskytuje len na konci výtlačku, vo vzdialenosti približne do 30 mm od konca papiera. Na výtlačku vidno niekoľko veľmi tenkých vodorovných čiar.

Ako predchádzať tomuto problému:

- **1.** Vytlačte Tlač diagnostiky obrazu. Pozrite časť [Tlač diagnostiky obrazu na strane 179](#page-188-0).
- **2.** Zvážte tlač na kotúčový papier.
- **3.** Zvážte používanie väčších okrajov okolo obrázka.

# **Zvislé čiary rôznych farieb**

Ak sú na výtlačku zvislé pásy rôznej farby:

- **1.** Skúste použiť hrubší papier, pričom vyberajte odporúčané typy papiera, napríklad ťažký kriedový papier HP a super ťažký papier HP. Pozrite časť [Objednávanie papiera na strane 150](#page-159-0).
- **2.** Skúste použiť nastavenie vyššej kvality tlače (pozrite si časť [Tlač na strane 68](#page-77-0)). Ak ste napríklad nastavili posúvač kvality tlače na hodnotu **Speed** (Rýchlosť), skúste zmeniť nastavenie na hodnotu **Quality** (Kvalita).

### **Biele bodky na výtlačku**

Na výtlačku si všimnete biele bodky. Pravdepodobne sú spôsobené vláknami papiera, prachom alebo uvoľneným kriedovým materiálom. Ako predchádzať tomuto problému:

- **1.** Skúste pred tlačou kefkou ručne vyčistiť papier, aby ste odstránili uvoľnené vlákna papiera alebo čiastočky.
- **2.** Kryt tlačiarne majte vždy zatvorený.
- **3.** Chráňte kotúče papiera a hárky uschovávaním vo vreciach alebo škatuliach.

### **Farby nie sú presné**

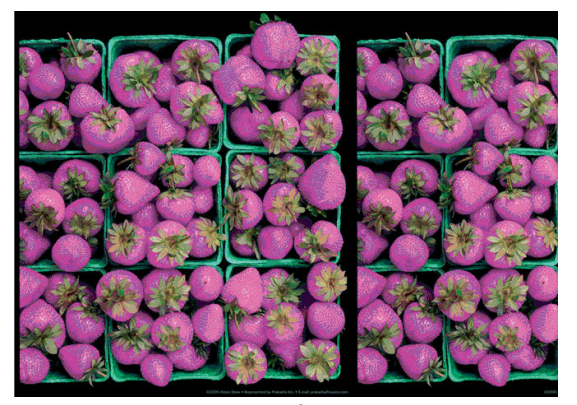

Ak farby na výtlačku nespĺňajú vaše očakávania, skúste nasledujúce:

- **1.** Skontrolujte, či typ vloženého papiera zodpovedá typu papiera vybraného na prednom paneli a v softvéri. Pozrite časť [Zobrazenie informácií o papieri na strane 62](#page-71-0). Ak chcete overiť stav kalibrácie farieb, môžete tiež stlačiť ikonu , potom ikonu a vyberte položku **Image quality maintenance** (Údržba kvality obrazu) > **Stav kalibrácie**. Ak je aktívny stav PENDING (NEVYBAVENÉ) alebo OBSOLETE (ZASTARANÉ), mali by ste vykonať kalibráciu farieb: pozrite časť [Kalibrácia farieb](#page-107-0)  [na strane 98.](#page-107-0) Ak sa po vykonaní zmien problém vyrieši, môžete znova vytlačiť svoju úlohu.
- **2.** Skontrolujte, či tlačíte na správnu stranu papiera.
- **3.** Uistite sa, že používate vhodné nastavenia kvality tlače (pozrite si časť [Tlač na strane 68](#page-77-0)). Ak sú vybraté možnosti **Speed** (Rýchlosť) alebo **Fast** (Rýchla), nemusíte dosiahnuť najpresnejšie farby. Ak sa po zmene nastavenia kvality tlače problém vyriešil, môžete v tomto bode svoju úlohu vytlačiť znova.
- **4.** Ak používate aplikáciu Color Management (Správa farieb), skontrolujte, či použitý profil farieb zodpovedá vybratému typu papiera a nastaveniu kvality tlače. Ak máte pochybnosti o použitom nastavení farieb, pozrite si časť [Správa farieb na strane 97](#page-106-0).
- **5.** Ak problém rozdielností farieb na výtlačku a na monitore pretrváva, postupujte podľa pokynov, ktoré nájdete v časti How to calibrate your monitor (Ako kalibrovať monitor) v aplikácii HP Color Center. Ak sa problém vyriešil, môžete teraz znova vytlačiť svoju úlohu.
- **6.** Vytlačte Tlač diagnostiky obrazu. Pozrite časť [Tlač diagnostiky obrazu na strane 179](#page-188-0).
- **7.** Skúste pomocou možností úpravy farieb vytvoriť farby, aké požadujete. Pozrite časť [Možnosti úpravy](#page-110-0)  [farieb na strane 101](#page-110-0).

Ak problém navzdory vyššie uvedeným akciám pretrváva, so žiadosťou o ďalšiu podporu sa môžete obrátiť na zástupcu služieb zákazníkom.

#### **Presnosť farieb pri používaní obrázkov EPS alebo PDF v aplikáciách rozloženia**

Aplikácie rozloženia stránky, napríklad Adobe InDesign a QuarkXPress, nepodporujú správu farieb v súboroch PDF, EPS ani v súboroch s odtieňmi sivej.

Ak musíte používať takéto súbory, skontrolujte, či obrázky EPS, PDF alebo obrázky v odtieňoch sivej používajú rovnaký farebný priestor, aký chcete neskôr použiť v aplikáciách Adobe InDesign alebo QuarkXPress. Napríklad, ak je vaším cieľom vytlačiť úlohu na tlačiarenskom stroji s normou SWOP, pri vytváraní súboru by ste ho mali skonvertovať do štandardu SWOP.

## **Farby blednú**

Ak tlačíte na rýchlo schnúci fotopapier, výtlačky výrazne blednú. Ak plánujete, aby boli výtlačky viditeľné viac ako dva týždne, mali by ste ich laminátovať, aby sa dosiahla dlhšia životnosť.

Výtlačky na vzdúvajúcich sa kriedových papieroch budú blednúť pomalšie. Laminátovanie však predĺži životnosť výtlačkov (v závislosti od typu laminátovania) na všetkých typoch papiera. Ďalšie informácie vám poskytne poskytovateľ laminátovania.

# **Obrázok nie je úplný (naspodku skrátený)**

- Stlačili ste pred prijatím všetkých údajov tlačiarňou tlačidlo <mark>→</mark>? Ak áno, prerušili ste prenos údajov a musíte vytlačiť stranu znova.
- Môže ísť o problém s komunikáciou medzi počítačom a tlačiarňou. Skontrolujte sieťový kábel.
- Skontrolujte, či je nastavenie softvéru týkajúce sa veľkosti aktuálnej strany správne (napríklad výtlačky s dlhou osou).
- Ak používate sieťový softvér, skontrolujte, či nevypršal jeho časový limit.

### **Obrázok je skrátený**

Orezanie zvyčajne svedčí o rozdiele medzi skutočnou plochou, na ktorú sa dá na vložený papier tlačiť, a plochou tlače tak, ako ju interpretuje softvér. Tento druh problémov možno často zistiť pred tlačou vďaka ukážke tlače (pozrite si časť [Ukážka a tlač na strane 77](#page-86-0)).

Skontrolujte, aká je reálna tlačiteľná oblasť papiera, ktorý je vložený v tlačiarni.

Tlačiteľná oblasť = veľkosť papiera – okraje

- Skontrolujte, ako softvér vymedzuje plochu, na ktorú možno tlačiť (môže sa nazývať aj oblasť tlače alebo oblasť zobrazovania). Niektoré softvérové aplikácie napríklad používajú štandardné oblasti pre tlač, ktoré sú väčšie, ako používa tlačiareň.
- Ak máte definovanú veľkosť strany s veľmi úzkymi okrajmi, tlačiareň môže vnútiť svoje vlastné minimálne okraje a trochu orezať obrázok. Možno by ste mali pouvažovať nad papierom väčšej veľkosti alebo nad tlačou bez okrajov (pozrite si časť [Výber možností okrajov na strane 75](#page-84-0)).
- Ak obrázok obsahuje vlastné okraje, tlač môže byť úspešná, ak použijete možnosť **Clip Contents by Margins** (Odrezať obsah podľa okrajov). Pozrite si časť [Výber možností okrajov na strane 75.](#page-84-0)
- Ak chcete vytlačiť veľmi veľký obrázok na kotúčový papier, skontrolujte, či je softvér schopný vytlačiť taký veľký obrázok.
- Na papieri, ktorý nie je dostatočne široký sa možno objaví výzva na otočenie strany z orientácie na výšku na orientáciu na šírku.
- Ak je to potrebné, zmenšite veľkosť obrázka alebo dokumentu v softvérovej aplikácii tak, aby sa prispôsobila okrajom.

Pre orezaný obrázok existuje aj ďalšie vysvetlenie. Niektoré aplikácie, napríklad Adobe Photoshop, Adobe Illustrator a CorelDRAW používajú internú 16-bitovú súradnicovú sústavu. To znamená, že nevedia spracovať obrázok, ktorý má viac než 32 768 bodov.

**POZNÁMKA:** Ak v ovládači vyberiete nastavenie Najlepšia alebo Kvalita, obraz dlhý 32 768 pixlov sa vytlačí s dĺžkou 1,39 m. Ak vyberiete nastavenie Rýchla, Normálna alebo Rýchlosť, vytlačí sa s dĺžkou 2,78 m.

Ak sa v týchto aplikáciách pokúsite vytlačiť väčší obrázok, spodná časť obrázka sa môže orezať. Ak chcete vytlačiť celý obrázok, vyskúšajte tieto odporúčania:

- Skúste použiť na vytlačenie úlohy ovládač tlačiarne PostScript, ak ste tak ešte neurobili.
- Dialógové okno ovládača HP-GL/2 pre systém Windows obsahuje možnosť s názvom **Max. application resolution** (Maximálne rozlíšenie aplikácie), ktorá umožňuje úspešnú tlač v takýchto situáciách. V bežných situáciách nebudete musieť zmeniť predvolené nastavenie, ktoré je **Auto** (Automaticky). Túto možnosť však môžete nájsť na karte **Advanced** (Rozšírené) v časti **Document Options** (Možnosti dokumentu) > **Printer Features** (Funkcie tlačiarne).
- Uložte obrázok v inom formáte, ako napr. TIFF alebo EPS, a otvorte ho pomocou inej aplikácie.
- Na tlač súboru použite softvér RIP.

### **Na vytlačenom obraze chýbajú niektoré objekty**

Na vytlačenie veľkoformátových tlačových úloh vo vysokej kvalite môže byť potrebné veľké množstvo údajov. V niektorých špecifických pracovných procesoch môže dochádzať k problémom, ktoré môžu zapríčiniť chýbajúce objekty na výstupe. Tomuto problému sa môžete vyhnúť dodržiavaním nasledujúcich odporúčaní.

- Skúste použiť na vytlačenie úlohy ovládač tlačiarne PostScript, ak ste tak ešte neurobili.
- Vyberte menšiu veľkosť strany a v ovládači alebo na prednom paneli zmenšite obrázok podľa požadovanej konečnej veľkosti strany.
- Uložte obrázok v inom formáte, ako napr. TIFF alebo EPS, a otvorte ho pomocou inej aplikácie.
- Na tlač súboru použite softvér RIP.
- <span id="page-188-0"></span>V softvérovej aplikácii znížte rozlíšenie bitmapových obrázkov.
- Vyberte nižšiu kvalitu tlače, aby ste znížili rozlíšenie tlačeného obrazu.

**POZNÁMKA:** Ak pracujete v systéme Mac OS X, niektoré z týchto možností nie sú k dispozícii.

Tieto možnosti sú navrhnuté iba kvôli riešeniu problémov a môžu mať negatívny vplyv na výslednú kvalitu výstupu alebo na čas potrebný na vygenerovanie tlačovej úlohy. Preto ak nepomôžu vyriešiť daný problém, treba ich zrušiť.

# **Súbor vo formáte PDF je odrezaný alebo v ňom chýbajú objekty**

V starších verziách programov Adobe Acrobat alebo Adobe Reader mohlo pri tlači vo vysokom rozlíšení pomocou ovládača HP-GL/2 dôjsť k skráteniu častí veľkých súborov vo formáte PDF. Týmto problémom predídete aktualizáciou softvéru Adobe Acrobat alebo Adobe Reader na najnovšiu verziu. Od verzie 7 by tieto problémy mali byť odstránené.

## **Tlač diagnostiky obrazu**

Tlač diagnostiky obrazu pozostáva zo vzoriek určených na zvýraznenie problémov s kvalitou tlače. Umožní vám kontrolovať výkonnosť tlačovej hlavy a to, či nie je upchatá alebo či nemá iné problémy.

Tlač diagnostiky obrazu:

- **1.** Použite ten istý typ papiera, ktorý ste používali, keď ste zistili problém.
- **2.** Skontrolujte, či vybratý typ papiera zodpovedá typu papiera vloženého do tlačiarne. Pozrite časť [Zobrazenie informácií o papieri na strane 62](#page-71-0).
- **3.** Na prednom paneli tlačiarne stlačte ikonu  $\circ$  , potom ikonu  $\circ$  a vyberte položku **Image quality maintenance** (Údržba kvality obrazu) > **Tlač diagnostiky obrazu**.

Tlač diagnostiky obrazu trvá zhruba dve minúty.

Výtlačok je rozdelený na dve časti. Pri obidvoch sa testuje výkon tlačovej hlavy.

- Prvá časť (vrch) pozostáva z obdĺžnikov jednotlivých farieb, jedného pre každý atrament. Táto časť predstavuje kvalitu tlače, ktorú je možné získať z každej farby.
- Druhá časť (spodok) pozostáva z malých čiarok, jednej pre každú dýzu na tlačovej hlave. Táto časť dopĺňa prvú a je zameraná špeciálne na zistenie, koľko chybných dýz je na každej tlačovej hlave.

Pozorne sa pozrite na výtlačok. Nad obdĺžnikmi a naľavo od vzoriek čiarok sú zobrazené názvy farieb.

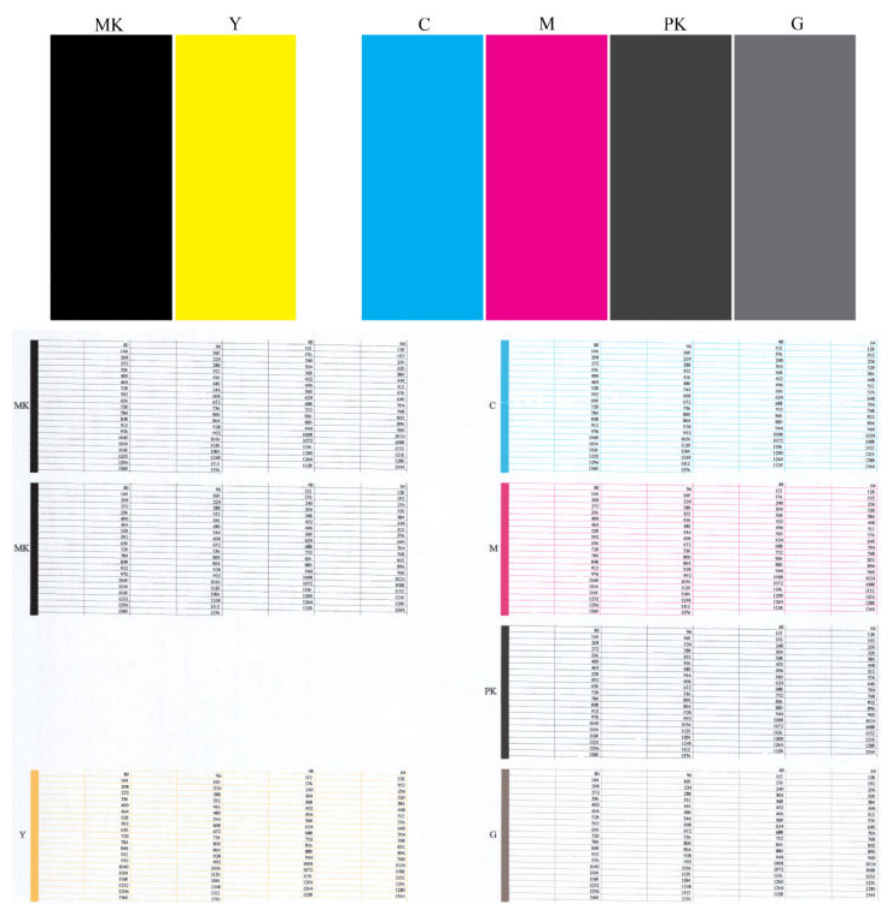

Najprv sa pozrite na vrchnú časť výtlačku (prvá časť). Každý farebný obdĺžnik by mal byť jednotnej farby bez vodorovných čiar.

Potom sa pozrite na spodnú časť výtlačku (druhá časť). Na každej jednotlivej farebnej vzorke skontrolujte, či je na nej prítomná väčšina čiarok.

Ak pri niektorej farbe vidíte vodorovné čiary v prvej časti a takisto chýbajúce čiarky v druhej časti, mali by ste vyčistiť tlačovú hlavu a vybrať príslušnú skupinu farieb. Ak sa však zdajú byť obdĺžniky celistvé, nerobte si starosti s chýbajúcimi čiarkami v druhej časti. Je to prijateľný stav, pretože tlačiareň dokáže niekoľko upchaných dýz kompenzovať.

Príklad sivej tlačovej hlavy v dobrom stave:

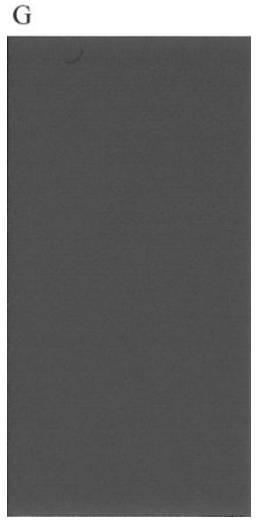

A teraz príklad rovnakej tlačovej hlavy v zlom stave:

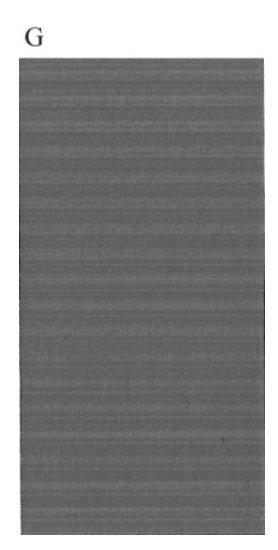

#### **Náprava**

- **1.** V prípade potreby vyčistite tlačovú hlavu (pozrite si časť [Čistenie tlačovej hlavy na strane 185](#page-194-0)). Znova vytlačte diagnostiku obrazu, aby ste zistili, či bol problém vyriešený.
- **2.** Ak problém pretrváva, znova vyčistite tlačovú hlavu a opäť vytlačte diagnostiku obrazu, aby ste zistili, či sa problém vyriešil.
- **3.** Ak problém pretrváva, mali by ste vyčistiť tlačovú hlavu ručne (pozri časť [Čistenie tlačovej hlavy](#page-194-0) [na strane 185\)](#page-194-0). V prípade, že sú teraz výtlačky v uspokojivej kvalite, môžete tiež skúsiť znova vytlačiť aktuálnu tlačovú úlohu.
- **4.** Ak problém stále pretrváva, vymeňte tlačovú hlavu (pozrite si časť [Manipulácia s atramentovými](#page-138-0)  [kazetami a tlačovou hlavou na strane 129](#page-138-0)) alebo sa obráťte na oddelenie technickej podpory spoločnosti HP (pozrite si časť [Kontakt na oddelenie technickej podpory spoločnosti HP na strane 201](#page-210-0)).

# **Ak máte stále problémy**

Ak aj po použití odporúčaní, ktoré boli uvedené v tejto kapitole, stále vidíte problémy s kvalitou tlače, môžete skúsiť nasledujúce:

- Pokúste sa použiť možnosť vyššej kvality tlače. Pozrite časť [Tlač na strane 68.](#page-77-0)
- Skontrolujte ovládač, ktorý používate pri tlači. Ak máte ovládač od inej spoločnosti ako HP, konzultujte problém s výrobcom ovládača. Ak je to možné, môžete tiež skúsiť použiť správny ovládač od spoločnosti HP. Najnovšie ovládače od spoločnosti HP si môžete prevziať na adrese <http://www.hp.com/go/T920/drivers>alebo [http://www.hp.com/go/T1500/drivers.](http://www.hp.com/go/T1500/drivers)
- Ak používate softvér RIP od inej spoločnosti ako HP, jeho nastavenie môže byť nesprávne. Pozrite dokumentáciu dodanú k softvéru RIP.
- Skontrolujte, či máte aktuálny firmvér tlačiarne. Pozrite časť [Aktualizácia firmvéru tlačiarne](#page-154-0) [na strane 145.](#page-154-0)
- Skontrolujte, či máte v softvérovej aplikácii správne nastavenia.

# **19 Riešenie problémov s atramentovou kazetou a tlačovou hlavou**

- [Nemožno vložiť atramentovú kazetu](#page-193-0)
- [Hlásenie o stave kazety s atramentom](#page-193-0)
- [Nemožno vložiť tlačovú hlavu](#page-193-0)
- [Displej na prednom paneli odporúča opätovné nasadenie alebo výmenu tlačovej hlavy](#page-193-0)
- **•** [Čistenie tlačovej hlavy](#page-194-0)
- [Zarovnanie tlačovej hlavy](#page-194-0)
- [Hlásenia o stave tlačovej hlavy](#page-195-0)

# <span id="page-193-0"></span>**Nemožno vložiť atramentovú kazetu**

- **1.** Skontrolujte, či používate správny typ kazety (číslo modelu).
- **2.** Skontrolujte, či sa farebný štítok na kazete zhoduje s farbou štítka pri otvore.
- **3.** Skontrolujte, či je kazeta správne otočená tak, že písmeno alebo písmená vyznačené na farebnom štítku sú na pravej strane navrchu a možno ich prečítať.

**UPOZORNENIE:** Nikdy nečistite vnútornú časť otvorov na atramentové kazety.

### **Hlásenie o stave kazety s atramentom**

Môžu sa vyskytnúť nasledujúce hlásenia o stave kazety s atramentom:

- **OK**: kazeta pracuje správne, bez známych problémov.
- **Missing** (Chýba): v tlačiarni nie je žiadna kazeta alebo je k nej nesprávne pripojená.
- **Low** (Nízka): hladina atramentu je nízka.
- **Very low** (Takmer prázdna): hladina atramentu je veľmi nízka.
- **Empty** (Prázdna): kazeta je prázdna.
- **Reseat** (Znova nasadiť): odporúča sa vybrať kazetu a znova ju vložiť.
- **Replace** (Vymeniť): odporúča sa vymeniť kazetu za novú.
- **Expired** (Doba použiteľnosti uplynula): uplynula doba použiteľnosti kazety.
- **Incorrect** (Nesprávna): kazeta je s touto tlačiarňou nekompatibilná. Hlásenie obsahuje zoznam kompatibilných kaziet.
- Kazeta inej značky ako HP: kazeta je použitá, znovu doplnená alebo falšovaná.

### **Nemožno vložiť tlačovú hlavu**

- **1.** Skontrolujte, či používate správny typ tlačovej hlavy (číslo modelu).
- **2.** Skontrolujte, či ste odstránili z tlačovej hlavy sedem oranžových ochranných krytov.
- **3.** Skontrolujte, či je tlačová hlava správne orientovaná.
- **4.** Skontrolujte, či ste zatvorili kryt tlačovej hlavy a upevnili západku. Pozrite si časť [Vloženie tlačovej](#page-147-0)  [hlavy na strane 138](#page-147-0).

### **Displej na prednom paneli odporúča opätovné nasadenie alebo výmenu tlačovej hlavy**

**1.** Vyberte tlačovú hlavu (pozrite si časť [Vybratie tlačovej hlavy na strane 135\)](#page-144-0).

- <span id="page-194-0"></span>**2.** Vyčistite elektrické kontakty na zadnej strane tlačovej hlavy handričkou, ktorá nezanecháva vlákna. Ak je na odstránenie zvyškov potrebné použiť navlhčenie, môžete opatrne slabo utrieť alkoholom. Nepoužívajte bežnú vodu.
- **UPOZORNENIE:** Je to chúlostivý postup a môže poškodiť tlačovú hlavu. Nedotýkajte sa dýz na spodnej strane tlačovej hlavy, najmä nie alkoholom.

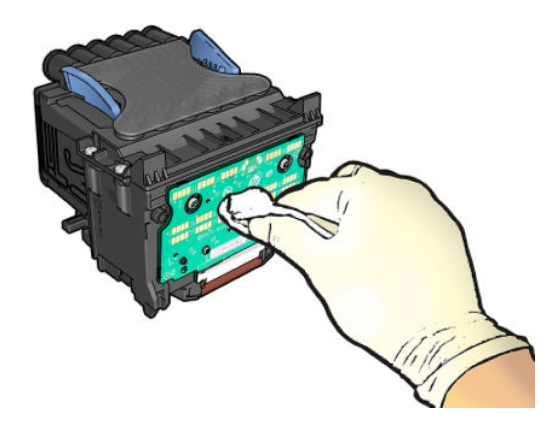

- **3.** Znova vložte tlačovú hlavu (pozrite si časť [Vloženie tlačovej hlavy na strane 138](#page-147-0)).
- **4.** Skontrolujte hlásenie na displeji na prednom paneli. Ak problém pretrváva, skúste použiť novú tlačovú hlavu.

# **Čistenie tlačovej hlavy**

Po celý čas, keď je tlačiareň zapnutá, sa pravidelne vykonáva automatické čistenie. Tým sa zabezpečí, že v dýzach bude stále čerstvý atrament a neupchajú sa, čím sa zachová kvalita tlače. Ak máte problémy týkajúce sa kvality tlače, skôr ako budete pokračovať, pozrite si časť [Tlač diagnostiky obrazu na strane 179.](#page-188-0)

Ak chcete vyčistiť tlačovú hlavu, prejdite na predný panel, stlačte ikonu **parel, potom ikonu , ce , vyberte** 

položku **Image quality maintenance** (Údržba kvality obrazu) > **Clean printhead** (Čistenie tlačovej hlavy) a potom vyberte skupinu farieb vrátane farby, ktorá vyžaduje čistenie (**Clean all** (Vyčistiť všetky), **Clean MK-Y**  (Vyčistiť čiernu a žltú), **Clean C-M-PK-G** (Vyčistiť azúrovú, purpurovú, tmavosivú a sivú)).

### **Zarovnanie tlačovej hlavy**

Presné zarovnanie tlačovej hlavy je nevyhnutné pre presné farby, hladké prechody farieb a ostré okraje v grafických prvkoch. Tlačiareň vykonáva automatické zarovnanie tlačovej hlavy vždy po otvorení krytu alebo výmene tlačovej hlavy.

Po zaseknutí papiera alebo ak sa vyskytnú problémy s kvalitou tlače, môže byť nutné zarovnať tlačovú hlavu.

**1.** Vložte papier, ktorý chcete použiť. Pozrite si časť [Manipulácia s papierom na strane 49](#page-58-0). Môžete použiť kotúč alebo odrezaný hárok. Odporúča sa obyčajný biely papier.

**UPOZORNENIE:** Na zarovnanie tlačovej hlavy nepoužívajte priehľadný ani polopriehľadný papier.

- **2.** Skontrolujte, či je okno tlačiarne zatvorené. Prítomnosť silného zdroja svetla v blízkosti tlačiarne počas procesu opätovného zarovnávania tlačovej hlavy môže zarovnanie ovplyvniť.
- **3.** Na prednom paneli stlačte ikonu **a potom položku Image quality maintenance** (Údržba kvality obrazu) > **Zarovnať tlačovú hlavu**.
- <span id="page-195-0"></span>**POZNÁMKA:** Zarovnanie tlačovej hlavy možno spustiť aj zo vstavaného webového servera (**Support**  (Podpora) > **Print Quality Troubleshooting** (Riešenie problémov s kvalitou tlače)), prípadne z aplikácie HP Utility (Windows: **Support** (Podpora) > **Print Quality Troubleshooting** (Riešenie problémov s kvalitou tlače); Mac OS X: **Information and Print Quality** (Informácie a kvalita tlače) > **Align**  (Zarovnať)).
- **4.** Ak je vložený papier uspokojivý, tlačiareň spustí opätovné zarovnávanie a vytlačí zarovnávaciu vzorku.
- **5.** Proces trvá približne päť minút. Počkajte, kým displej na prednom paneli neukazuje, že bol proces dokončený, až potom tlačiareň použite.

Ak tlačiareň nedokáže úspešne dokončiť zarovnanie tlačovej hlavy, môže sa zobraziť výzva na vyčistenie tlačovej hlavy a opätovný pokus.

### **Hlásenia o stave tlačovej hlavy**

Môžu sa zobraziť nasledujúce hlásenia o stave tlačovej hlavy:

- **OK**: tlačová hlava pracuje správne bez známych problémov.
- **Missing** (Chýba): v tlačiarni nie je žiadna tlačová hlava, prípadne je v nej tlačová hlava nainštalovaná nesprávne.
- **Reseat** (Znova nasadiť): odporúča sa vybrať tlačovú hlavu a znova ju vložiť. Ak sa problém nevyrieši, vyčistite elektrické spoje, pozrite si časť [Displej na prednom paneli odporúča opätovné nasadenie alebo](#page-193-0)  [výmenu tlačovej hlavy na strane 184](#page-193-0). Ak sa problém nevyrieši, tlačovú hlavu vymeňte za novú, pozrite si časti [Vybratie tlačovej hlavy na strane 135](#page-144-0) a [Vloženie tlačovej hlavy na strane 138](#page-147-0).
- **Replace** (Vymeniť): tlačová hlava je chybná. vymeňte tlačovú hlavu za funkčnú, pozrite si časti [Vybratie](#page-144-0)  [tlačovej hlavy na strane 135](#page-144-0) a [Vloženie tlačovej hlavy na strane 138](#page-147-0).
- **Replacement incomplete** (Výmena nedokončená): proces výmeny tlačovej hlavy sa nedokončil úspešne, znova spustite proces výmeny a nechajte ho úplne dokončiť.
- **Remove** (Vytiahnuť): tlačová hlava nie je vhodná na tlač.
- **Non-HP ink** (Atrament inej značky ako HP): tlačovou hlavou prešiel atrament z použitej, znovu doplnenej alebo falšovanej atramentovej kazety. Podrobnosti o dôsledkoch záruky nájdete v dokumente o obmedzenej záruke dodanom spolu s tlačiarňou.

# **20 Riešenie všeobecných problémov s tlačiarňou**

- [Tlačiareň sa nespustí](#page-197-0)
- [Tlačiareň netlačí](#page-197-0)
- [Tlačiareň sa zdá pomalá](#page-198-0)
- [Zvláštne správanie tlačiarne](#page-198-0)
- [Chyba pri komunikácii medzi počítačom a tlačiarňou](#page-199-0)
- [Nemožno otvoriť aplikáciu HP Utility](#page-199-0)
- [Nemožno otvoriť vstavaný webový server](#page-199-0)
- [Nemožno sa pripojiť na internet](#page-200-0)
- [Riešenie problémov so službou Mobile Printing](#page-201-0)
- [Automatická kontrola systému súborov](#page-201-0)
- [Upozornenia](#page-201-0)

# <span id="page-197-0"></span>**Tlačiareň sa nespustí**

Ak sa tlačiareň nespustí, odporúčame vám vymeniť firmvér nasledujúcim spôsobom.

- **1.** Navštívte lokalitu centra technickej podpory spoločnosti HP (pozrite si časť [Centrum technickej podpory](#page-208-0)  [spoločnosti HP na strane 199](#page-208-0)) a prevezmite firmvér.
- **2.** Firmvér uložte na jednotku USB flash. Ak je to možné, jednotka USB flash by mala byť prázdna a naformátovaná pre systém súborov FAT.
- **3.** Skontrolujte, či je tlačiareň vypnutá. Pripojte jednotku USB flash k vysokorýchlostnému hostiteľskému portu USB na prednom paneli a potom zapnite tlačiareň.

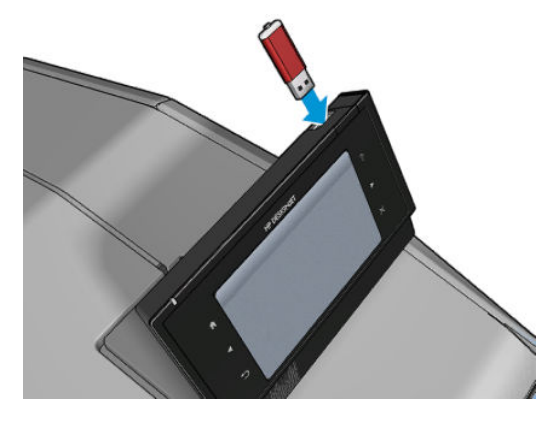

- **4.** Tlačiareň bude súbor firmvéru načítavať približne jednu minútu a potom vás požiada o vybratie jednotky USB flash.
- **5.** Tlačiareň automaticky nainštaluje nový firmvér a potom sa reštartuje.

# **Tlačiareň netlačí**

Ak je všetko v poriadku (papier je vložený, všetky atramentové súčasti sú nainštalované a nie sú žiadne chyby v súbore), môžu existovať príčiny, prečo sa nespustila očakávaná tlač súboru odoslaného z počítača:

- Možno máte problém s elektrickou sieťou. Ak tlačiareň nie je aktívna a predný panel neodpovedá, skontrolujte, či je napájací kábel správne pripojený a či je v elektrickej zásuvke dostupné napätie.
- Môže byť zapnuté skladanie (len rad T1500) a tlačiareň čaká na uplynutie určeného časového limitu, skôr ako začne vypočítavať príslušné skladanie. V takom prípade sa na prednom paneli zobrazuje zostávajúci čas potrebný na skladanie.
- Možno je nesprávne nastavený grafický jazyk, pozrite si časť Zmena nastavenia grafického jazyka [na strane 47.](#page-56-0)
- V počítači možno nie je nainštalovaný správny ovládač tlačiarne. Pozrite si príručku *Pokyny na montáž*.
- Ak tlačíte na hárok, je potrebné v ovládači tlačiarne určiť ako zdroj papiera možnosť Manual Feed (Ručné podávanie).
- Tlačiareň možno drží úlohu kvôli papieru alebo (len rad T1500) informáciám o štatistike, pozrite časť [Hlásenia o stave úlohy na strane 95](#page-104-0).
- <span id="page-198-0"></span>● Možno ste z ovládača tlačiarne odoslali požiadavku na ukážku tlače (len rad T1500). Je to funkcia, ktorú môžete používať na kontrolu, či ide o správny obrázok. V takom prípade sa ukážka zobrazí na obrazovke a tlač spustíte po kliknutí na tlačidlo **Print** (Tlačiť).
- Presvedčte sa, že ste zatvorili stohovač, pokiaľ nepoužívate manuálny režim.
- Ak ste zvolili manuálny režim pre danú úlohu, musíte otvoriť front úloh, vybrať úlohu a vytlačiť ju v manuálnom režime.
- Môžete sa stretnúť s nezvyčajnými elektromagnetickými javmi, napríklad silnými elektromagnetickými poľami alebo silnými elektrickými výbojmi, ktoré môžu spôsobiť nezvyčajné správanie sa tlačiarne alebo dokonca jej zastavenie. V takom prípade vypnite tlačiareň pomocou klávesu Power (Napájanie) na prednom paneli a odpojte napájací kábel. Počkajte, kým sa elektromagnetické prostredie znovu nevráti do normálneho stavu, a potom tlačiareň znova zapnite. Ak problémy pretrvávajú, obráťte sa na zástupcu zákazníckeho servisu.

# **Tlačiareň sa zdá pomalá**

Uvádzame niekoľko možných vysvetlení.

- Nastavili ste kvalitu tlače na hodnotu **Best** (Najlepšia) alebo **Max Detail** (Maximálne rozlíšenie)? Tlač s najvyššou kvalitou a maximálnym rozlíšením trvá dlhšie.
- Určili ste správny typ papiera pri jeho vkladaní? Niektoré typy papiera vyžadujú viac času na tlač. Ak chcete zistiť aktuálne nastavenie typu papiera tlačiarne, pozrite si časť [Zobrazenie informácií o papieri](#page-71-0) [na strane 62.](#page-71-0)
- Skontrolujte, či všetky sieťové komponenty (karty sieťového rozhrania, rozbočovače, smerovače, prepínače, káble) podporujú vysokorýchlostnú prevádzku. Je vysoké zaťaženie siete spôsobené inými zariadeniami v sieti?
- Nastavili ste na prednom paneli dlhší čas na zaschnutie možnosť **Extended** (Predĺžený)? Skúste zmeniť čas na zaschnutie na hodnotu **Optimal** (Optimálny).

# **Zvláštne správanie tlačiarne**

Ak si všimnete neočakávané správanie tlačiarne, väčšinu nastavení tlačiarne môžete obnoviť pomocou predného panela na predvolené nastavenia výrobcu. Stlačte ikonu **pozredného panela na vyberte** položku **Setup** (Nastavenie) > **Resets** (Vynulovať) > **Restore factory settings** (Obnoviť nastavenie od výrobcu).

Nevynulujú sa tým základné sieťové nastavenia ani bezpečnostné nastavenia siete.

- Základné nastavenie siete možno vynulovať stlačením ikony  $\circ$  , potom ikony  $\circ$  a výberom položky **Connectivity** (Pripojenie) > **Network connectivity** (Sieťové pripojenie) > **Advanced** (Rozšírené) > **Obnoviť nastavenie od výrobcu**.
- Bezpečnostné nastavenie siete možno vynulovať stlačením ikony  $\phi$ , potom ikony  $\phi$  a výberom položky **Connectivity** (Pripojenie) > **Network connectivity** (Sieťové pripojenie) > **Gigabit Ethernet** > **Modify configuration** (Upraviť konfiguráciu) > **Obnoviť zabezpečenie**.

# <span id="page-199-0"></span>**Chyba pri komunikácii medzi počítačom a tlačiarňou**

Niektoré príznaky:

- Na displeji predného panela sa pri odoslaní obrázka do tlačiarne nezobrazuje hlásenie **Receiving**  (Prijíma sa).
- Pri pokuse o tlač sa v počítači zobrazí chybové hlásenie.
- Počas komunikácie sa počítač alebo tlačiareň zastaví (zostane v nečinnosti).
- Na vytlačenom výstupe sa objavujú náhodné alebo nevysvetliteľné chyby (chýbajúce riadky, čiastočne vytlačené obrázky atď.).

Postup riešenia problému s komunikáciou:

- Presvedčte sa, či ste v aplikácii vybrali správnu tlačiareň (pozrite si časť [Tlač na strane 68\)](#page-77-0).
- Presvedčte sa, či tlačiareň pri tlači z iných aplikácií pracuje správne.
- Uvedomte si, že príjem, spracovanie a tlač veľmi veľkých výtlačkov môže trvať určitý čas.
- Ak je tlačiareň pripojená k počítaču prostredníctvom iných spojovacích zariadení, ako napríklad prepínačov, spínacích skriniek, káblových adaptérov, káblových konvertorov atď., skúste tlačiareň použiť prostredníctvom priameho pripojenia k počítaču.
- Vyskúšajte iný kábel rozhrania.
- Skontrolujte, či je nastavenie grafického jazyka správne (pozrite si časť Zmena nastavenia grafického [jazyka na strane 47](#page-56-0)).

### **Nemožno otvoriť aplikáciu HP Utility**

Ak ste tak ešte neurobili, prečítajte si časť [Otvorenie aplikácie HP Utility na strane 44](#page-53-0).

Presvedčte sa, že ovládač tlačiarne je pre aplikáciu HP DesignJet Utility v systéme Windows dostupný a funguje správne.

Na prednom paneli stlačte ikonu **a vysteli i potom ikonu a vyberte položku Connectivity** (Pripojenie) > **Network connectivity** (Sieťové pripojenie) > **Advanced** (Rozšírené) > **Web Services** (Webové služby) > **Printer utility software** (Softvér pomôcky tlačiarne) a uistite sa, že je zapnutá. Ak je zakázaná, niektoré súčasti aplikácie HP Utility nemusia fungovať správne.

### **Nemožno otvoriť vstavaný webový server**

Ak ste tak ešte neurobili, prečítajte si časť [Prístup k vstavanému webovému serveru na strane 44](#page-53-0).

Na prednom paneli stlačte ikonu **a vystelili i potom ikonu a vyberte položku Connectivity** (Pripojenie) > **Network connectivity** (Sieťové pripojenie) > **Advanced** (Rozšírené) > **Embedded Web Server** (Vstavaný webový server) > **Allow EWS** (Povoliť server EWS) > **On** (Zapnuté).

Ak používate server proxy, skúste obísť server a pristupovať na webový server priamo.

● V systéme Windows v prehľadávači Internet Explorer prejdite do ponuky **Tools** (Nástroje) > **Internet Options** (Možnosti siete Internet) > **Connections** (Pripojenia) > **LAN Settings** (Nastavenie siete LAN) a začiarknite políčko **Bypass proxy server for local addresses** (Obísť server proxy pre lokálne adresy). <span id="page-200-0"></span>Prípadne, ak chcete presnejšiu kontrolu, kliknite na tlačidlo **Advanced** (Spresnenie) a do zoznamu výnimiek pridajte adresu IP tlačiarne, pre ktorú sa nepoužíva server proxy.

● V prehľadávači Safari pre systém Mac OS X prejdite do ponuky **Safari** > **Preferences** (Predvoľby) > **Advanced** (Rozšírené) a kliknite na tlačidlo **Proxies: Change Settings** (Servery proxy: zmena nastavenia). Do zoznamu výnimiek, pre ktoré sa server proxy nebude používať, pridajte adresu IP tlačiarne alebo jej názov domény.

Ak sa ešte stále nedokážete pripojiť, vypnite tlačiareň klávesom Power (Napájanie) na prednom paneli a znova ju zapnite.

### **Nemožno sa pripojiť na internet**

Ak sa tlačiarni nedarí pripojiť na internet, môže sa automaticky spustiť Sprievodca pripojením. Sprievodcu môžete tiež kedykoľvek spustiť manuálne.

- Z predného panela: stlačte ikonu , potom ikonu a vyberte položku **Connectivity** (Pripojenie) > **Connectivity wizard** (Sprievodca pripojením).
- Z predného panela: Stlačte ikonu **potom ikonu a vzdale na vyberte položku Internal prints** (Interné výtlačky) > **Service information prints** (Výtlačky servisných informácií) > **Print connectivity config.**  (Tlač konfigurácie pripojenia) Vytlačia sa výsledky
- **POZNÁMKA:** Vytlačené výsledky pochádzajú z poslednej relácie Sprievodcu pripojením. Ak chcete teda získať nejaké výsledky, musíte najskôr spustiť Sprievodcu pripojením.

Sprievodca pripojením automaticky vykoná sériu testov. Prípadne môžete vybrať jednotlivé testy. Na prednom paneli stlačte ikonu **o vyse**, potom ikonu **ce za vyberte položku Connectivity** (Pripojenie) > **Diagnostika a riešenie problémov**. K dispozícii sú nasledujúce možnosti.

- **Všetky testy**
- **Network connectivity test** (Test sieťového pripojenia): skontroluje pripojenie tlačiarne k lokálnej sieti.
- **Internet connectivity test** (Test internetového pripojenia): skontroluje pripojenie tlačiarne k internetu.
- **Test pripojenia k službe HP ePrint Center**: skontroluje pripojenie tlačiarne k lokalite HP ePrint Center.
- **Firmware update test** (Test aktualizácie firmvéru): skontroluje pripojenie tlačiarne k serverom HP na aktualizáciu firmvéru.
- **Email server test** (Test e-mailového servera): skontroluje pripojenie tlačiarne k nakonfigurovanému emailovému serveru.
- **Customer Involvement Program test** (Test Programu zapojenia zákazníkov): skontroluje pripojenie tlačiarne k tomuto programu.

Tieto testy môžete prípadne spustiť aj zo vstavaného webového servera: vyberte položku **Support** (Podpora) > **Connectivity troubleshooting** (Riešenie problémov s pripojením).

Ak niektorý z testov zlyhá, tlačiareň poskytne opis problému a odporúčané riešenie.

# <span id="page-201-0"></span>**Riešenie problémov so službou Mobile Printing**

V prípade akýchkoľvek problémov so službou HP ePrint navštívte lokalitu HP Connected: <http://www.hpconnected.com>.

### **Automatická kontrola systému súborov**

Niekedy sa po zapnutí tlačiarne zobrazí na displeji predného panela obrázok, ktorý sa podobá nižšie znázornenému obrázku.

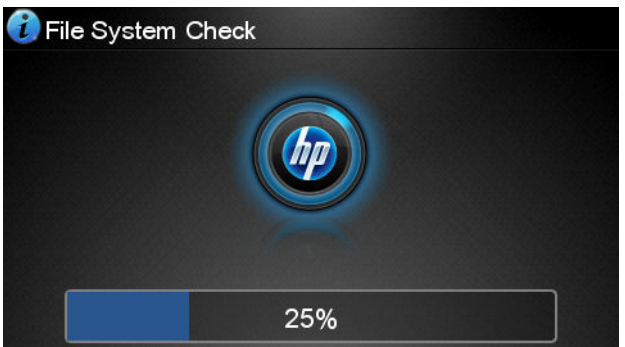

Prebieha kontrola systému súborov. Môže trvať až 40 minút. Počkajte, kým neskončí.

**UPOZORNENIE:** V prípade, že tlačiareň pred skončením kontroly systému súborov vypnete, systém súborov sa môže vážne poškodiť, čím sa pevný disk tlačiarne stane nepoužiteľným. Po opätovnom zapnutí tlačiarne sa vždy spustí kontrola systému súborov od začiatku.

Kontrola systému súborov sa znovu spustí po 90 dňoch, aby sa zachovala integrita systému súborov na pevnom disku.

**POZNÁMKA:** Keď tlačiareň znova zapnete, bude trvať asi tri minúty, kým sa spustí a skontroluje a pripraví tlačovú hlavu. V určitých podmienkach to však môže trvať až 40 minút, napríklad ak nebola tlačiareň dlhšiu dobu používaná a potrebuje viac času na prípravu tlačovej hlavy.

### **Upozornenia**

Tlačiareň dokáže komunikovať dvomi typmi upozornení:

- **Chyby:** Upozorňujú hlavne na skutočnosť, že tlačiareň nemôže pracovať normálne. V ovládači tlačiarne však chyby upozorňujú aj na stav, že tlač môže byť poškodená (napríklad skrátením), dokonca aj v prípade, že tlačiareň dokáže tlačiť.
- **Výstrahy:** Upozorňujú, že tlačiareň vyžaduje pozornosť týkajúcu sa nastavenia (napríklad kalibráciu), alebo ide o situáciu, keď nemožno tlačiť (napríklad preventívna údržba alebo nízka hladina atramentu).

Upozornenia sa môžu zobrazovať rôznymi spôsobmi.

● **Displej predného panela:** Na prednom paneli sa zobrazuje len najdôležitejšie upozornenie. Upozornenie sa po určitom čase stratí. Vyskytujú sa aj trvalé upozornenia, napríklad "nízka hladina atramentu v kazete", ktoré sa objavia znova, keď tlačiareň prejde do stavu nečinnosti a neobjaví sa dôležitejšie upozornenie.

- **TIP:** Pomocou displeja predného panela môžete nakonfigurovať výstrahy týkajúce sa nesúladu papiera, pozrite si časť [Možnosti vhodnosti papiera na strane 24.](#page-33-0)
- **Vstavaný webový server:** V pravom hornom rohu okna vstavaného webového servera sa zobrazuje stav tlačiarne. Ak sa na tlačiarni objaví upozornenie, stav tlačiarne ukáže text upozornenia.
- **HP Designjet Utility for Windows:** (Aplikácia HP DesignJet Utility pre systém Windows) výberom položky **Alert Settings** (Nastavenie upozornení) na paneli úloh aplikácie HP DesignJet Utility sa zobrazia jednotlivé typy upozornení, ktoré sa zobrazia automaticky.
- **Aplikácia HP Printer Monitor pre systém Mac OS X:** aplikácia HP Printer Monitor zobrazí upozornenia priamo na obrazovke Dock (Dok), ak máte nainštalovanú aplikáciu HP Utility. Ak ste tak ešte neurobili, prečítajte si časť [Zapnutie a vypnutie upozornení na strane 27](#page-36-0).

V predvolenom nastavení sa výstrahy zobrazujú len počas tlače. Ak sú upozornenia zapnuté a ide o problém, ktorý bráni v dokončení úlohy, zobrazí sa kontextové okno, ktoré vysvetlí dôvod problému. Postupujte podľa pokynov na obrazovke, aby ste dosiahli požadovaný výsledok.

**POZNÁMKA:** Existujú však prostredia, ktoré nepodporujú dvojsmernú komunikáciu. V takých prípadoch sa upozornenia k vlastníkovi nedostanú.

# <span id="page-203-0"></span>**21 Chybové hlásenia na prednom paneli**

Niekedy sa na displeji na prednom paneli môžu objaviť nasledujúce hlásenia. Ak sa tak stane, postupujte podľa rady, ktorá je uvedená v stĺpci Odporúčanie.

Ak sa zobrazí chybové hlásenie, ktoré sa nenachádza v tomto zozname, a máte pochybnosti o správnosti reakcie alebo odporúčaná akcia daný problém zjavne nerieši, najprv skúste reštartovať tlačiareň. Ak problém pretrváva, obráťte sa na oddelenie technickej podpory spoločnosti HP. pozrite časť Kontakt na oddelenie [technickej podpory spoločnosti HP na strane 201.](#page-210-0)

| <b>Hlásenie</b>                                                    | Odporúčanie                                                                                                    |
|--------------------------------------------------------------------|----------------------------------------------------------------------------------------------------|
| [Farba] kazeta s atramentom zmenená                                | Skontrolujte kazetu.                                                                                                    |
| Dátum použiteľnosti [farba] kazety s atramentom uplynul            | Vymeňte kazetu. Pozrite časť Manipulácia s atramentovými<br>kazetami a tlačovou hlavou na strane 129.                                                                                                    |
| [Farba] kazeta - nízka hladina atramentu                           | Skontrolujte, či máte pripravenú novú kazetu s rovnakou farbou.                                                                                                    |
| Chýba [farba] kazeta s atramentom                                  | Vložte kazetu s atramentom správnej farby. Pozrite časť<br>Manipulácia s atramentovými kazetami a tlačovou hlavou<br>na strane 129.                                                                                                    |
| [Farba] atramentová kazeta obsahuje atrament inej značky ako<br>HP | V záujme dosiahnutia optimálnych výsledkov systému vám<br>odporúčame nainštalovať originálnu atramentovú kazetu HP.                                                                                                    |
| V [farba] atramentovej kazete sa minul atrament                    | Vymeňte kazetu. Pozrite časť Manipulácia s atramentovými<br>kazetami a tlačovou hlavou na strane 129.                                                                                                    |
| [Farba] kazeta - veľmi nízka hladina atramentu                     | Skontrolujte, či máte pripravenú novú kazetu s rovnakou farbou.                                                                                                    |
| Chyba tlačovej hlavy: chýba                                        | Vložte tlačovú hlavu. Pozrite časť Manipulácia s atramentovými<br>kazetami a tlačovou hlavou na strane 129.                                                                                                    |
| Chyba tlačovej hlavy: výmena                                       | Vyberte nefunkčnú tlačovú hlavu a vložte novú tlačovú hlavu.<br>Pozrite časť Manipulácia s atramentovými kazetami a tlačovou<br>hlavou na strane 129.                                                                                                    |
| Chyba tlačovej hlavy: znova nasaďte tlačovú hlavu                  | Vytiahnite a znova vložte tú istú tlačovú hlavu alebo skúste<br>vyčistiť elektrické kontakty. V prípade potreby vložte novú<br>tlačovú hlavu. Pozrite časť Displej na prednom paneli odporúča<br>opätovné nasadenie alebo výmenu tlačovej hlavy na strane 184. |
| Tlačová hlava mimo záruky                                          | Záruka na tlačovú hlavu skončila z dôvodu dĺžky jej prevádzky,<br>pre množstvo spotrebovaného atramentu alebo preto, že sa<br>v systéme použil atrament inej značky ako HP. Pozrite si<br>dokument o obmedzenej záruke.                                        |
| Výmena tlačovej hlavy nedokončená. Spustite ju znova.              | Znova spustite proces výmeny tlačovej hlavy.                                                                                                    |

**Tabuľka 21-1 Textové hlásenia**

#### **Tabuľka 21-1 Textové hlásenia (pokračovanie)**

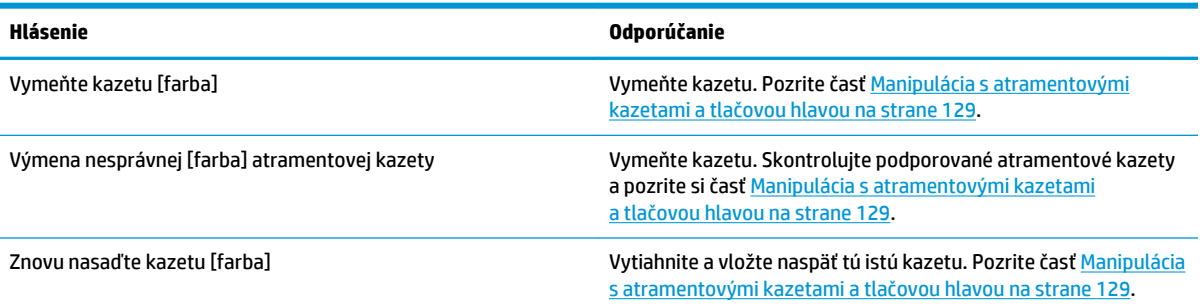

#### **Tabuľka 21-2 Číselné kódy chýb**

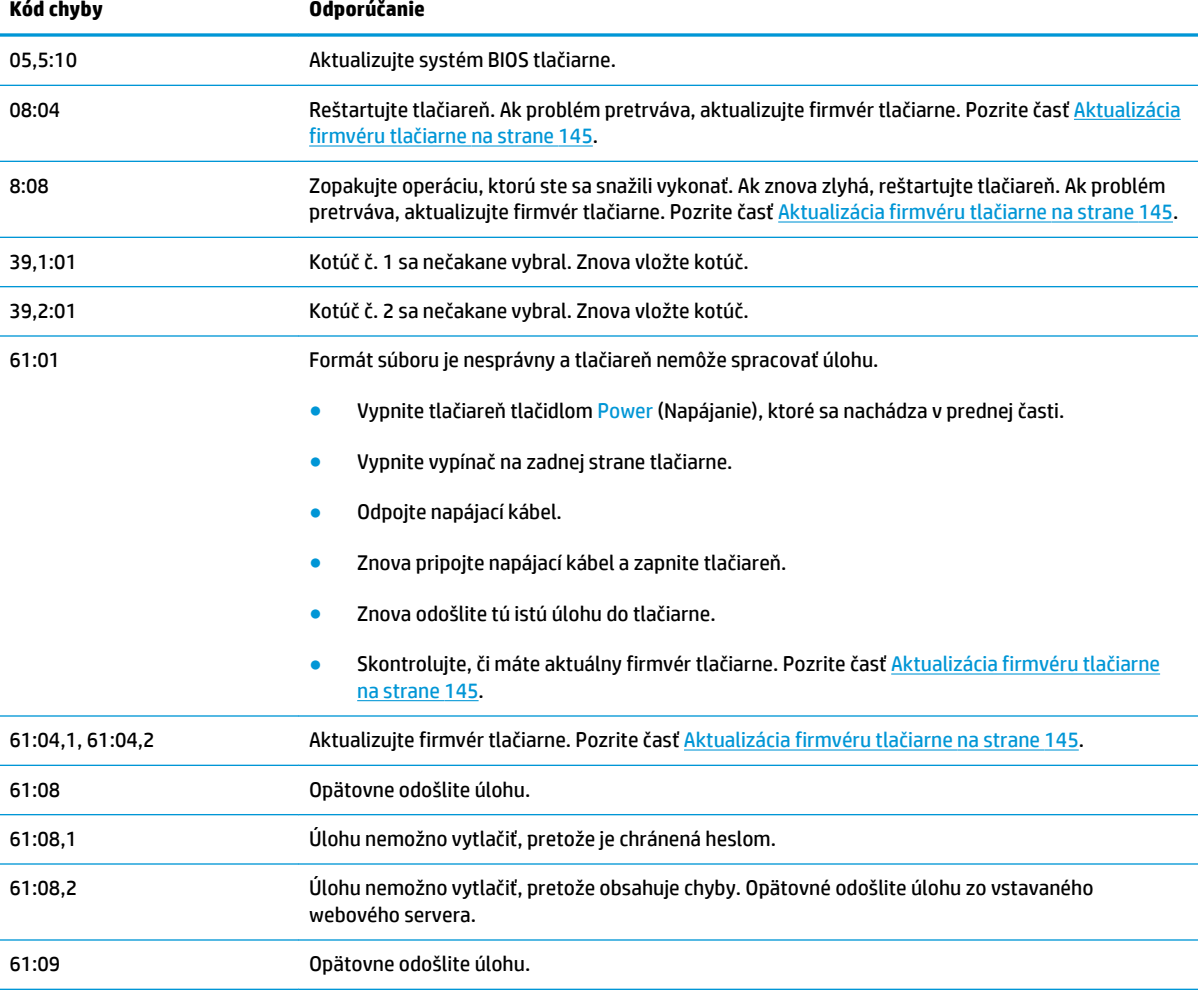

#### **Tabuľka 21-2 Číselné kódy chýb (pokračovanie)**

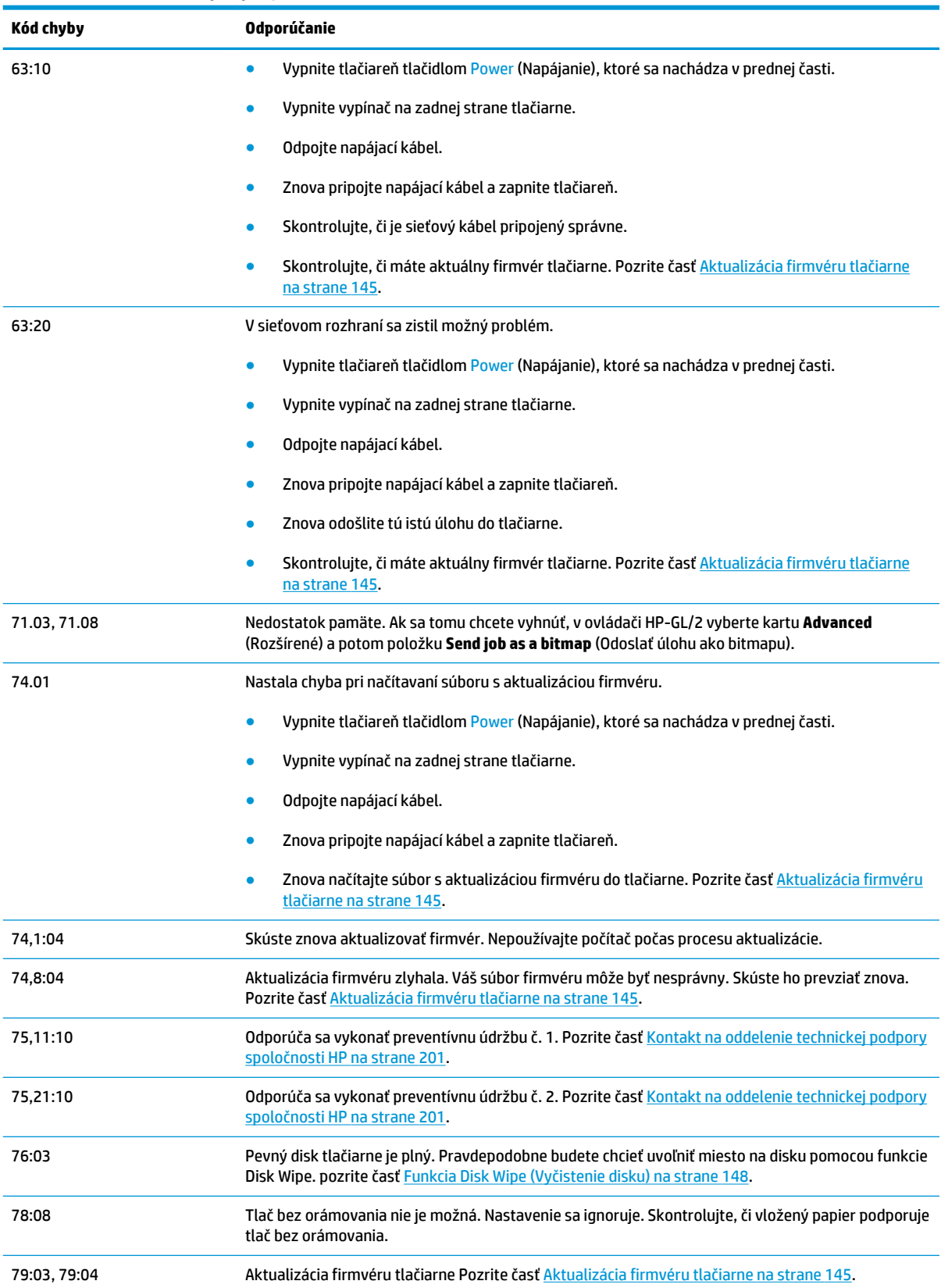

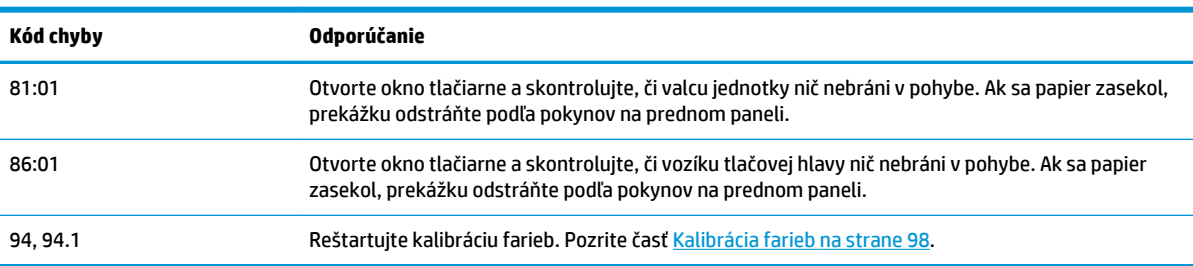

#### **Tabuľka 21-2 Číselné kódy chýb (pokračovanie)**

# **Denník chýb systému**

Tlačiareň ukladá denník chýb systému, ktorý môžete otvoriť nasledujúcimi spôsobmi.

#### **Pomocou jednotky USB flash**

- **1.** Na jednotke USB flash vytvorte prázdny súbor s názvom **pdipu\_enable.log**.
- **2.** Vložte jednotku USB flash do vysokorýchlostného hostiteľského portu USB na prednom paneli. Denník sa automaticky skopíruje do jednotky.

#### **Pomocou vstavaného webového servera**

- **1.** Vo webovom prehľadávači prejdite na adresu http://*adresa IP tlačiarne*/hp/device/webAccess/log.html.
- **2.** Vstavaný webový server vám pošle súbor s názvom **log.tar.gz**, ktorý obsahuje denník chýb systému.

Prípadne vyberte kartu **Support** (Podpora) a potom položku **Service Support** (Servisná podpora) > **Download Diagnostic Package** (Prevziať diagnostický balík).

# **22 Služby zákazníkom spoločnosti HP**

- [Úvod](#page-208-0)
- [Profesionálne služby HP](#page-208-0)
- [nástroj HP Proactive Support](#page-209-0)
- [vlastná oprava zákazníkom](#page-210-0)
- [Kontakt na oddelenie technickej podpory spoločnosti HP](#page-210-0)

# <span id="page-208-0"></span>**Úvod**

Prostredníctvom služieb pre zákazníkov vám spoločnosť HP pomáha využívať tlačiareň HP DesignJet čo najlepšie, poskytuje spoľahlivú odbornú technickú podporu a vyvíja nové technológie, aby svojim koncovým zákazníkom zabezpečila jedinečnú podporu. Služby zahŕňajú inštaláciu a nastavenie, nástroje na riešenie problémov, inovácie záruky, opravu a výmenu, telefonickú a webovú podporu, aktualizácie softvéru a služby pre vlastnú údržbu. Ak chcete získať ďalšie informácie o službách pre zákazníkov spoločnosti HP, navštívte nás na lokalite<http://www.hp.com/go/graphic-arts> alebo nám zatelefonujte (pozrite si časť [Kontakt na](#page-210-0) [oddelenie technickej podpory spoločnosti HP na strane 201](#page-210-0)).

**TIP:** Venujte pár minút registrácii a môžete tak zlepšiť svoje skúsenosti so spoločnosťou HP a tešiť sa z efektívnejšej podpory. Začnite kliknutím na prepojenie<http://register.hp.com/>. Môžete tiež kliknúť na prepojenie <http://www.hp.com/go/alerts>, ktoré vás presmeruje na aktualizácie pre tlačiarne HP DesignJet vrátane opráv a zlepšení produktov.

# **Profesionálne služby HP**

### **Centrum technickej podpory spoločnosti HP**

Objavte svet služieb a prostriedkov, vďaka ktorým vždy dosiahnete pri používaní tlačiarní HP DesignJet a riešení najlepšie výsledky.

Prostredníctvom centra podpory spoločnosti HP sa pridajte ku komunite používateľov produktov HP využívajúcich veľkoformátovú tlač a získajte nepretržitý prístup k nasledujúcim oblastiam:

- **•** Multimediálne tutoriály
- Príručky s postupným riešením
- Súbory na prevzatie: najnovší firmvér tlačiarne, ovládače, softvér, predvoľby papiera atď.
- Technická podpora: riešenie problémov online, kontakty na oddelenia starostlivosti o zákazníkov a ďalšie
- Pracovné postupy a podrobné rady ako vykonávať rôzne tlačové úlohy z jednotlivých softvérových aplikácií
- Fóra pre priamy kontakt s expertmi zo spoločnosti HP aj s vašimi kolegami
- Informácie o zárukách online pre váš pokoj v duši
- Najnovšie informácie o produkte: tlačiarne, spotrebný materiál, príslušenstvo, softvér atď.
- Centrum pre spotrebný materiál s informáciami o atramente a médiách

Centrum podpory spoločnosti HP pre jednotlivé tlačiarne nájdete na týchto lokalitách:

- <http://www.hp.com/go/T920/support>
- <http://www.hp.com/go/T1500/support>

Prispôsobením vašej registrácie pre zakúpené produkty a typ podnikania a nastavením komunikačných predvolieb sami určujete, ktoré informácie potrebujete.

#### <span id="page-209-0"></span>**HP Start-Up Kit (Štartovacia súprava HP)**

HP Start-Up Kit (Štartovacia súprava HP) je disk DVD, ktorý sa dodáva s tlačiarňou. Obsahuje prepojenia na softvér a dokumentáciu k tlačiarni.

#### **Balíky služieb HP Care Pack a rozšírenie záruky**

Balíky služieb HP Care Pack a rozšírenie záruky umožňujú predĺžiť záruku na svoju tlačiareň nad štandardnú lehotu.

Obsahujú aj vzdialenú podporu. V prípade potreby sa poskytuje aj služba u zákazníka na mieste v dvoch alternatívnych časových možnostiach.

- Nasledujúci pracovný deň
- Ten istý pracovný deň, do 4 hodín (nemusí byť k dispozícii vo všetkých krajinách)

Ďalšie informácie o balíkoch služieb HP Care Pack nájdete na stránke [http://www.hp.com/go/printservices.](http://www.hp.com/go/printservices)

#### **služba HP Installation**

Služba HP Installation rozbalí, nainštaluje a pripojí tlačiareň.

Ide o súčasť balíka služieb HP Care Pack. Ďalšie informácie nájdete na adrese [http://www.hp.com/go/](http://www.hp.com/go/printservices) [printservices](http://www.hp.com/go/printservices).

### **nástroj HP Proactive Support**

Nástroj HP Proactive Support pomocou preventívnej identifikácie, diagnostiky a riešenia problémov týkajúcich sa tlačiarne pomáha obmedzovať nákladné časové prestoje ešte pred tým, ako sa stanú problémom pre vás. Nástroj Proactive Support spoločnosti HP je navrhnutý, aby pomáhal firmám všetkých veľkostí znižovať ich náklady na technickú podporu a maximalizovať ich produktivitu – všetko jednoduchým kliknutím myši.

Nástroj Proactive Support, ktorý je súčasťou balíka služieb HP Imaging and Printing, pomáha získať kontrolu nad prostredím tlače – s jasným zameraním na čo najväčšie zhodnotenie vašej investície, predĺženie prevádzky a zníženie nákladov na správu tlačiarne.

Spoločnosť HP odporúča rýchlu aktiváciu nástroja Proactive Support, aby ste ušetrili čas a predišli problémom ešte pred ich vznikom, čím obmedzíte nákladné časové prestoje. Nástroj Proactive Support spúšťa diagnostické kontroly a vyhľadáva aktualizácie softvéru a hardvéru.

Nástroj Proactive Support možno aktivovať prostredníctvom aplikácie HP DesignJet Utility (Windows) alebo HP Printer Monitor (Mac OS X), v ktorých môžete určiť, ako často sa má počítač pripájať k webovému serveru spoločnosti HP a ako často sa majú vykonávať diagnostické kontroly. Taktiež tu môžete diagnostické kontroly kedykoľvek spustiť. Ak chcete nastavenie zmeniť:

- V aplikácii HP DesignJet Utility pre systém Windows vyberte ponuku **Tools** (Nástroje) a potom položku **HP Proactive Support** (nie je k dispozícii v aplikácii HP DesignJet Utility 1.0).
- V aplikácii HP Printer Monitor pre systém Mac OS X vyberte položku **Preferences** (Predvoľby) > **Monitoring** (Sledovanie) > **Enable HP Proactive Support** (Povoliť aplikáciu HP Proactive Support).

Ak nástroj Proactive Support objaví možný problém, informuje vás o tom upozornením, ktorým problém vysvetlí a navrhne riešenie. V niektorých prípadoch sa riešenie môže použiť automaticky. V iných prípadoch sa môže zobraziť výzva na uskutočnenie určitého postupu s cieľom vyriešiť problém.

# <span id="page-210-0"></span>**vlastná oprava zákazníkom**

Program vlastnej opravy zákazníkom spoločnosti HP ponúka našim zákazníkom najrýchlejší servis v rámci záruky alebo zmluvy. Umožňuje spoločnosti HP dodať náhradné súčiastky priamo k vám (koncovému používateľovi), aby ste ich mohli vymeniť. Prostredníctvom tohto programu môžete vymeniť súčiastky podľa vlastných požiadaviek.

#### **Pohodlné, jednoduché použitie**

- Špecialista na podporu od spoločnosti HP vykoná diagnostiku a vyhodnotí, či je potrebné nahradiť chybnú hardvérovú súčasť náhradnou súčiastkou.
- Náhradné súčiastky sa dodávajú expresne. Väčšina súčiastok, ktoré sú na sklade, sa dodáva v ten istý deň, kedy sa obrátite na spoločnosť HP.
- V súčasnosti k dispozícii pre väčšinu produktov HP v rámci záruky alebo zmluvy.
- K dispozícii vo väčšine krajín/regiónov.

Ďalšie informácie o nástrojoch pre svojpomocnú opravu nájdete na adrese<http://www.hp.com/go/selfrepair>.

# **Kontakt na oddelenie technickej podpory spoločnosti HP**

Technická podpora spoločnosti HP je dostupná prostredníctvom telefónu alebo odosielania okamžitých správ. Skôr ako zatelefonujete:

- Prečítajte si návrhy na riešenie problémov uvedené v tejto príručke.
- Prečítajte si dokumentáciu k príslušnému ovládaču tlačiarne.
- Ak ste nainštalovali softvérové ovládače a procesory RIP, informácie nájdete v príslušnej dokumentácii.
- Ak sa rozhodnete zatelefonovať do niektorej kancelárie spoločnosti HP, pripravte si nasledujúce informácie, ktoré nám pomôžu rýchlejšie odpovedať na vaše otázky:
	- Typ produktu, ktorý používate (výrobné a sériové číslo, ktoré sa nachádza na štítku na zadnej strane produktu).
	- ∘ Ak sa na prednom paneli zobrazí kód chyby, zaznamenajte si ho. Pozrite časť Chybové hlásenia na [prednom paneli na strane 194.](#page-203-0)
	- $\degree$  Servisná identifikácia produktu: na prednom paneli stlačte ikonu  $\ket{\mathfrak{S}_{\bullet\bullet}}$ , potom ikonu  $\ket{\mathfrak{S}_{\bullet\bullet}}$

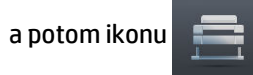

- Typ počítača, ktorý používate.
- Informácie o špeciálnom zariadení alebo softvéri, ktoré používate (napríklad zaraďovacie služby, siete, prepínače, modemy alebo špeciálne softvérové ovládače).
- Káble, ktoré používate (podľa čísel súčiastok), a miesto ich nákupu.
- Názov a verziu softvéru, ktorý používate.
- Ak je to možné, pomocou predného panela vytlačte nasledujúce správy. Môžete byť požiadaní o ich odoslanie centru podpory faxom alebo e-mailom: konfigurácia, správa o spotrebe a všetky vyššie

uvedené stránky z formulára Servisné informácie (pozrite si časť [Interné výtlačky tlačiarne](#page-23-0) [na strane 14\)](#page-23-0). Prípadne vo vstavanom webovom serveri prejdite do ponuky **Support** (Podpora) > **Service support** (Podpora služieb) > **Printer information** (Informácie o tlačiarni) > **All pages**  (Všetky strany).

#### **Ako sa obrátiť na oddelenie technickej podpory spoločnosti HP**

Najnovšie informácie týkajúce sa vášho produktu nájdete a podporu prostredníctvom konverzácie získate na stránke [http://www.hp.com/go/getsupport.](http://www.hp.com/go/getsupport)

Podporu prostredníctvom konverzácie môžete získať aj do telefónu Smart Phone pomocou aplikácie centra technickej podpory spoločnosti HP pre mobilné zariadenia: [http://www8.hp.com/us/en/products/smart](http://www8.hp.com/us/en/products/smart-phones-handhelds-calculators/mobile-apps/app_details.html?app=tcm:245-1163163&platform=tcm:245-1163164)[phones-handhelds-calculators/mobile-apps/app\\_details.html?app=tcm:245-1163163&platform=tcm:](http://www8.hp.com/us/en/products/smart-phones-handhelds-calculators/mobile-apps/app_details.html?app=tcm:245-1163163&platform=tcm:245-1163164) [245-1163164](http://www8.hp.com/us/en/products/smart-phones-handhelds-calculators/mobile-apps/app_details.html?app=tcm:245-1163163&platform=tcm:245-1163164).

Telefónne číslo oddelenia technickej podpory spoločnosti HP je k dispozícii na webe: navštívte stránku [http://welcome.hp.com/country/us/en/wwcontact\\_us.html](http://welcome.hp.com/country/us/en/wwcontact_us.html).

# **23 Parametre tlačiarne**

- [Funkčné parametre](#page-213-0)
- [Parametre služby Mobile Printing](#page-215-0)
- [Fyzické parametre](#page-215-0)
- [Parametre pamäte](#page-216-0)
- [Parametre napájania](#page-216-0)
- [Parametre pracovného prostredia](#page-216-0)
- [Akustické parametre](#page-216-0)

# <span id="page-213-0"></span>**Funkčné parametre**

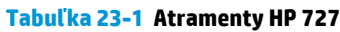

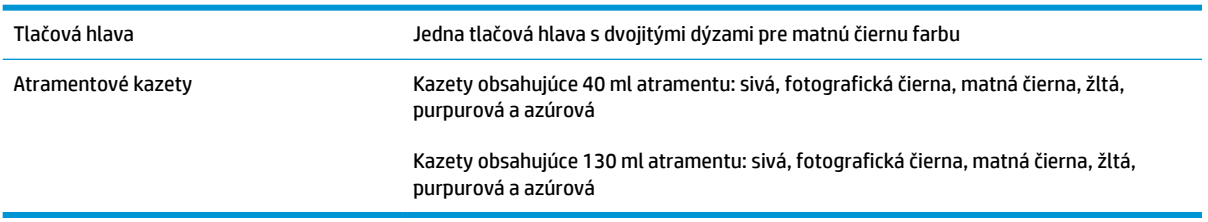

#### **Tabuľka 23-2 Veľkosti papiera**

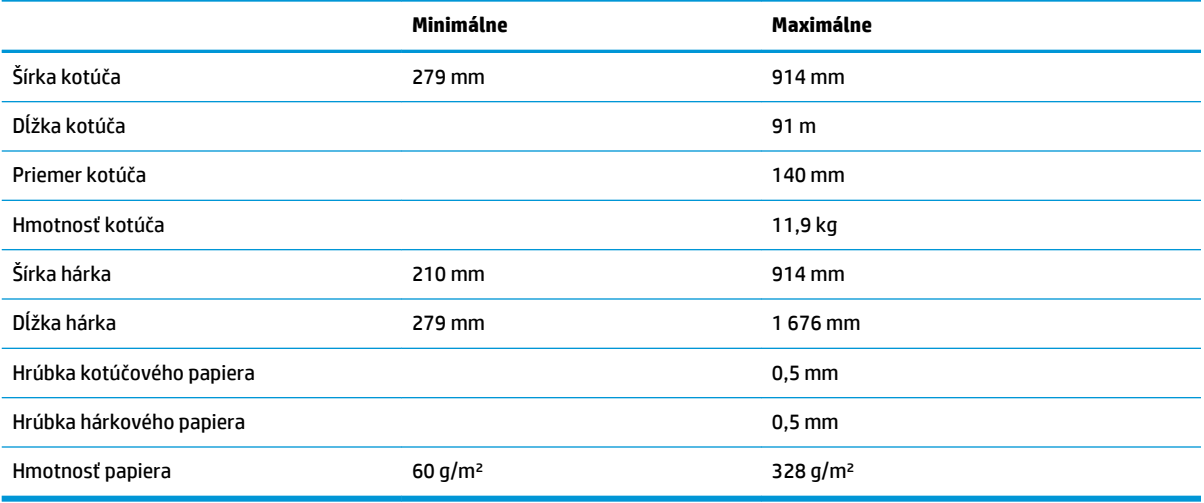

\* Až 0,6 mm pri tlači do výstupného stohovacieho zásobníka v ručnom režime.

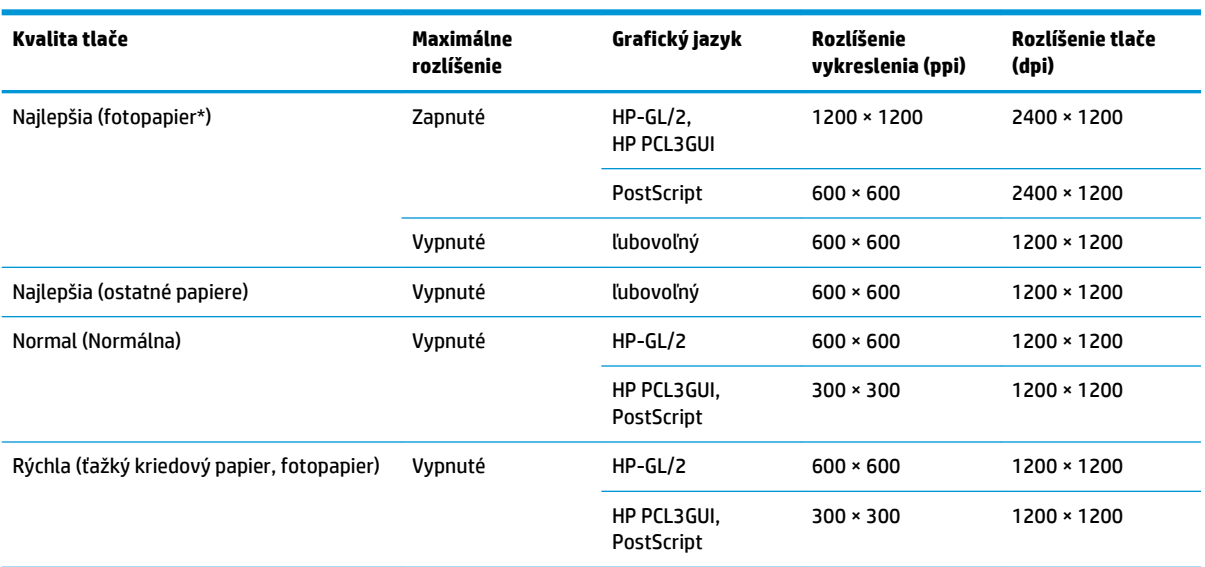

#### **Tabuľka 23-3 Rozlíšenia tlače**

#### **Tabuľka 23-3 Rozlíšenia tlače (pokračovanie)**

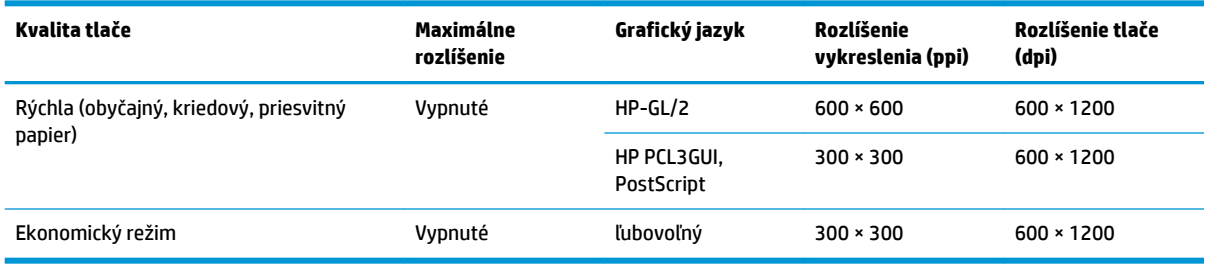

\* Zoznam podporovaných typov papiera nájdete v časti [Objednávanie papiera na strane 150](#page-159-0).

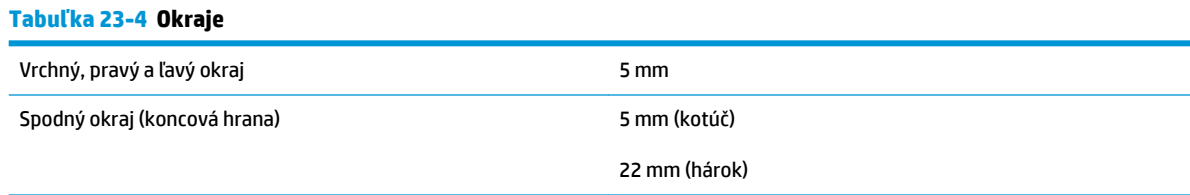

#### **Tabuľka 23-5 Mechanická presnosť**

±0,1 % dĺžky špecifikovaného vektora alebo ±0,2 mm (podľa toho, ktorá hodnota je väčšia) pri teplote 23 °C, 50 – 60 % relatívnej vlhkosti, na tlačový materiál E/A0 v najlepšom alebo normálnom režime s kotúčom matnej fólie HP.

#### **Tabuľka 23-6 Podporované grafické jazyky**

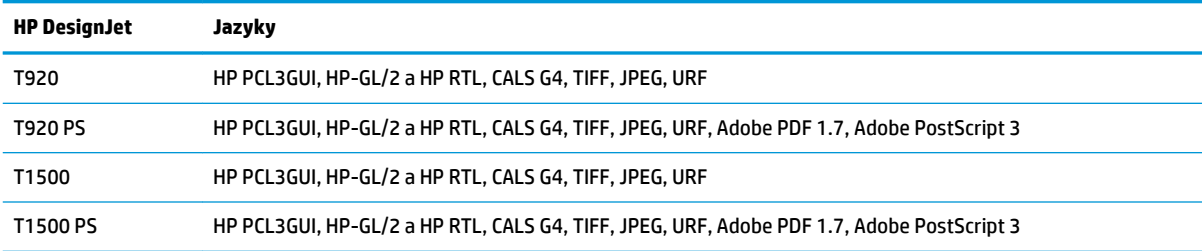

# <span id="page-215-0"></span>**Parametre služby Mobile Printing**

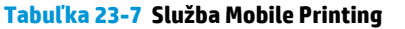

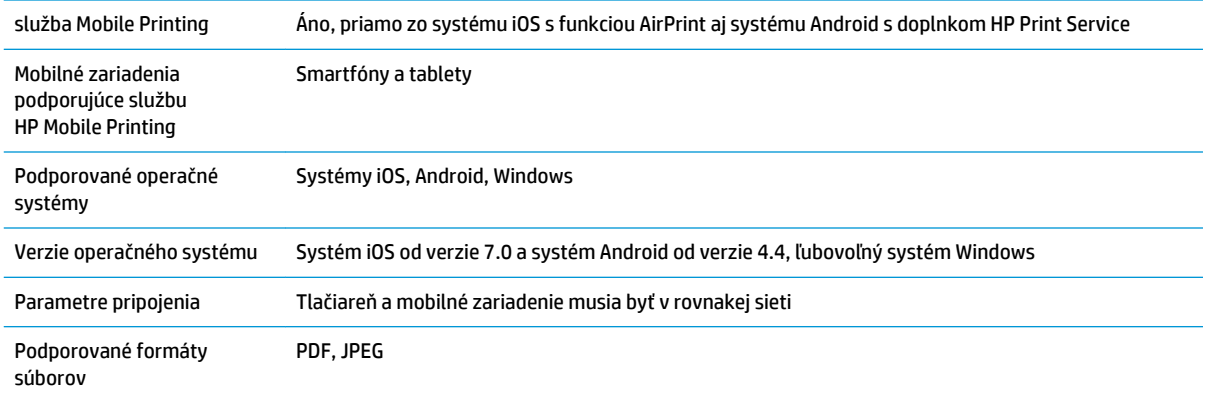

#### **Tabuľka 23-8 Tlač z e-mailov**

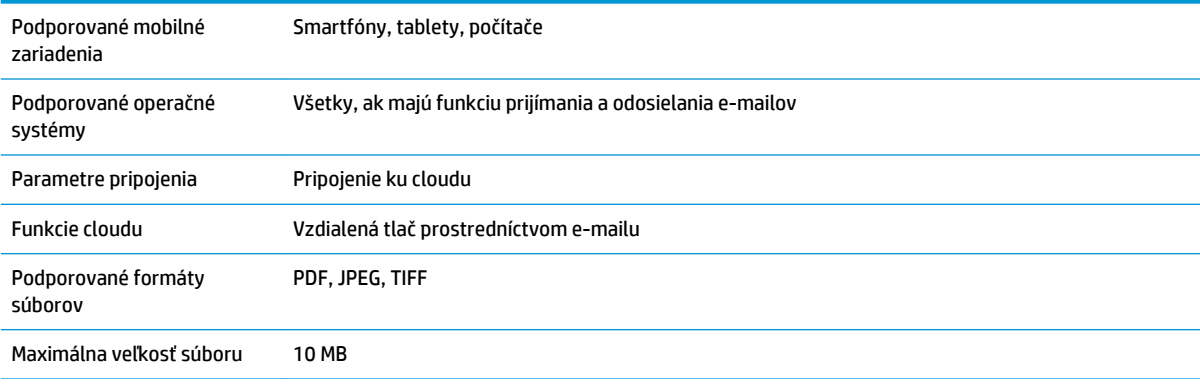

# **Fyzické parametre**

#### **Tabuľka 23-9 Fyzické parametre tlačiarne**

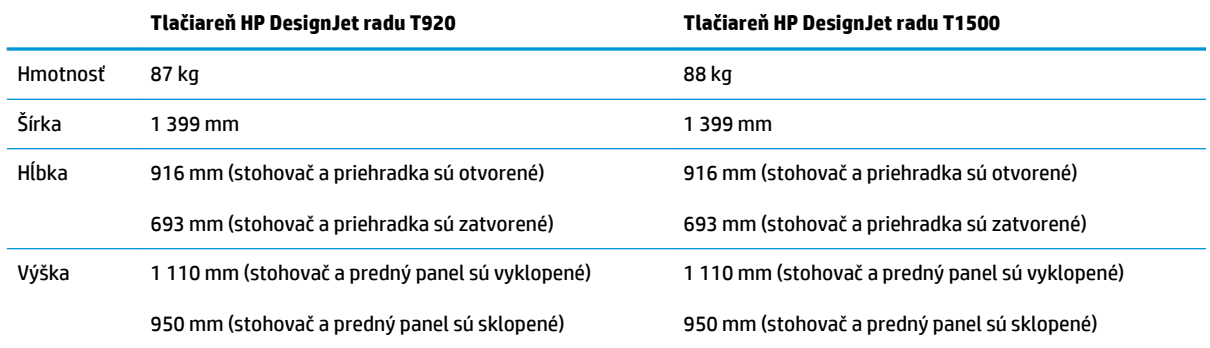
# <span id="page-216-0"></span>**Parametre pamäte**

#### **Tabuľka 23-10 Parametre pamäte**

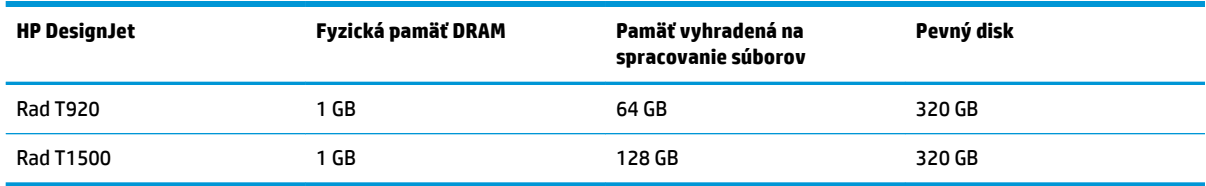

# **Parametre napájania**

#### **Tabuľka 23-11 Parametre napájania tlačiarne**

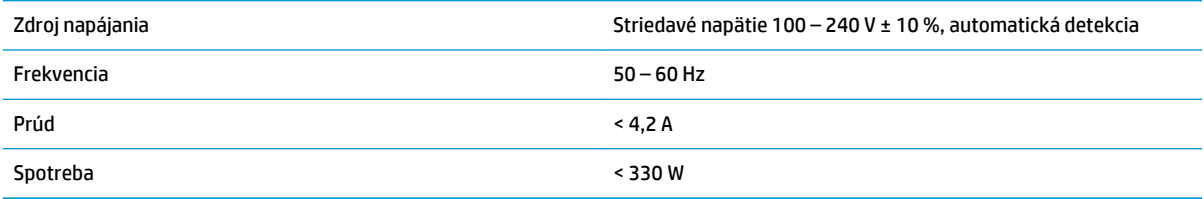

# **Parametre pracovného prostredia**

#### **Tabuľka 23-12 Parametre pracovného prostredia tlačiarne**

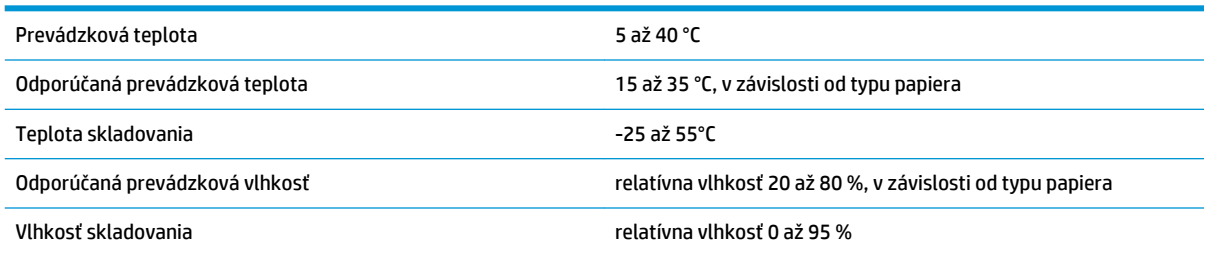

# **Akustické parametre**

Akustické parametre tlačiarne (deklarované podľa normy ISO 9296).

#### **Tabuľka 23-13 Akustické parametre tlačiarne**

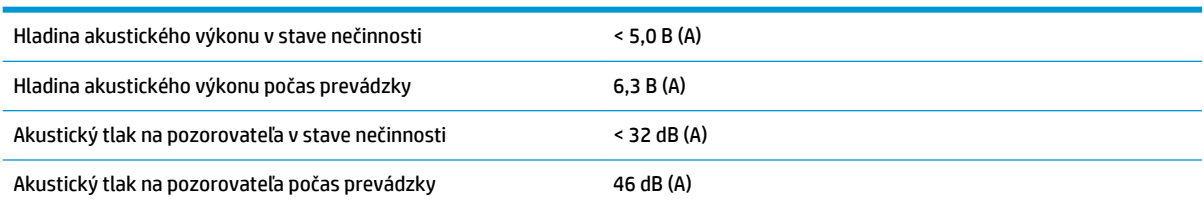

# **Slovník použitých pojmov**

#### **Adresa IPv4**

Jedinečný identifikátor, ktorý označuje jednotlivý uzol v sieti IPv4. Adresa IPv4 sa skladá zo štyroch celých čísel oddelených bodkami. Väčšina sietí vo svete používa adresy IPv4.

#### **Adresa IPv6**

Jedinečný identifikátor, ktorý označuje jednotlivý uzol v sieti IPv6. Adresa IPv6 sa skladá maximálne z ôsmich skupín hexadecimálnych číslic oddelených dvojbodkami. Každá skupina obsahuje maximálne štyri hexadecimálne číslice. Len niekoľko sietí vo svete používa adresy IPv6.

#### **Adresa MAC**

Adresa Media Access Control (Adresa riadenia prístupu k médiu): jedinečný identifikátor, ktorý sa používa na označenie jednotlivých zariadení v sieti. Ide o identifikátor nižšej úrovne, než je adresa IP. Zariadenie teda môže mať adresu MAC aj adresu IP.

#### **AirPrint**

Technológia, ktorú používajú zariadenia iPod, iPhone, iPad a (voliteľne) systém Mac OS X 10.7 a jeho novšie verzie a ktorá umožňuje tlačiť okamžite na tlačiarni v tej istej sieti bez potreby ovládača pre príslušnú tlačiareň.

#### **AppleTalk**

Balík protokolov, ktoré vyvinula spoločnosť Apple Computer v roku 1984 pre počítačové siete. Spoločnosť Apple teraz namiesto nich odporúča používať sieť s protokolom TCP/IP a Bonjour. Tlačiarne HP DesignJet už nepodporujú rozhranie AppleTalk.

#### **Atramentová kazeta**

Vymeniteľná súčasť tlačiarne, v ktorej sa nachádza atrament niektorej farby a dodáva sa tlačovej hlave.

#### **Bonjour**

Spoločnosťou Apple Computer používaný obchodný názov pre svoju implementáciu systému parametrov od spoločnosti IETF Zeroconf. Ide o počítačovú technológiu používanú v systémoch Mac OS X od verzie 10.2 a v novších. Používa sa na zisťovanie služieb dostupných v lokálnej sieti. Pôvodne známy pod názvom Rendezvous.

#### **Cievka**

Tyč, ktorá nesie kotúč papiera, ktorý sa používa pri tlači.

#### **Dýza**

Jeden z množstva malých otvorov v tlačovej hlave, ktorými sa nanáša atrament na papier.

#### **ESD**

Elektrostatický výboj. Statická elektrina nás obklopuje v každodennom živote. Je to iskra, ktorá preskočí, keď sa dotknete dverí na aute alebo priliehavého odevu. Hoci niekedy má riadená statická elektrina svoje využitie, nekontrolované elektrostatické výboje sú jedným z hlavných rizík pre elektronické produkty. Preto sú potrebné pri nastavovaní tlačiarne alebo pri manipulácii so zariadeniami citlivými na elektrostatické výboje určité preventívne opatrenia, aby sa predišlo ich poškodeniu. Tento druh poškodenia môže skrátiť očakávanú životnosť zariadenia. Jedným zo spôsobov, ako sa chrániť pred nekontrolovanými elektrostatickými výbojmi a zmenšiť tak tento druh poškodenia, je dotknúť sa nejakej neizolovanej uzemnenej časti tlačiarne (najmä kovových častí) pred manipuláciou so zariadeniami

citlivými na elektrostatické výboje (ako sú tlačové hlavy alebo kazety s atramentom). Okrem toho sa môžete pokúsiť obmedziť vytváranie elektrostatického náboja na svojom tele tak, že sa vyvarujete práci na mieste pokrytom kobercami a obmedzíte svoj pohyb pri manipulácii so zariadeniami citlivými na elektrostatické výboje na minimum. Nepracujte ani v pracovnom prostredí s nízkou vlhkosťou.

#### **Ethernet**

Je to rozšírená počítačová sieťová technológia pre lokálne siete.

#### **Fast Ethernet**

Sieť Ethernet schopná prenášať údaje rýchlosťou 100 000 000 bitov za sekundu. Rýchle rozhrania siete Ethernet sú schopné pomalších rýchlostí, keď je to potrebné kvôli kompatibilite so staršími zariadeniami Ethernet.

#### **Firmvér**

Softvér, ktorý ovláda funkčnosť tlačiarne. Je sčasti trvalo uložený v tlačiarni (možno ho aktualizovať).

#### **Gigabit Ethernet**

Sieť Ethernet schopná prenášať údaje rýchlosťou 1 000 000 000 bitov za sekundu. Rozhrania Gigabit Ethernet sú schopné použiť pomalšie rýchlosti, keď je to potrebné kvôli kompatibilite so staršími zariadeniami Ethernet.

#### **Hostiteľský port USB**

Obdĺžniková zásuvka USB, aké sa nachádzajú na počítačoch. Tlačiareň dokáže ovládať zariadenia USB pripojené k tomuto portu. Vaša tlačiareň má dva hostiteľské porty USB, ktoré používa na ovládanie príslušenstva a jednotiek USB flash.

#### **HP-GL/2**

HP Graphics Language 2 (grafický jazyk spoločnosti HP): jazyk definovaný spoločnosťou HP na charakteristiku vektorovej grafiky.

#### **HP RTL**

HP Raster Transfer Language (Jazyk na prenos rastrovej grafiky spoločnosti HP): jazyk definovaný spoločnosťou HP na popis rastrovej (bitmapovej) grafiky.

#### **I/O**

Vstup a výstup: tento výraz popisuje prechádzanie údajov medzi zariadeniami.

#### **ICC**

International Color Consortium – skupina spoločností, ktoré sa dohodli na všeobecne platných štandardoch pre profily farieb.

#### **IP address (Adresa IP)**

Môže znamenať adresu IPv4 (s najväčšou pravdepodobnosťou) alebo adresu IPv6.

#### **IPSec**

Prepracovaný mechanizmus na zaistenie zabezpečenia siete prostredníctvom overovania a šifrovania paketov IP odosielaných medzi uzlami v sieti. Každý uzol siete (počítač alebo zariadenie) má konfiguráciu IPSec. Aplikácie zvyčajne nedokážu rozlíšiť, či sa technológia IPSec používa alebo nie.

#### **Jednotnosť farieb**

Schopnosť vytlačiť farby v rôznych tlačových úlohách a na rôznych tlačiarňach rovnako.

#### **LED**

Light-Emitting Diode (dióda vyžarujúca svetlo): polovodičové zariadenie, ktoré pri elektrickej stimulácii vyžaruje svetlo.

#### **Model farieb**

Systém označovania farieb číslami, napríklad RGB alebo CMYK.

#### **Ovládač tlačiarne**

Softvér, ktorý prevádza tlačovú úlohu vo všeobecnom formáte do údajov vhodných pre jednotlivú tlačiareň.

#### **Papier**

Tenký rovný materiál určený na písanie alebo na tlač. Väčšinou sa vyrába z vlákien určitého druhu, ktoré sa rozdrvia, vysušia a stlačia.

#### **Platňa**

Rovný povrch v tlačiarni, cez ktorý prechádza papier predtým, než sa naň tlačí.

#### **Port zariadenia s rozhraním USB**

Štvorcová zásuvka USB, ktorá sa nachádza na zariadeniach USB a prostredníctvom ktorej môže počítač ovládať príslušné zariadenie. Ak má počítač tlačiť do tlačiarne prostredníctvom pripojenia USB, musí byť počítač pripojený k portu tlačiarne s rozhraním USB.

#### **Presnosť farieb**

Schopnosť vytlačiť farby čo najpodobnejšie pôvodnému obrázku postavená na myšlienke, že všetky zariadenia majú obmedzenú škálu farieb a nemusia byť fyzicky schopné presne reprodukovať určité farby.

#### **Priestor farieb**

Model farieb, v ktorom je každá farba označená určitou skupinou čísiel. Rozdielne priestory farieb môžu používať rovnaký model farieb: napríklad monitory vo všeobecnosti používajú model farieb RGB, ale majú rozdielne priestory farieb, pretože jednotlivá skupina čísiel RGB spôsobuje, že na rozličných monitoroch sú farby rozdielne.

#### **Rezačka**

Súčasť tlačiarne, ktorá pri posúvaní dozadu a dopredu naprieč platňou odreže papier.

#### **Sieť**

Sieť je sústava pripojení, ktoré presúvajú údaje medzi počítačmi a zariadeniami. Každé zariadenie dokáže komunikovať s každým ďalším zariadením v rovnakej sieti. Tým je možné presúvať údaje medzi počítačmi a zariadeniami a zdieľať zariadenia, ako sú tlačiarne, medzi viacerými počítačmi.

#### **Škála**

Rozsah farieb a hodnôt sýtosti reprodukovateľných na výstupnom zariadení, napríklad na tlačiarni alebo monitore.

#### **TCP/IP**

Transmission Control Protocol/Internet Protocol: komunikačné protokoly, na ktorých je založený Internet.

#### **Tlačová hlava**

Vymeniteľná súčasť tlačiarne, ktorá prenáša atrament jednej alebo viacerých farieb z príslušnej kazety (kaziet) s atramentom a nanáša ho na papier prostredníctvom skupiny dýz.

#### **USB**

Universal Serial Bus (Univerzálna sériová zbernica): štandardná sériová zbernica určená na pripojenie zariadení k počítačom. Vaša tlačiareň podporuje vysokorýchlostné rozhranie USB (niekedy sa nazýva aj USB 2.0).

#### **Vysokorýchlostné rozhranie USB**

Verzia rozhrania USB, niekedy sa nazýva aj USB 2.0, ktorá dokáže fungovať 40-krát rýchlejšie ako originálne rozhranie USB, ale inak je kompatibilná s originálnym rozhraním USB. Väčšina dnešných počítačov používa vysokorýchlostné rozhranie USB.

# **Register**

# **A**

Acrobat, tlač [109](#page-118-0) adaptačný cieľ [106](#page-115-0) aktualizácia firmvéru [145](#page-154-0) manuálne nastavenie [23](#page-32-0) nastavenie [22](#page-31-0) aktualizácia softvéru [146](#page-155-0) akustické parametre [207](#page-216-0) aplikácia HP Utility jazyk [45](#page-54-0) nemožno otvoriť [190](#page-199-0) prístup [44](#page-53-0) atrament hospodárne používanie [83](#page-92-0) používanie [127](#page-136-0) atramentová kazeta hlásenia o stave [184](#page-193-0) informácie [130](#page-139-0) nemožno vložiť [184](#page-193-0) objednanie [150](#page-159-0) parameter [204](#page-213-0) stav [130](#page-139-0) údržba [144](#page-153-0) vložiť [132](#page-141-0) vybrať [130](#page-139-0) AutoCAD, tlač [111](#page-120-0) automatické vypínanie [45](#page-54-0)

# **B**

balíky služieb HP Care Pack [200](#page-209-0) bezpečné vymazanie súborov [147](#page-156-0) bezpečnostné opatrenia [2](#page-11-0) blednúce farby [177](#page-186-0)

#### **C**

Centrum technickej podpory spoločnosti HP [199](#page-208-0) cievka [151](#page-160-0) nasunutie kotúča [51](#page-60-0)

# **Č**

čas načítania zmena [64](#page-73-0) čas zasychania zmena [64](#page-73-0) čiary orezania [T1500] [81](#page-90-0) čiernobiele [102](#page-111-0) čistenie platne [174](#page-183-0) čistenie tlačiarne [144](#page-153-0) čistič tlačovej hlavy parameter [204](#page-213-0)

### **D**

DHCP – nastavenia [36](#page-45-0) disk DVD s názvom HP Start-Up Kit (Štartovacia súprava HP) [3](#page-12-0) DNS – nastavenia [37](#page-46-0) doba čakania na režim spánku [45](#page-54-0) dva kotúče (T1500) [66](#page-75-0)

# **E**

e-mailové oznámenia [27](#page-36-0) emulácia PANTONE [103](#page-112-0) evidencia [126](#page-135-0)

# **F**

farba blednutie [177](#page-186-0) CMYK [98](#page-107-0) emulácia [103](#page-112-0) emulácia tlačiarne [101](#page-110-0) kalibrácia [98](#page-107-0) možnosti úpravy [101](#page-110-0) nepresná [176](#page-185-0) profil [98](#page-107-0) RGB [98](#page-107-0) výhody [98](#page-107-0)

front úloh predný panel [90](#page-99-0) Vstavaný webový server [93](#page-102-0) funkcia Disk Wipe (Vyčistenie disku) [148](#page-157-0) funkcia Secure File Erase (Bezpečné vymazanie súborov) [147](#page-156-0) funkcie tlačiarne [6](#page-15-0) funkčné parametre [204](#page-213-0) fyzické parametre [206](#page-215-0)

# **G**

grafické jazyky [205](#page-214-0)

# **H**

hárkový papier vloženie [57](#page-66-0) hlasitosť reproduktora [46](#page-55-0) hlavné funkcie tlačiarne [6](#page-15-0) hlavné súčasti tlačiarne [7](#page-16-0) hospodárenie na papier [81](#page-90-0) s atramentom [83](#page-92-0) HP-GL/2 [47](#page-56-0) HP Start-Up Kit (Štartovacia súprava HP) [200](#page-209-0) hrúbka čiary [168](#page-177-0)

# **CH**

chýbajúce objekty v súbore PDF [179](#page-188-0) chybové hlásenia predný panel [194](#page-203-0) protokol [197](#page-206-0)

# **I**

ID konta (T1500) vyžadovanie [29](#page-38-0) informácie o používaní zapnutie a vypnutie [26](#page-35-0) inovácia jazyka PostScript [151](#page-160-0) internetové pripojenie manuálne nastavenie [22](#page-31-0) nastavenie [22](#page-31-0) riešenie problémov [191](#page-200-0) interné výtlačky [14](#page-23-0) IP address (Adresa IP) [37](#page-46-0), [45](#page-54-0) IPSec [18](#page-27-0) IPv6 [17](#page-26-0) IPV6 – nastavenia [37](#page-46-0)

#### **J**

jas predného panela [46](#page-55-0) jazyk [44](#page-53-0)

#### **K**

kalibrácia farba [98](#page-107-0) kompenzácia čiernych bodov [106](#page-115-0) komunikácia s počítačom problémy s komunikáciou s tlačiarňou/počítačom [190](#page-199-0) komunikačné porty [9](#page-18-0) konfigurácia [46](#page-55-0) konfigurácia siete [31](#page-40-0) kontrola systému súborov [192](#page-201-0) kotúč, ochrana [T1500] [84](#page-93-0) kotúčový papier nasunutie na cievku [51](#page-60-0) vloženie [53](#page-62-0) vysunutie [56](#page-65-0) kvalita, vysoká [78](#page-87-0) kvalita tlače výber [72](#page-81-0)

#### **L**

lokalita HP Connected vypnutie [29](#page-38-0)

#### **M**

maximálne rozlíšenie [79](#page-88-0) mechanická presnosť [205](#page-214-0) Microsoft Office, tlač [118](#page-127-0) mierka výtlačku [76](#page-85-0) modely, tlačiareň [4](#page-13-0) modely tlačiarne [4](#page-13-0) možnosti prepínania kotúčov (T1500) [25](#page-34-0)

možnosť predného panela adaptačný cieľ [107](#page-116-0) automatické vypínanie [46](#page-55-0) čas čakania [83](#page-92-0) čas načítania [64](#page-73-0) čas zasychania [64](#page-73-0) čistenie tlačovej hlavy [185](#page-194-0) doba čakania na režim spánku [45](#page-54-0) ekonomický režim [78](#page-87-0) emulácia PANTONE [107](#page-116-0) emulácia tlačiarne [107](#page-116-0) farba/odtiene sivej [107](#page-116-0) hlasitosť reproduktora [46](#page-55-0) informácie o tlačových hlavách [134](#page-143-0) internetové pripojenie [22](#page-31-0) jas displeja [46](#page-55-0) jazyk [44](#page-53-0) kalibrácia farieb [99](#page-108-0) kalibrácia posunu papiera [166](#page-175-0) kompenzácia čiernych bodov [107](#page-116-0) kotúč, ochrana [84](#page-93-0) kvalita tlače [73](#page-82-0) maximálne rozlíšenie [79](#page-88-0) možnosti prepínania kotúčov [25](#page-34-0) možnosti skladania [25](#page-34-0) podanie formulára a odrezanie [65](#page-74-0) pomôcka tlačiarne [190](#page-199-0) postup, ak papier nesúhlasí [24](#page-33-0) posúvanie papiera [63](#page-72-0) povolenie servera EWS [190](#page-199-0) povoliť čiary orezania [81](#page-90-0) rezačka [65](#page-74-0) spájanie [77](#page-86-0) sprievodca pripojením [22,](#page-31-0) [191](#page-200-0) stav kalibrácie. [99](#page-108-0) tlač diagnostiky obrazu [179](#page-188-0) tlač informácií o papieri [63](#page-72-0) tlač konfigurácie pripojenia [191](#page-200-0) úprava konfigurácie [47](#page-56-0) úprava posunu papiera [166](#page-175-0) úprava veľkosti [77](#page-86-0) veľkosť papiera [73](#page-82-0) výber grafického jazyka [48](#page-57-0) výber jednotiek [46](#page-55-0) vybratie papiera [56](#page-65-0)

výmena atramentových kaziet [131](#page-140-0) výmena tlačovej hlavy [135](#page-144-0) vynulovanie posunu papiera [167](#page-176-0) zarovnanie tlačovej hlavy [185](#page-194-0) zdrojový profil CMYK [107](#page-116-0) zdrojový profil RGB [107](#page-116-0)

### **N**

napájanie zapnúť/vypnúť [13](#page-22-0) nastavenia servera proxy [38](#page-47-0) nastavenia siete [46](#page-55-0) nástroj HP Proactive Support [200](#page-209-0) nemožno vložiť papier [153](#page-162-0) nesprávne zarovnané farby [169](#page-178-0) núdzový režim [134](#page-143-0)

#### **O**

objednanie atramentové kazety [150](#page-159-0) papier [150](#page-159-0) príslušenstvo [151](#page-160-0) tlačová hlava [150](#page-159-0) ochrana kotúča [T1500] [84](#page-93-0) okraje [75](#page-84-0) parameter [205](#page-214-0) žiadne [T1500] [80](#page-89-0) ovládanie hlasitosti [46](#page-55-0) ovládanie prístupu [28](#page-37-0)

# **P**

papier hospodárne používanie [81](#page-90-0) chybové hlásenia pri vkladaní [153](#page-162-0) kalibrácia posunu papiera [166](#page-175-0) nemožno natiahnuť [153](#page-162-0) neodrezaný dobre [162](#page-171-0) nesprávne minutie papiera [161](#page-170-0) nie je rovný [172](#page-181-0) papier nie je v zozname [154](#page-163-0) podanie a odrezanie [65](#page-74-0) posun [65](#page-74-0) posúvanie [63](#page-72-0) používanie [127](#page-136-0) predvoľby [62](#page-71-0) predvoľby preberania [62](#page-71-0) problémy s výstupom v priehradke [162](#page-171-0)

tlač na vložený papier [76,](#page-85-0) [155](#page-164-0) údržba [64](#page-73-0) uvoľnený kotúč na cievke [162](#page-171-0) veľkosť [73](#page-82-0) veľkosti (max. a min.) [204](#page-213-0) výber typu [76](#page-85-0) vytlačené na nesprávnom papieri [155](#page-164-0) zadržaný v tlačiarni [162](#page-171-0) zaseknutý papier v platni [157](#page-166-0) zaseknutý papier v stohovači [161](#page-170-0) zobrazenie informácií [62,](#page-71-0) [63](#page-72-0) papier nie je v zozname [154](#page-163-0) parametre akustické [207](#page-216-0) funkčné [204](#page-213-0) fyzické [206](#page-215-0) grafické jazyky [205](#page-214-0) mechanická presnosť [205](#page-214-0) mobilný [206](#page-215-0) napájanie [207](#page-216-0) okraje [205](#page-214-0) pamäť [207](#page-216-0) pevný disk [207](#page-216-0) pracovné prostredie [207](#page-216-0) rozlíšenia tlače [204](#page-213-0) služba Mobile Printing [206](#page-215-0) spotrebný materiál atramentu [204](#page-213-0) tlač z e-mailov [206](#page-215-0) veľkosť papiera [204](#page-213-0) parametre napájania [207](#page-216-0) parametre pamäte [207](#page-216-0) parametre pevného disku [207](#page-216-0) parametre pracovného prostredia [207](#page-216-0) parametre služby Mobile Printing [206](#page-215-0) Photoshop, tlač [116](#page-125-0) podržané, čaká sa na papier hlásenie [155](#page-164-0) povoliť/zakázať [156](#page-165-0) pohľad spredu [7](#page-16-0) pohľad zozadu [8](#page-17-0) pomalá tlač [189](#page-198-0) porty [9](#page-18-0) postup, ak papier nesúhlasí [24](#page-33-0) používanie príručky [3](#page-12-0) predĺženie záruky [200](#page-209-0)

predný panel [9](#page-18-0) front úloh [90](#page-99-0) jas [46](#page-55-0) jazyk [44](#page-53-0) jednotky [46](#page-55-0) ukážka úlohy [90](#page-99-0) predvoľby, ovládač v systéme Windows [30](#page-39-0) predvoľby ovládača [30](#page-39-0) prekrývajúce sa riadky [77](#page-86-0) premiestnenie tlačiarne [144](#page-153-0) presnosť dĺžky čiar [171](#page-180-0) priehradka [62](#page-71-0) problémy s výstupom [162](#page-171-0) pripojenie tlačiarne Mac OS X, sieť [19](#page-28-0) sieť systému Windows [18](#page-27-0) všeobecné [17](#page-26-0) príslušenstvo objednanie [151](#page-160-0) Proactive Support [200](#page-209-0) problémy s kvalitou tlače biele bodky [176](#page-185-0) čierny atrament sa otiera [174](#page-183-0) hrúbka čiary [168](#page-177-0) nepresné dĺžky čiar [171](#page-180-0) nesprávne zarovnané farby [169](#page-178-0) nesúvislé čiary [170](#page-179-0) okraje tmavšie, ako sa očakáva [175](#page-184-0) papier nie je rovný [172](#page-181-0) rozmazané čiary [171](#page-180-0) spodná časť výtlačku [175](#page-184-0) sprievodca [165](#page-174-0) stopy po atramente [173](#page-182-0) stupňovité alebo neostré okraje [175](#page-184-0) stupňovité čiary [169](#page-178-0) škrabance [173](#page-182-0) škvrny [173](#page-182-0) vodorovné čiary [167](#page-176-0) všeobecné [165](#page-174-0) vznik pásov [167](#page-176-0) zrnitosť [172](#page-181-0) zvislé čiary rôznych farieb [175](#page-184-0) problémy s obrázkom chýbajúce objekty [178](#page-187-0) problémy so súbormi PDF [179](#page-188-0) skrátený naspodku [177](#page-186-0) skrátený obrázok [177](#page-186-0)

problémy so vznikom pásov [166](#page-175-0) problémy s vkladaním papiera [153](#page-162-0) protokoly, sieť [36](#page-45-0)

#### **R**

rezačka zapnúť/vypnúť [64](#page-73-0) režim spánku [12](#page-21-0) riešenie problémov so sieťou [33](#page-42-0) riešenie problémov so službou Mobile Printing [192](#page-201-0) rozlíšenia tlače [204](#page-213-0) rozmazané čiary [171](#page-180-0) rýchlosť pripojenia [40](#page-49-0)

# **S**

siete nastavenia zabezpečenia [39](#page-48-0) protokoly [36](#page-45-0) rýchlosť pripojenia [40](#page-49-0) sivá, odtiene [102](#page-111-0) skladanie [T1500] [82](#page-91-0) zapnutie a vypnutie [25](#page-34-0) skrátený naspodku [177](#page-186-0) skrátený obrázok [177](#page-186-0) služba HP DesignJet Mobile Printing [87](#page-96-0) služba HP Installation [200](#page-209-0) služba Mobile Printing [13](#page-22-0), [206](#page-215-0) Služba Mobile Printing [87](#page-96-0) služba Mobile printing a webové služby úvod [13](#page-22-0) služby technickej podpory balíky služieb HP Care Pack [200](#page-209-0) Centrum technickej podpory spoločnosti HP [199](#page-208-0) HP Start-Up Kit (Štartovacia súprava HP) [200](#page-209-0) inštalácia tlačiarne [200](#page-209-0) nástroj HP Proactive Support [200](#page-209-0) predĺženie záruky [200](#page-209-0) Služby zákazníkom spoločnosti HP [199](#page-208-0) technická podpora spoločnosti HP [201](#page-210-0) služby zákazníkom [199](#page-208-0) Služby zákazníkom spoločnosti HP [199](#page-208-0)

softvér [12](#page-21-0) softvér tlačiarne [12](#page-21-0) odinštalovanie v systéme Mac OS X [20](#page-29-0) odinštalovanie v systéme Windows [19](#page-28-0) správa farieb možnosti [100](#page-109-0) proces [98](#page-107-0) z ovládačov [100](#page-109-0) z ovládačov PS [103](#page-112-0) zo vstavaného webového servera [T1500] [105](#page-114-0) z predného panela [107](#page-116-0) stav brány firewall [39](#page-48-0) stav protokolu IPSEC [39](#page-48-0) stav tlačiarne [144](#page-153-0) stohovač [58](#page-67-0) stupňovité čiary [169](#page-178-0) súbor PDF je skrátený [179](#page-188-0) súčasti tlačiarne [7](#page-16-0) súprava adaptéra na cievku [151](#page-160-0) súpravy na údržbu [147](#page-156-0)

# **Š**

škvrnité výtlačky [173](#page-182-0) štatistika atramentová kazeta [130](#page-139-0) používanie [126](#page-135-0) používanie na úlohu [127](#page-136-0)

# **T**

TCP/IP – nastavenia [36](#page-45-0) technická podpora spoločnosti HP [201](#page-210-0) telefónne číslo [202](#page-211-0) tlač [68](#page-77-0) tlač bez dohľadu [T1500] [84](#page-93-0) tlač diagnostiky obrazu [179](#page-188-0) tlačiareň netlačí [188](#page-197-0) tlačiareň sa nespustí [188](#page-197-0) tlačiareň s viacerými kotúčmi (T1500) [66](#page-75-0) tlač konceptu [78](#page-87-0) tlačová hlava čistenie, očistenie [185](#page-194-0) hlásenia o stave [186](#page-195-0) informácie [134](#page-143-0) nemožno vložiť [184](#page-193-0) objednanie [150](#page-159-0)

parameter [204](#page-213-0) stav [134](#page-143-0) vložiť [138](#page-147-0) vybrať [135](#page-144-0) výmena, opätovné nasadenie [184](#page-193-0) zarovnanie [185](#page-194-0) tlačová úloha skladanie [T1500] [82](#page-91-0) tlač prostredníctvom e-mailu [88](#page-97-0) tlač v noci [T1500] [84](#page-93-0) tlač z HP Utility [T1500] [70](#page-79-0) jednotka USB flash [69](#page-78-0) ovládač tlačiarne [72](#page-81-0) vstavaný webový server [T1500] [70](#page-79-0) tlač z e-mailov [88](#page-97-0), [206](#page-215-0) povolenie [13](#page-22-0) tlač zo systému iOS pomocou technológie AirPrint [85](#page-94-0) typy papiera [150](#page-159-0)

#### **U**

údaje o evidencii prostredníctvom emailu [127](#page-136-0) ukážka a tlač [77](#page-86-0) ukážka tlače [77](#page-86-0) ukážka úlohy predný panel [90](#page-99-0) Vstavaný webový server [94](#page-103-0) upozornenia chyby [192](#page-201-0) výstrahy [192](#page-201-0) zapnutie a vypnutie [27](#page-36-0) uskladnenie tlačiarne [144](#page-153-0)

# **V**

veľkosť strany [73](#page-82-0) vhodnosť papiera [24](#page-33-0) viac prechodov [79](#page-88-0) vlastná oprava zákazníkom [201](#page-210-0) vloženie papiera hárok [57](#page-66-0) hárok nemožno vložiť [153](#page-162-0) kotúč nemožno vložiť [153](#page-162-0) nasunutie kotúča na cievku [51](#page-60-0) nemožno natiahnuť [153](#page-162-0) papier nie je v zozname [154](#page-163-0)

vloženie kotúča do tlačiarne [53](#page-62-0) všeobecné rady [50](#page-59-0) Vstavaný webový server front úloh [93](#page-102-0) jazyk [45](#page-54-0) nemožno otvoriť [190](#page-199-0) používanie na úlohu [127](#page-136-0) prístup [44](#page-53-0) štatistické údaje o používaní [126](#page-135-0) ukážka úlohy [94](#page-103-0) vybratie papiera kotúč [56](#page-65-0) vyčistenie platne [174](#page-183-0) vymazanie súboru, bezpečné [147](#page-156-0) výtlačky so škrabancami [173](#page-182-0) vzdialená tlač nastavenie predvolieb [24](#page-33-0)

# **W**

Web Services (Webové služby) nastavenie [22](#page-31-0)

# **Z**

zabezpečenie [28](#page-37-0) nastavenia siete [39](#page-48-0) zabezpečenie tlačiarne [48](#page-57-0) zmena mierky výtlačku [76](#page-85-0) zrnitosť [172](#page-181-0)